## **Oracle Financial Services Data Foundation**

User Guide

Release 8.0.7.0.0

December 2018

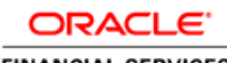

**FINANCIAL SERVICES** 

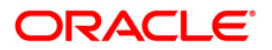

Copyright © 2018 Oracle and/or its affiliates. All rights reserved.

This software and related documentation are provided under a license agreement containing restrictions on use and disclosure and are protected by intellectual property laws. Except as expressly permitted in your license agreement or allowed by law, you may not use, copy, reproduce, translate, broadcast, modify, license, transmit, distribute, exhibit, perform, publish, or display any part, in any form, or by any means. Reverse engineering, disassembly, or decompilation of this software, unless required by law for interoperability, is prohibited.

The information contained herein is subject to change without notice and is not warranted to be error-free. If you find any errors, please report them to us in writing.

If this is software or related documentation that is delivered to the U.S. Government or anyone licensing it on behalf of the U.S. Government, then the following notice is applicable:

U.S. GOVERNMENT END USERS: Oracle programs, including any operating system, integrated software, any programs installed on the hardware, and/or documentation, delivered to U.S. Government end users are "commercial computer software" pursuant to the applicable Federal Acquisition Regulation and agencyspecific supplemental regulations. As such, use, duplication, disclosure, modification, and adaptation of the programs, including any operating system, integrated software, any programs installed on the hardware, and/or documentation, shall be subject to license terms and license restrictions applicable to the programs. No other rights are granted to the U.S. Government.

This software or hardware is developed for general use in a variety of information management applications. It is not developed or intended for use in any inherently dangerous applications, including applications that may create a risk of personal injury. If you use this software or hardware in dangerous applications, then you shall be responsible to take all appropriate fail-safe, backup, redundancy, and other measures to ensure its safe use. Oracle Corporation and its affiliates disclaim any liability for any damages caused by use of this software or hardware in dangerous applications.

Oracle and Java are registered trademarks of Oracle and/or its affiliates. Other names may be trademarks of their respective owners.

Intel and Intel Xeon are trademarks or registered trademarks of Intel Corporation. All SPARC trademarks are used under license and are trademarks or registered trademarks of SPARC International, Inc. AMD, Opteron, the AMD logo, and the AMD Opteron logo are trademarks or registered trademarks of Advanced Micro Devices. UNIX is a registered trademark of The Open Group.

This software or hardware and documentation may provide access to or information about content, products, and services from third parties. Oracle Corporation and its affiliates are not responsible for and expressly disclaim all warranties of any kind with respect to third-party content, products, and services unless otherwise set forth in an applicable agreement between you and Oracle. Oracle Corporation and its affiliates will not be responsible for any loss, costs, or damages incurred due to your access to or use of third-party content, products, or services, except as set forth in an applicable agreement between you and Oracle.

For information on third party licenses, click [here.](https://docs.oracle.com/cd/E61555_01/licensing.htm)

# **Document Control**

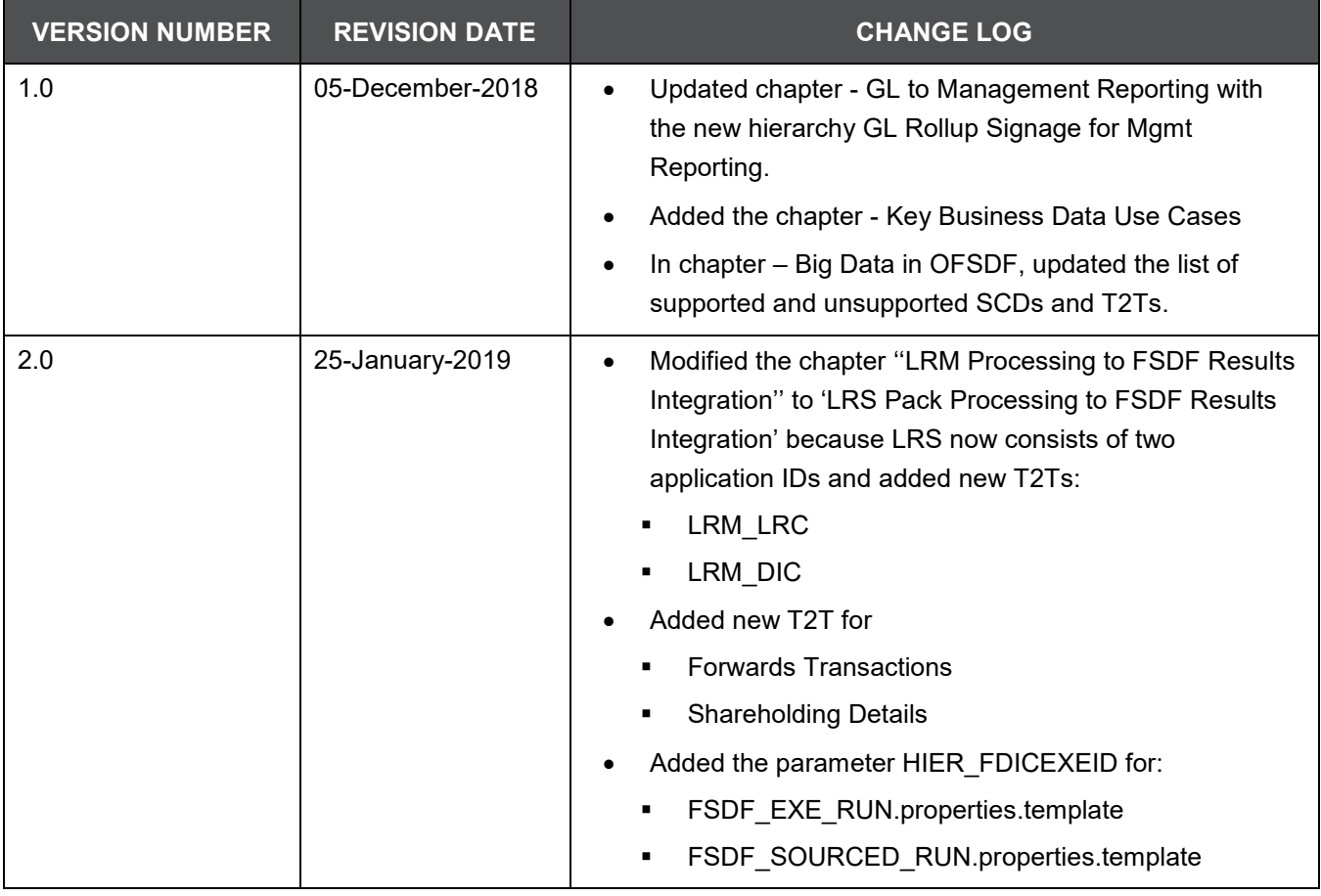

# **Table of Contents**

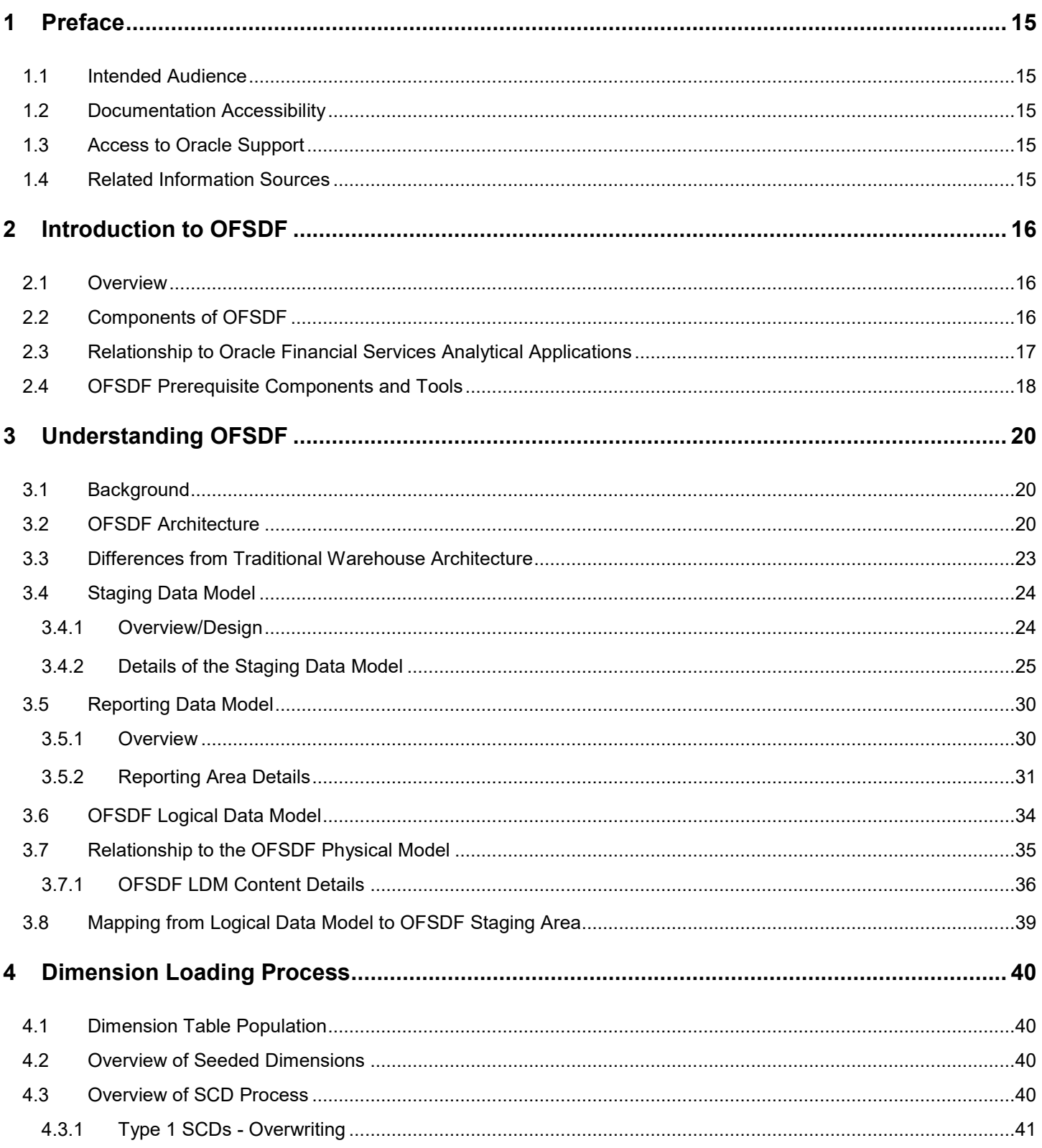

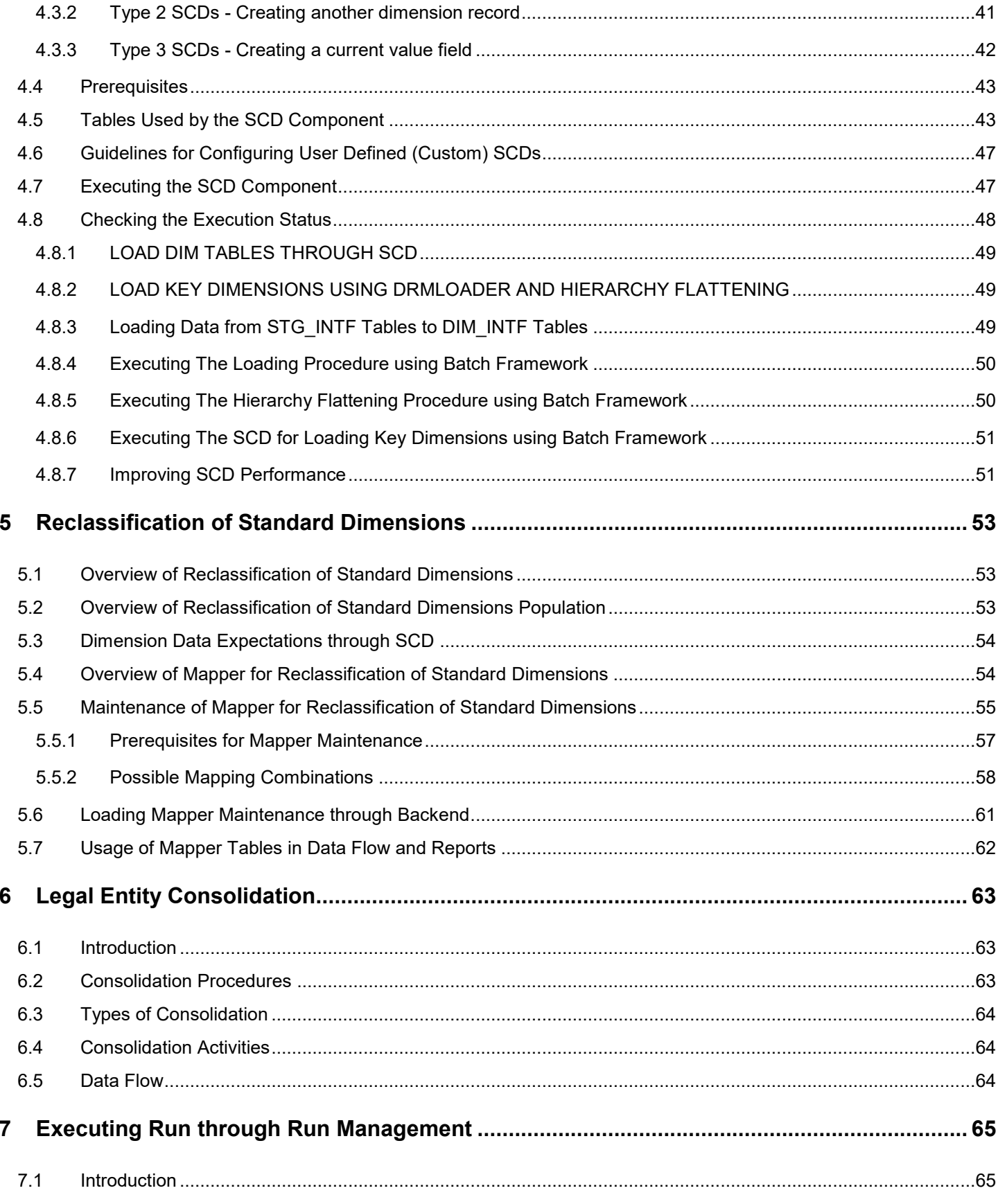

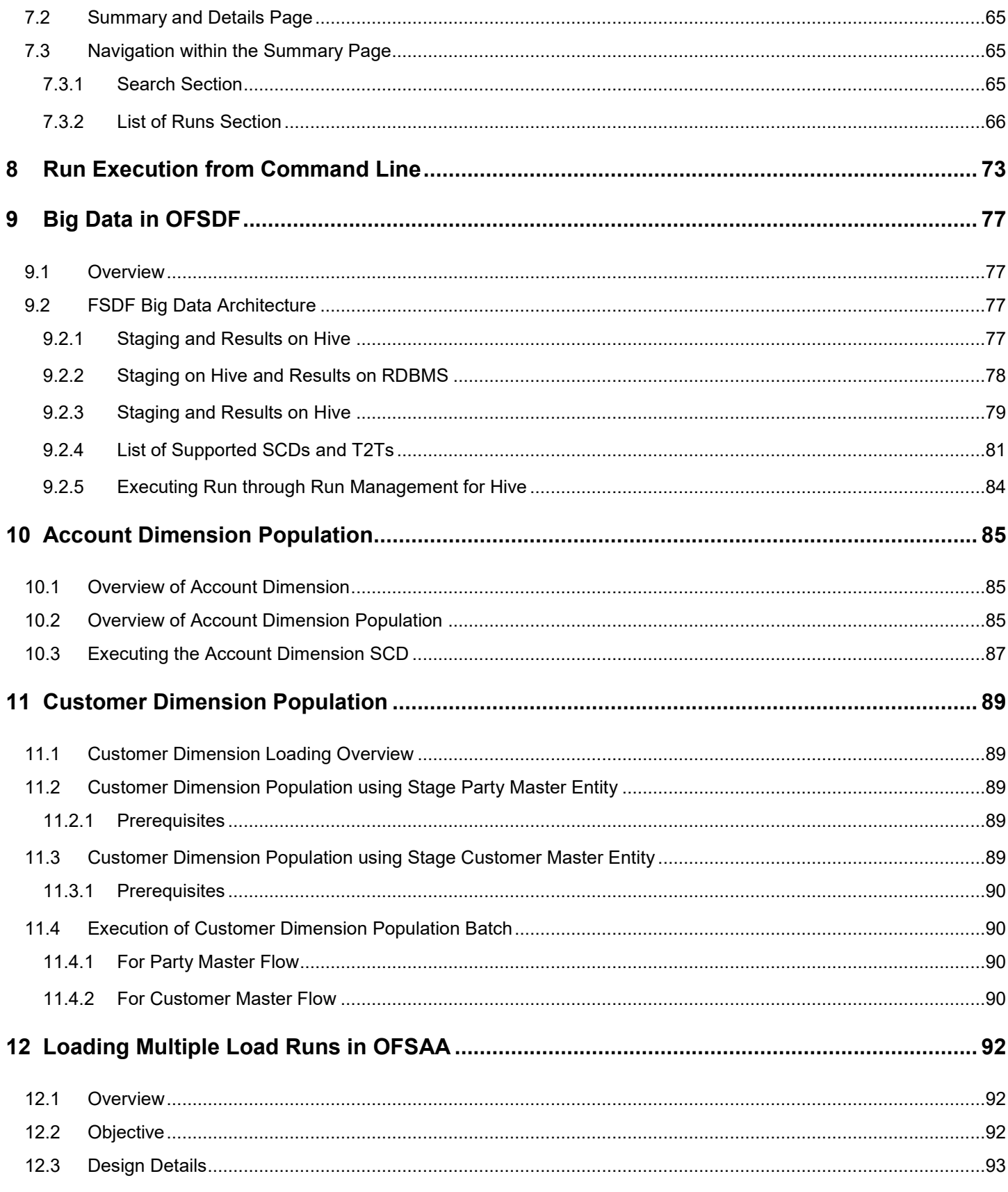

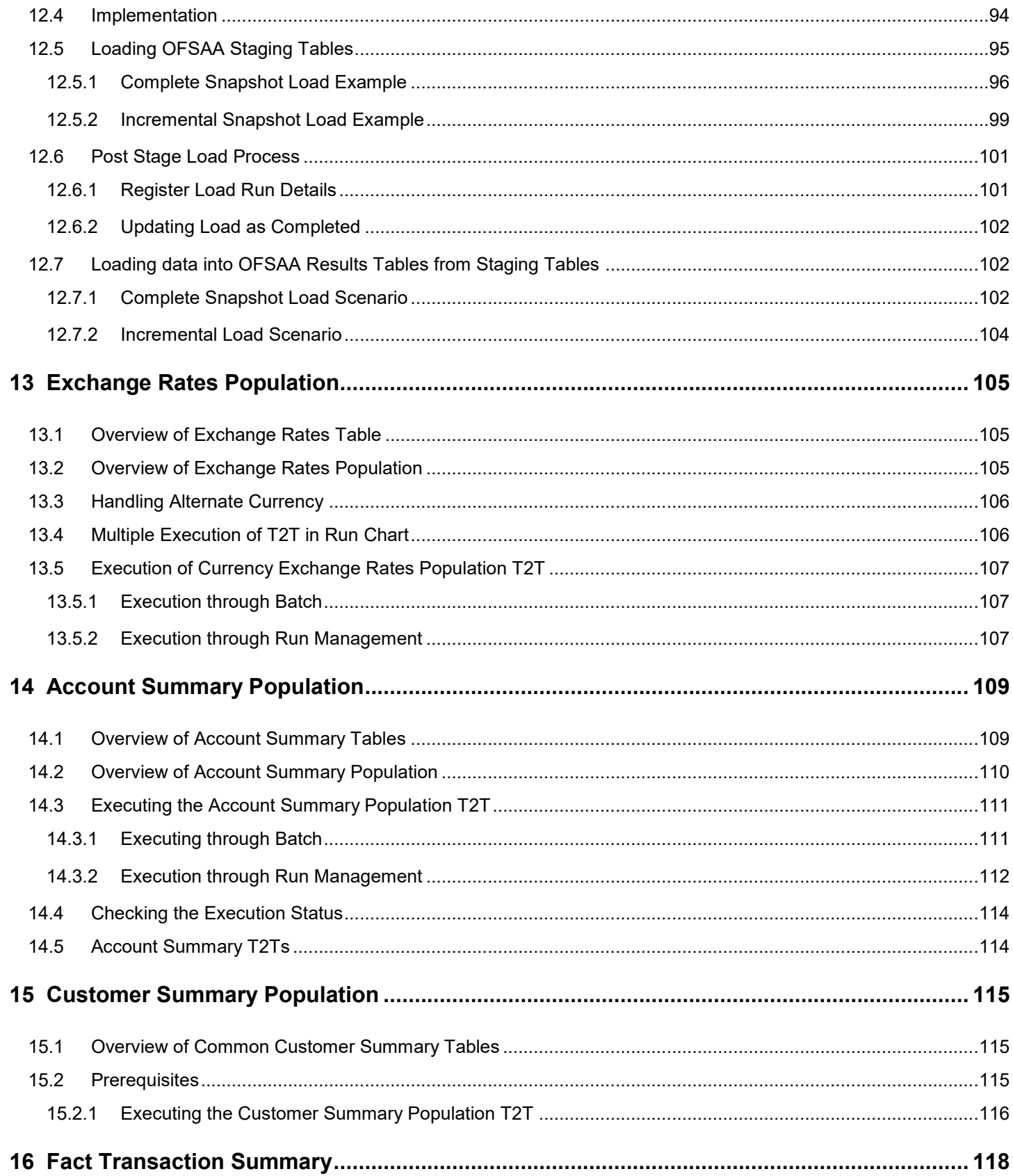

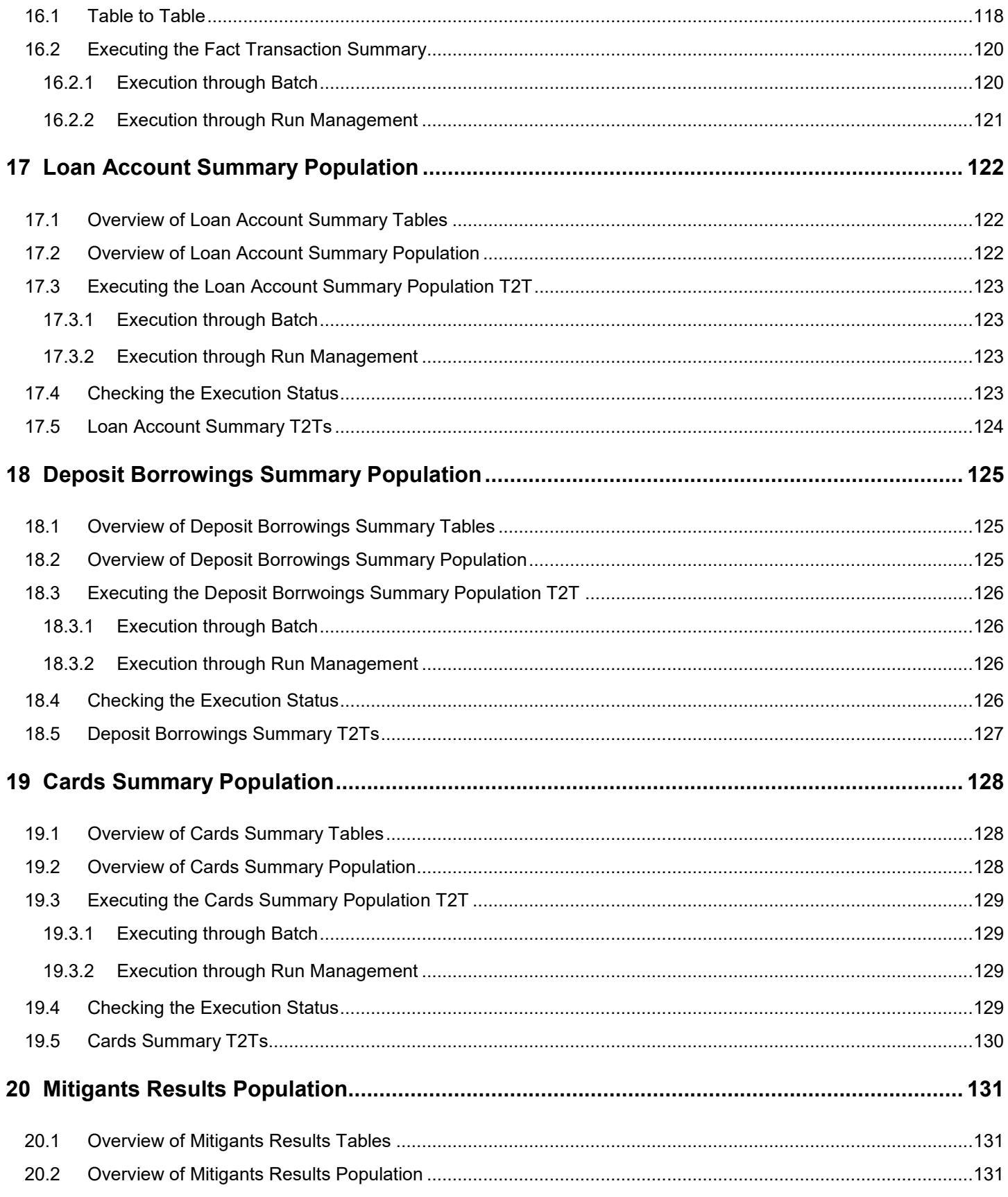

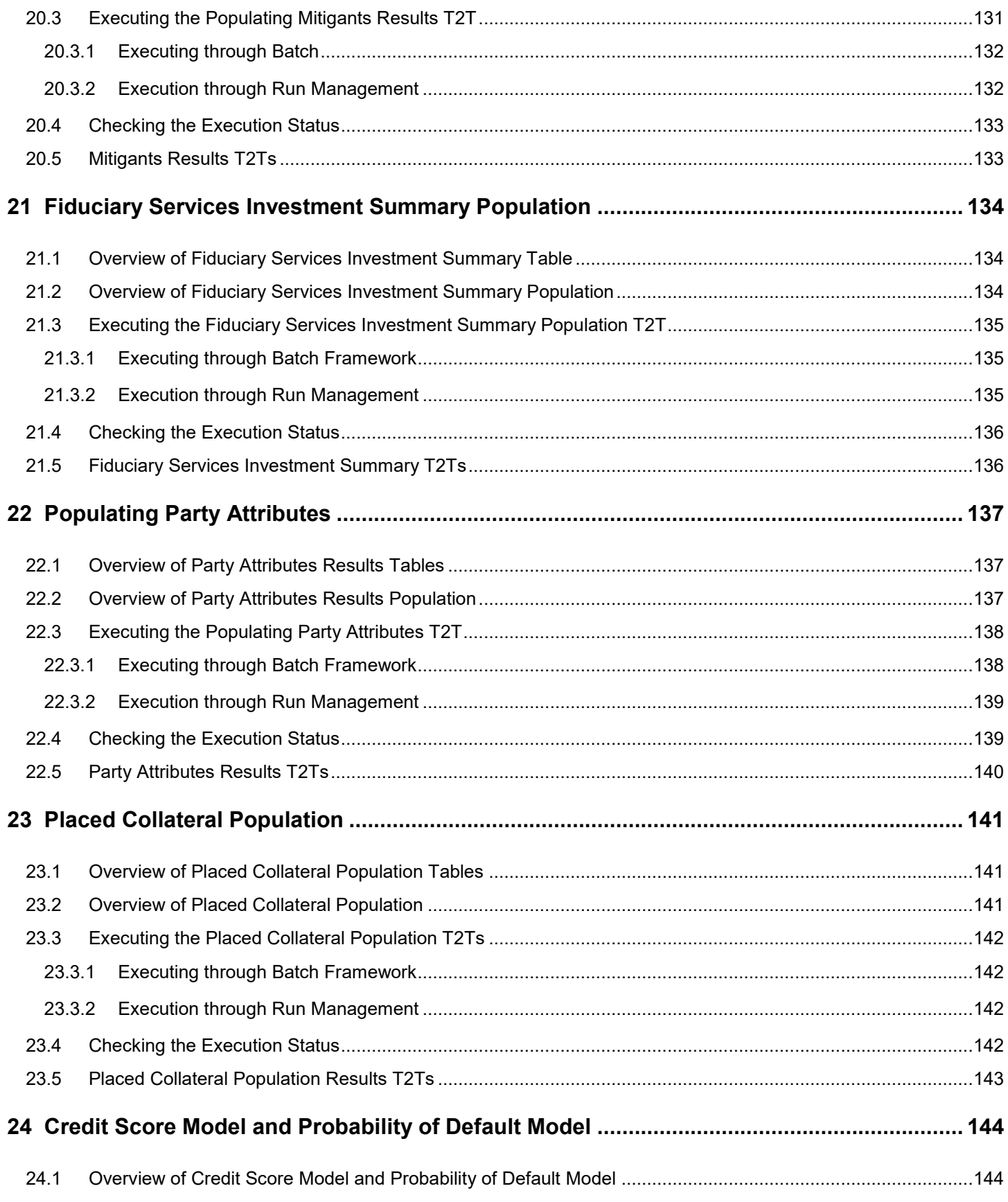

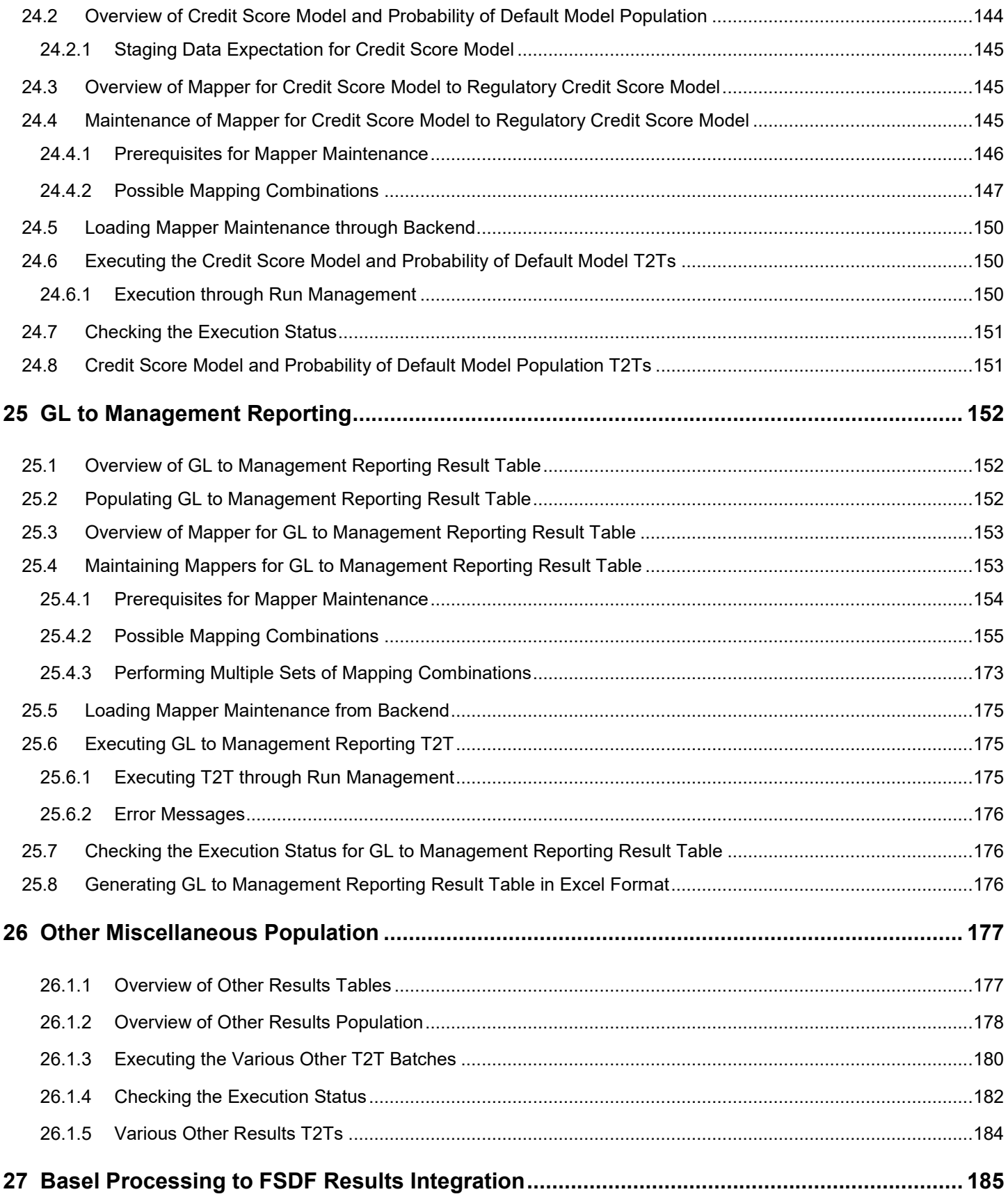

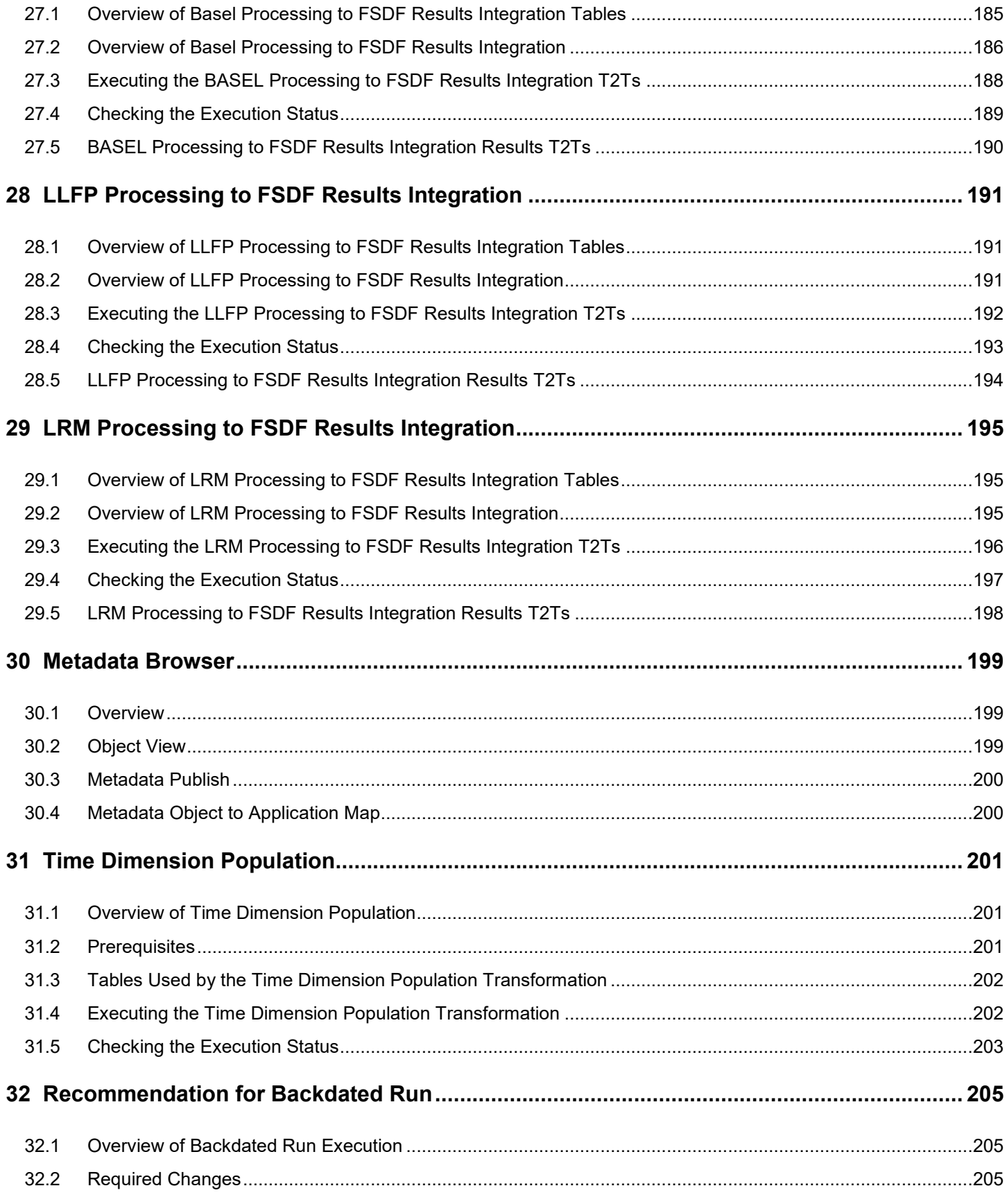

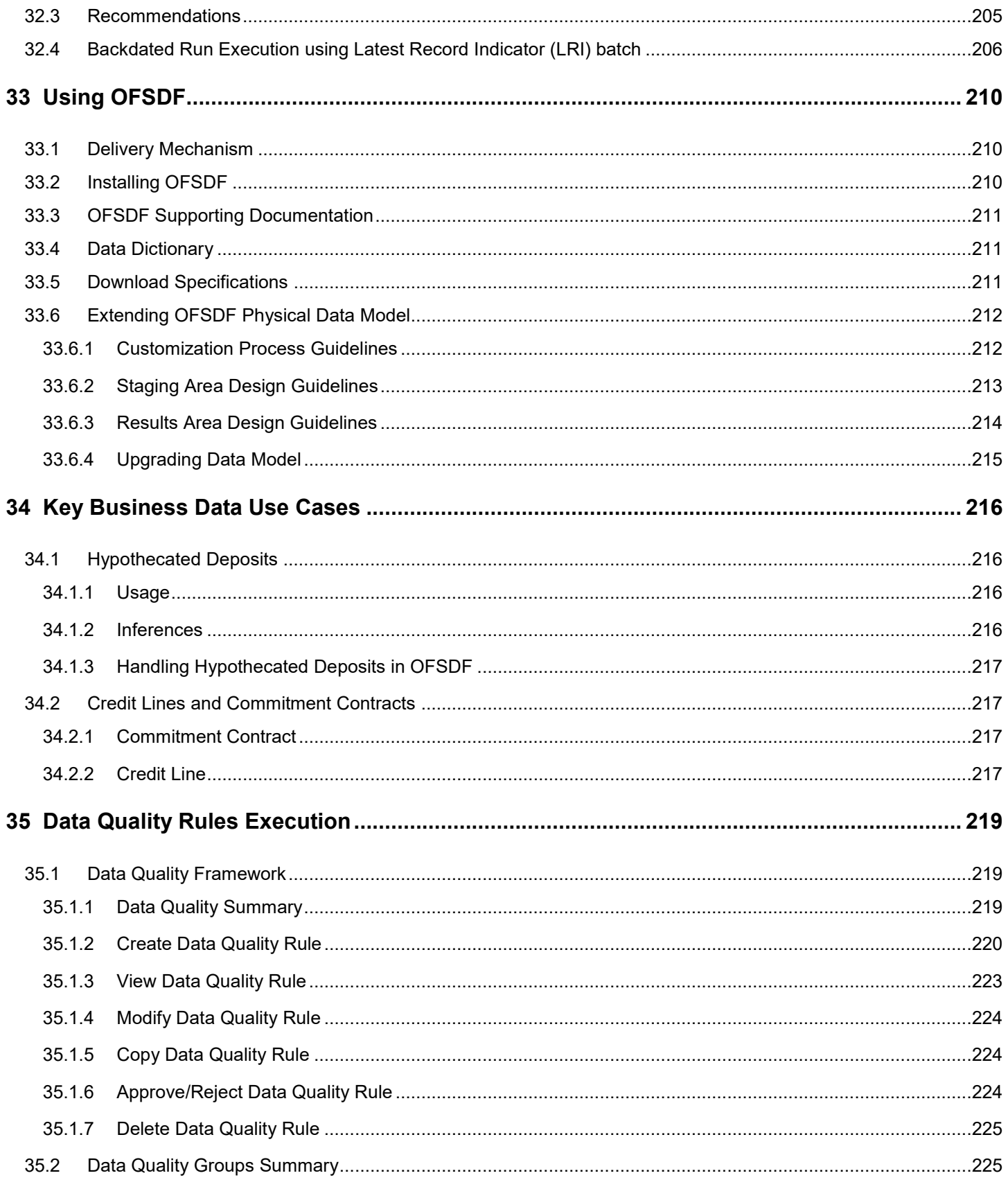

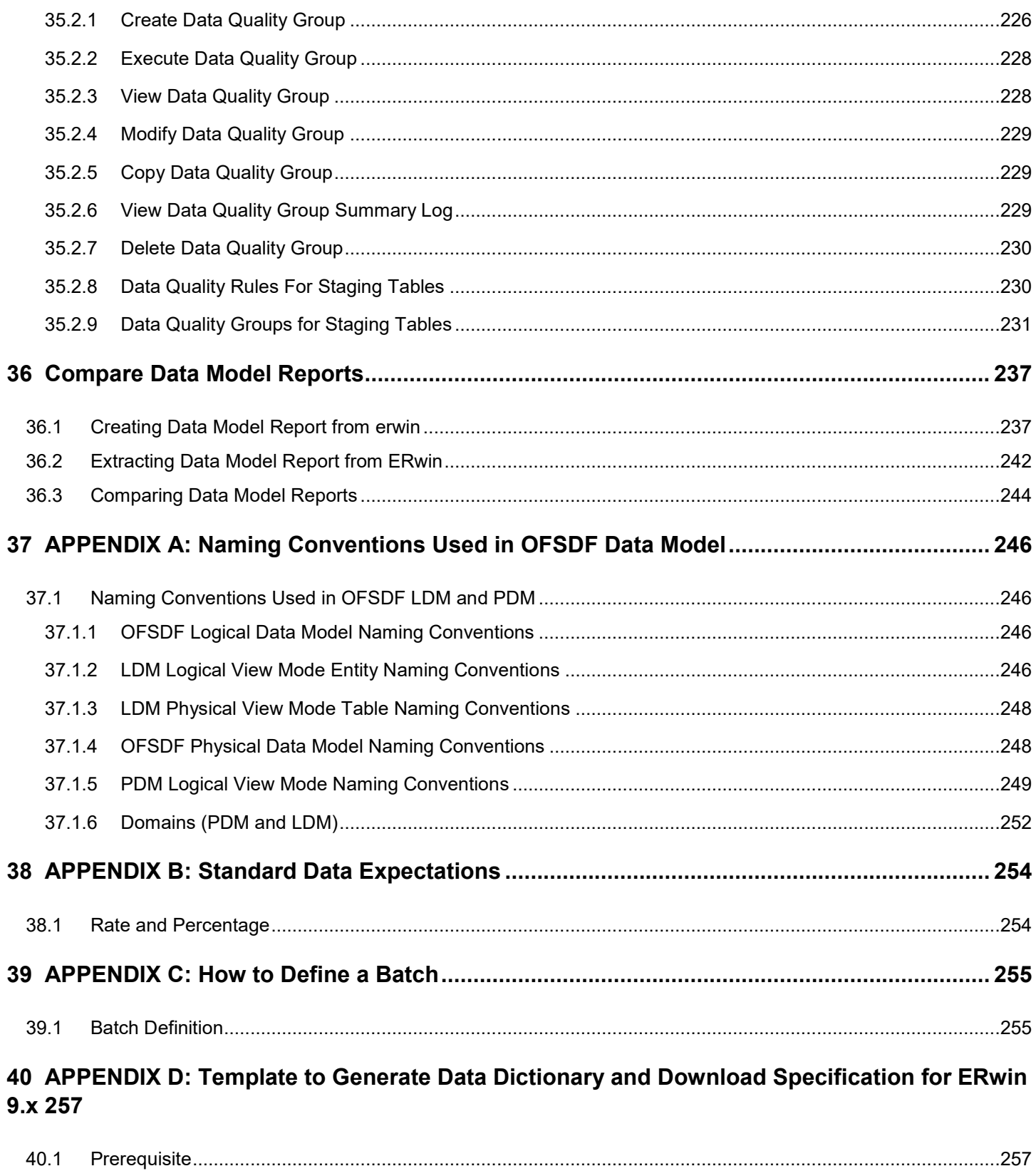

# <span id="page-14-0"></span>**1 Preface**

This chapter explains these topics:

- **1.** [Intended Audience](#page-14-1)
- **2.** [Documentation Accessibility](#page-14-2)
- **3.** [Access to Oracle Support](#page-14-3)
- **4.** [Related Information Sources](#page-14-4)

## <span id="page-14-1"></span>**1.1 Intended Audience**

Welcome to Release 8.0.7.0.0 of the Oracle Financial Services Data Foundation User Guide.

This document is the user guide and reference guide for the Oracle Financial Services Data Foundation (OFSDF) application pack release 8.0.7.0.0. This document is intended for System Administrator and all other users who are instrumental in configuring and administering OFSDF with Oracle Financial Services Analytical Applications Infrastructure (OFSAAI) platform.

See [Related Information Sources](#page-14-4) for more Oracle product information.

# <span id="page-14-2"></span>**1.2 Documentation Accessibility**

For information about commitment to accessibility of Oracle, visit the Oracle Accessibility Program website at [http://www.oracle.com/pls/topic/lookup?ctx=acc&id=docacc.](http://www.oracle.com/pls/topic/lookup?ctx=acc&id=docacc)

# <span id="page-14-3"></span>**1.3 Access to Oracle Support**

Oracle customers can access electronic support through [My Oracle Support.](https://support.oracle.com/) For more information, visit <http://www.oracle.com/pls/topic/lookup?ctx=acc&id=info> or visit <http://www.oracle.com/pls/topic/lookup?ctx=acc&id=trs> if you are hearing impaired.

# <span id="page-14-4"></span>**1.4 Related Information Sources**

Refer to these documents on [OHC Documentation Library:](https://docs.oracle.com/cd/E92917_01/homepage.htm)

- Technical Whitepaper on Data Model Document Generation [\(OHC\)](https://docs.oracle.com/cd/E92917_01/otherguides.htm)
- Oracle Financial Services Data Foundation Application Pack Installation Guide 8.0.7.0.0 [\(OHC\)](https://docs.oracle.com/cd/E92917_01/install.htm)
- [OFSAAI Installation Guide Release 8.0.7.0.0](http://docs.oracle.com/cd/E60058_01/homepage.htm) ([OHC](http://docs.oracle.com/cd/E60058_01/homepage.htm))

# <span id="page-15-0"></span>**2 Introduction to OFSDF**

This chapter introduces you to Oracle Financial Services Data Foundation (OFSDF), its components, its relationship with Oracle Financial Services Analytical Applications Infrastructure (OFSAAI), and the key prerequisites to run OFSDF.

This chapter explains topics:

- **[Overview](#page-15-1)**
- [Components of OFSDF](#page-15-2)
- [Relationship to Oracle Financial Services Analytical Applications](#page-16-0)
- <span id="page-15-1"></span>[OFSDF Prerequisite Components and Tools](#page-17-0)

## **2.1 [Overview](#page-15-2)**

Oracle Financial Services Data Foundation (OFSDF) is an analytical data warehouse platform for the Financial Services industry. OFSDF combines an industry data model for Financial Services along with a set of management and infrastructure tools that enables Financial Services institutions to develop, deploy, and operate analytical solutions covering key functional areas in Financial Services, including:

- **1.** Enterprise Risk Management
- **2.** Enterprise Performance Management
- **3.** Customer Insight
- **4.** Financial Crime and Compliance Management

OFSDF is a comprehensive data management platform that helps institutions to manage the analytical data life cycle from sourcing to reporting and business intelligence (BI) using a unified, consistent platform, and toolset..

# <span id="page-15-2"></span>**2.2 Components of OFSDF**

OFSDF consists of these components, which are described in additional detail in the following sections:

#### **Table 1: Components**

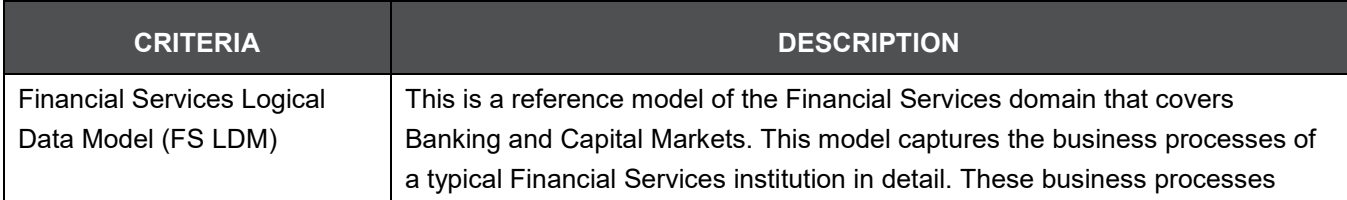

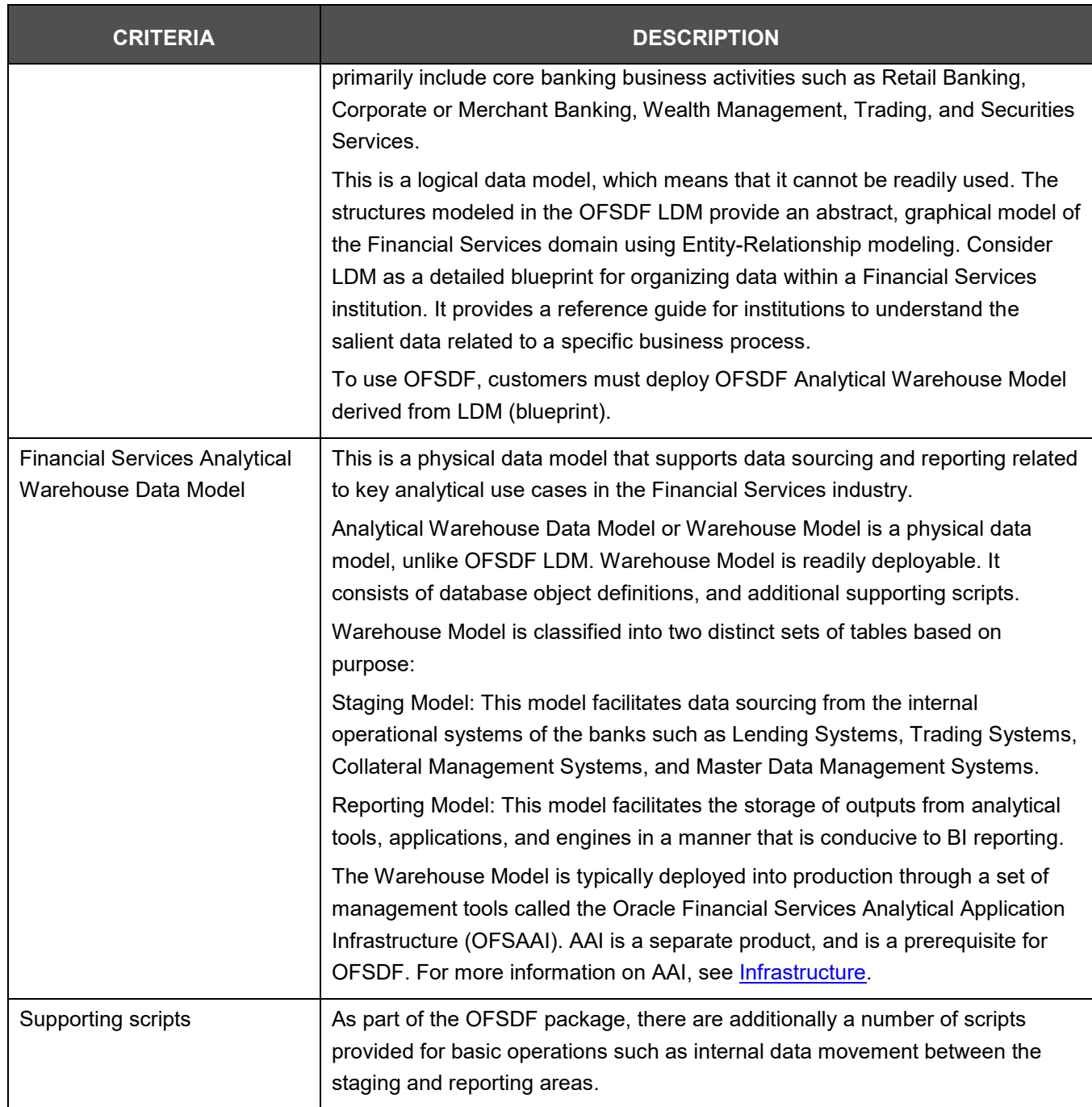

# <span id="page-16-0"></span>**2.3 Relationship to Oracle Financial Services Analytical Applications**

OFSDF is related to the Oracle Financial Services Analytical Applications (OFSAA) in the following ways:

**1.** Data Model

- OFSDF Staging Model provides the complete data sourcing foundation for OFSAA applications. All application-specific input data requirements are captured as part of the staging data model. 'OFSDF Staging Model' is a combination of all staging models supplied with each OFSAA application.
- OFSDF Reporting model provides the complete reporting data model common to all the OFSAA Business Intelligence (BI) applications. This includes a single set of conformed dimensions as well as unified fact tables used for cross-functional reporting. For more information, see OFSDF Reporting model. OFSDF reporting model is the superset of all the BI-application specific reporting models.
- Logical Data Model (LDM): The OFSDF Logical Data Model is independent of OFSAA analytical applications, and more aligned to the underlying business processes of a financial institution. However, there is significant content overlap in the lower-level details of the LDM entities/attributes. This is captured in the form of attribute level mappings between LDM entities/attributes and their corresponding equivalents in the OFSDF staging area data model. This mapping is made available as part of the OFSDF release packaging.
- Synchronized Releases: The Staging and Reporting models that are part of an OFSDF release are updated to reflect prior application-specific releases. This means that the latest release of OFSDF (8.0.7.0.0) reflects all prior application releases across OFSAA from a data model perspective, with respect to the Staging and Reporting models.
- <span id="page-17-1"></span>**2.** Infrastructure
	- The Oracle Financial Services Analytical Applications Infrastructure (OFSAAI) is the same infrastructure that is used to deploy and manage an OFSDF instance.
	- The same collection of tools (OFSAAI) is used to manage a deployed instance of the Oracle Financial Services Data Foundation (OFSDF).

These are the tools used to manage the data lifecycle in OFSDF:

- Model Upload
- Unified Analytical Metadata (UAM)
- Data Quality Framework
- T2T framework

# <span id="page-17-0"></span>**2.4 OFSDF Prerequisite Components and Tools**

The key prerequisites for running the OFSDF are as listed as follows:

#### **Table 2: Pre-requisites**

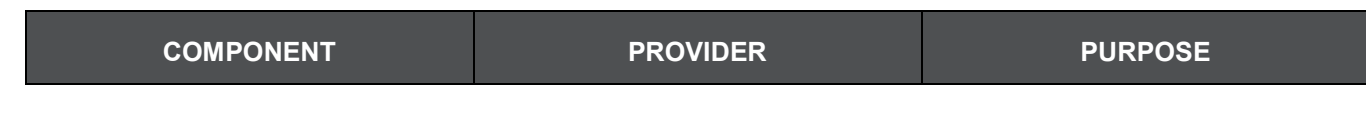

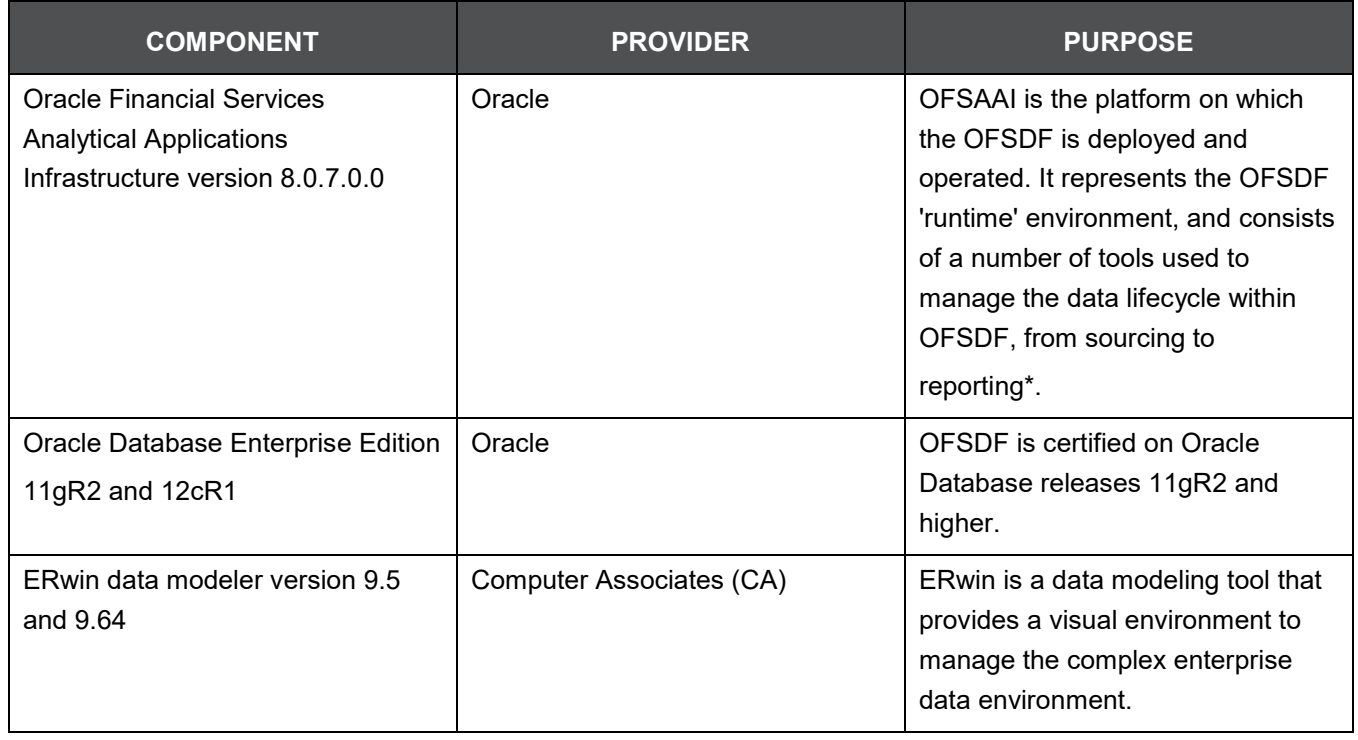

**NOTE** OFSAAI, the infrastructure platform has its own prerequisites as well as supporting documentation.

# <span id="page-19-0"></span>**3 Understanding OFSDF**

This chapter explains the background of OFSDF, its functional architecture along with the differences from traditional warehouse architecture. OFSDF product package consists of the Logical Data Model and Analytical Data Warehouse model. The individual components of Physical and Logical Data Model, and Mapping Logical Data Model to OFSDF Staging Area are explained in detail.

This chapter covers the following topics:

- [Background](#page-19-1)
- [OFSDF Architecture](#page-19-2)
- [Differences from Traditional Warehouse Architecture](#page-22-0)
- [OFSDF Logical Data Model](#page-33-0)
- [Staging Data Model](#page-23-0)
- [OFSDF Logical Data Model](#page-33-0)
- [Relationship to the OFSDF Physical Model](#page-34-0)
- [OFSDF LDM Content Details](#page-35-0)
- [Mapping from Logical Data Model to OFSDF Staging Area](#page-38-0)

## <span id="page-19-1"></span>**3.1 Background**

It is important to note that OFSDF architecture differs from 'traditional' data warehouse architecture in key ways.

OFSDF was built to specifically address the key challenges of building a scalable, practical data management platform to support Financial Services Analytics needs. The differences from traditional BI architecture are highlighted and explained in the following sections.

## <span id="page-19-2"></span>**3.2 OFSDF Architecture**

The following figure depicts the OFSDF Functional Architecture.

**Figure 1: Architecture**

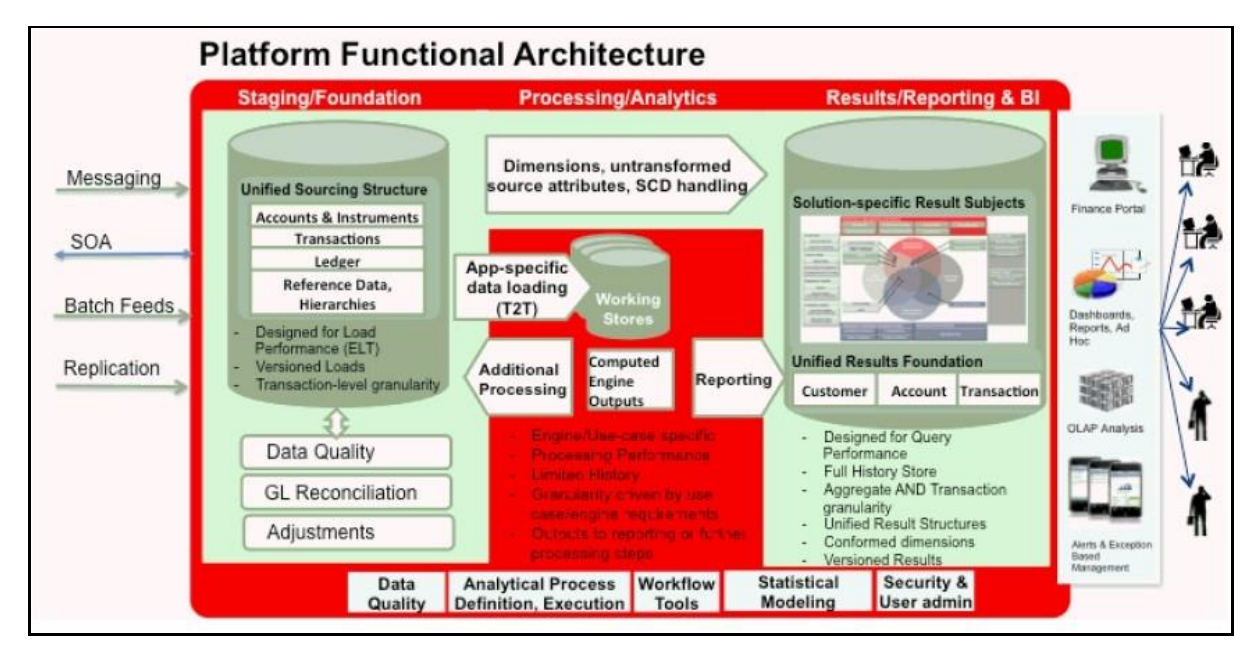

The OFSDF architecture can be thought of as two distinct, interacting components. The dark green colored cylindrical portions denote the data repository and the red colored portion denotes the management toolkit.

- **1.** A data repository whose physical structure is given by the OFSDF physical data model (Here Physical Data Model = OFSDF Staging + OFSDF Reporting). This user guide only details the structure and organization of the data repository that is covered by the data models in the OFSDF.
- **2.** A management toolkit provided by OFSAAI that is used to manage the data repository, by providing a collection of tools and frameworks based on a common metadata foundation. This user guide DOES NOT cover the details of the Analytical Application Infrastructure, as that is a separate product with its own documentation..

The architecture illustrates the following key concepts:

- **1.** A unified data-sourcing area for analytics: The OFSDF Staging Data Model provides the basis for central, unified data-sourcing layer for a wide variety of analytical needs. The staging layer faces the operational (OLTP) and front office systems of a bank. It consists of tables to capture key business and operational data from these systems, which is then processed by one or more analytical engines.
- **2.** A unified reporting/consumption layer: Analytical results can be simple to complex, quantitative and qualitative measures of a bank's Risk, Compliance, Customer and Financial Performance. The OFSDF Reporting data model is a dimensional data model spanning these key analytical functions. It forms the foundation of OFSAA Business Intelligence applications, but can clearly be used as the result data store for any equivalent engines and processes provided by other vendors, or custom-built solutions. By providing a single data repository for reporting needs, this layer provides a foundation for departmental as well as cross-departmental and cross-functional reporting.

Additionally, the schema of the reporting area is specifically built for Financial Services analytics. As an illustration, the reporting area has a 'Run dimension' that is shared across all BI/reporting use cases. Similarly, the aggregation of shared measures/reporting into a common set of output

structures (Account Summary) allows for cross-functional reporting, which is increasingly the norm in Financial Institutions.

- **3.** Single point of control and operation: The Oracle Financial Services Analytical Applications Infrastructure is a separate Oracle product that offers a set of tools that are built on a common metadata foundation. These tools are used to control and manage the lifecycle of data from sourcing to reporting. There is a collection of frameworks to manage the following lifecycle steps of data within OFSDF:
	- Metadata Management
	- Data Quality
	- Data Movement
	- Scheduling and runtime operations
	- Security/User management
	- Analytical Process Definition and Execution
- **4.** Processing Area: As explained earlier, the primary purpose of the OFSDF is to serve as a container for analytical processing from sourcing to consumption. Such processing is usually delivered in the form of discrete units called analytical applications spanning different analytical use cases ranging from Finance to Risk to Compliance.

These applications consist of custom-built computational engines and numerical libraries, and may execute processes on the data that range from simple aggregations to complex, multi-step stochastic processes such as Monte-Carlo simulation.

Hence, analytical applications place varying demands on the data infrastructure in terms of volumes and speed, and hence place different demands on data architecture. In practice, the normalized (3NF) design favored for Enterprise Data Warehouses often fails to be efficient or performant when it comes to analytical processing across a wide range of use cases.

Therefore, the OFSDF recognizes the need for distinct application-specific working stores, separate from the staging and reporting area. For example, the OFSAA Asset/Liability Management application (ALM) has a distinct set of ALM-specific tables, as does the Market Risk solution.

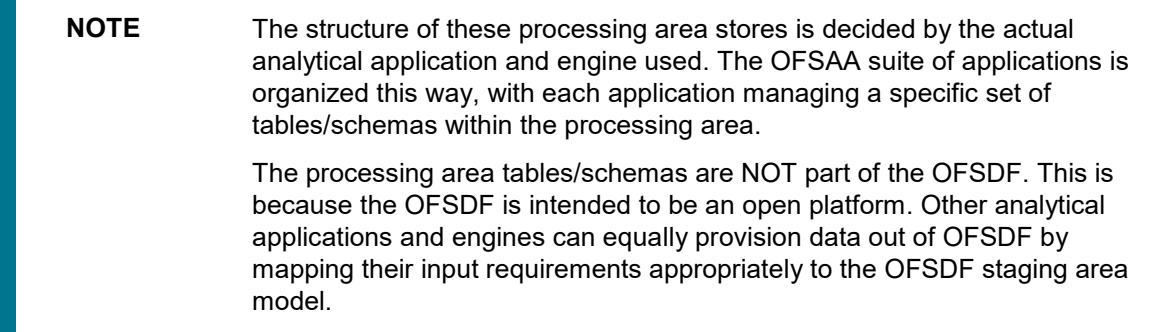

# <span id="page-22-0"></span>**3.3 Differences from Traditional Warehouse Architecture**

This table summarizes the differences of the OFSDF from a traditional Data Warehouse architecture.

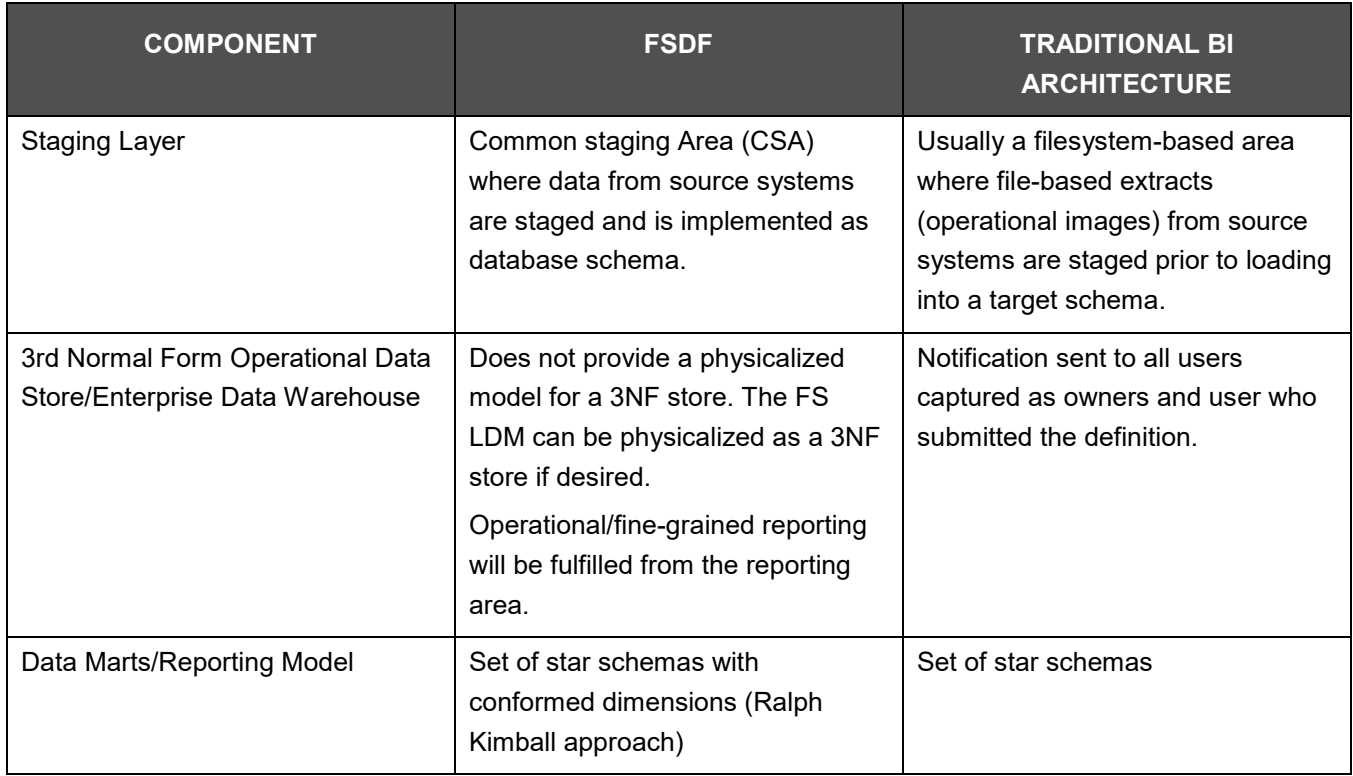

### **Table 3: Differences of the OFSDF**

With the preceding understanding in mind, the following sections describe the data models in the OFSDF in greater detail.

- **1.** Readily Deployable: The Physical Data Model is a readily deployable physical schema. It is provided as an ERwin data model file (for details on ERwin, see [http://erwin.com/products/modeler/ \)](http://erwin.com/products/modeler/) and consists of tables grouped into distinct subject areas depending on function. The tables are either used to gather source data (Staging Area), or as containers of outputs/results from analytical processing and engines for reporting purposes (Reporting Area).
- **2.** Use-case Driven: The OFSDF Physical Data model is driven by a set of clearly identified analytical use cases spanning Risk, Performance, Customer Insight, and Compliance.
- **3.** Extensible: While the OFSDF Physical Data Model satisfies a very large number of analytical use cases across Risk, Finance, Marketing, and Compliance subject areas, customers may find the need to customize the model for a specific installation.

These customizations may be done in accordance with guidelines published in Using OFSDF section of this manual.

The OFSDF Physical Data Model is divided into two primary areas:

## <span id="page-23-0"></span>**3.4 Staging Data Model**

### <span id="page-23-1"></span>**3.4.1 Overview/Design**

The Common Staging Area Model (CSA) represents the point of entry of data into the OFSDF. The CSA provides a simplified, unified data sourcing area for inputs required by analytical applications and engines. It consists of over 900 tables and nearly 9000 columns organized into distinct subjects. The salient features of the CSA are as follows:

**1.** Mapping to Analytical Use Cases: Since the primary purpose of the OFSDF is to be a data repository supporting analytics, each database object in the OFSDF physical data model is necessarily mapped to a corresponding analytical use case.

These mappings are captured in the data model, in the form of additional metadata called Userdefined Properties (UDPs), and can be leveraged to reduce the scope of data gathering efforts by focusing on clearly-defined end use cases such as Basel II, Market Risk Analytics, ALM and others.

These mappings can readily be extracted into a Download Specification, which lists the data demands for a specific analytical use case. An example is shown below:

|                                                                      |                                    |                                          |                                                                                                    |                        |              |              | <b>BASEL II</b> |                |              |             |              |
|----------------------------------------------------------------------|------------------------------------|------------------------------------------|----------------------------------------------------------------------------------------------------|------------------------|--------------|--------------|-----------------|----------------|--------------|-------------|--------------|
| <b>COLUMN DOMAIN</b>                                                 | <b>TABLE NAME</b>                  | <b>COLUMN NAME</b>                       | <b>COLUMN DESCRIPTION</b>                                                                                                | <b>COLUMN DATATYPE</b> | <b>LRM</b>   | <b>FTP</b>   | PFT             | <b>USA SEC</b> | <b>CIRCA</b> | <b>MRMM</b> | <b>ICAAP</b> |
|                                                                      |                                    |                                          | Code Alphanumeric Short T Stg Accounting Head v account head identified unique identifier for a Income Accou VARCHAR2(6) |                        | <b>DL-NO</b> | DL-NO        | <b>DL-NO</b>    | <b>DL-NO</b>   | <b>DL-NO</b> | <b>NO</b>   | DL-NO        |
|                                                                      |                                    |                                          | This column stores the date as on                                                                                        |                        |              |              |                 |                |              |             |              |
|                                                                      |                                    |                                          | which the snapshot of source data                                                                                        |                        |              |              |                 |                |              |             |              |
| <b>DATE</b>                                                          | Stg Accounting Head fic mis date   |                                          | extracted for processing.                                                                                                | DATE                   | <b>DL-NO</b> | <b>DL-NO</b> | <b>DL-NO</b>    | <b>DL-NO</b>   | <b>DL-NO</b> | <b>NO</b>   | <b>DL-NO</b> |
| Code Alphanumeric Long                                               | Stg Accounting Head v branch code  |                                          | The code of the branch to which the ad VARCHAR2(20)                                                                      |                        | <b>DL-NO</b> | <b>DL-NO</b> | <b>DL-NO</b>    | <b>DL-NO</b>   | <b>DL-NO</b> | <b>NO</b>   | <b>DL-NO</b> |
|                                                                      |                                    |                                          | Stores the code of the Booking Transit                                                                                   |                        |              |              |                 |                |              |             |              |
|                                                                      |                                    |                                          | which is the lowest level in the Legal                                                                                   |                        |              |              |                 |                |              |             |              |
| Code Alphanumeric Long                                               | Stg Accounting Head v leg rep code |                                          | Reporting Hierarchy.                                                                                                    | VARCHAR2(20)           | <b>DL-NO</b> | <b>DL-NO</b> | <b>DL-NO</b>    | <b>DL-NO</b>   | <b>DL-NO</b> | <b>NO</b>   | <b>DL-NO</b> |
| Code Alphanumeric Long                                               | Stg Accounting Head v lob code     |                                          | Line of business (LOB) is a functional u VARCHAR2(20)                                                                    |                        | <b>DL-NO</b> | <b>DL-NO</b> | <b>DL-NO</b>    | <b>DL-NO</b>   | <b>DL-NO</b> | <b>NO</b>   | <b>DL-NO</b> |
| Amount                                                               |                                    | Stg Accounting Head n account head amt   | The amount corresponding to this Inco NUMBER(22.3)                                                                       |                        | <b>DL-NO</b> | <b>DL-NO</b> | <b>DL-NO</b>    | <b>DL-NO</b>   | <b>DL-NO</b> | <b>NO</b>   | <b>DL-NO</b> |
|                                                                      |                                    |                                          | This column stores the code of the GL                                                                                    |                        |              |              |                 |                |              |             |              |
|                                                                      |                                    |                                          | account that stores the customer                                                                                         |                        |              |              |                 |                |              |             |              |
|                                                                      |                                    |                                          | accounts balance.                                                                                                    |                        |              |              |                 |                |              |             |              |
|                                                                      |                                    |                                          | Dim Gl Account is the equivalent                                                                                         |                        |              |              |                 |                |              |             |              |
| Code Alphanumeric Long                                               | Stg Accounting Head v gl code      |                                          | dimension table for this column.                                                                                         | VARCHAR2(20)           | DL-NO        | DL-NO        | <b>DL-NO</b>    | DL-NO          | DL-NO        | <b>NO</b>   | <b>DL-NO</b> |
|                                                                      |                                    |                                          | This column stores the date as on                                                                                        |                        |              |              |                 |                |              |             |              |
|                                                                      |                                    |                                          | which the snapshot of source data                                                                                        |                        |              |              |                 |                |              |             |              |
| DATE                                                                 | Stg Accounting Head fic mis date   |                                          | extracted for processing.                                                                                                | <b>DATE</b>            | <b>DL-NO</b> | <b>DL-NO</b> | <b>DL-NO</b>    | <b>DL-NO</b>   | <b>DL-NO</b> | <b>NO</b>   | <b>DL-NO</b> |
| <b>Text Medium Description</b>                                       |                                    |                                          | Stg Accounting Head v gl account head descriThe description of general ledger acco VARCHAR2(60)                          |                        | <b>DL-NO</b> | <b>DL-NO</b> | <b>DL-NO</b>    | <b>DL-NO</b>   | <b>DL-NO</b> | <b>NO</b>   | <b>DL-NO</b> |
| Code Alphanumeric Short Tistg Accounting Head v gl account head type |                                    |                                          | <b>Identifies the GL head type</b>                                                                                       | VARCHAR2(6)            | <b>DL-NO</b> | <b>DL-NO</b> | <b>DL-NO</b>    | <b>DL-NO</b>   | <b>DL-NO</b> | <b>NO</b>   | <b>DL-NO</b> |
| Code Alphanumeric Long TyStg Account Cash Fldy account number        |                                    |                                          | This column stores the unique identific VARCHAR2(50)                                                                     |                        | <b>DL-NO</b> | <b>DL-NO</b> | DL-NO           | DL-NO          | <b>DL-NO</b> | <b>NO</b>   | <b>DL-NO</b> |
|                                                                      |                                    |                                          | This column stores the date as on                                                                                        |                        |              |              |                 |                |              |             |              |
|                                                                      |                                    |                                          | which the snapshot of source data                                                                                        |                        |              |              |                 |                |              |             |              |
| <b>DATE</b>                                                          | Stg Account Cash Fldfic mis date   |                                          | extracted for processing.                                                                                                | DATE                   | DL-NO        | <b>DL-NO</b> | <b>DL-NO</b>    | <b>DL-NO</b>   | DL-NO        | <b>NO</b>   | <b>DL-NO</b> |
| Number Short                                                         |                                    | Ste Account Cash Fldn cash flow sequence | Numeric value indicating the location (NUMBER(5)                                                                         |                        | <b>DL-NO</b> | <b>DL-NO</b> | <b>DL-NO</b>    | <b>DL-NO</b>   | <b>DL-NO</b> | <b>NO</b>   | <b>DL-NO</b> |

**Figure 2: Download Specification**

The Mappings can be generated from the OFSDF ERwin file using ERwin Data modeling tools.

**2.** Schema Design: The data model of the Common Staging Area is designed to facilitate loading efficiency. This means that it is denormalized.

The primary focus of the staging area is to efficiently deliver data from operational systems such as Core Banking, Trading and Wealth Management to multiple analytical applications that process this data.

Typically, this data is extracted from source systems and loaded into OFSDF directly, or alternatively into a pre-defined file-based operational image area from which it is subsequently loaded into the OFSDF schema. In a large bank, it is not unusual to have 10s to 100s of millions of accounts and transactions.

Standard ETL (Extract, Transform, Load) approaches can fail to address this requirement adequately because of the complexity imposed by the target schema. If the target schema is increasingly normalized, then the ETL into this schema is correspondingly more complex, requiring careful load ordering to prevent integrity-related load failures, as well as integrity validation prior to loading. Such complex ETL processing is time-consuming and is prone to failure.

To address this, the CSA is designed to support a simplified loading process. De-normalized tables allow efficient data loading, and subsequent transformations can be done to verify data integrity through a series of data quality checks. This represents an 'ELT (Extract Load Transform)' approach to data sourcing, which is far more suited for an analytical data repository.

- **3.** Application-managed Referential Integrity (RI): In conjunction with the database design of the staging schema, a key feature is the management of Referential Integrity primarily in the application tier, rather than within the database. Rather than imposing foreign key relationships in the database, which could cause complex loading order dependencies, relationships between staging tables are managed by the Data Quality (DQ) framework, a toolkit within the Analytical Application Infrastructure that captures the relevant data quality checks for a specific table in the staging model. These checks include:
	- Value checks (Nulls, Value ranges, business checks on numeric fields)
	- Referential Integrity checks (which are otherwise implemented as foreign key constraints)

**ATTENTION** This is also why the ER model of the staging area in ERwin does not contain any relationships – the staging area is a physical data model, which is deployed using the Analytical Application Infrastructure, which manages it.

In summary – the design of the staging area data model is to allow efficient data loading for analytics. It thus has crucial differences from a general-purpose repository of operational/transactional data across a bank.

### <span id="page-24-0"></span>**3.4.2 Details of the Staging Data Model**

The CSA model consists of over 900 tables and nearly 9000 attributes. These tables are organized into multiple 'subjects', currently by analytical use case/solution need.

However, it makes sense to first understand the staging area tables in terms of content before understanding how they map to analytical use cases.

There are two broad categories of staging data, regardless of the use case or analytical application that requires it:

- **1.** Business Data: This set of tables captures the actual business events and the resulting state of a bank from those business events. The OLTP systems (or Transactional Systems) capture this information resulting from the execution of the bank's different business processes. Broadly, this information can be categorized as:
	- Events: Business transactions, whether financial or non-financial, represent business happenings (events) that are relevant for analytical purposes. For example – a financial transaction by a customer on a current account is a specific event. Events happen at a specific point in time, and are recorded by OLTP systems. In the staging area model, there are several transaction tables that capture this detail – for both financial and non-financial transactions.
	- State: The net effect of business transactions is to change the bank's overall financial/nonfinancial state. An example of this – when a customer opens a checking/current account and deposits money into it, the account tracks the net effect of all withdrawals and deposits using a numeric quantity called a 'balance'. The account will also contain a list of all events (Withdrawals, deposits, fees, etc) that resulted in the balance. This state information is typically captured by product-specific systems in a bank or FSI. For example, there is a lending system that captures details of loans, and a current account system that captures details of checking and savings accounts, which are distinct products. In both cases, the accounts are governed by contracts, which refer to the terms and conditions governing business on that account.
- **2.** Reference/Master Data: Events and state refer to 'business activities' of a bank or FSI. To provide more detail on these, banks need to capture additional data that provides context for these activities. This data may be variously called as 'reference data' or 'master data', and covers various business dimensions of a giventransaction or account. For example – a bank has a master list of products that it sells to customers (Product Master). Similarly, it has a list of customers (Customer master). A trading firm may hold a list of securities it transacts in (Securities master). These and other lists provide context for each business transaction or account. Banks typically maintain 'Master' data for this purpose.

With this background, the following lists the key categories of business data and reference data in the staging data model.

### **3.4.2.1 Business Data**

To view the current set of business data tables in the staging area, open the OFSDF Staging Area model in the ERwin data modeling tool, and click on subject areas as shown below. Right click and switch to the 'Staging-Data Tables' subject area.

**Figure 3: 'Staging-Data Tables' Subject Area**

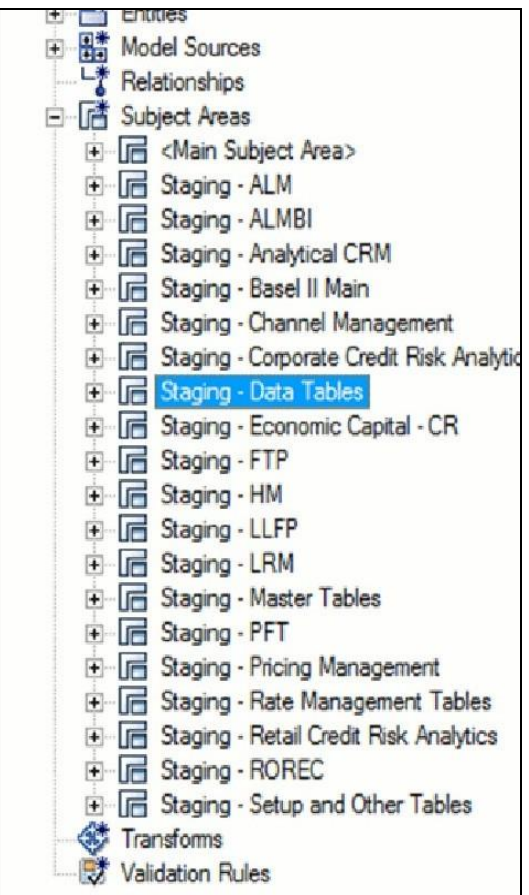

This provides an ordered, visually grouped list of the business data tables in the current staging area model. Above each group in the diagram is the group name as a label, to categorize the tables, as follows:

#### **Figure 4: Business Data Tables**

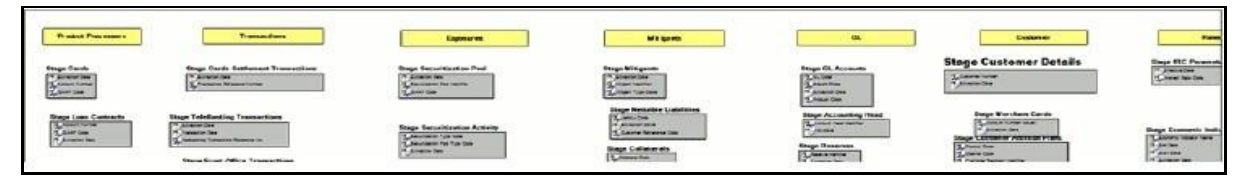

The key groups of business data tables in the model are as follows.

#### **Table 4: Key Groups**

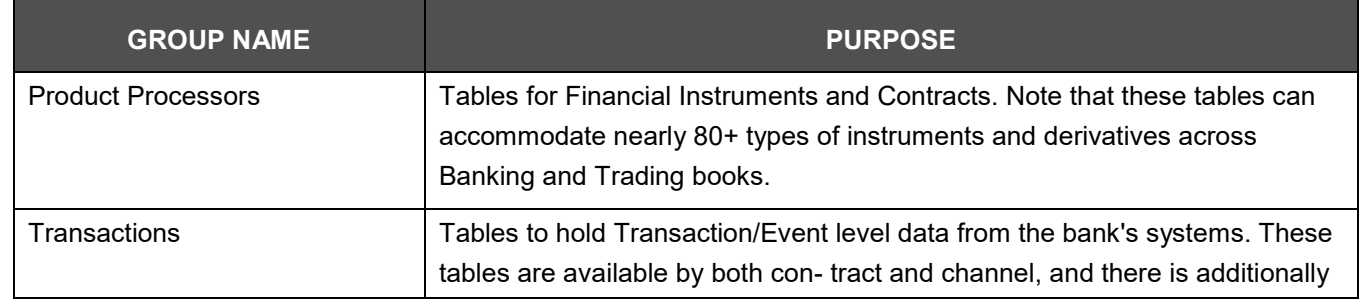

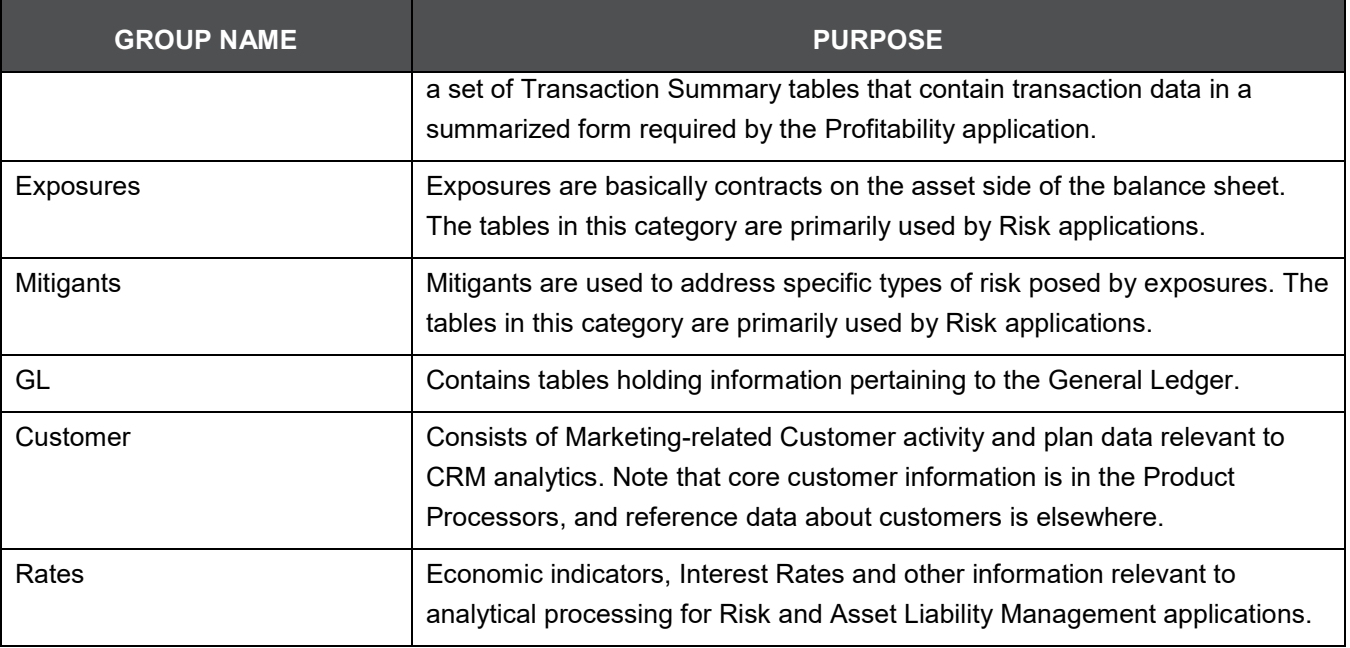

### **3.4.2.2 Product Processors**

Product Processors are classified into four categories as depicted in the following table:

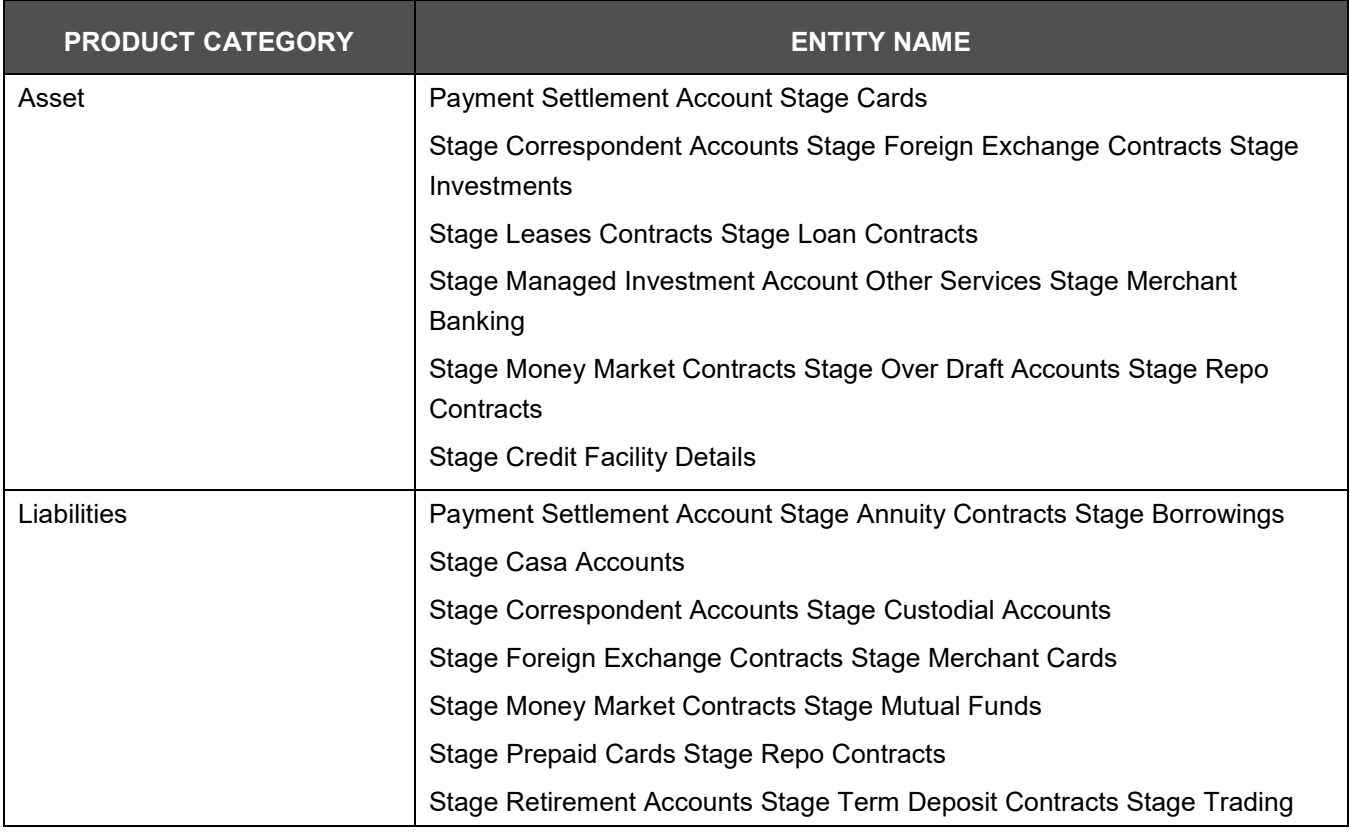

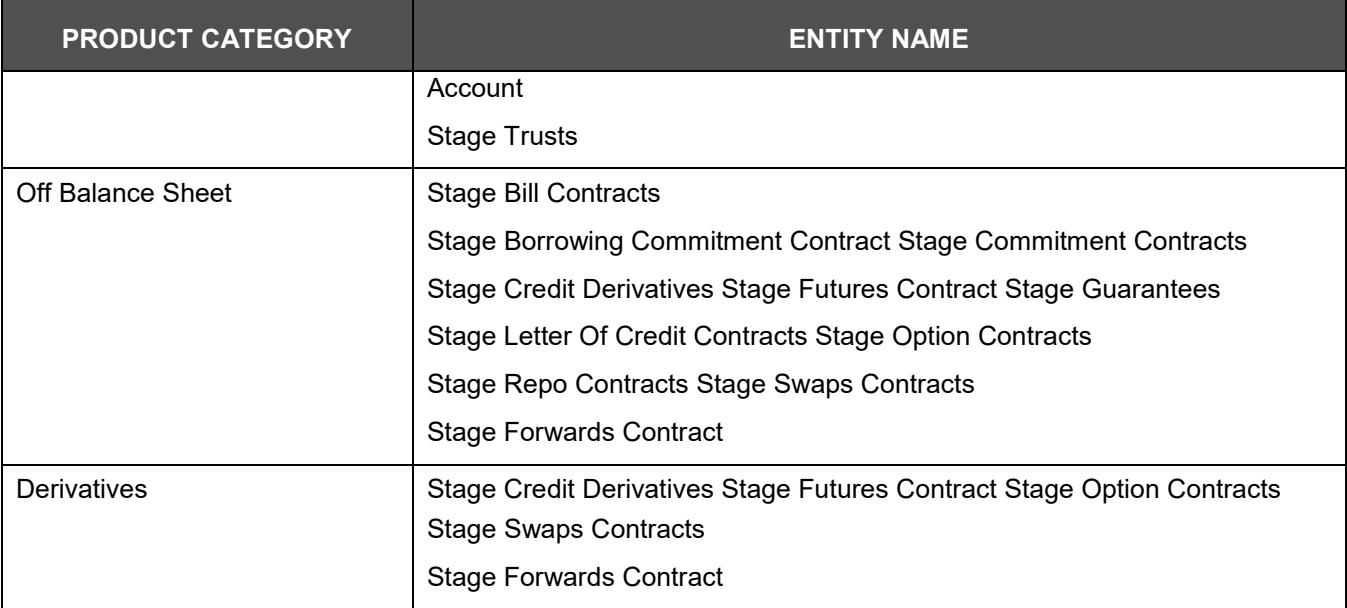

For detailed mapping information, see [Banking Product to Product Processor Mapping](https://support.oracle.com/epmos/faces/DocumentDisplay?_afrLoop=470258203446602&parent=AWIZ_SUBMIT&id=2170313.1&_afrWindowMode=0&_adf.ctrl-state=mcjscj6f5_53&aref_section23) document at My Oracle Support. This document provides details regarding which banking product must be sourced to which Product Processor table based on the product functionality

### **3.4.2.3 Reference/Master Data**

To view the current set of Master/Reference data tables in the staging area, open the OFSDF Staging Area model in the ERwin data modeling tool, and open up the subject areas menu on the left hand side, as shown below.

Right click and switch to the 'Staging-Master Tables' diagram to get the list of the master tables currently in staging.

**Table 5: Staging Master Tables**

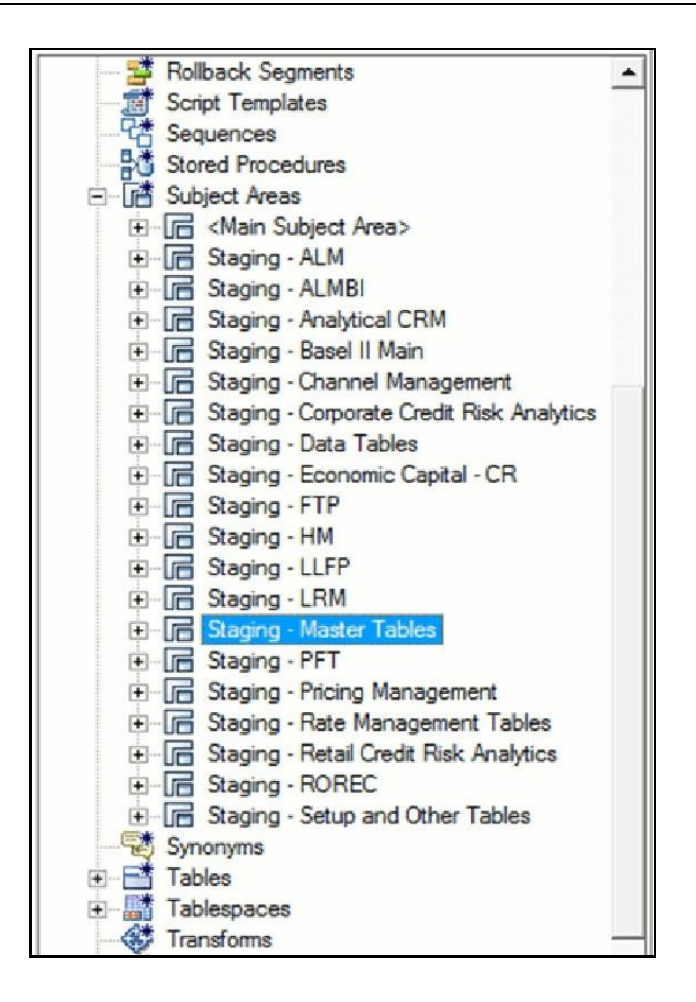

Similar to the Business Data tables, the 'Staging - Master Tables' subject area provides a single folder view of all of the reference/master information currently required by the staging area.

# <span id="page-29-0"></span>**3.5 Reporting Data Model**

### <span id="page-29-1"></span>**3.5.1 Overview**

The Reporting Data Model is the point where outputs of analytical processing are aggregated for reporting and Business Intelligence (BI) tools.

Similar to the Common Staging Area being the foundation for data provisioning to analytical applications, engines and processes, the Reporting Data Model is the common data store for the outputs of these processes. Outputs are computed quantitative measures and Key Performance Indicators that involve simple to complex, mathematical and statistical processing using the raw data, which is performed by specialized engines and computational models. In the OFSDF design, the Reporting Data Model design ensures that the historical data is maintained.

The key features of the design of the Reporting Area model are as follows:

**1.** Design:

The Reporting Area data model is a dimensional data model. This means that it consists primarily of central fact tables (de-normalized), related to multiple dimension tables, also called a Star Schema. Additionally, the dimension tables are shared across the star schemas in the reporting mode, meaning they are Conformed Dimensions. This means that Drill-across reporting is naturally supported by the OFSDF design.

Additionally – in keeping with the key principle of the OFSDF, the Reporting Model is organized by use cases to facilitate reporting and BI in a wide variety of areas.

**2.** Support for multiple scenarios of analysis:

Increasingly as a result of the 2008 crisis, the Financial Services industry is moving towards scenario-based, forward-looking risk analysis instead of retroactive analysis. The reporting data model has been designed to support scenario analysis of the sort required by financial institutions that need to measure and report risk and performance under a variety of economic scenarios.

To facilitate this, the Oracle Financial Services Advanced Analytical Infrastructure (OFSAAI) provides a Stress Testing framework, allowing risk analysis to be performed under a variety of known scenarios corresponding to different input parameter values to risk models.

The reporting model provides support for this kind of analysis via a Run Dimension – it allows analytical engines to load multiple result sets identified by scenarios, and hence permits reporting related to baseline and stress conditions in economic terms.

**3.** Support for Cross Functional Reporting:

The third critical feature of the Reporting area design is the support for cross-functional reporting.

Typically, Business Intelligence and Reporting Solutions work off a dedicated, purposespecific data store called a data mart. Data marts are function-specific data stores typically star schemas (eg. Marketing data marts, Risk Data Marts, Customer Data mart), that provide the necessary reporting and analytics relevant to a particular business function in the FSI.

Increasingly, the trend is for cross-functional analytics and reporting. Majority of emerging needs relate to the analytical problems at the intersection of the distinct areas of Risk, Performance, Customer Insight, and Compliance.

### <span id="page-30-0"></span>**3.5.2 Reporting Area Details**

Similar to the staging data model, the reporting model is divided into Subject Areas.

These subject areas are visible by clicking on the Subject Areas view in the ERwin data modeling tool as show below.

**Figure 5: Subject Areas**

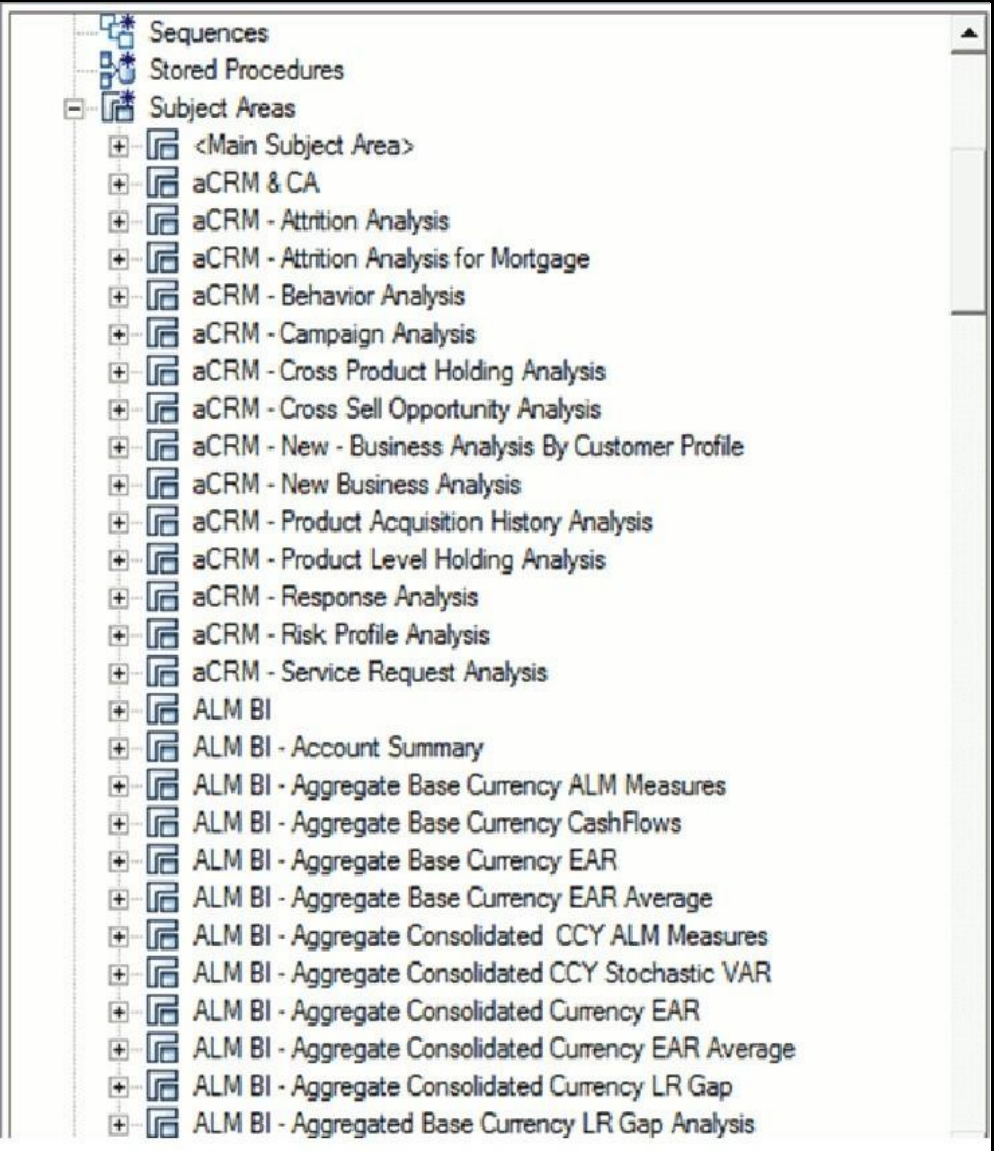

As can be seen above, the Subject Areas are organized to support detailed level analysis related to a set higher-level analytical reporting solutions. The list of solutions supported by the OFSDF are:

### **Table 6: List of Solution Supported by OFSDF**

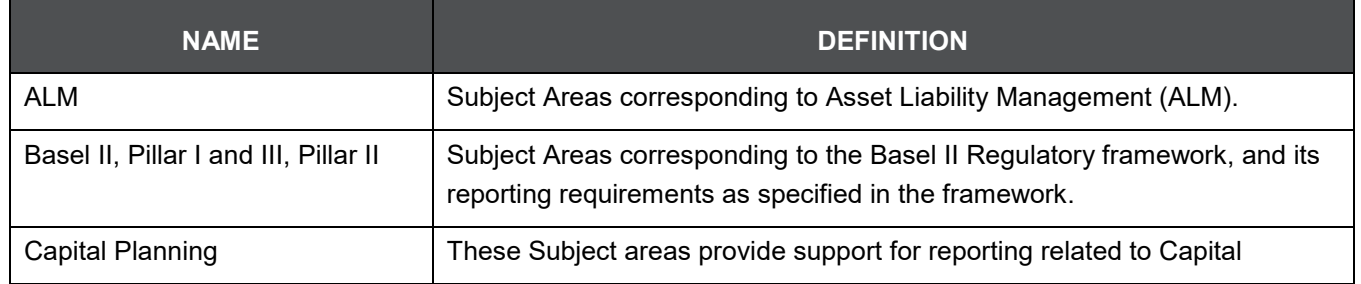

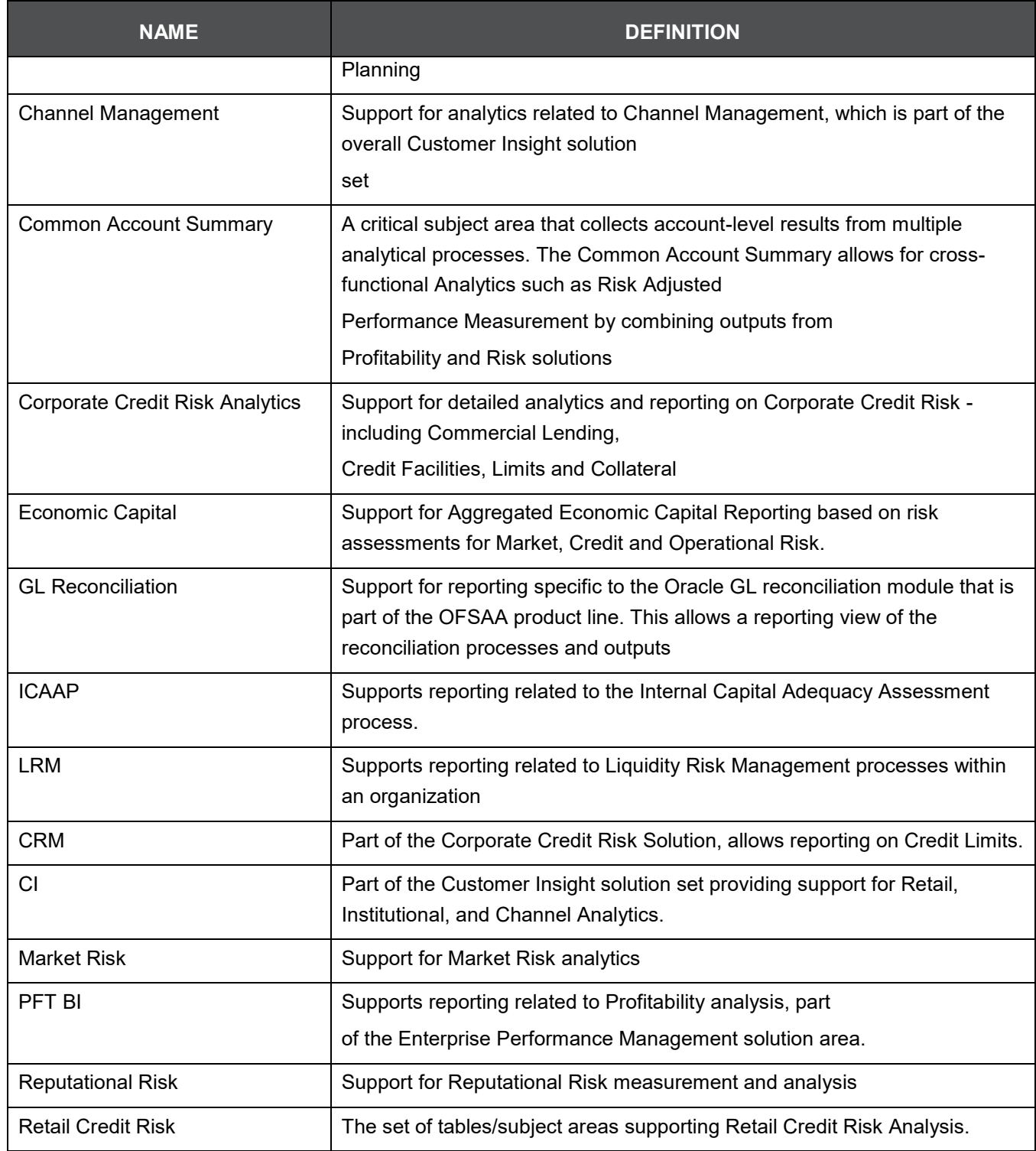

#### **Table 7: List of Solution Supported by OFSDF**

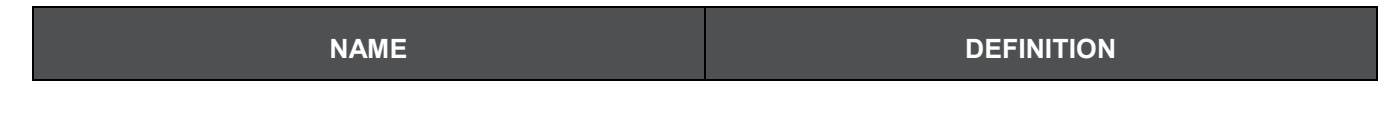

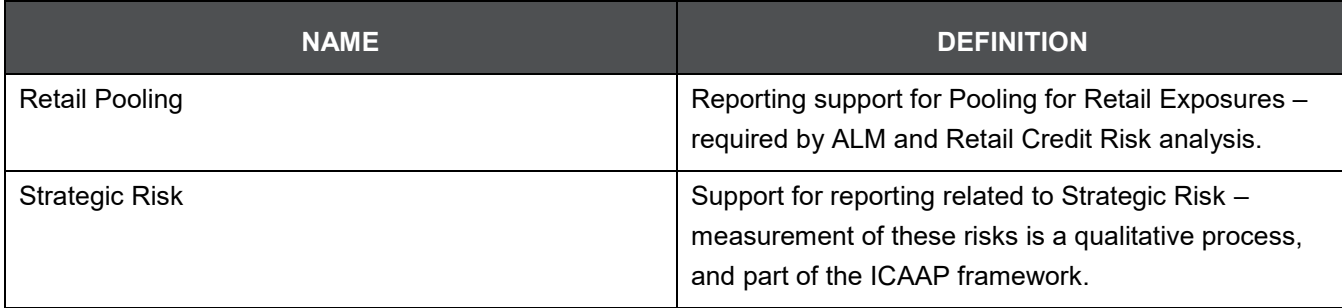

Within the above higher-level areas, there are over 165 subject areas consisting of star schemas supporting detailed analysis. Each Subject Area typically corresponds to one or possibly more star schemas, depending on the reporting need. There are currently 500+fact and dimension tables in the reporting area. The details of the various naming conventions used in OFSDF Data Model are explained in Appendix A. For column-level details, see the Technical Whitepaper on Data Model Document Generation, which details how to extract the data dictionary from ERwin section.

# <span id="page-33-0"></span>**3.6 OFSDF Logical Data Model**

The previous sections have discussed the components of the OFSDF Physical Data Model (or the OFSDF Analytical Warehouse model) – this is the actual deployable physical database model that addresses a number of analytical needs out of the box, as illustrated earlier.

The Logical Data Model is a reference data model of the Financial Services Domain, which captures the data created by the key business processes in Financial Services. A reference data model is different from the Physical Data Model in these ways:

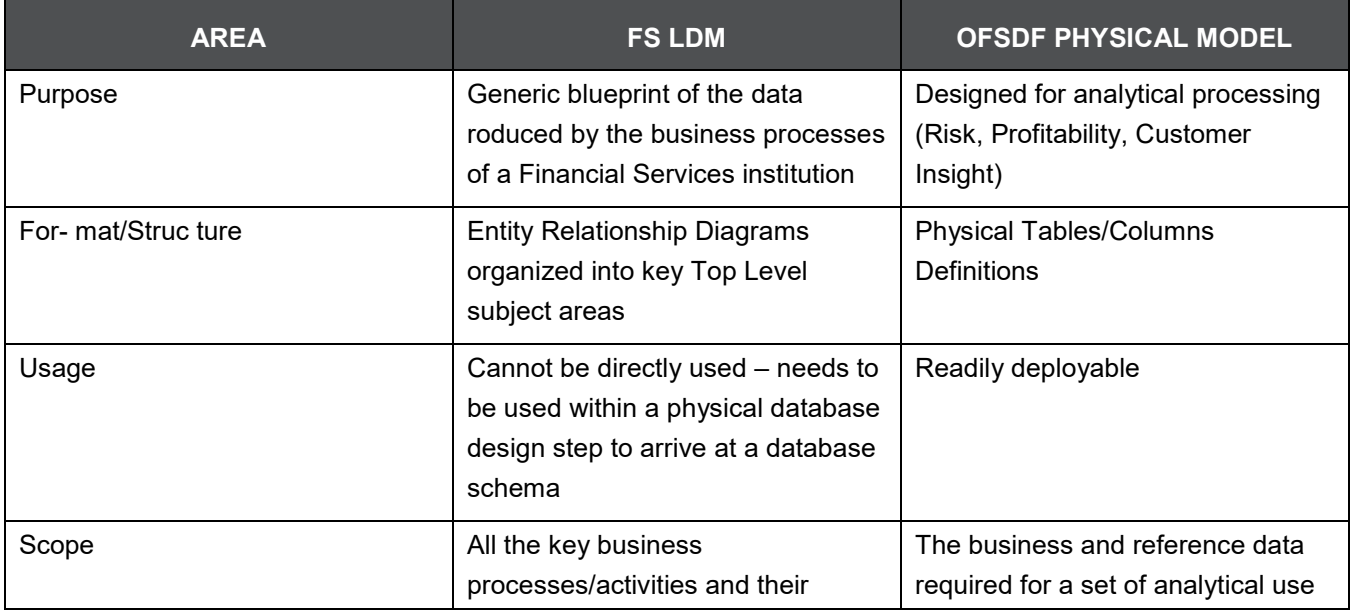

#### **Table 8: Difference between Reference Data Model and Physical Data Model**

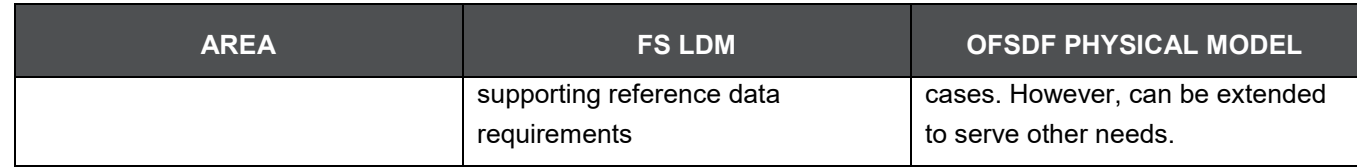

# <span id="page-34-0"></span>**3.7 Relationship to the OFSDF Physical Model**

The coverage of the OFS LDM in terms of core business processes is as follows.

#### **Table 9: Coverage of OFS LDM**

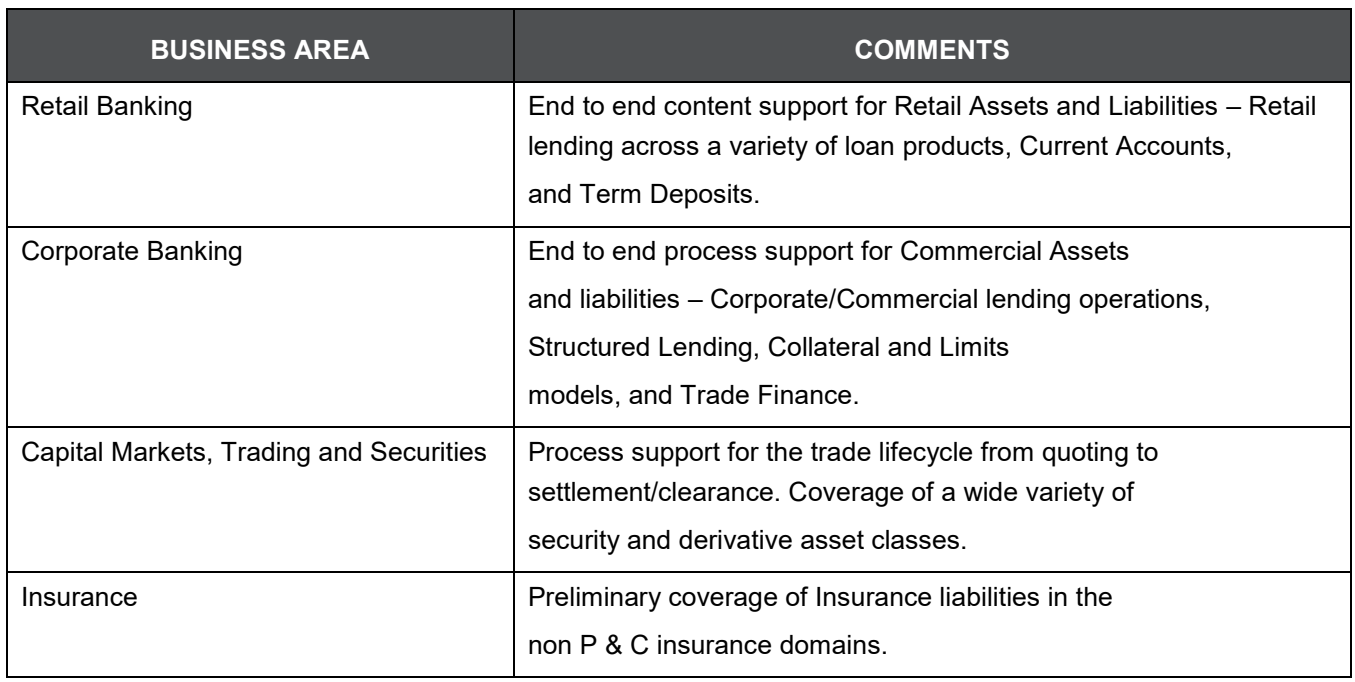

The OFSDF physical data model should be seen as a deployable, physicalized subset of this reference data model for known analytical use cases spanning Risk, Performance, Customer Insight, and Compliance, as illustrated below.

**Figure 6: OFSDF Physical Data Model**

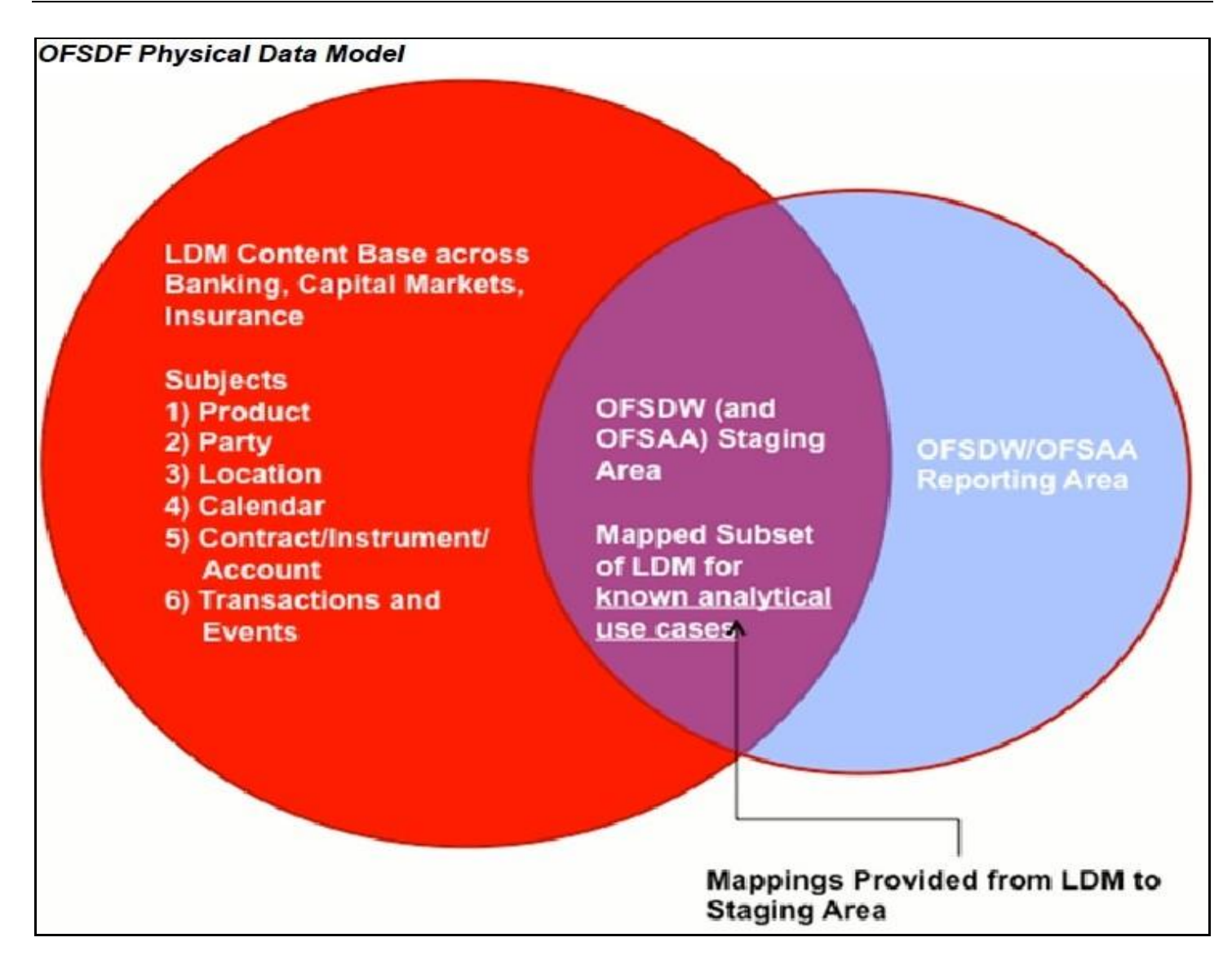

## <span id="page-35-0"></span>**3.7.1 OFSDF LDM Content Details**

The OFS LDM is organized into a small set of high-level subject areas, each of which represents a key category of data that is produced by the business processes in a bank.

#### **Table 10: Subject Areas and their definitions**

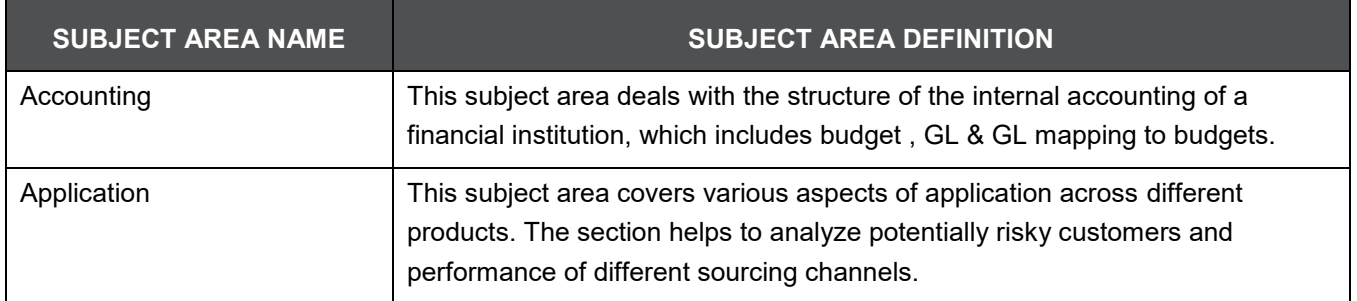
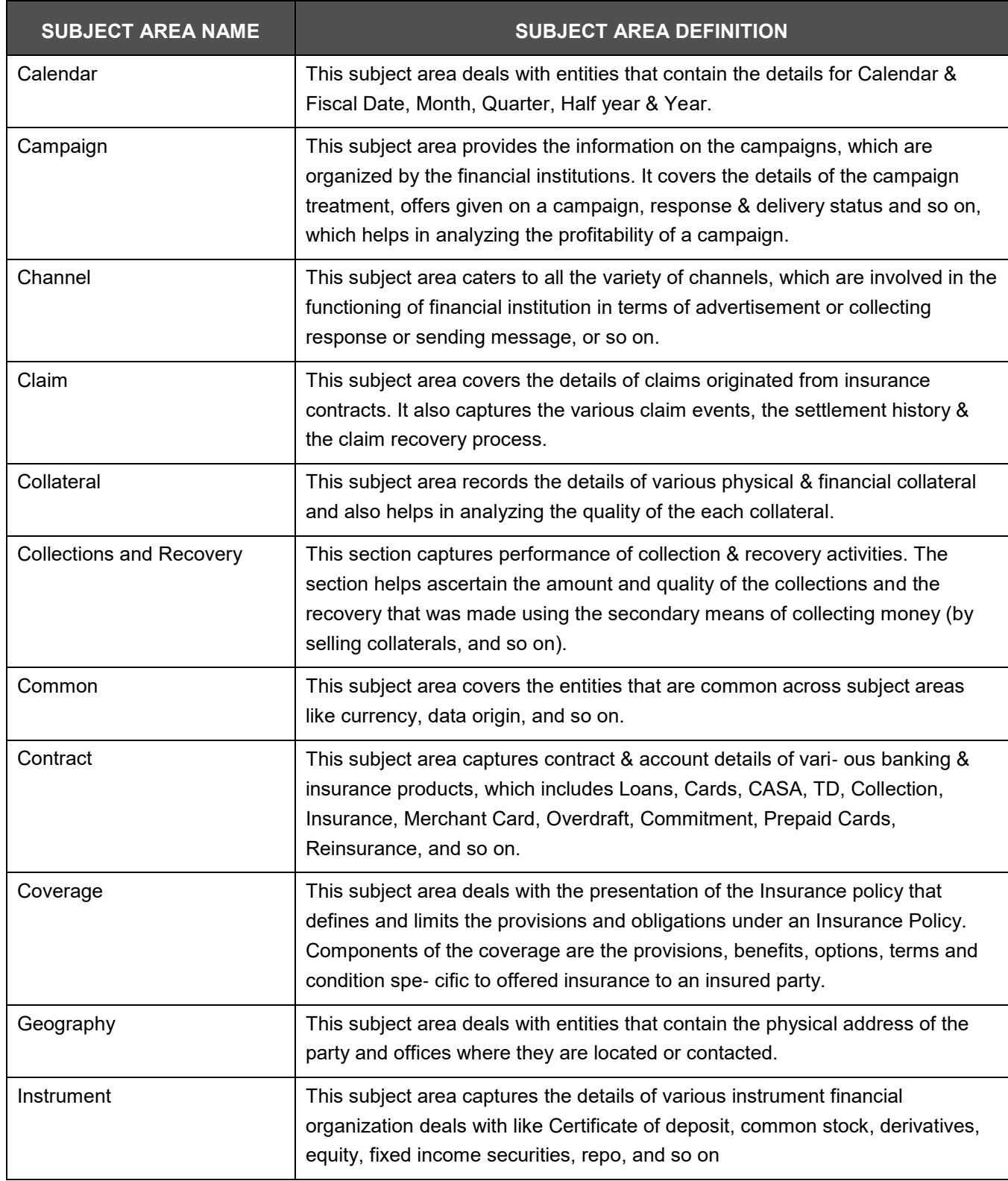

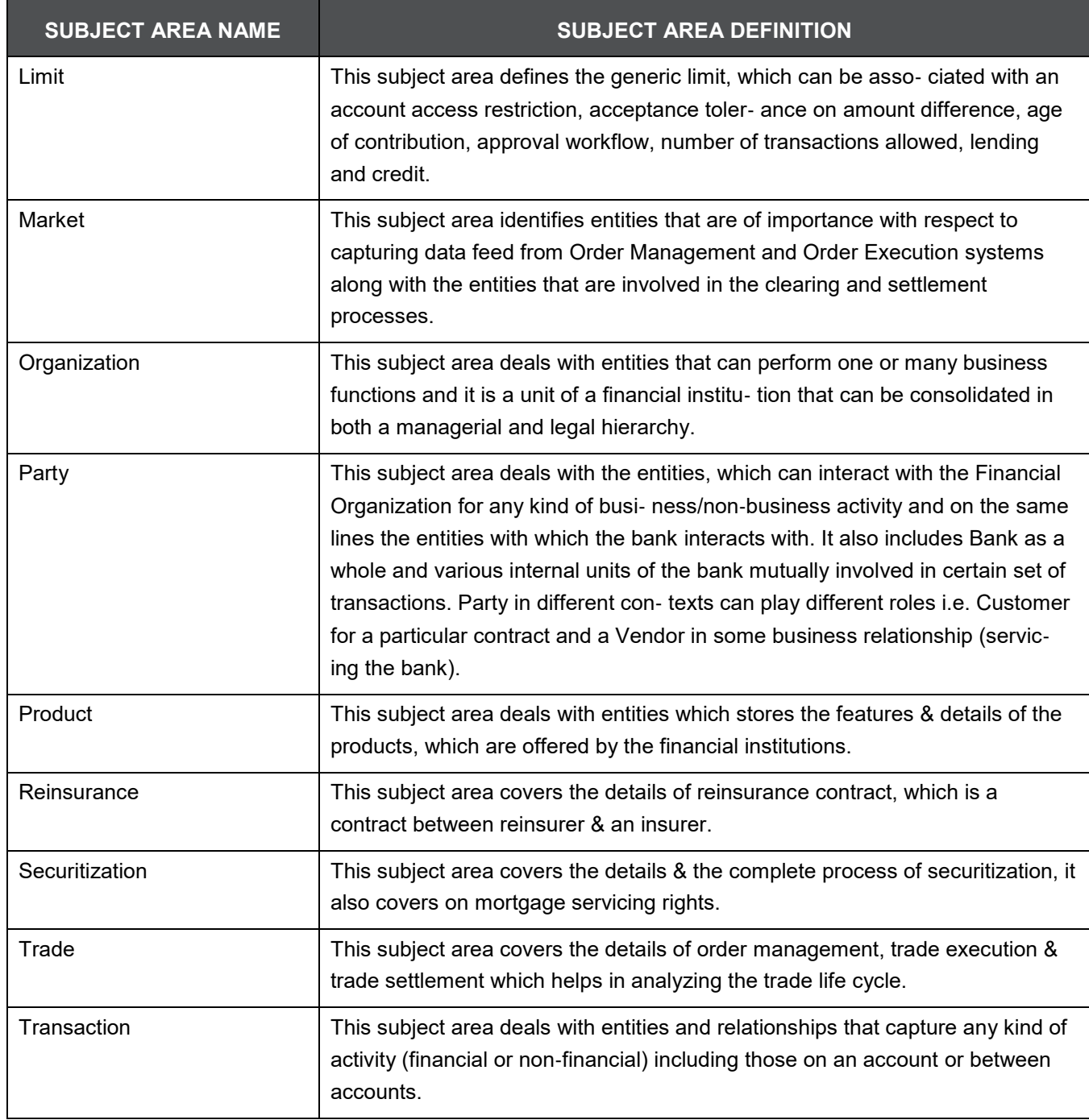

Within the above subject areas, the FS LDM has 800+ entities. The various naming conventions used in OFSDF Logical Data Model are explained in Appendix A. For column-level details, see the Technical Whitepaper on **Data Model Document Generation**, which details how to extract the data dictionary from erwin section.

# **3.8 Mapping from Logical Data Model to OFSDF Staging Area**

In addition to the data dictionary and download specifications, the OFSDF also provides a mapping between the relevant columns in the OFSDF physical staging area model and the OFSDF Logical Data Model. These mappings are currently made available as Excel spreadsheets, and part of the OFSDF package.

Following are the links to the excel spreadsheets. Click the corresponding spreadsheet link that you want to view.

- [LDM\\_Staging\\_mapping\\_Accounting](http://docs.oracle.com/cd/E60528_01/books/FSDF/OFSDF/Embedded_Files_8.0.1/LDM_Staging_mapping_Accounting.xlsx)
- [LDM\\_Staging\\_mapping\\_Application](http://docs.oracle.com/cd/E60528_01/books/FSDF/OFSDF/Embedded_Files_8.0.1/LDM_Staging_mapping_Application.xlsx)
- LDM Staging mapping Campaign
- LDM Staging mapping Campaign 7.3
- LDM Staging mapping Claim
- LDM Staging mapping Collateral
- [LDM\\_Staging\\_mapping\\_Collections and Recovery](http://docs.oracle.com/cd/E60528_01/books/FSDF/OFSDF/Embedded_Files_8.0.1/LDM_Staging_mapping_Collections%20and%20Recovery.xlsx)
- [LDM\\_Staging\\_mapping\\_Contract](http://docs.oracle.com/cd/E60528_01/books/FSDF/OFSDF/Embedded_Files_8.0.1/LDM_Staging_mapping_Contract.xlsx)
- [LDM\\_Staging\\_mapping\\_Credit\\_Card\\_7.3](http://docs.oracle.com/cd/E60528_01/books/FSDF/OFSDF/Embedded_Files_8.0.1/LDM_Staging_mapping_Credit_Card_7.3.xlsx)
- [LDM\\_Staging\\_mapping\\_Geography](http://docs.oracle.com/cd/E60528_01/books/FSDF/OFSDF/Embedded_Files_8.0.1/LDM_Staging_mapping_Geography.xlsx)
- [LDM\\_Staging\\_mapping\\_Instrument](http://docs.oracle.com/cd/E60528_01/books/FSDF/OFSDF/Embedded_Files_8.0.1/LDM_Staging_mapping_Instrument.xlsx)
- [LDM\\_Staging\\_mapping\\_Organization](http://docs.oracle.com/cd/E60528_01/books/FSDF/OFSDF/Embedded_Files_8.0.1/LDM_Staging_mapping_Organization.xlsx)
- [LDM\\_Staging\\_mapping\\_Party](http://docs.oracle.com/cd/E60528_01/books/FSDF/OFSDF/Embedded_Files_8.0.1/LDM_Staging_mapping_Party.xlsx)
- [LDM\\_Staging\\_mapping\\_Product](http://docs.oracle.com/cd/E60528_01/books/FSDF/OFSDF/Embedded_Files_8.0.1/LDM_Staging_mapping_Product.xlsx)
- LDM Staging mapping Transaction
	-

**NOTE** Column description updated as 'deprecated' would be dropped from the model in the next major release.

# **4 Dimension Loading Process**

This chapter provides information about Dimension Loading Process in the Oracle Financial Services Data Foundation application.

This chapter includes the following topics:

- [Dimension Table Population](#page-39-0)
- [Overview of SCD Process](#page-39-1)
- **[Prerequisites](#page-42-0)**
- [Tables Used by the SCD Component](#page-42-1)
- [Executing the SCD Component](#page-46-0)
- [Checking the Execution Status](#page-47-0)

# <span id="page-39-0"></span>**4.1 Dimension Table Population**

Dimension Tables in Data Foundation Solutions are of two types:

- Seeded Dimensions
- SCD Dimensions

Data Foundation solutions use the SCD component to handle dimensional data changes.

# **4.2 Overview of Seeded Dimensions**

The Seeded Dimensions are those Dimension tables which are pre-populated with data (which are standard and OFSAA specific codes). The Banks are supposed to refer these dimension tables and its values to configure the ETL Layer of Staging area wherever there is a corresponding reference.

## <span id="page-39-1"></span>**4.3 Overview of SCD Process**

A Slowly Changing Dimension (SCD) is a dimension that stores and manages both current and historical data over time in a data warehouse. SCDs are dimensions that have data that changes slowly, rather than changing on a time-based, regular schedule. It is considered and implemented as one of the most critical ETL tasks in tracking the history of dimension records. There are three types of SCDs and you can use Warehouse Builder to define, deploy, and load all three types of SCDs.

## **4.3.1 Type 1 SCDs - Overwriting**

The Type 1 methodology overwrites old data with new data, and therefore does not track historical data. This is useful for making changes to dimension data.

Example:

In this example, N\_PRODUCT\_SKEY is the surrogate key column which is a unique key for each record in the dimension table. V\_PRODUCT\_NAME is the product name. D\_START\_DATE indicates the date from which this product record is valid.

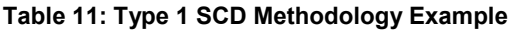

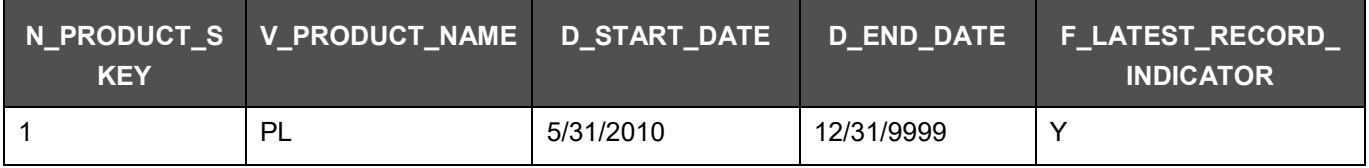

D END DATE indicates the date till which this product record is valid.

F\_LATEST\_RECORD\_INDICATOR with value 'Y', which indicates this is the latest record in the dimension table for this product and 'N' indicates it is not. If the V\_PRODUCT\_NAME column is set as a Type 1 SCD column and if there is a change in the product name to 'Personal Loan' from 'PL' in the above example, in the next processing period, then when SCD is executed for the new processing period the record in the above example changes to:

### **Table 12: Record Change Example**

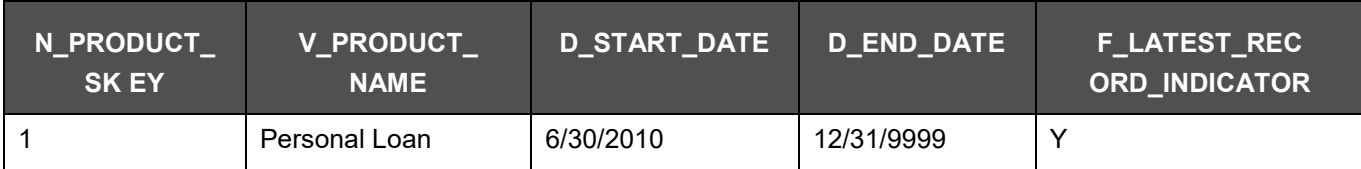

## **4.3.2 Type 2 SCDs - Creating another dimension record**

The Type 2 method tracks historical data by creating multiple records for a given natural key in the dimensional tables with separate surrogate keys. With Type 2, the historical changes in dimensional data are preserved. In the above example for the change in product name from 'PL' to 'Personal Loan' if history has to be preserved, then the V\_PRODUCT\_NAME column has to be set as Type 2 when SCD is processed for the processing period and the change inserts a new record as shown in the following example:

### **Table 13: Type 2 SCD Methodology Example**

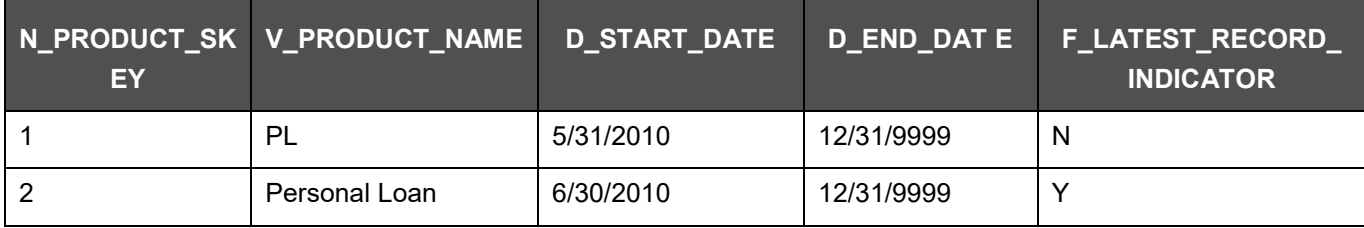

A new record is inserted to the product dimension table with the new product name. The latest record indicator for this is set as 'Y', indicating this is the latest record for the personal loan product. The same flag for the earlier record was set to 'N'.

## **4.3.3 Type 3 SCDs - Creating a current value field**

A Type 3 SCD stores two versions of values for certain selected level attributes. Each record stores the previous value and the current value of the selected attribute.

When the value of any of the selected attributes changes, the current value is stored as the old value and the new value becomes the current value.

For more information on SCDs, see:

- Oracle Data Integrator Best Practices for a Data Warehouse at
	- [http://www.oracle.com/technetwork/middleware/data-integrator/overview/odi-best](http://www.oracle.com/technetwork/middleware/data-integrator/overview/odi-bestpractices-datawarehouse-whi-129686.pdf)
	- practices-datawarehouse-whi-129686.pdf
- Oracle® Warehouse Builder Data Modeling, ETL, and Data Quality Guide at
	- [http://docs.oracle.com/cd/E11882\\_01/owb.112/e10935.pdf](http://docs.oracle.com/cd/E11882_01/owb.112/e10935.pdf)

Additional online sources include:

- [http://en.wikipedia.org/wiki](http://en.wikipedia.org/wiki/Slowly_changing_dimension)/Slowly\_changing\_dimension
- [http://www.oracle.com/webfolder/technetwork/tutorials/obe/db/10g/r2/owb/owb10](http://www.oracle.com/webfolder/technetwork/tutorials/obe/db/10g/r2/owb/owb10gr2_gs/owb/lesson3/slowlychangingdimensions.htm) gr2\_gs/owb/lesson3/slowlychangingdimensions.htm
- <http://www.oraclebidwh.com/2008/11/slowly-changing-dimension-scd/>
- <http://www.informationweek.com/news/software/bi/showArticle.jhtml?articleID=204800027&pgno=1>
- [http://www.informationweek.com/news/software/bi/showArticle.jhtml?articleID=59301280](•%09http:/www.informationweek.com/news/software/bi/showArticle.jhtml?articleID=59301280)

An excellent published resource that covers SCD in detail is "The Data Warehouse Toolkit: The Complete Guide to Dimensional Modeling" by Ralph Kimball and Margy Ross.

The SCDs used in Data Foundation solutions are listed in the [Oracle Financial Services Data Foundation -](https://support.oracle.com/epmos/faces/DocumentDisplay?_afrLoop=368930229515550&parent=AWIZ_SUBMIT&id=2170313.1&_afrWindowMode=0&_adf.ctrl-state=s07zr2qkp_4) [SCD Metadata s](https://support.oracle.com/epmos/faces/DocumentDisplay?_afrLoop=368930229515550&parent=AWIZ_SUBMIT&id=2170313.1&_afrWindowMode=0&_adf.ctrl-state=s07zr2qkp_4)preadsheet under Technical Metadata for FSDF 8.0.7.0.0.

## <span id="page-42-0"></span>**4.4 Prerequisites**

- **1.** The SCD executable should be present under <installation home>ficdb/bin. The file name is scd.
- **2.** The user executing the SCD component should have execute rights on the file mentioned as prerequisite in point 2.
- **3.** The setup tables accessed by SCD component are SYS\_TBL\_MASTER and SYS\_STG\_JOIN\_MASTER.

SYS TBL\_MASTER stores the information like which is the source stage table and the target dimension tables. The source sometimes can be the database views which could be simple or a complex view.

SYS\_STG\_JOIN\_MASTER stores the information like which source column is mapped to which column of a target dimension table. It makes use of data base sequence to populate into surrogate key columns of dimension tables.

# <span id="page-42-1"></span>**4.5 Tables Used by the SCD Component**

The database tables used by the SCD component are:

• SYS TBL MASTER

The solution installer will populate one row per dimension for the seeded dimensions in this table.

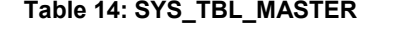

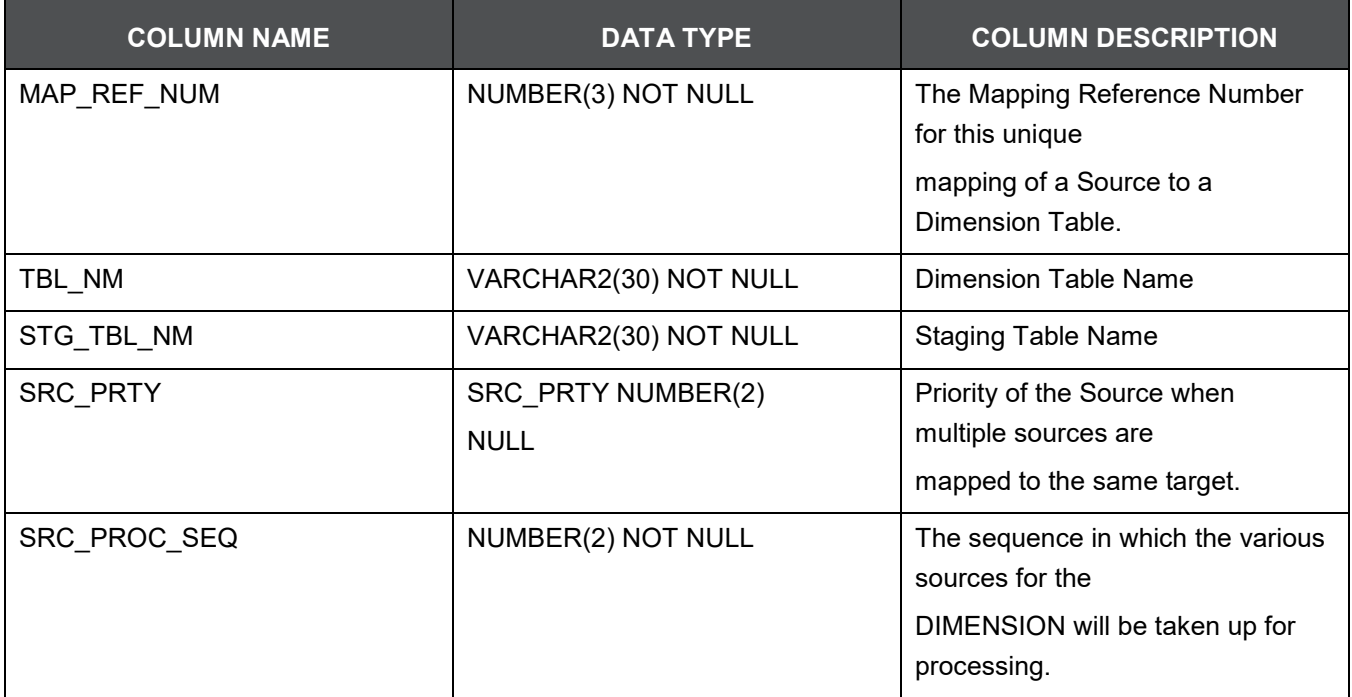

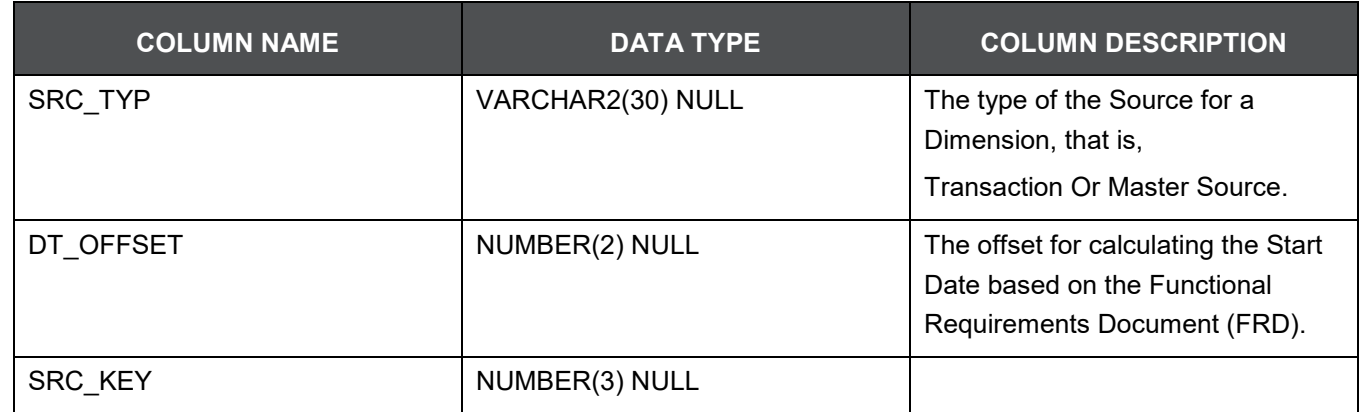

Sample Data: This is the row put in by the solution installer for the Line of Business dimension.

### **Table 15: Sample Data**

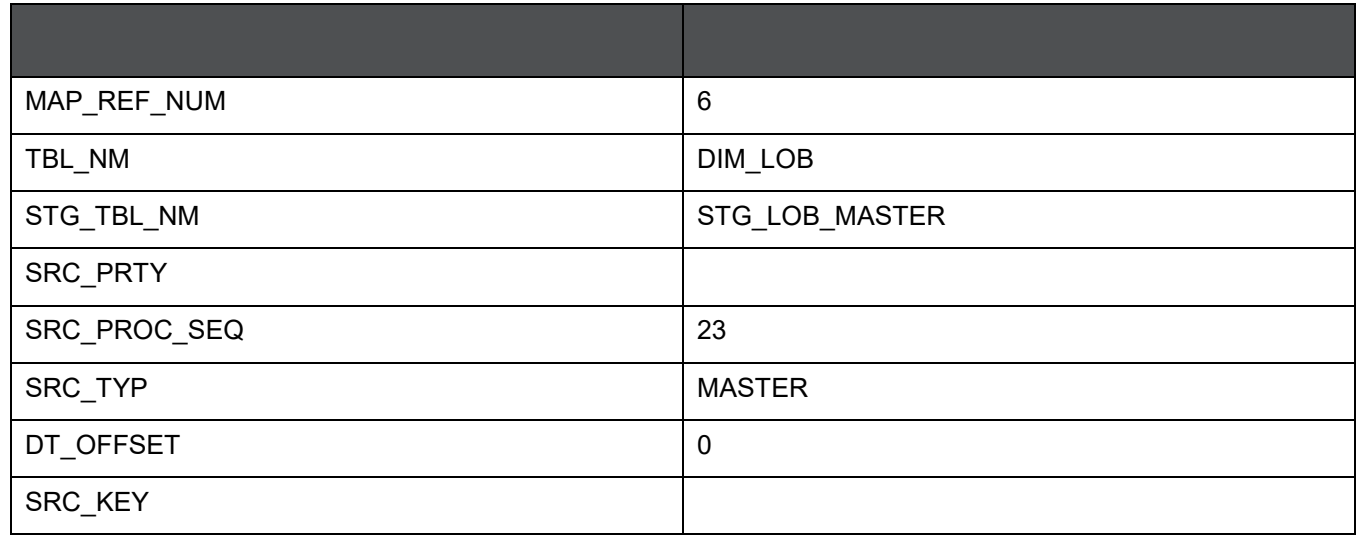

**NOTE** For any new dimension added, a row will have to be inserted to this table manually.

SYS\_STG\_JOIN\_MASTER

The solution installer will populate this table for the seeded dimensions.

#### **Table 16: Table for Seeded Dimension**

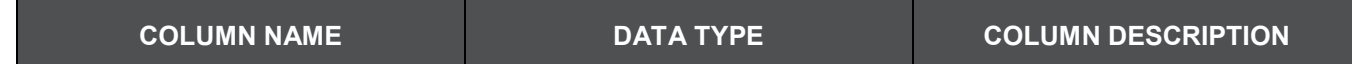

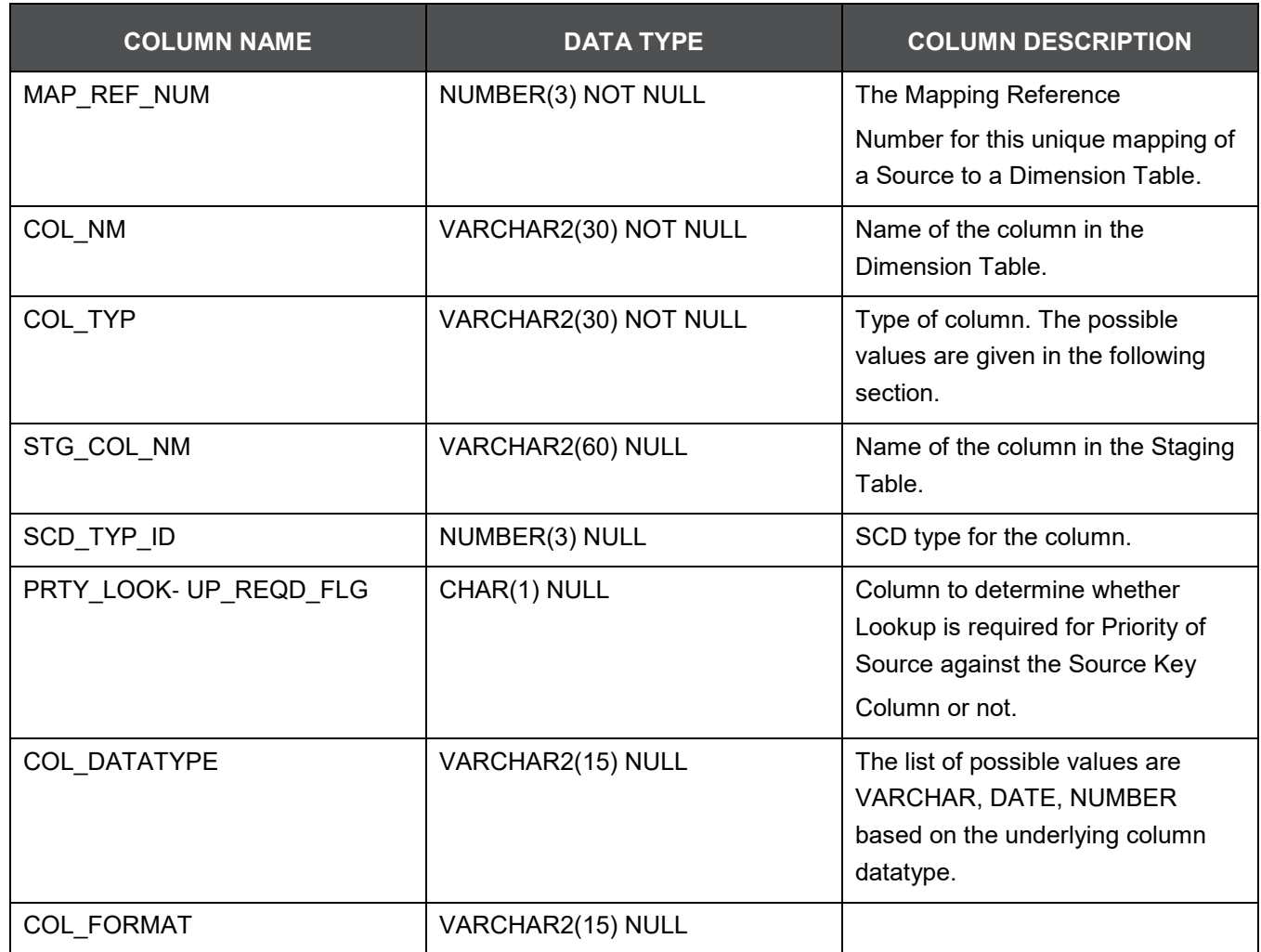

The possible values for column type (the COL\_TYPE column) in SYS\_STG\_JOIN\_MASTER are:

- PK Primary Dimension Value (may be multiple for a given "Mapping Reference Number")
- SK Surrogate Key
- DA Dimensional Attribute (may be multiple for a given "Mapping Reference Number")
- SD Start Date
- ED End Date
- LRI Latest Record Indicator (Current Flag)
- CSK Current Surrogate Key
- PSK Previous Surrogate Key
- SS Source Key
- LUD Last Updated Date / Time
- LUB Last Updated By
- NN Not Null
- Sample Data: This is the row put in by the solution installer for the Line of Business dimension.

#### **Table 17: Sample Data**

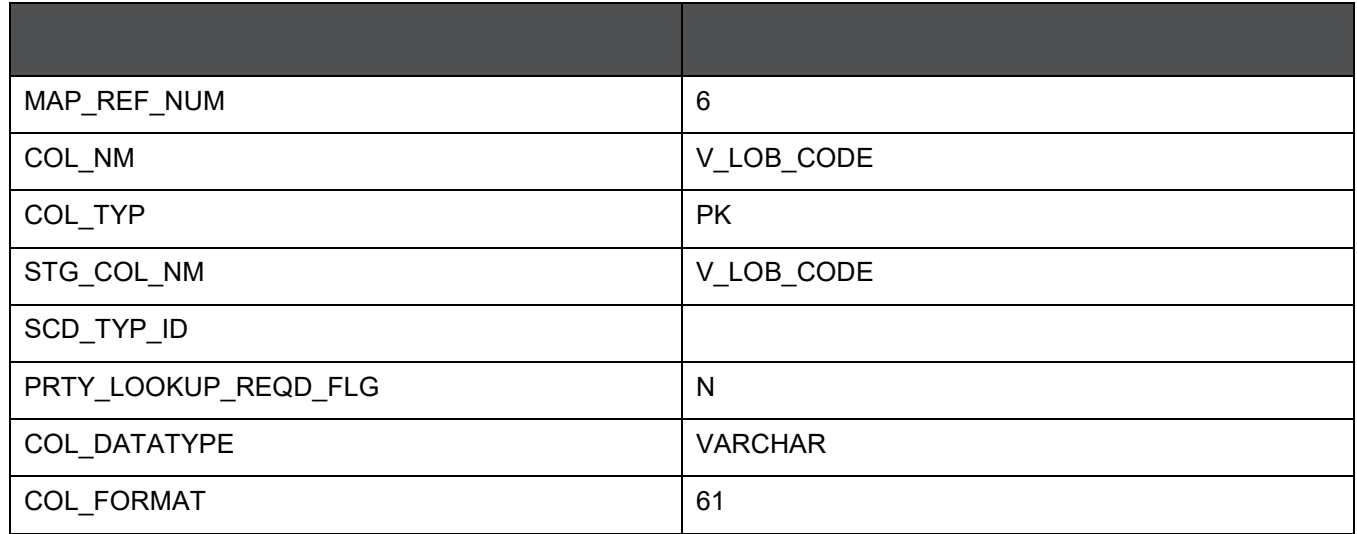

**NOTE** For any new dimension added, the column details will have to be inserted to this table manually.

 DIM\_<dimensionname>\_V – The database view which SCD uses as the source. Example: Dim\_Bands\_V

These views come as part of install for the dimensions seeded with the application.

**NOTE** For any new dimension added, a view will have to be created similar to DIM\_BANDS\_V.

DIM <dimensionname> – Output table to which SCD writes the dimension data. A sequence should be added for every user-defined dimension.

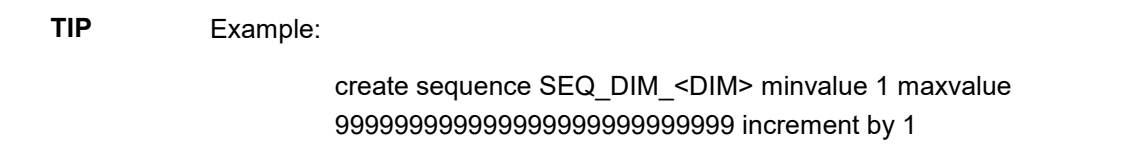

# **4.6 Guidelines for Configuring User Defined (Custom) SCDs**

All positive numbering series of Map Reference Numbers ranging from 1 to 999 are reserved for OFSAA Out Of Box Application usage. For custom SCDs, you must use negative numbering series of Map Reference Numbers ranging from -2 to -999.

# <span id="page-46-0"></span>**4.7 Executing the SCD Component**

To execute the SCD component from Operations module of OFSAAI, create a batch according to the following steps:

**NOTE** For a more comprehensive coverage of configuration and execution of a batch, see [OFS Analytical](https://docs.oracle.com/cd/E60058_01/homepage.htm) [Applications Infrastructure User Guide.](https://docs.oracle.com/cd/E60058_01/homepage.htm)

- **1.** [From t](https://docs.oracle.com/cd/E60058_01/homepage.htm)he Home menu, select Operations, then select Batch Maintenance.
- **2.** Click New Batch (ʹ+ʹ symbol in Batch Name container) and enter the Batch Name and Description.
- **3.** Click Save.
- **4.** Select the Batch you created in the earlier step by clicking the check box in the Batch Name container.
- **5.** Click New Task (ʹ+ʹ symbol in Task Details container).
- **6.** Enter the Task ID and Description.
- **7.** Select Run Executable, from the Component ID list.
- **8.** Click Parameters. Select the following from the Dynamic Parameters List and then click Save:
	- Datastore Type Select the appropriate datastore from the list
	- Datastore Name Select the appropriate name from the list
	- IP address Select the IP address from the list
	- Executable scd,<map ref num>

### **TIP** Example:

scd, 61 (Refer the following sections for details)

 Wait: When the file is being executed you have the choice to either wait till the execution is complete or proceed with the next task. Click the list box of the field provided for Wait in the Value field to select 'Yes' or 'No'. Clicking Yes confirms that you wish to wait for the execution to be complete. Clicking No indicates that you wish to proceed.

 Batch Parameter: Clicking Yes would mean that the batch parameters are also passed to the executable being started; else the batch parameters will not be passed to the executable.

**ATTENTION** Always select Y in Batch Parameter.

For the Parameter Executable earlier mentioned, the map ref num values are

- ‐1 (if you want to process all the dimensions). The Executable parameter mentioned earlier would be scd,-1
- If you want to process for a single dimension, query the database table SYS\_TBL\_MASTER and give the number in the map\_ref\_num column for the dimension you want to process. These are the ones which come seeded with the install.
- Execute the batch from Batch Execution by choosing the batch created following the steps mentioned in the preceding sections for a date.

**NOTE** A seeded batch FSDFINFO\_DATA\_FOUNDATION\_SCD is provided which consists of all the required dimensions as different tasks that are part of SCD.

## <span id="page-47-0"></span>**4.8 Checking the Execution Status**

The status of execution can be monitored using the Batch Monitor screen. You can access this from the Left Hand Side (LHS) menu as follows:

From the Home menu, select Operations, then select Batch Monitor.

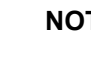

**NOTE** For a more comprehensive coverage, see OFS Analytical Applications [Infrastructure User Guide.](https://docs.oracle.com/cd/E60058_01/homepage.htm)

The status messages in Batch Monitor are:

- N Not Started
- O On Going
- F Failure
- S Success

The ICC execution log can be accessed on the application server in the following directory **ftpshare/logs/<Run\_Date>/FSDFINFO/RUN EXECUTABLE**. The file name will have the batch execution id.

Sample

#### **/dbfiles/home/oracle/OFSAAI/ficdb/log/ficgen**

The detailed SCD component log can be accessed on the application server in the directory \$FIC\_HOME, go one folder up from there and then accessing the following **ftpshare/logs/<Run\_Date>/FSDFINFO/RUN EXECUTABLE**

The file name will have the batch execution id.

Check the .profile file in the installation home if you are not able to find the paths mentioned earlier.

### **4.8.1 LOAD DIM TABLES THROUGH SCD**

Batch FSDFINFO\_DATA\_FOUNDATION\_SCD has been introduced with 177 tasks under it. These 177 tasks represent the 177 SCD processes where different staging tables would be the source and Dimension Tables would be the targets. The required SCDs have been introduced into SYS\_TBL\_MASTER table, and subsequently into SYS\_STG\_JOIN\_MASTER.

Depending on the requirement by an application, a task can be excluded or included from the batch execution

### **4.8.2 LOAD KEY DIMENSIONS USING DRMLOADER AND HIERARCHY FLATTENING**

The Dimension Loader functionality in FSDF, enables you to load dimension tables such as DIM\_ORG\_UNIT,DIM\_GL\_ACCOUNT,DIM\_COMMON\_COA, DIM\_PRODUCT, DIM\_ORG\_STRUCTURE.

### **4.8.3 Loading Data from STG\_INTF Tables to DIM\_INTF Tables**

The following tables are part of staging. Dimension data is stored in the following set of tables:

- STG <DIMENSION> B\_INTF Stores leaf and node member codes within the dimension.
- STG\_<DIMENSION> TL\_INTF Stores names of leaf and node and their translations.
- STG\_<DIMENSION>\_ ATTR\_INTF Stores attribute values for the attributes of the dimension.
- STG <DIMENSION> HIER INTF Stores parent-child relationship of members and nodes that are part of hierarchies.
- STG\_HIERARCHIES\_INTF Stores master information related to hierarchies. Data present in the above set of staging dimension tables are loaded into the below set of dimension tables.
- DIM\_<DIMENSION>\_ B Stores leaf and node member codes within the dimension.
- DIM <DIMENSION> TL Stores names of leaf and node and their translations.
- DIM <DIMENSION> ATTR Stores attribute values for the attributes of the dimension.
- DIM\_<DIMENSION>\_HIER Stores parent-child relationship of members and nodes that are part of hierarchies.
- REV\_HIERARCHIES Stores hierarchy related information.
- REV\_HIERARCHY\_LEVELS Stores levels of the hierarchy.

For more information on viewing the structure of staging tables, refer to the Oracle Financial Services Analytical Applications Data Model Data Dictionary.

Staging tables are present for all key dimensions that are configured within the OFSAAI framework. The Dimension IDs used for key dimensions are:

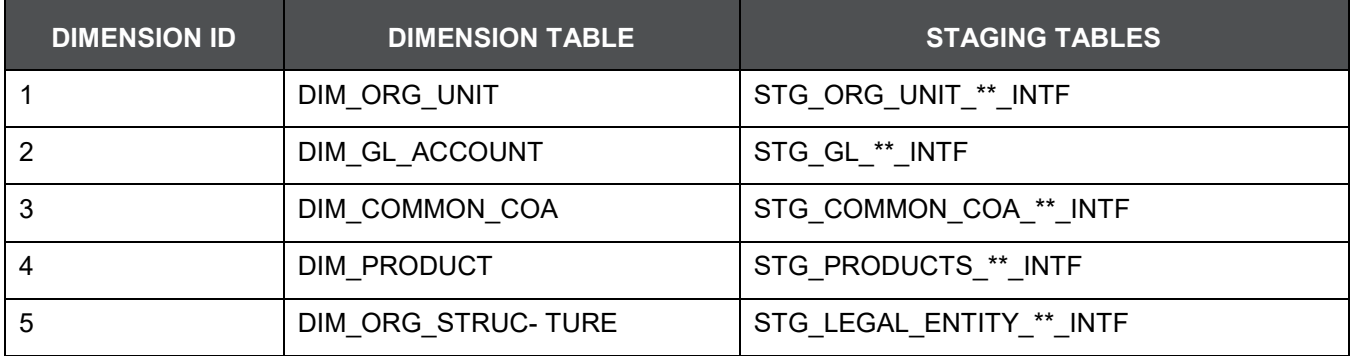

#### **Table 18: Dimension IDs**

### **4.8.4 Executing The Loading Procedure using Batch Framework**

The batch for Key Dimension Loader can be executed by executing the task (Task for Loading Data from DRM) present in the seeded batch FSDFINFO\_DATA\_FOUNDATION\_SCD.

Below are the input parameters:

- pDIMENSIONID: This is the dimension ID.
- pSynchFlag: This parameter is used to identify if a complete synchronization of data between staging and fusion table is required. The default value is 'Y'.

For more details refer to Dimension Loaders Section, in Chapter 4 Data Loaders, of the Oracle Financial Services Analytical Applications Data Model Utilities Guide

### **4.8.5 Executing The Hierarchy Flattening Procedure using Batch Framework**

The batch for Dimension Hierarchy flattening can be executed by executing the task (DT for DRM Dimension Hierarchy Flattening) present in the seeded batch FSDFINFO\_DATA\_FOUNDATION\_SCD.

Below are the input parameters:

pDIMENSIONID: This is the dimension ID.

 pHierarchyId: Enter the Hierarchy ID. If all the hierarchies belonging to a dimension are to be processed then, provide NULL as the parameter value. Else, provide the System Identifier of the hierarchy that needs to be transformed.

For more details refer to Hierarchy Transformation Section, in Chapter 4 Data Loaders, of the Oracle Financial Services Analytical Applications Data Model Utilities Guide.

### **4.8.6 Executing The SCD for Loading Key Dimensions using Batch Framework**

The batch for Key Dimension Loading into final Dimension tables can be executed by executing the seeded batch

<Infodom>\_ POP\_KEY\_DIMENSION\_SCD.

## **4.8.7 Improving SCD Performance**

SCD performance can be improved by providing hints and session alter statements. This requires the presence of the following four columns in SYS\_TBL\_MASTER:

- merge\_hint
- select\_hint
- session enable statement
- session disable statement

These columns are present in the OFSAAI versions 7.3.2.4.0 and higher. If these have to be used in OFSAAI versions 7.3.2.2.0 or 7.3.2.3.0 and higher, execute the following SQL queries:

```
ALTER TABLE SYS_TBL_MASTER ADD MERGE_HINT VARCHAR2(255)
/
ALTER TABLE SYS_TBL_MASTER ADD SELECT_HINT VARCHAR2(255)
/
ALTER TABLE SYS_TBL_MASTER ADD SESSION_ENABLE_STATEMENT VARCHAR2(255)
/
ALTER TABLE SYS_TBL_MASTER ADD SESSION_DISABLE_STATEMENT VARCHAR2(255)
/
```
During upgrade to OFSAAI 7.3.2.4.0, ensure to backup SYS\_TBL\_MASTER table and to drop the preceding four columns, if these scripts are executed in any of the OFSAAI versions prior to 7.3.2.4.0. Otherwise, an upgrade to OFSAAI 7.3.2.4.0 may throw an error, since the columns are existing.

- For improving performance, hints for the MERGE query which is generated internally by the SCD can be provided under MERGE\_HINT. Session alters could be mentioned under SESSION\_ENABLE\_STATEMENT and SESSION\_DISABLE\_STATEMENT columns.
- SESSION\_ENABLE\_STATEMENTs will be executed before the MERGE in the SCD and SESSION\_DISABLE\_STATEMENTs will be executed after the SCD MERGE.
- Since all the tasks under the SCD batch for DIM\_ACCOUNT works on the same target, the SESSION\_DISABLE\_STATEMENTs in SYS\_TBL\_MASTER cannot be provided when tasks are executed. In this case, there can be a separate SQL file to contain all the SESSION\_DISABLE\_STATEMENTs to be executed once after all the tasks in the SCD are done. The SESSION\_DISABLE\_STATEMENT will hold a null in SYS\_TBL\_MASTER table.
- SESSION\_ENABLE\_STATEMENTs are required to be mentioned only for the first task in the batch. Here the target is the same for all the tasks under a batch. In case any of the tasks are to be executed separately, then the SESSION\_ENABLE\_STATEMENTs should be mentioned for any one of the tasks which is included in the batch for the execution.

### Example

MERGE HINT and SESSION ENABLE STATEMENT in SYS TBL MASTER

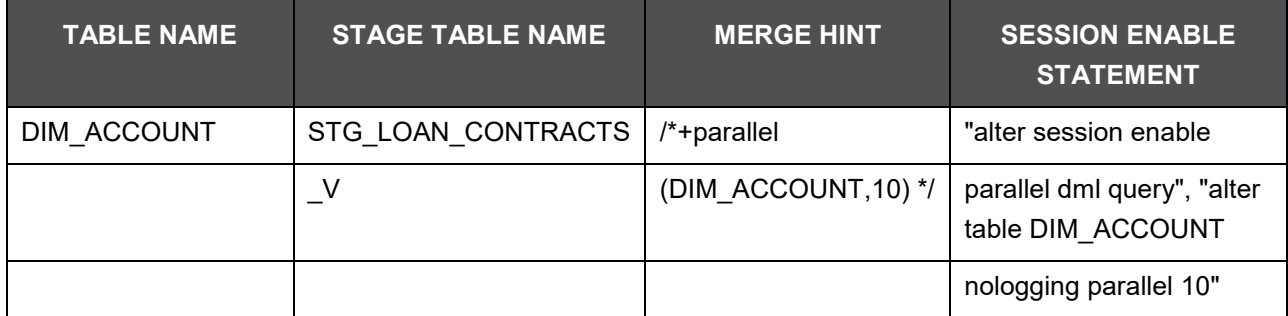

### **Table 19: Merge Hint and Session Enable Statement**

 Execute the SQL file with all the SESSION\_DISABLE\_STATEMENTs, after the successful completion of the SCD batch.

# **5 Reclassification of Standard Dimensions**

This chapter provides information about Standard Dimension Tables in the Oracle Financial Services Data Foundation application and step-by-step instructions to use this section.

This chapter includes these topics:

- Overview of Reclassification of Standard Dimensions
- Overview of Reclassification of Standard Dimensions Population
- Dimension Data Expectations through SCD
- Overview of Mappers for Reclassification of Standard Dimensions
- Maintenance of Mapper for Reclassification of Standard Dimensions
- Loading Mapper Maintenance through Backend
- Usage of Mapper Tables in Data Flow and Reports

## **5.1 Overview of Reclassification of Standard Dimensions**

There are certain Standard Dimensions in Financial Services Data Foundation, which are pre-populated with standard set of values. These values are used by downstream applications for various reporting requirements. There are equivalent customer specific dimension tables which are populated using Slowly Changing Dimension (SCD) process. It is required to reclassify these user specific values to standard specific values as the reporting expects these standard set of values. The reclassification is done using out of the box Mapper Definitions under Mapper Maintenance screen.

# **5.2 Overview of Reclassification of Standard Dimensions Population**

These are the out of the box User Specific Dimensions to Standard Dimensions reclassification available in Financial Services Data Foundation:

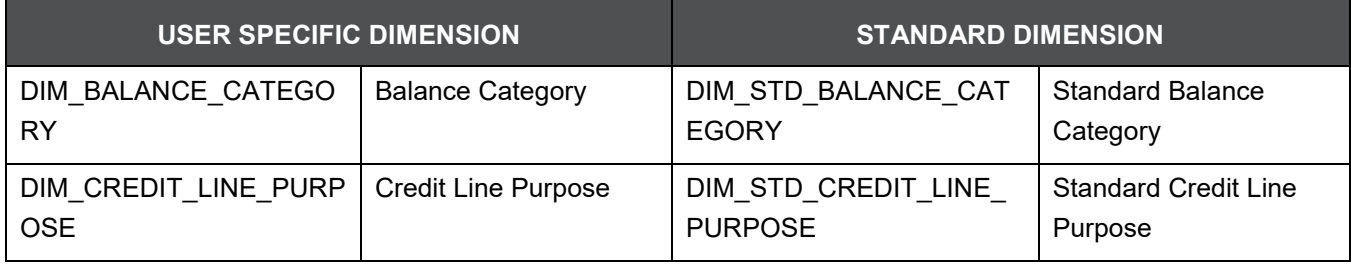

#### **Table 20: Reclassification of Standard Dimensions**

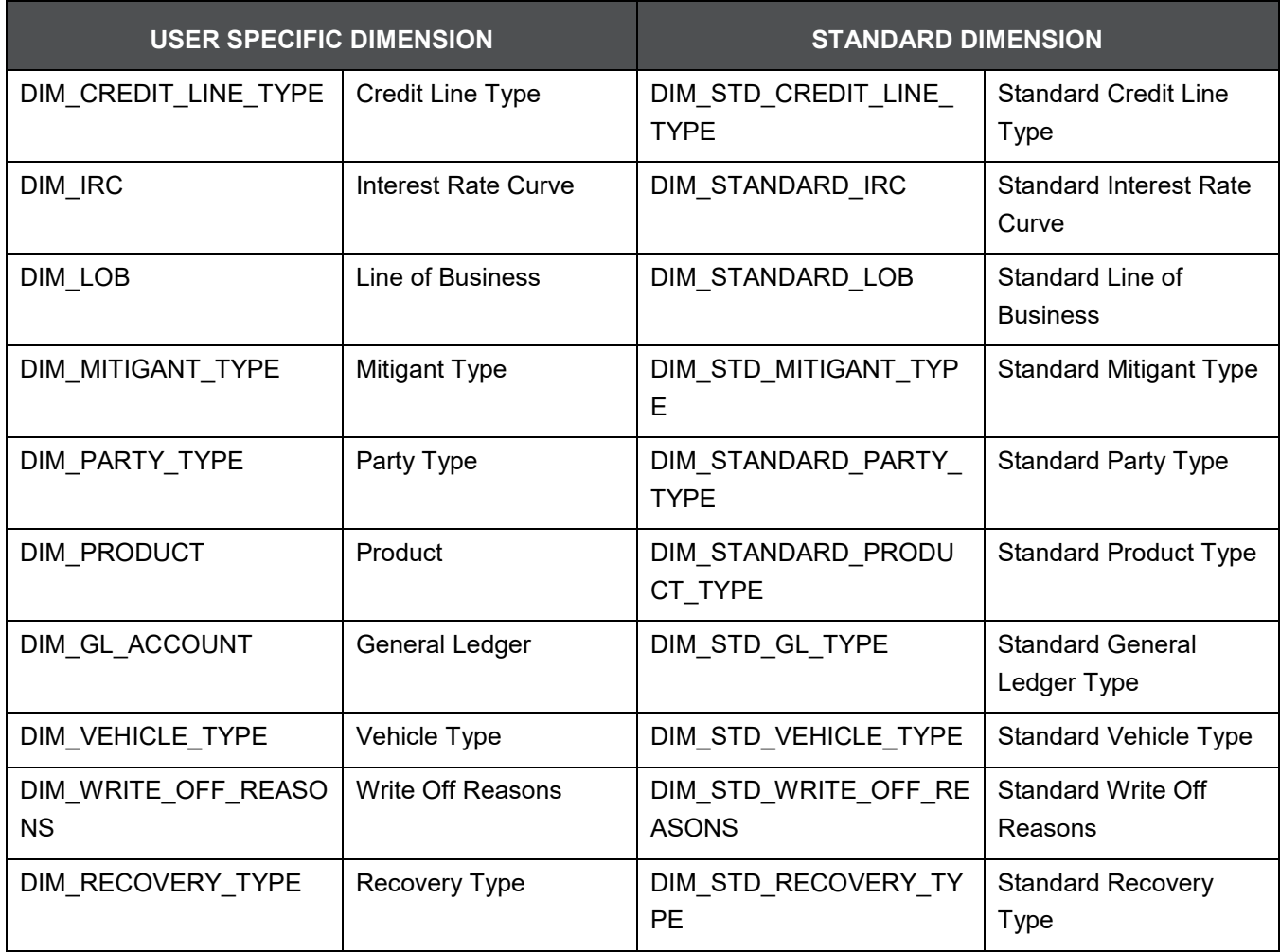

# **5.3 Dimension Data Expectations through SCD**

By default, all standard dimensions will be pre-populated with seeded data. It is mandatory to have data in user specific dimensions and then maintain the reclassifications. Therefore, you must execute the SCDs and then map the reclassification codes under Mapper Maintenance.

# **5.4 Overview of Mapper for Reclassification of Standard Dimensions**

These are out of the box mappers that are available in FSDF for the standard dimension reclassifications:

- MAP\_PROD\_CODE\_STD\_PROD\_TYPE Mapper for Product Code to Standard Product Code
- MAP\_PARTY\_TYP\_STD\_PARTY\_TYP Mapper for Party Type Code to Standard Party Type Code
- MAP\_CRDLN\_TYP\_STD\_CRDLN\_TYP Mapper for Credit Line Type to Standard Credit Line Type
- MAP\_DIM\_IRC\_STD\_IRC Mapper for Interest Rate Code to Standard Interest Rate Code
- MAP\_DIM\_LOB\_STD\_LOB Mapper for Line of Business Code to Standard Line of Business Code
- MAP\_BAL\_CAT\_STD\_BAL\_CAT Mapper for Balance Category to Standard Balance Category
- MAP\_CRDLN\_PUR\_STD\_CRDLN\_PUR Mapper for Credit Line Purpose to Standard Credit Line Purpose
- MAP\_MITG\_TYP\_STD\_MITGN\_TYP Mapper for Mitigant Type to Standard Mitigant Type
- MAP\_CREDIT\_SCR\_MDL\_REG\_MDL Mapper for Credit Score Model To Reg Credit Score Model
- MAP\_DIM\_GL\_ACCT\_STD\_GL\_TYPE Mapper for General Ledger Account to Standard General Ledger Account Type
- MAP\_GL\_CODE\_REP\_LINE Mapper for GL Code to Repline Code
- MAP\_RECVR\_TYP\_STD\_RECVR\_TYP Mapper for Common Recovery Type to Standard Recovery Type
- MAP\_VEHCL\_TYP\_STD\_VEHCL\_TYP Mapper for Vehicle Type to Standard Vehicle Type
- MAP\_WRTOFF\_STD\_WRTOFF\_REASN Mapper for Write Off Reasons to Standard Write Off Reasons

## **5.5 Maintenance of Mapper for Reclassification of Standard Dimensions**

Mapper can be maintained under OFSAAI.

**1.** Navigate to OFSAAI > Financial Services Data Foundation > Unified Analytical Metadata > Business Metedata Management > Map Maintenance.

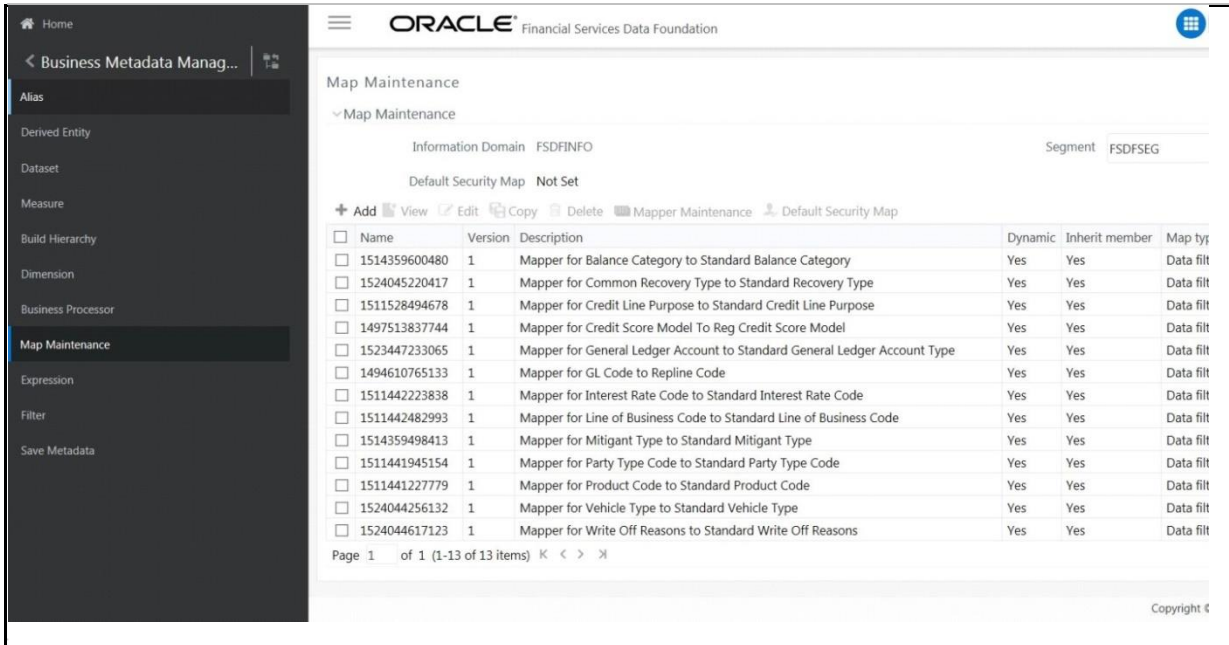

**2.** For illustration, we have selected Mapper for Mitigant Type to Standard Mitigant Type. Click the Mapper Maintenance icon.

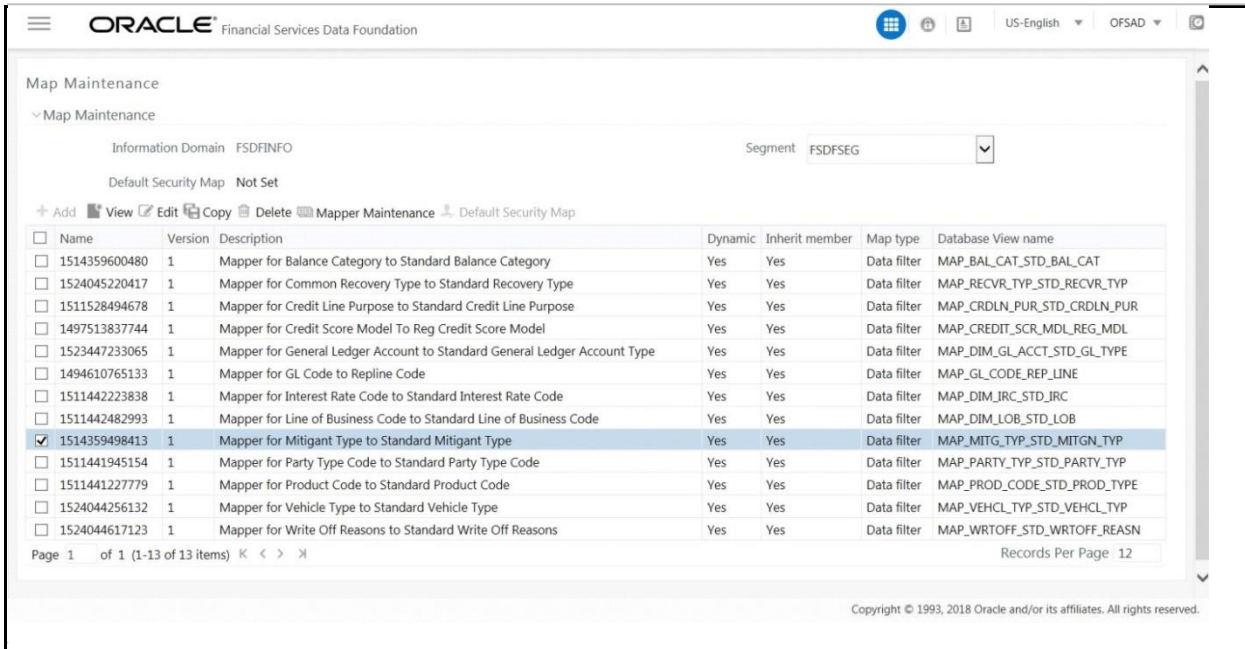

**3.** FSDF Maps OTH and MSG out-of-the-box for this mapper. The remaining mappings can be maintained by the user according to user specific values.

#### RECLASSIFICATION OF STANDARD DIMENSIONS | MAINTENANCE OF MAPPER FOR RECLASSIFICATION OF STANDARD DIMENSIONS

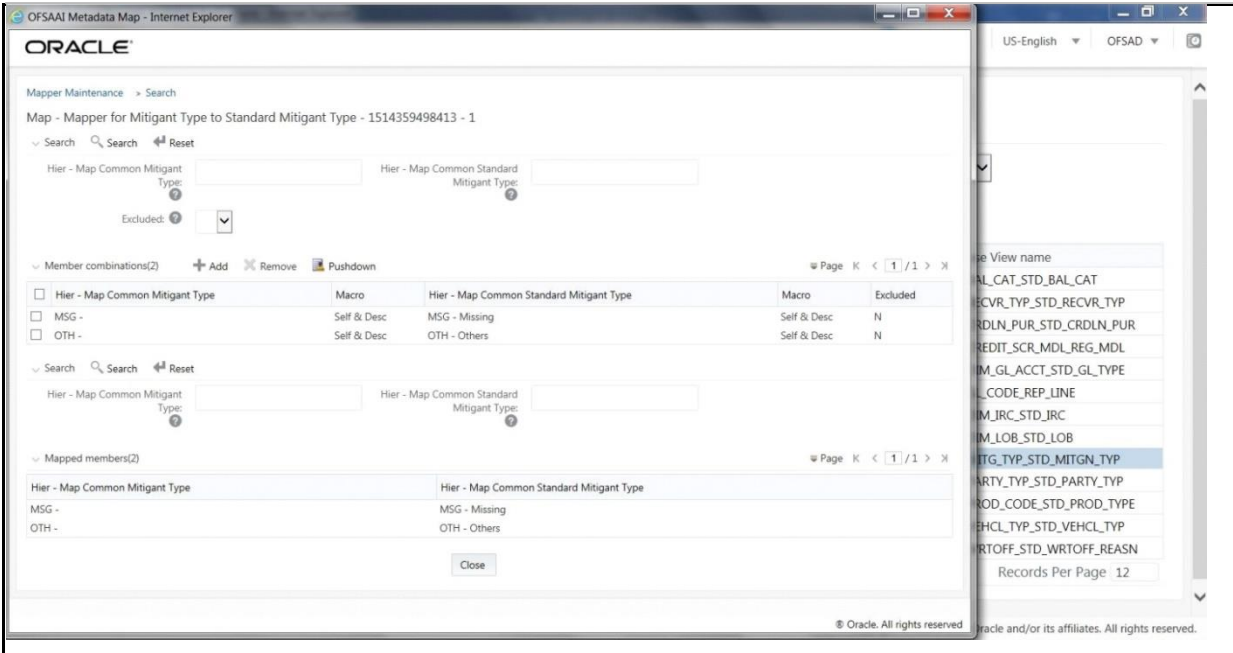

### **5.5.1 Prerequisites for Mapper Maintenance**

- **1.** Load all the required user specific dimensions using SCD.
- **2.** Resave these hierarchies:
	- **-** HCMDF001 Hier Map Common Product
	- **-** HCMDF002 Hier Map Common Standard Product Type
	- **-** HCMDF003 Hier Map Common Party Type
	- **-** HCMDF004 Hier Map Common Standard Party Type
	- **-** HCMDF005 Hier Map Common Interest Rate Curve
	- HCMDF006 Hier Map Common Standard Interest Rate Curve
	- HCMDF007 Hier Map Common Line of Business
	- HCMDF008 Hier Map Common Standard Line of Business
	- HCMDF009 Hier Map Common Credit Line Type
	- HCMDF010 Hier Map Common Standard Credit Line Type
	- HCMDF011 Hier Map Common Credit Line Purpose
	- **EXTERM HTM HCMDF012 Hier Map Common Standard Credit Line Purpose**
	- **EXEDEMBRIDE Hier Map Common Mitigant Type**
	- **EXEDEM** Hier Map Common Standard Mitigant Type
- **-** HCMDF015 Hier Map Common Balance Category
- **EXEDEMBRICH Hier Map Common Standard Balance Category**
- **EXECT** HCMDF017 Hier Map Common General Ledger Code
- HCMDF018 Hier Map Common Standard General Ledger Type
- **-** HCMDF019 Hier Map Common Vehicle Type
- **-** HCMDF020 Hier Map Common Standard Vehicle Type
- **-** HCMDF021 Hier Map Common Write Off Reasons
- **EXEDENTIFY Highter Map Common Standard Write Off Reasons**
- **-** HCMDF023 Hier Map Common Recovery Type
- **EXEDEMBED24 Hier Map Common Standard Recovery Type**

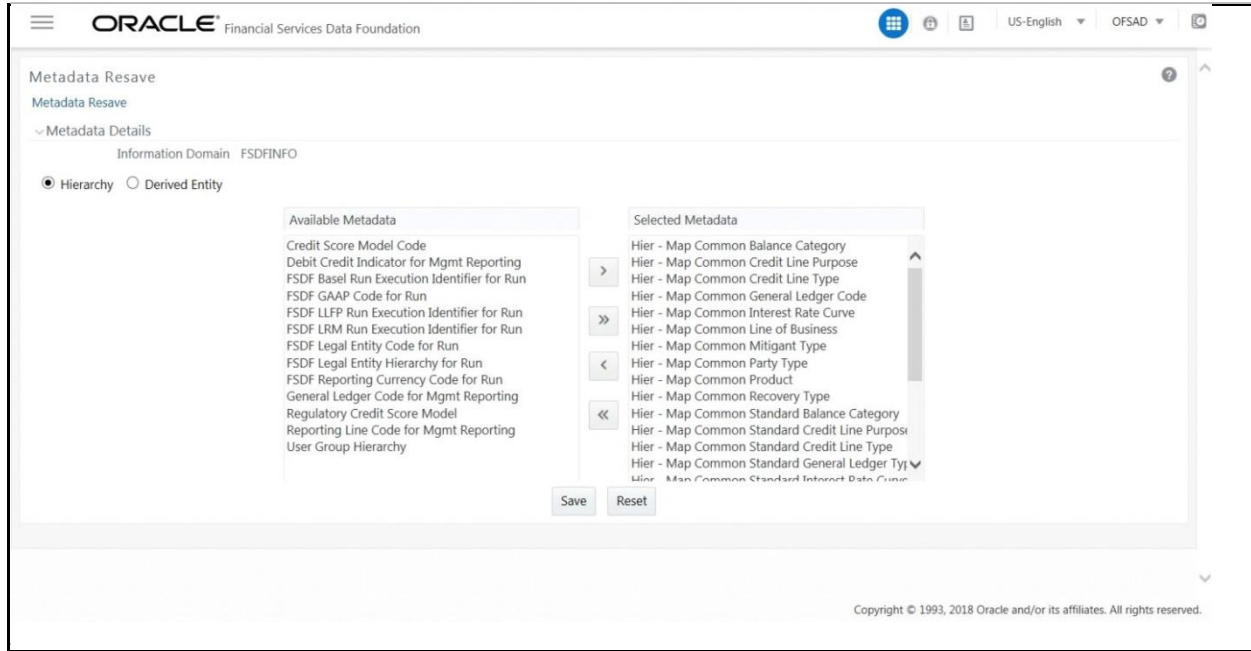

### **5.5.2 Possible Mapping Combinations**

One Standard Dimension table in source can be mapped only to one Standard Dimension table. One to Many or Many to Many mapping leads to error in T2T as the records are duplicated. From the illustration, the possible combinations for Mitigant Type to Standard Mitigant Type mapping are One to One and Many to One mappings.

 One to One Mapping: You can map one Mitigant Type data model to one Standard Mitigant Type data model using the Mapper Maintenance screen. Here, you must select one value in Mitigant Type data model and one value in Standard Mitigant Type data model.

 Many to One Mapping: You can map many values in Mitigant Type data model to one value in Standard Mitigant Type data model using the Mapper Maintenance screen.

To conduct One to One or Many to One mapping:

**1.** Navigate to OFSAAI > Financial Services Data Foundation > Unified Analytical Metadata > Business Metedata Management > Map Maintenance.

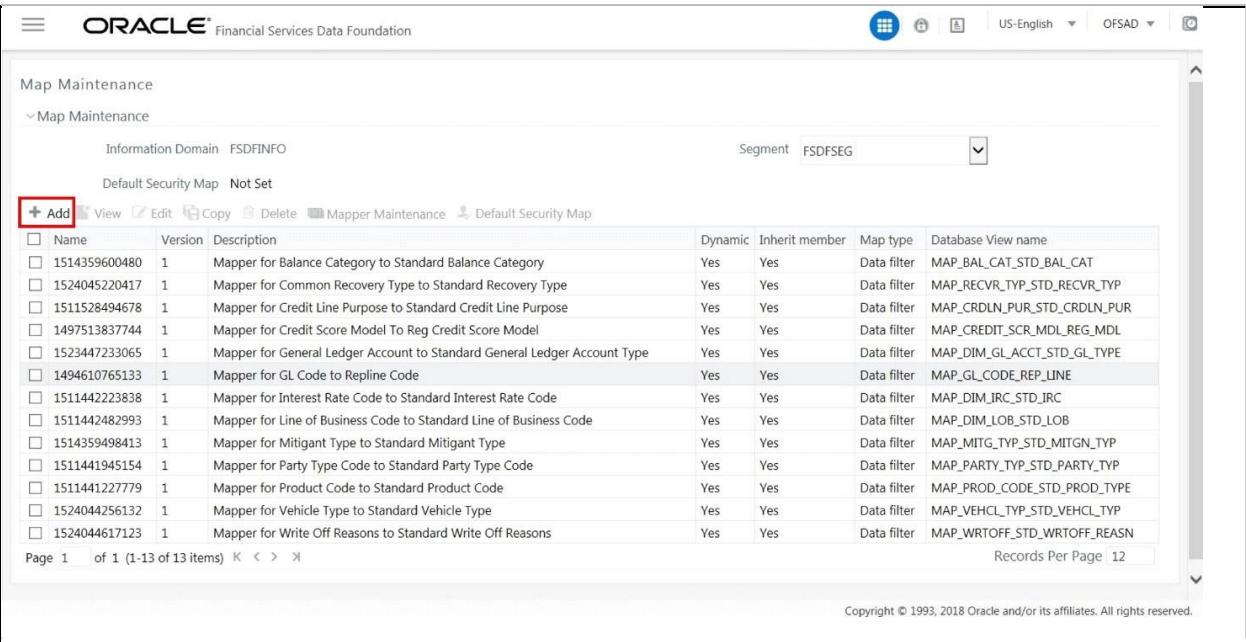

- **2.** Click Create new Map icon to create a new map or select an existing Map. For illustration, Mapper for Party Type Code to Standard Party Type Code value is selected. Click Mapper Maintenance icon.
- **3.** The Mapper Maintenance window opens (In this illustration, the Map Mapper for Party Type Code to Standard Party Type Code window opens). To conduct One to One or Many to One mapping, in the Member Combinations section, click Add.

#### RECLASSIFICATION OF STANDARD DIMENSIONS | MAINTENANCE OF MAPPER FOR RECLASSIFICATION OF STANDARD DIMENSIONS

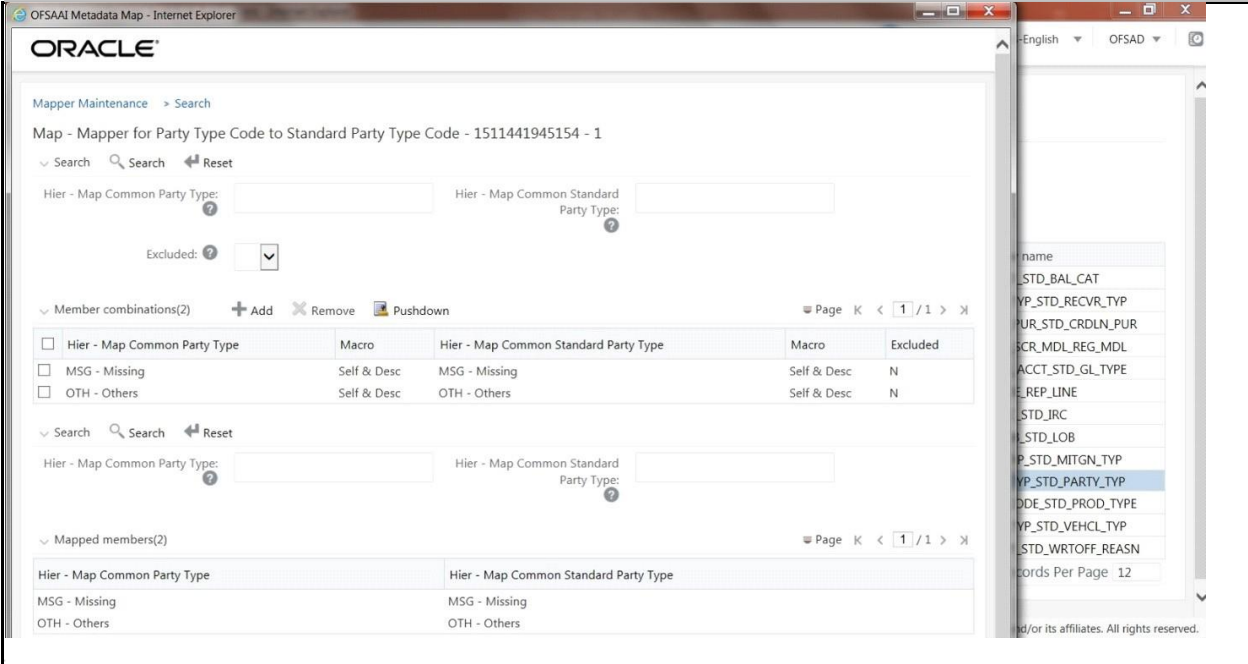

- **4.** The Add Mappings pop-up window opens. In this illustration:
	- To map One to One, select one value in the Hier Map Common Mitigant Type data model and one value in the Hier - Map Common Standard Mitigant Type data model, and click Go. Repeat this step for each One to One data model mapping, and then click Save. In this illustration, MSG - Missing is mapped to AFC - Auto Financing Company.

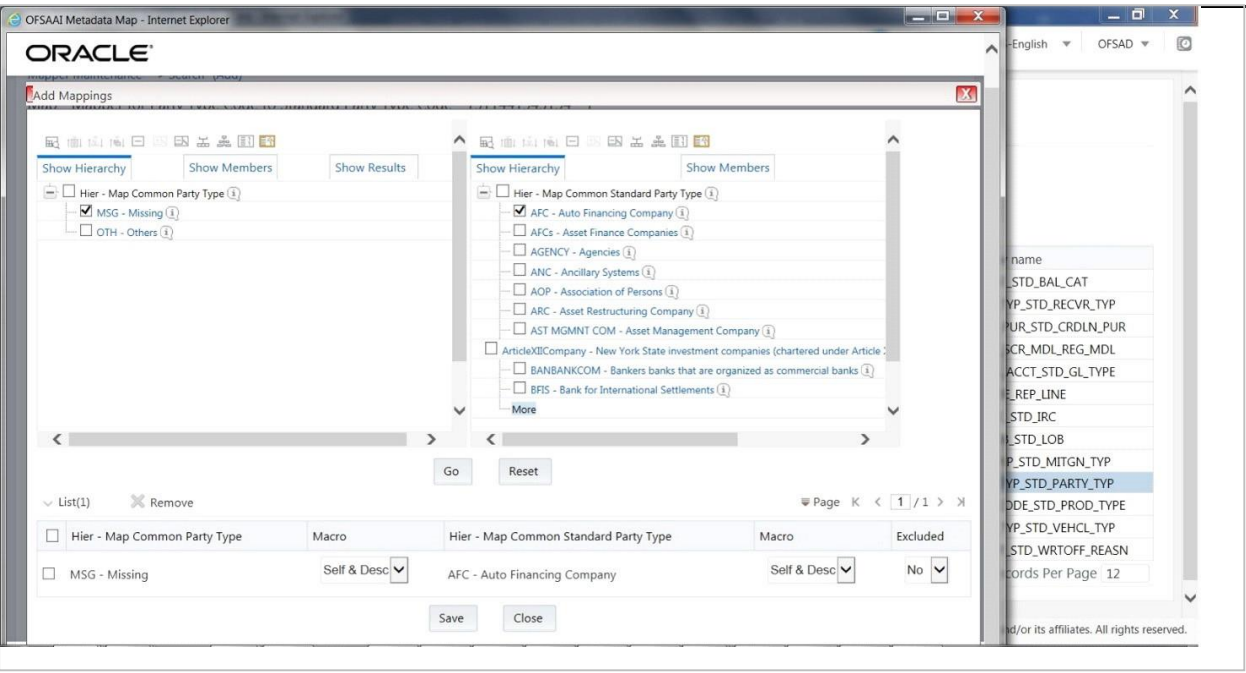

 To map Many to One, select multiple (two in this illustration) values in the Hier - Map Common Mitigant Type data model and one value in the Hier - Map Common Standard Mitigant Type data model, and then click Go. Click Save. In this illustration, MSG-Missing and OTH-Others are mapped to AFC-Auto Financing Company.

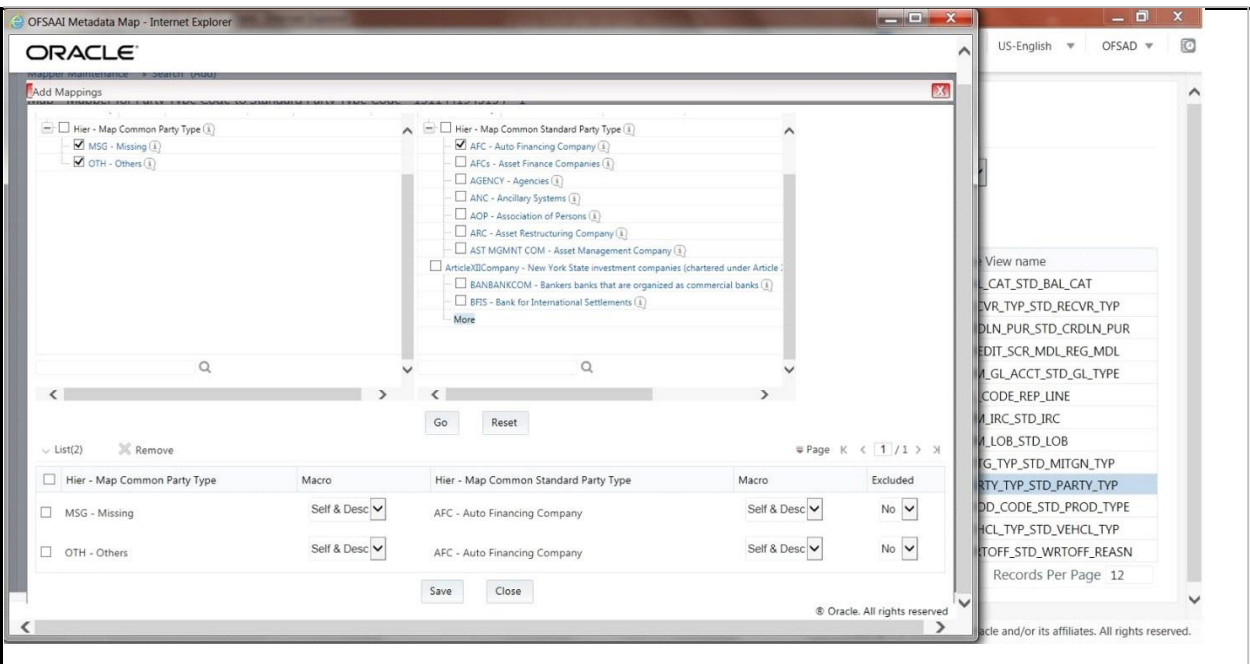

**5.** An acknowledgment is displayed: Confirm Save? To confirm saving data, click Yes. In the Mapper Maintenance window, in the Mapped combinations and the Mapped members sections, you can see the newly conducted mapping.

# **5.6 Loading Mapper Maintenance through Backend**

Load each Physical table in Atomic Schema with V\_MAP\_ID as mentioned against each mapper, V\_MEMBER\_1

=> Customer Specific Value Dimension's Member Code, V\_MEMBER\_2 => Standard Dimension's Member Code.

This is the list of Mapper Physical Tables and required details:

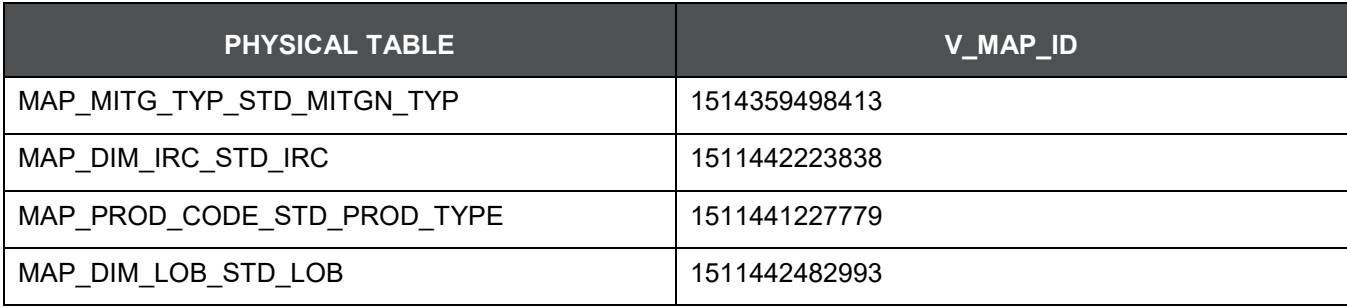

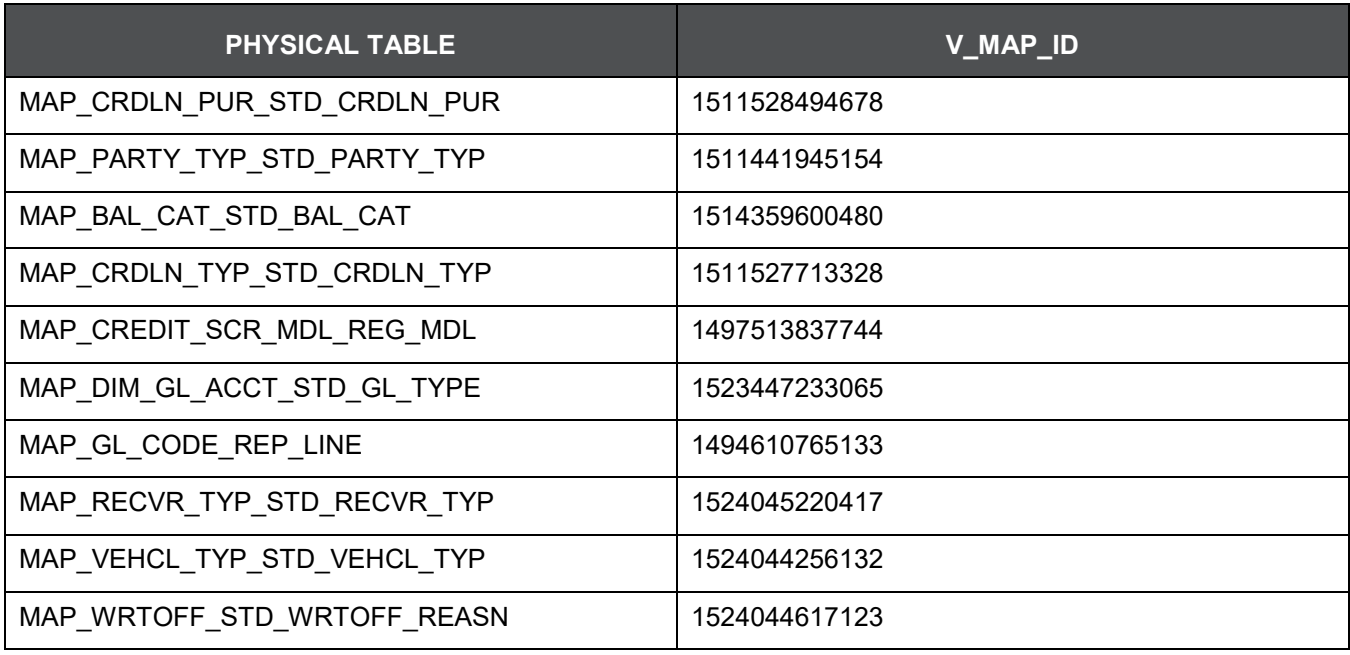

# **5.7 Usage of Mapper Tables in Data Flow and Reports**

The mapper maintenance output is always physically stored in underlying tables. These tables are registered in OFSAA as an object. Therefore, these tables can be used, without any restrictions, in any of the metadata that requires reclassification. Financial Services Data Foundation Data Flows (T2Ts) make use of this information to populate the Standard Dimension Surrogate Keys of Results area tables.

# **6 Legal Entity Consolidation**

## **6.1 Introduction**

The reporting bank may be a part of a financial group that has multiple legal entities such as parent or child entities (subsidiaries) under its name. User can select the entity for which processing is to happen, and whether a 'Solo' or 'Consolidation' execution is to be done. Select these options using the Run Execution screen, but if it is executed using RRF execution then these options have to setup using the rule 'Capital Consolidation Level Selection' in the process 'CAPITAL\_CONSOLIDATION'.

CAPITAL\_CONSOLIDATION is the first process to be added in all the runs defined through Run Rule Framework except the ones for staging data population. Run Management screen selects this process by default.

Run Parameters Assignment:

Basel Accord mentions about different approaches for calculating RWA. Run Management framework in the product allows the reporting bank to define and execute a Run by selecting a combination of different Basel II approaches for RWA computation.

Run parameter Assignment is also part of Capital Consolidation process. The rule 'Run Definition User Defined Run Param Assignment' is used to assign the run parameters in case of a run executed through Run Rule Framework. But if the execution is through run management, the parameters are populated based on the run defined in the run definition screen.

## **6.2 Consolidation Procedures**

Following listed are the Consolidation procedures:

- Combine like items of assets, liabilities, equity, income, expenses and cash flows of the parent with those of its subsidiaries
- Offset (eliminate) the carrying amount of the parent's investment in each subsidiary and the parent's portion of equity of each subsidiary (IFRS 3 Business Combinations explain how to account for any related goodwill)
- Eliminate or retain in full intragroup assets and liabilities, equity, income, expenses and cash flows relating to transactions between entities of the group (profits or losses resulting from intragroup transactions that are recognized in assets, such as inventory and fixed assets, are eliminated or retained in full). During Consolidation Run, a parameter INTRAFLAG is introduced for Intra Company Elimination at the setup level with YES and NO values. The Intra Company Elimination can be chosen by the customer to eliminate (YES) or skip the elimination (NO) of Intra Company Accounts.

# **6.3 Types of Consolidation**

Following listed are the types of Consolidation:

- Simple Aggregation: As name suggests Simply aggregate across entities without any elimination
- Full Consolidation : Aggregate. Eliminate Intra group transactions.
- Proportionate Consolidation : Aggregate. Eliminate Intra group transactions and balances reflect consolidation percentage owned by parent in subsidiary (This can be configured as per the customer requirement).

# **6.4 Consolidation Activities**

Scope Of consolidation is about list of Entities which participate in consolidation. Legal Entity Structure is looked through Organization Structure Dimension. This stores parent child relationship. This is stored only once. While moving the data, Legal Entity can move related entities to processing/reporting area. Legal structure being finalized once, this structure only stores one parent child relationship.

# **6.5 Data Flow**

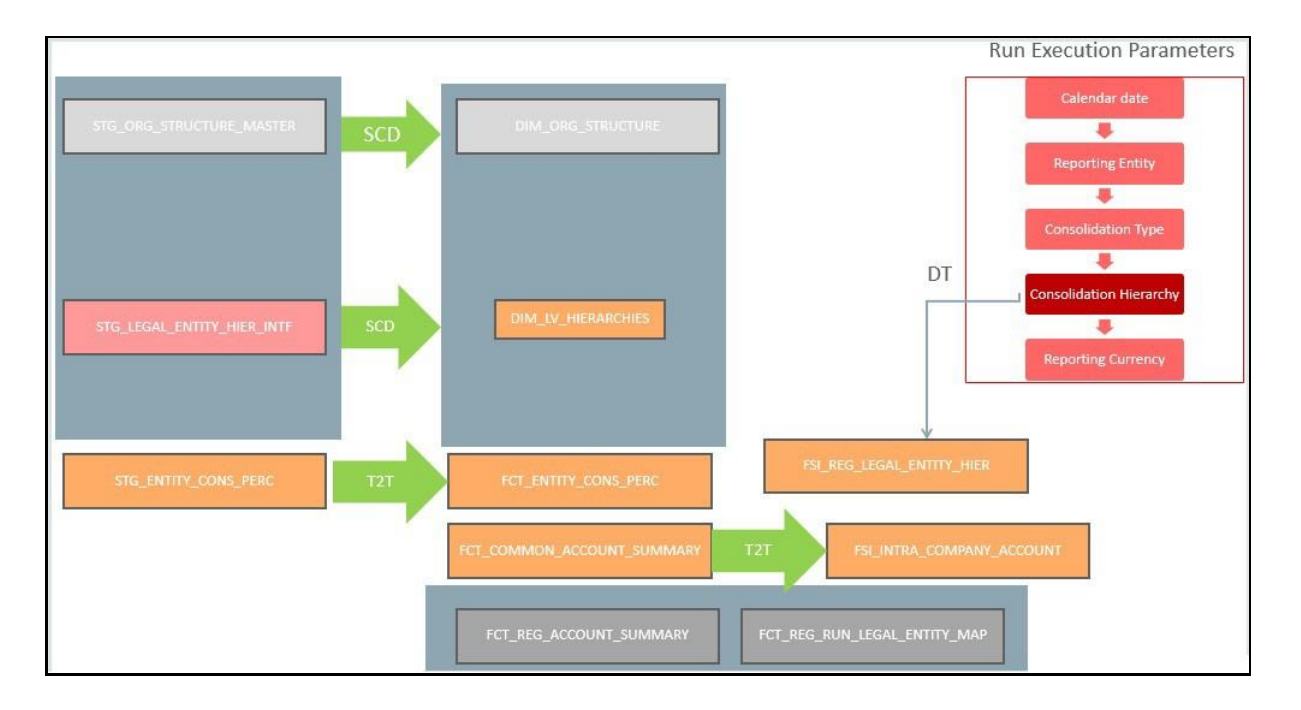

# **7 Executing Run through Run Management**

# **7.1 Introduction**

Starting from FSDF 8.0.3.1.0 release, we are packaging two out of the box Runs for data loading. Same can be executed through the Run Management screen. The following are the two runs that are packaged as part of Installer.

- Financial Services Data Foundation Sourced Run: This Run can be executed once per day for Data Movement from Staging Area to Results Area for Non-RUN SKEY tables.
- Financial Services Data Foundation Execution Run: This Run can be executed any number of times per day with each unique RUN SKEY for Data Movement in Run enabled tables.

## **7.2 Summary and Details Page**

Upon initially navigating to Run Management > Run Management, a summary page is displayed showing all the defined Runs. By selecting a Run or by using search criteria, you can control the set of Runs that are displayed. This page displays the list of runs defined in the Run Rule (RRF) Framework except those with Immediate Execution Option Yes in the grid.

# **7.3 Navigation within the Summary Page**

When you first navigate to the Run Management summary page, the Runs defined in the RRF are presented in a summary grid. The Run Management summary page has two sections:

- Search
- List of Runs

### **7.3.1 Search Section**

Among other properties, each Run possesses a segment, a Run Name, and a Run Type. You may search on any of these properties in the Search section.

### **Figure 7: Search**

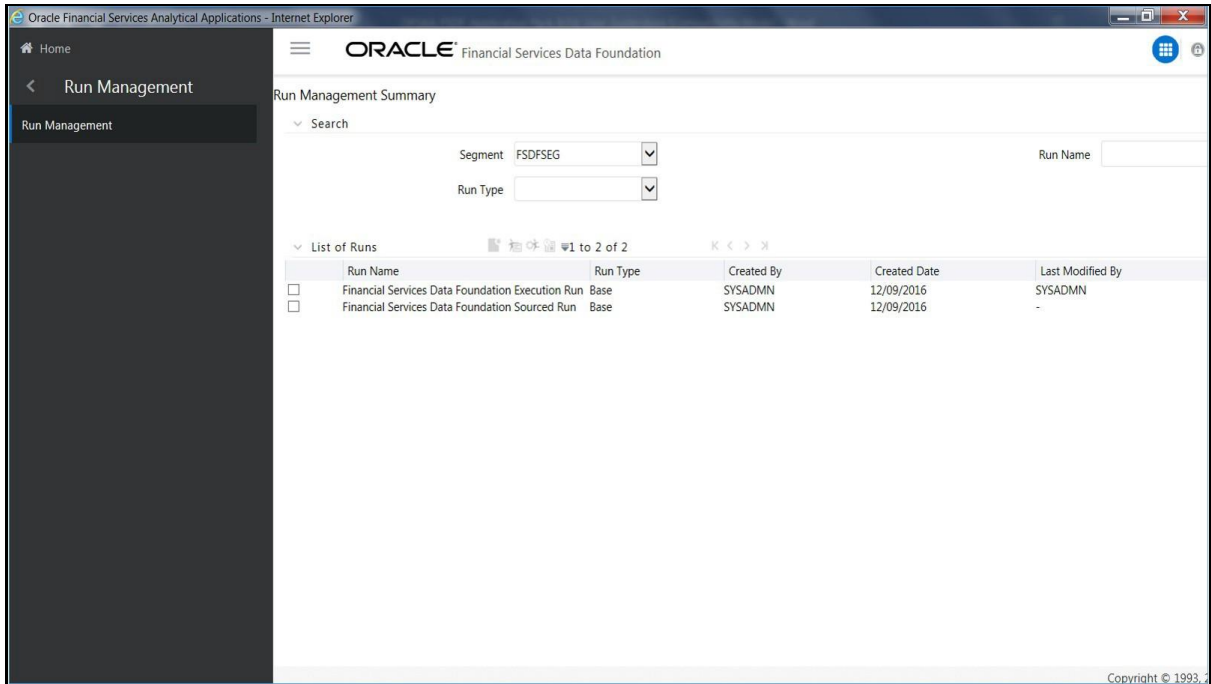

## **7.3.2 List of Runs Section**

The List of Runs section presents a grid containing all of the Runs that meet your search criteria. This summary grid offers several icons that allow you to perform different functions when a Run is selected.

To select a Run, click the check box in the first column of the grid.

- View: Selecting a single row out of the grid enables the View icon. Clicking the View icon allows you to view the detailed definition of a Run on a read-only basis. The View icon is only enabled when a single Run has been selected.
- Run Default Parameters: Selecting a single row out of the grid enables you to define the default parameters of a Run.
- Run Execution Parameters: Selecting a single row out of the grid enables you to define the execution parameters of a Run.
- Run Execution Summary: Selecting a single row out of the grid enables you to view the status of the Run executed in the Run Execution parameters window.

### **7.3.2.1 List of Runs Summary Grid**

The following columns categorize each Run in the summary grid:

- Run Name: Displays the short name of the Run.
- Run Type: Displays the type of Run, Simulation or Baseline Run.
- Created By: Displays the name of the User who defined the Run.
- Creation Date: Displays the date on which the Run was created.
- Last Modified By: Displays the name of the user who has performed any modifications to the Original Run details.
- Last Modified Date: Displays the date on which the Original Run details were modified.

### **7.3.2.2 Navigation within Run Default Parameters Window**

Click the Run Default Parameters icon on the navigation bar of the Run Management Summary Window to input the Run level parameters. The Run Parameters Window is displayed.

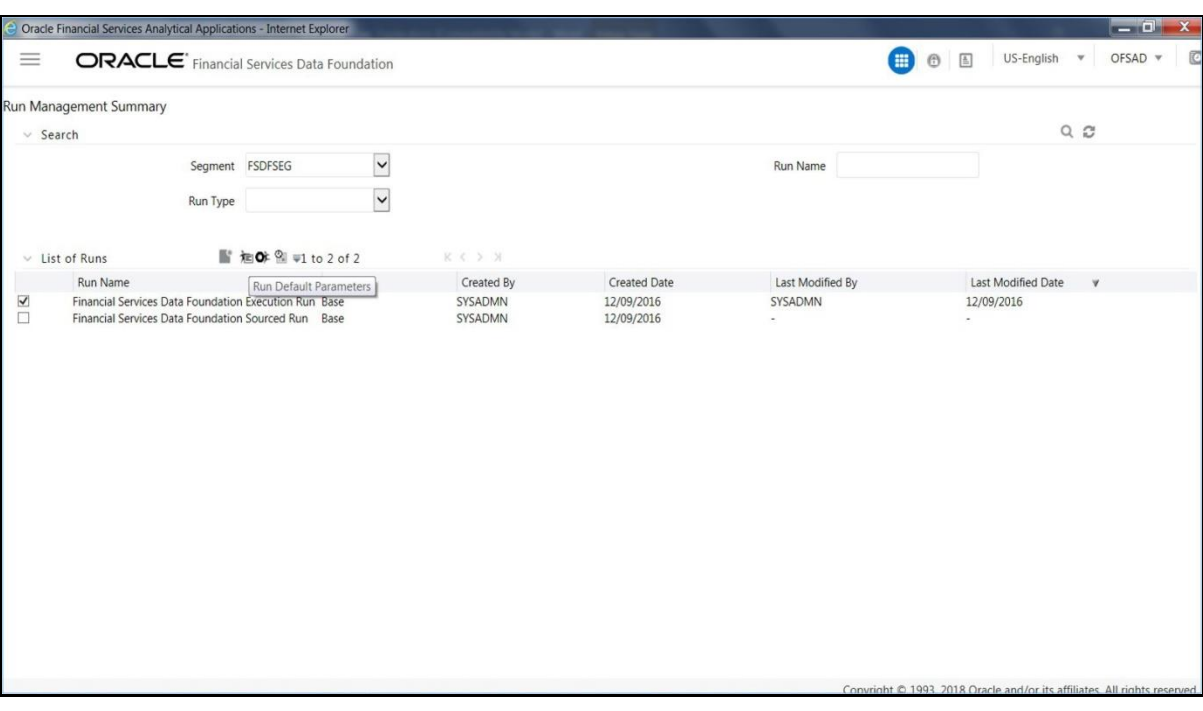

**Figure 8: Run Management Summary**

**NOTE** To modify or view the parameters the Modify Run Parameters role should be mapped to that relevant user profile. This window consists of two sections Run Details and Run Execution Parameters.

### **7.3.2.2.1 Run Details Section**

This section displays the name of the Run which is a read only value.

#### **7.3.2.2.2 Run Execution Parameters Section**

In this section you can update the following:

 Reporting Currency: Reporting Currency Code parameter is used for calculation of amounts in Reporting Currency during Data Population.

- Legal Entity: Legal Entity Code parameter is used for identifying the legal entity, which is used for the Run.
- Consolidation Type: Consolidation Type parameter is used for selecting legal entities on a solo or consolidation basis. In a solo run, only the selected legal entity will be used. In a consolidated run, along with the selected legal entitiy, all its child legal entities are also used.
- Intra Company Elimination: Intra Company Elimination can be chosen to eliminate (YES) or skip the elimination (NO) of Intra Company Accounts during a Consolidated Run.
- Consolidation Hierarchy: Legal Entity Hierarchy is used for selecting the required hierarchy for the consolidated run. This parameter is not required for solo run.

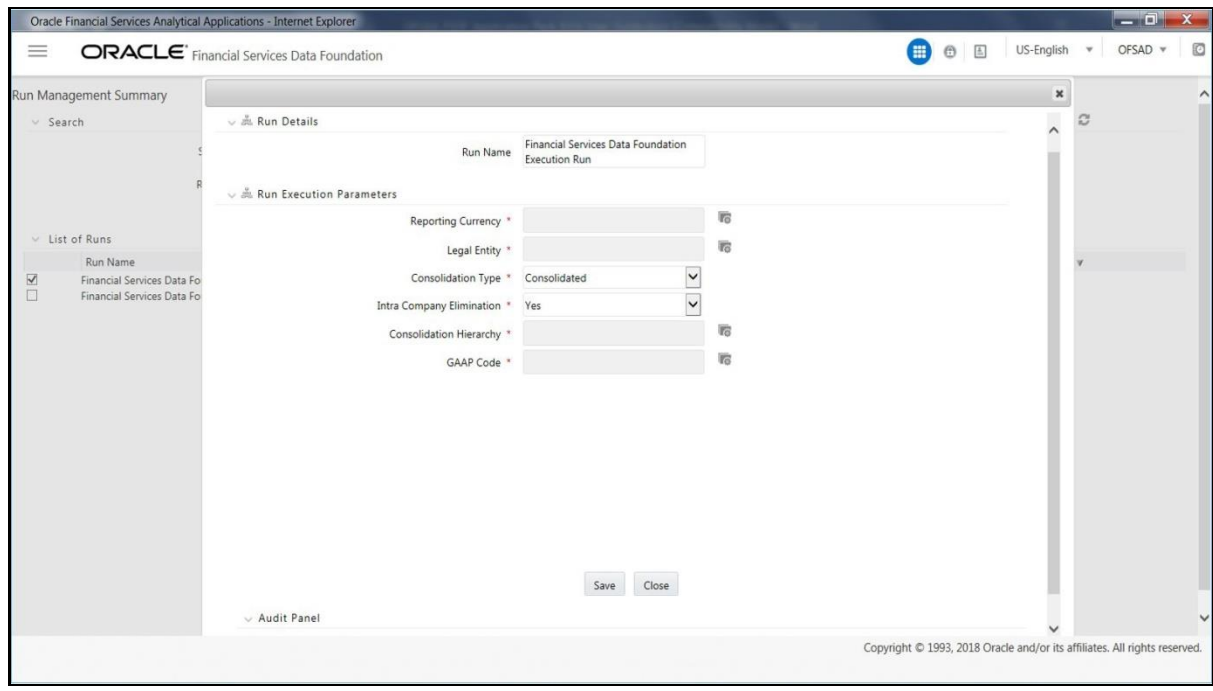

Before proceeding further, to ensure that you do not lose the updated data, click the Save button.

**NOTE** To get the values for Reporting Currency parameter and Legal Entity parameter, you need to save the following hierarchies under Save Metadata screen:

- Legal Entity Code for Run (HFSDF001)
- Reporting Currency Code for Run (HFSDF002)
- Legal Entity Hierarchy for Run (HFSDF003)
- User Group Hierarchy (H\_GROUP)

**NOTE** For further details on Save Hierarchy, see [OFS Analytical Applications](https://docs.oracle.com/cd/E60058_01/homepage.htm) 

[Infrastructure User Guide.](https://docs.oracle.com/cd/E60058_01/homepage.htm)

The values selected for reporting currency and Legal entity for the selected Run will be shown as the default selected value in the Run Execution Parameters screen.

### **7.3.2.3 Navigation within Run Execution Parameters Window**

Click the Run Execution Parameters icon on the navigation bar of the Run Management Summary window. The Run Execution Parameter window allows you to enter and save the Run execution parameters.

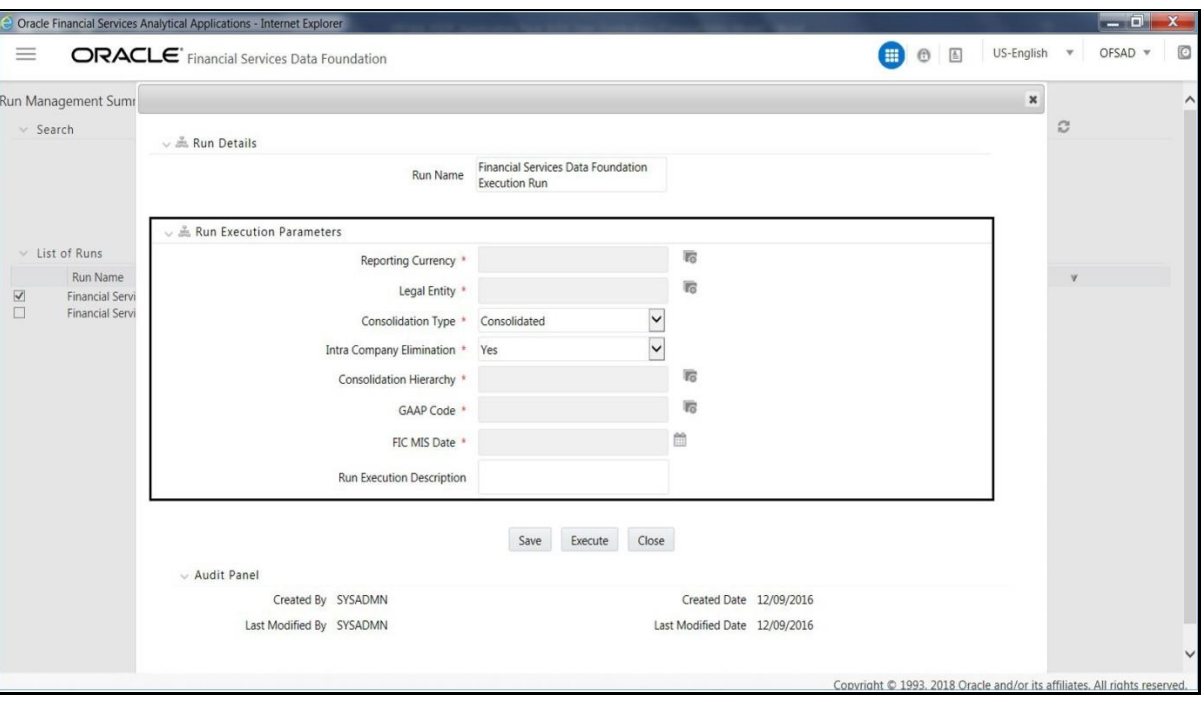

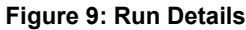

The Run Execution Parameters window consists of two sections Run Details and Run Execution Parameters.

### **7.3.2.3.1 Run Details Section**

This section displays the name of the Run which is a read only value.

#### **Figure 10: Run Details**

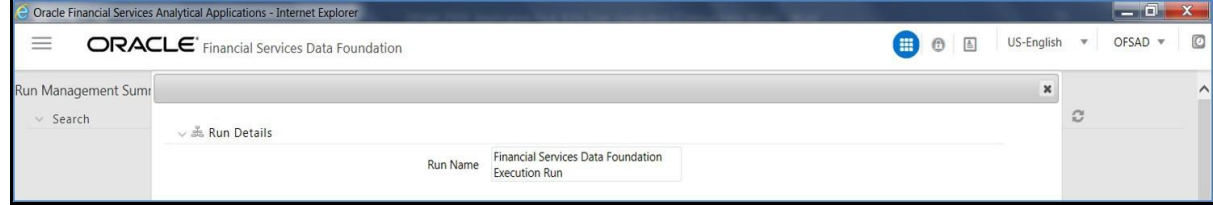

### **7.3.2.3.2 Run Execution Parameters Section**

The following Run execution parameters can be updated:

- Reporting Currency: Reporting Currency Code parameter is used for calculation of amounts in Reporting Currency during Data Population.
- Legal Entity: Legal Entity Code parameter is used for identifying the legal entity, which is used for the Run.
- Consolidation Type: Consolidation Type parameter is used for selecting legal entities on a solo or consolidation basis. In a solo run, only the selected legal entity will be used. In a consolidated run, along with the selected legal entity, all its child legal entities are also used.
- Intra Company Elimination: Intra Company Elimination can be chosen to eliminate (YES) or skip the elimination (NO) of Intra Company Accounts during a Consolidated Run.
- Consolidation Hierarchy: Legal Entity Hierarchy is used for selecting the required hierarchy for the consolidated run. This parameter is not required for solo run.
- FIC MIS Date: Enter the extraction date in this field.
- Run Execution Description: Enter a longer description of the Run.

**NOTE** To get the values for Reporting Currency parameter and Legal Entity parameter, you need to save the following hierarchies under Save Metadata screen:

- Legal Entity Code for Run (HFSDF001)
- Reporting Currency Code for Run (HFSDF002)

By clicking the Save button; a batch with the defined Run execution parameters is created. The batch created can be executed from the Batch Execution screen.

By clicking the Execute button, a batch with the defined Run execution parameters is created and executed immediately. Status of the executed run can be seen in Batch Monitor screen or Run Execution Summary page.

**NOTE** For further details on Save Hierarchy and Batch Execution, refer to Oracle Financial Services Advanced Analytical Applications Infrastructure Application Pack 8.0.7.0.0 on [OHC.](http://docs.oracle.com/cd/E60058_01/homepage.htm) To execute a Run, the execute run role should be mapped to your user profile. Currently, the users mapped under FSDF Admin or FSDF Operator User Groups automatically have this role.

### **7.3.2.4 Navigation within Run Execution Summary Page**

Select a Run from the Run Management Summary page and click the Run Execution Summary icon to display the Run Execution Summary page where the following sections are displayed.

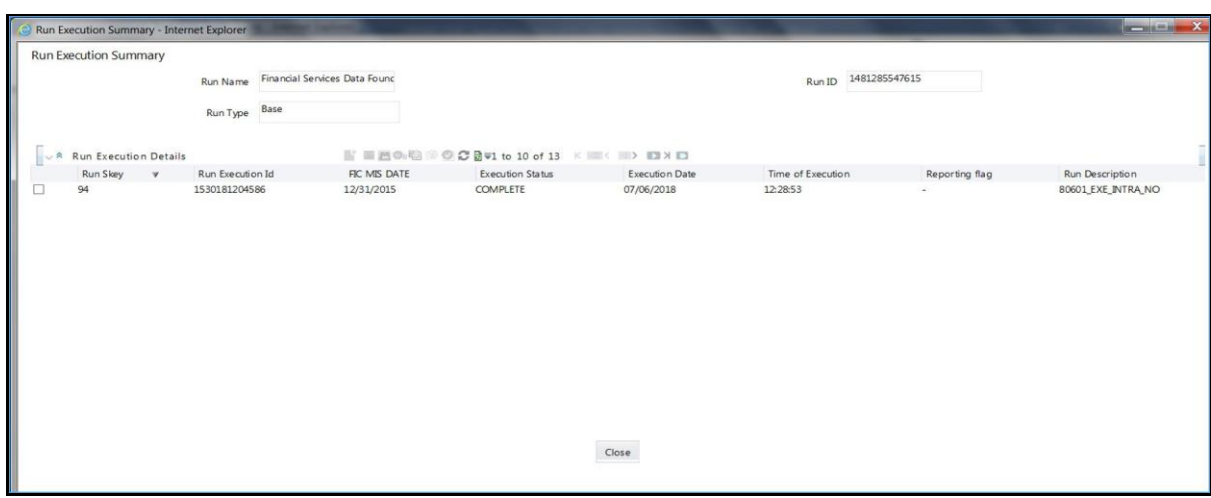

**Figure 11: Run Execution Summary**

This section consists of the two sections Run Execution Summary and Run Execution Details.

### **7.3.2.4.1 Run Execution Summary Section**

The Run Execution Summary displays the following details:

- Run Name: Displays the name of the Run.
- Run Type: Displays the type of Run, baseline or Simulation.
- Run ID: Displays the Run Execution ID.

### **7.3.2.4.2 Run Execution Details Section**

The Run Execution Details section presents a grid containing all of the executions of Run and status of a particular execution of the Run. The menu bar in this grid offers several icons that allow you to perform different functions when a Run Execution is selected. To select a Run Execution, click the check box in the first column of the grid. More than one Run Execution can be selected at a time but this will cause some of the icons to become disabled.

- Parameter details: Click this icon to view the Run execution and Run default parameter details in read-only mode.
- Copy: Click Copy icon, to copy the parameters as defined in the Run Execution Parameter window to create a new batch.
- Execute: Click Execute icon to trigger the batch which has been created from the Run Execution Parameter window. The status of the triggered batch is displayed. In the Execution Summary page, multiple selections of the execution ids are available to trigger a batch.
- Request Report Flag: To request for a Report Flag, select a Run Execution ID in the Run Execution Summary page and click the Request for Reporting Execution icon. A dialog box will appear for you to input your comments. Click Submit and the status of this Run is displayed in the Report Flag section. Only a successful execution can be requested for reporting. For the selected Run and Execution date, there can be only one reporting flag.
- Override Report Flag: Any reporting execution can be overwritten with another execution. Select a successfully triggered batch in the Run Execution Summary page. The Override Report Flag icon is enabled, if an execution is already marked as a Report Flag. You can override the execution by updating your comments. This should be approved by the approver and the procedure is similar to the procedure detailed in the Approve Report Flag section.
- Approve Report Flag: After submitting the Reporting Run in the earlier section, the Approve Report Flag icon is enabled. On clicking the icon a dialog box with the User Comments and Approver Comments is displayed. The Approver can update the comments in the Approver Comments field and then click the Approve or Reject button accordingly.

### **7.3.2.4.3 Run Execution Grid**

The Run Execution Details displays the following details:

- Run Skey: Displays the Run skey of an individual execution.
- Run Execution Id: Displays the execution ID of the Run.
- FIC MIS DATE: Enter the extraction date in this field.
- Execution Status: Displays the status of the execution which is failed or complete.
- Execution Date: Displays the date when the Run was executed.
- Time of Execution: Displays the time when the Run was executed.
# **8 Run Execution from Command Line**

The Run Execution can be performed from the Command Line Interface with the following steps.

- **1.** Navigate to the \$FIC\_HOME/ficdb/conf directory.
- **2.** Enter the details for the following fields in the <RUN\_NAME>.properties.template file:
	- FSDF Execution Run FSDF\_EXE\_RUN.properties.template

and

FSDF Sourced Run - FSDF\_SOURCED\_RUN.properties.template

**Table 21: Details for <RUN\_NAME>.properties.template file**

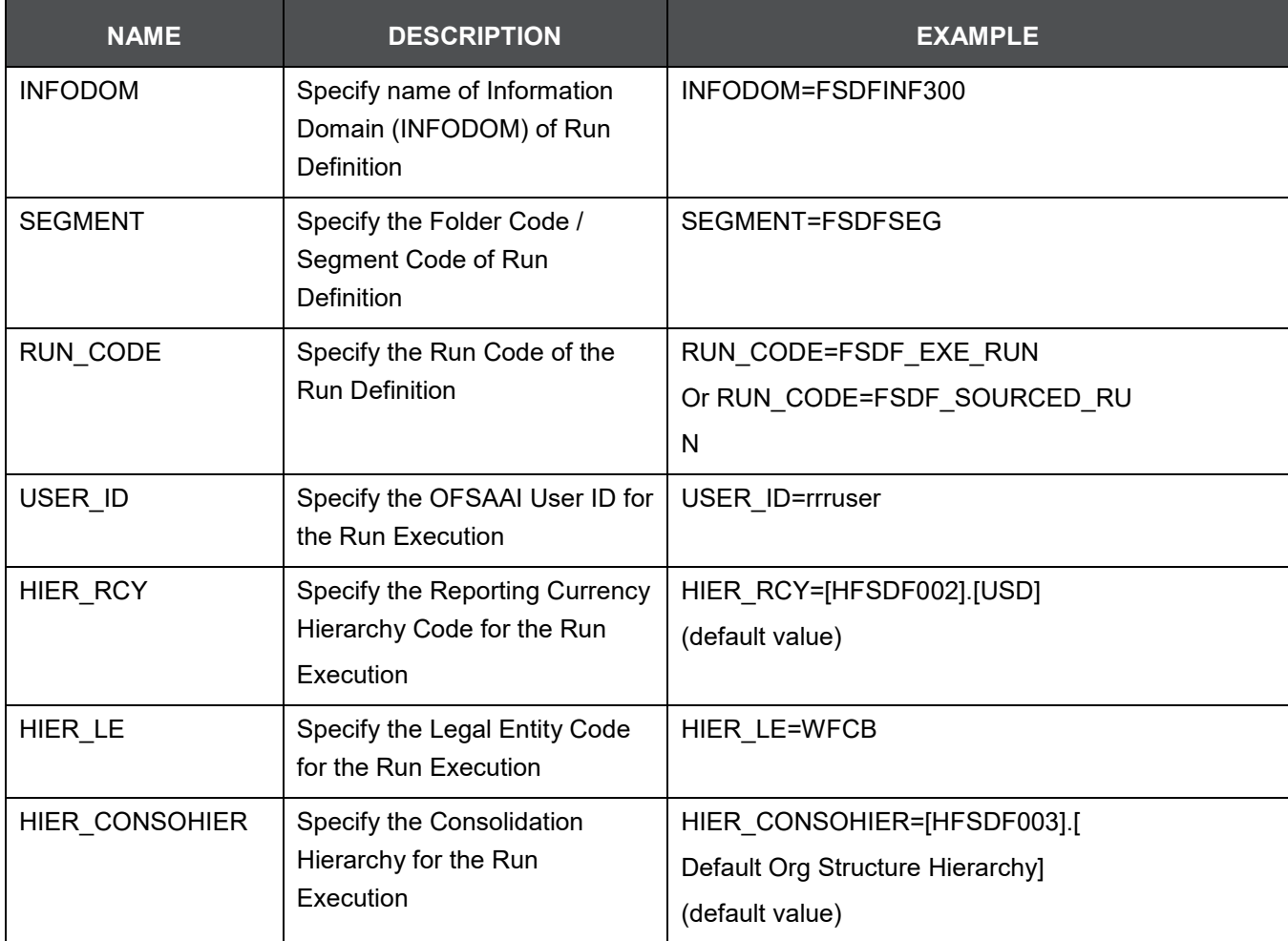

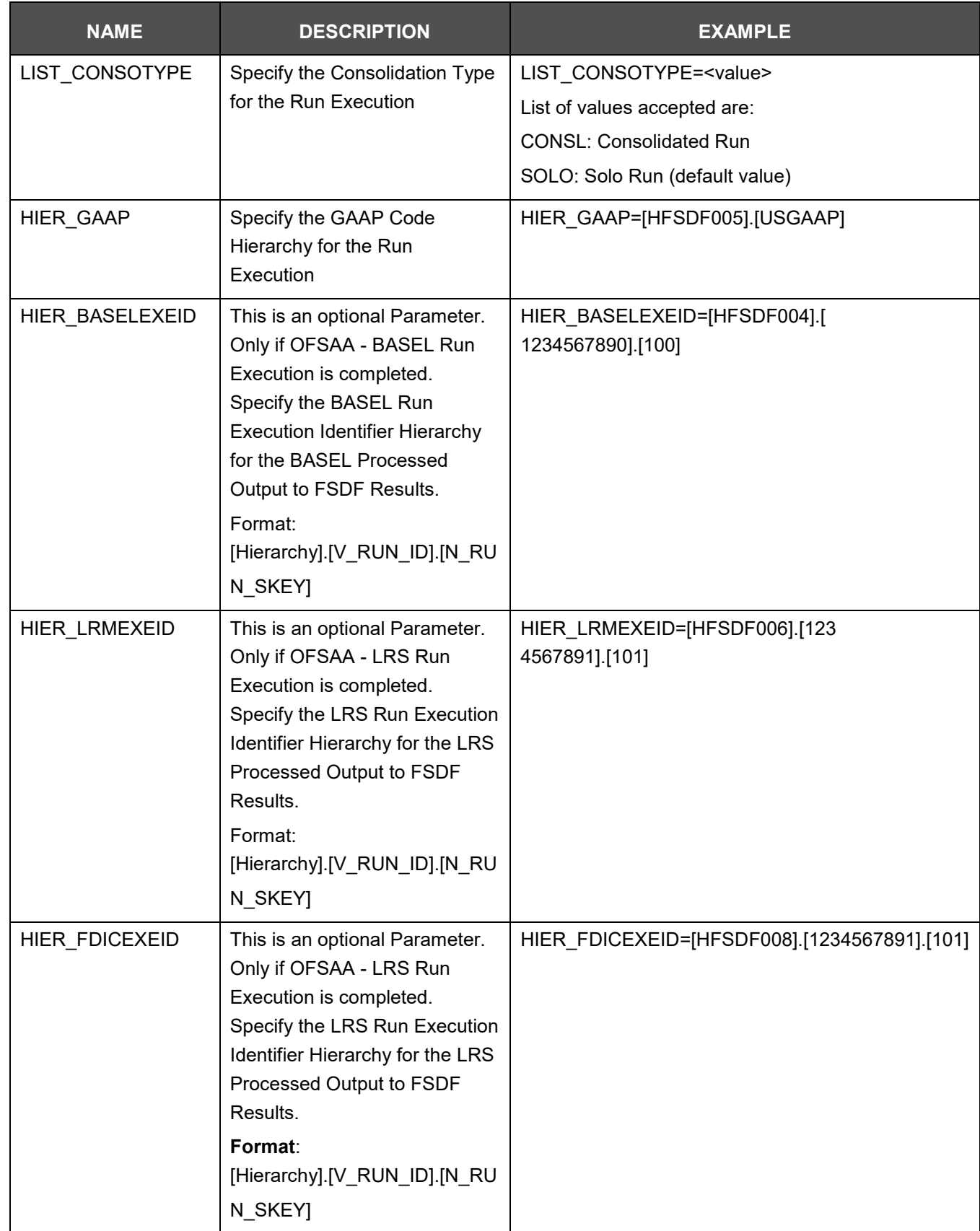

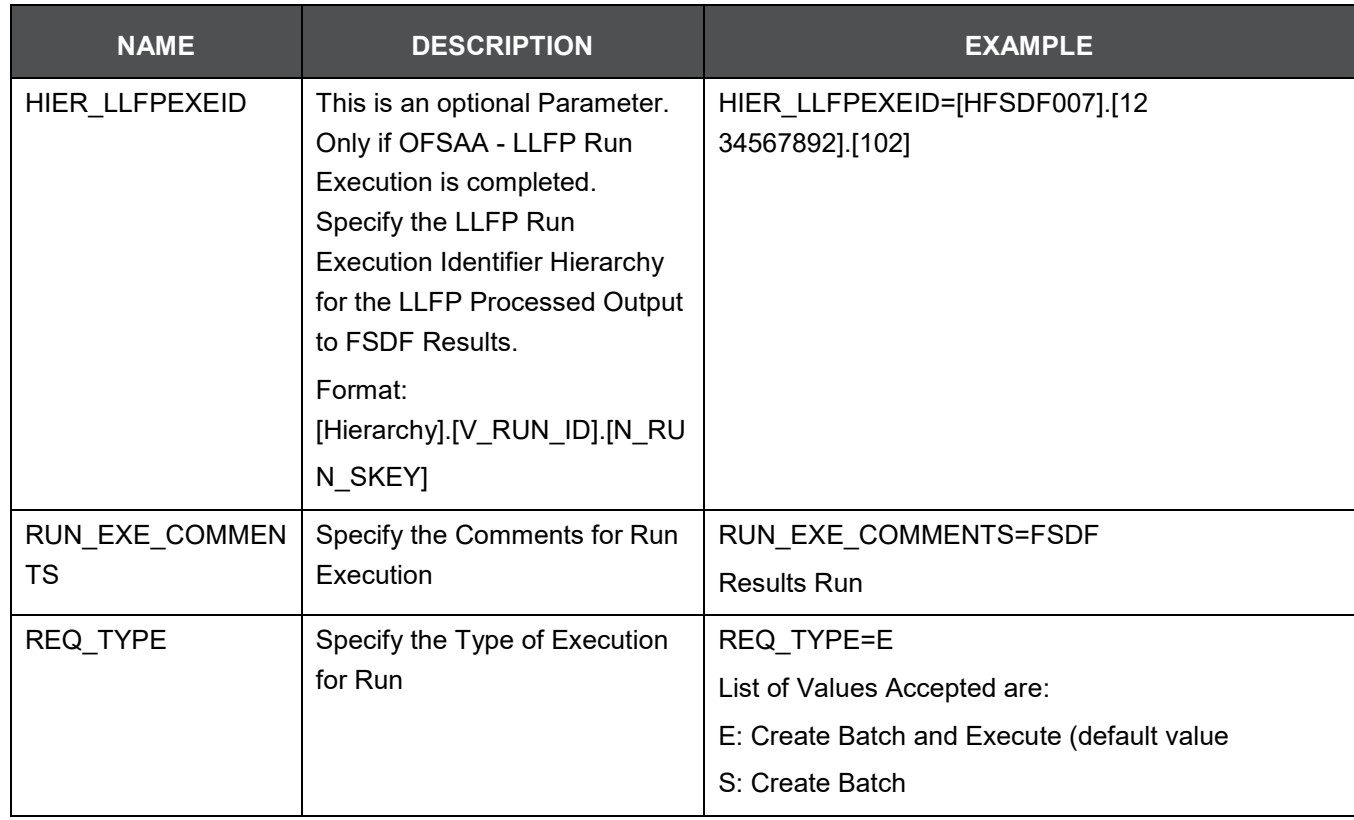

- **3.** Navigate to \$FIC\_HOME/ficdb/bin directory.
- **4.** Rename the .properties.template file to .properties. Changed file names are:
	- FSDF Execution Run FSDF\_EXE\_RUN.properties

#### and

- FSDF Sourced Run FSDF\_SOURCED\_RUN.properties
- **5.** Execute the following .sh file by passing two arguments.

ExecuteRunManagement.sh <file name> <execution date>

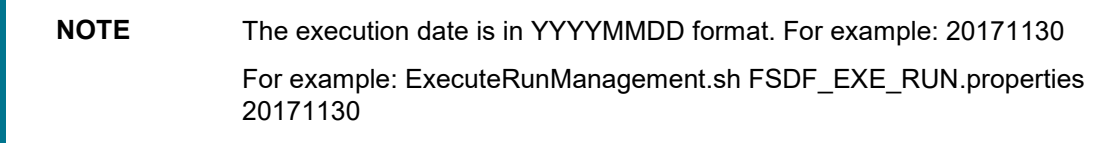

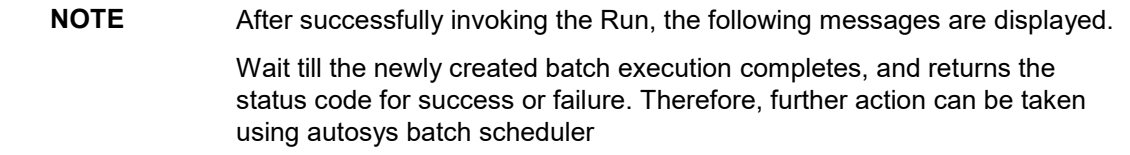

anyorsaadayyor seky riccayya;<br>Param:HiER‡LE∼WFCB,HiER‡(<br>BeStatus:200 Hierarchy | HIER#RCY~[HFSDFUCZ] . [USD], HIER# IMFSDFU051.1USGAAPI.LIST#CONSOTYPE~SOL sePhrase: OK seiminastion<br>seisuopessfully oreated bat<u>c</u>h

With REQ\_TYPE=S, the message "Successfully created batch" is displayed in the console.

mamParam:HIER#LE-WFCB,HIER#CONSOHIER-[HFSDF003].[Default Org Structure Hierarchy],HIER#RCY-[HFSDF002].[USD],HIER#GAAP-[HFSDF005].[USGAAP],LIST#CONSOTYPE-SOL responseStatus:200 responsePhrase:OK response:Batch Triggered Successfully

With REQ\_TYPE=E, the message "Batch Triggered Successfully" is displayed in the console.

**NOTE** If any of the parameters in the FSDF\_EXE\_RUN.properties file is not entered correctly, the execution does not display the success message as above.

The Batch execution status can be monitored through the Batch Monitor link from the OFSAA Application Interface and the relevant logs are generated under the \$FIC\_HOME/ficdb/log directory.

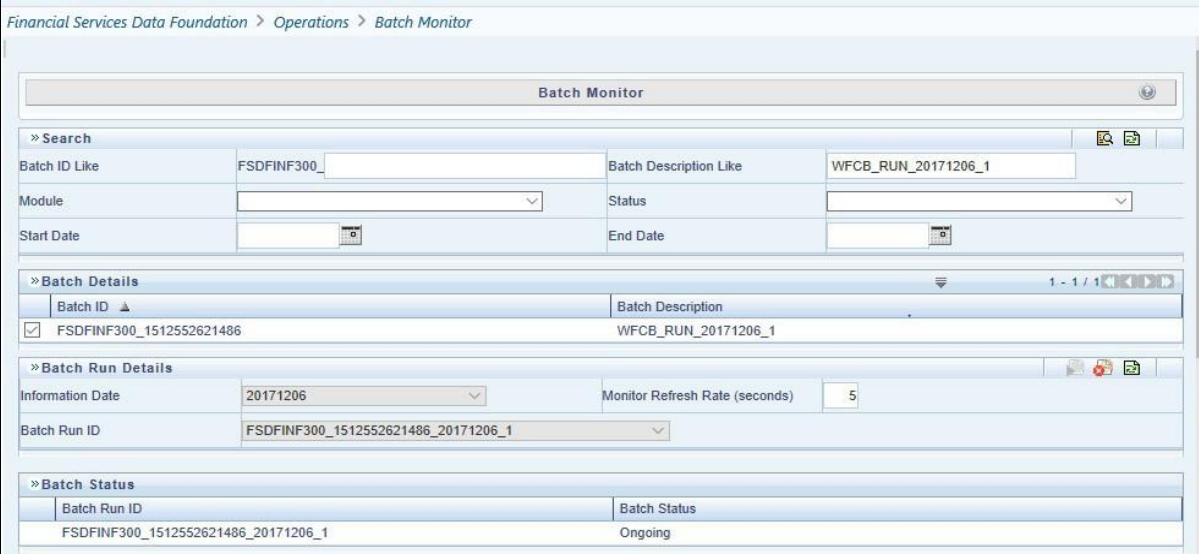

# **9 Big Data in OFSDF**

This chapter provides information about Big Data processing supported in the Oracle Financial Services Data Foundation application.

## **9.1 Overview**

FSDF supports Big Data processing on HDFS (Hadoop Distributed File System) using Hive as Query Engine. The AAI application components such as SCD, H2H, and DQs provide equivalent Hive support. For more information, see [OFS Analytical Applications Infrastructure User Guide.](https://docs.oracle.com/cd/E60058_01/PDF/8.0.6.x/8.0.6.0.0/OFSAAI_User_Guide_8.0.6.0.0.pdf)

## **9.2 FSDF Big Data Architecture**

In Big Data processing, FSDF provides two types of deployment processes for Hive support. They are:

- Staging and Results on Hive
- Staging on Hive and Results on Oracle

### **9.2.1 Staging and Results on Hive**

In the Staging and Results on Hive deployment process, the Staging, and Results model elements are a part of Hive known as Hive Datadom. The config schema definitions used by AAI and certain metadata definitions that were part of Atomic schema now resides in a RDBMS schema known as Metadom. Refer to the below architecture diagram for the representation of this deployment process.

**Figure 12: FSDF Big Data Architecture - Staging and Results on Hive**

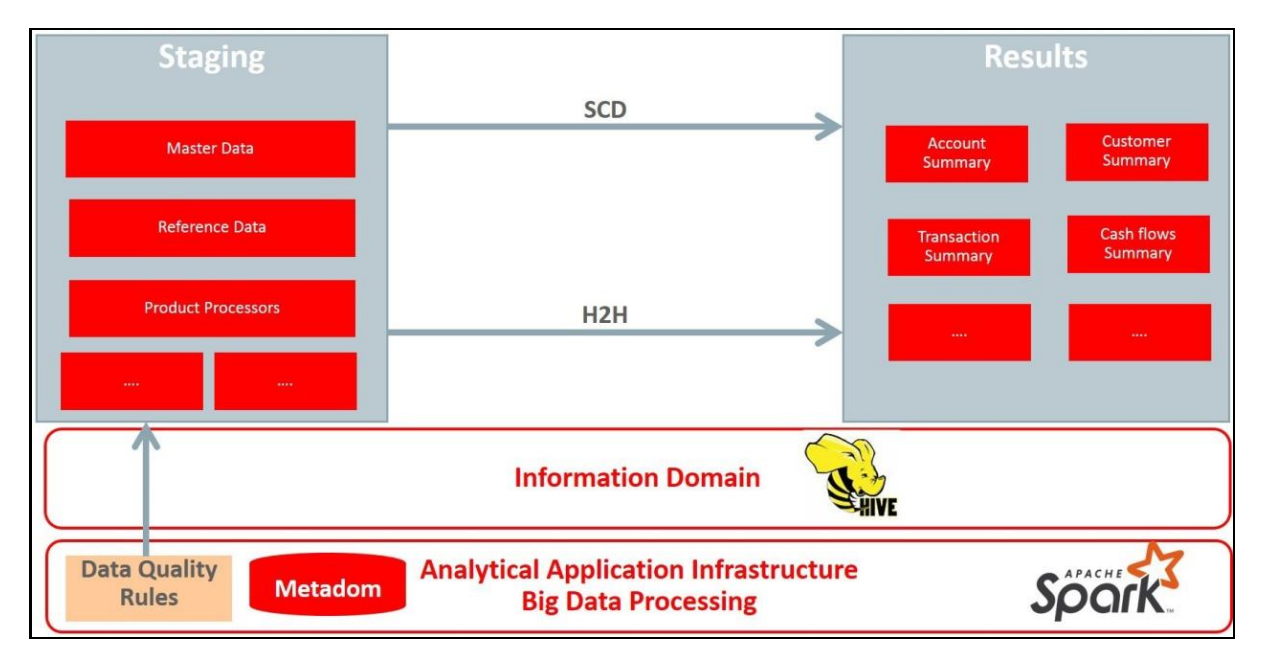

For the list of supported FSDF Hive Metadata definitions, refer to Run Chart, SCD Metadata, and Technical Metadata (Staging Source) documents at [My Oracle Support.](https://support.oracle.com/epmos/faces/DocumentDisplay?_afrLoop=216378756227130&parent=AWIZ_SUBMIT&id=2170313.1&_afrWindowMode=0&_adf.ctrl-state=q5vwhj8cm_4)

**NOTE** Ensure that String values, which are null, must contain \n and then source to Hive stage tables.

### **9.2.2 Staging on Hive and Results on RDBMS**

In the Staging on Hive and Results on RDBMS deployment process, the Staging occurs on Hive, known as Hive Datadom, and the Results model elements are a part of RDBMS, known as RDBMS Datadom. In this deployment process, an additional software is required, which is Oracle BigData SQL (For more information, see [Financial](https://docs.oracle.com/cd/E92917_01/PDF/8.0.6.0.0/OFSAA_FSDF_Application_Pack_8.0.6.0.0_Installation_Guide.pdf) [Services Data Foundation Installation Guide Release 8.0.7.0.0\)](https://docs.oracle.com/cd/E92917_01/PDF/8.0.6.0.0/OFSAA_FSDF_Application_Pack_8.0.6.0.0_Installation_Guide.pdf). Oracle BigData SQL software resides on Hive and RDBMS Datadoms, and enables the user to create a link to Hive Stage tables as external tables in RDBMS. This software manages the data representation of the Hive tables in RDBMS Datadom and can be accessed as external table objects. As a result, enables the use of RDBMS infrastructure components of SCD, T2T, and DQs. For more information on External Tables, see the section Oracle's External Tables Utility in the [Financial Services Data](https://docs.oracle.com/cd/E92917_01/PDF/8.0.6.0.0/OFSAA_FSDF_Application_Pack_8.0.6.0.0_Installation_Guide.pdf) [Foundation Installation Guide Release](https://docs.oracle.com/cd/E92917_01/PDF/8.0.6.0.0/OFSAA_FSDF_Application_Pack_8.0.6.0.0_Installation_Guide.pdf)  [8.0.7.0.0.](https://docs.oracle.com/cd/E92917_01/PDF/8.0.6.0.0/OFSAA_FSDF_Application_Pack_8.0.6.0.0_Installation_Guide.pdf) Refer to the below architecture diagram for the representation of this deployment process.

**Figure 13: FSDF Big Data Architecture - Staging on Hive and Results on RDBMS**

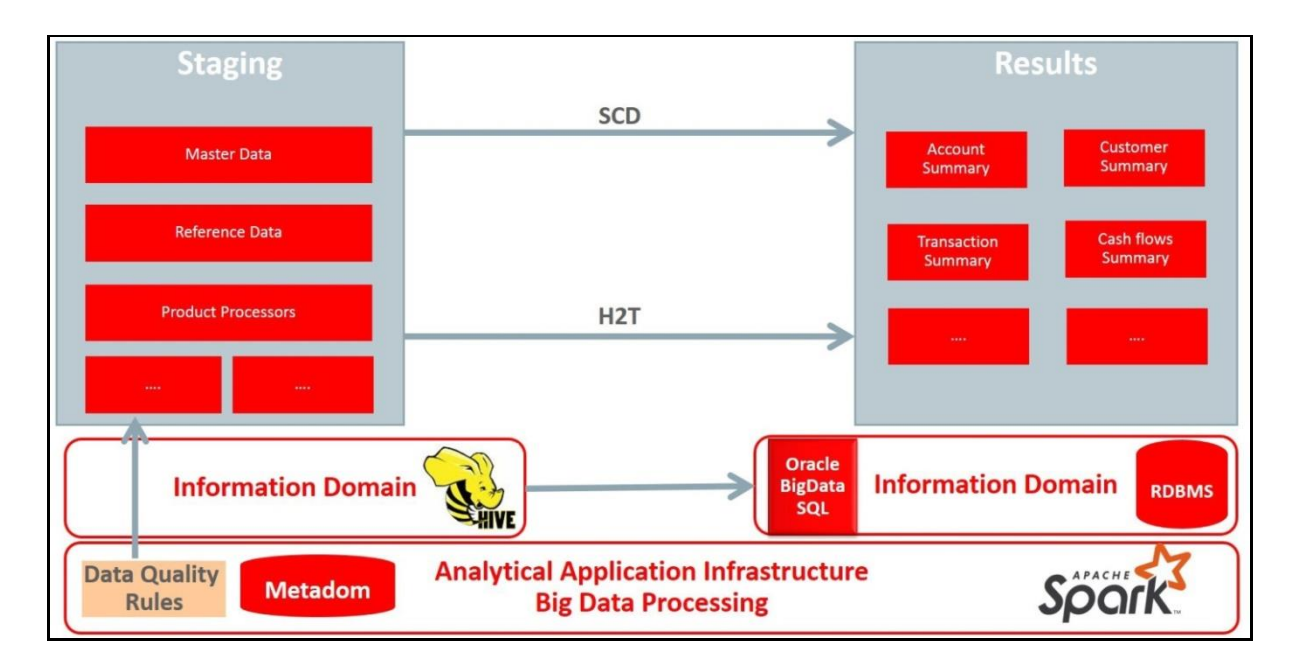

### **9.2.3 Staging and Results on Hive**

This section provides information about the Staging and Results on Hive.

### **9.2.3.1 Modifications**

Modifications in OFSDF Hive (Staging and Results on Hive deployment process) compared to OFSDF RDBMS are:

• Dim Dates Population

The Dim Dates functionality in Hive is similar to that of RDBMS. The difference exists in the date input format on the UI. In OFSDF Hive, the Date Range input format is, an executable textbox contains .sh file name followed by the FROM and TO dates.

For example:

load-dimdates-run.sh,20110101,20110105

#### **9.2.3.2 Workarounds**

The list of workarounds in OFSDF Hive (Staging and Results on Hive deployment process) is:

**1.** [The process of data access, modification, and representation is different in HDFS compared to that of](https://www.cloudera.com/documentation/enterprise/5-8-x/topics/sg_redaction.html)  [RDBMS. Therefore, the mechanism for Data Protection also varies.](https://www.cloudera.com/documentation/enterprise/5-8-x/topics/sg_redaction.html)

Workarounds:

Data Redaction

The process of enabling Data Redaction for Hive can be performed using CDH Manager (Cloudera Distribution Hadoop Manager). For more information, see the section Sensitive Data Redaction in the Cloudera Security Guide.

Right to Forget

The Right to Forget feature enhancement is planned for future releases. However, prior to loading in the Hive instance, Anonymization of Party PII data can be done at the source. This process provides the flexibility to secure the PII information, and in addition, to drop the PII upon a request from the Party.

**2.** Mappers are supported using AM/HM screens in OFSDF (RDBMS). However, development of the underlying functionality for AM/HM feature in OFSDF Hive is planned for future releases. Therefore, the Mappers will be supported during future releases.

Workaround:

The Views defined on these Mappers in RDBMS are converted to Tables in Hive. Therefore, these Mappers must be loaded manually:

- MAP\_BAL\_CAT\_STD\_BAL\_CAT
- MAP\_CRDLN\_PUR\_STD\_CRDLN\_PUR
- MAP\_CRDLN\_TYP\_STD\_CRDLN\_TYP
- MAP\_CREDIT\_SCR\_MDL\_REG\_MDL\_DDL
- MAP\_CREDIT\_SCR\_MDL\_REG\_MDL\_VWI
- MAP\_DIM\_IRC\_STD\_IRC
- MAP\_DIM\_LOB\_STD\_LOB
- MAP\_GL\_CODE\_REP\_LINE
- MAP\_MITG\_TYP\_STD\_MITGN\_TYP
- MAP\_PARTY\_TYP\_STD\_PARTY\_TYP
- MAP\_PROD\_CODE\_STD\_PROD\_TYPE
- MAP\_DIM\_GL\_ACCT\_STD\_GL\_TYPE
- MAP\_VEHCL\_TYP\_STD\_VEHCL\_TYP
- $\blacksquare$  MAP\_RECVR\_TYP\_STD\_RECVR\_TYP
- MAP\_WRTOFF\_STD\_WRTOFF\_REASN
- **3.** Data is not populated in the target table FSI\_INTRA\_COMPANY\_ACCOUNT.

Workaround:

FSI\_REG\_LEGAL\_ENTITY\_HIER load references POP\_REG\_LE\_HIER DT, which is not supported in OFSDF Hive. FSI\_REG\_LEGAL\_ENTITY\_HIER must be loaded to make use of the T2T for

FSI\_REG\_LEGAL\_ENTITY\_HIER because that T2T consists of an inner join on FSI\_REG\_LEGAL\_ENTITY\_HIER.

Similarly, Dimension tables for Unsupported SCDs must be loaded to make use of the T2Ts that reference them.

**4.** In Hive, the exchange rates population for cross currencies is not being derived using exchange rates values for a base currency.

Workaround:

Source the corresponding Exchange Rate value.

**5.** When performing Big Data installation for OFSDF Hive, the following error is logged in the file

OFS\_BFND\_installation.log:

Error:ORA-00942: table or view does not exist

ORA-06512: at "<Atomic\_Schema\_Name>.FSI\_CREATE\_SEQUENCE", line 6

Workaround:

This error can be ignored.

### **9.2.4 List of Supported SCDs and T2Ts**

This section provides the list of supported SCDs and T2Ts for OFSDF Hive (Staging and Results on Hive deployment process).

#### **9.2.4.1 List of Supported SCDs**

The SCDs for Hive used in Data Foundation solutions are listed in the Oracle Financial Services Data Foundation for Hive - SCD Metadata for Hive spreadsheet under [Technical Metadata for FSDF HIVE](https://support.oracle.com/epmos/faces/DocumentDisplay?_afrLoop=440106367175181&parent=AWIZ_SUBMIT&id=2170313.1&_afrWindowMode=0&_adf.ctrl-state=dibsmg38j_4)  [8.0.7.0.0.](https://support.oracle.com/epmos/faces/DocumentDisplay?_afrLoop=440106367175181&parent=AWIZ_SUBMIT&id=2170313.1&_afrWindowMode=0&_adf.ctrl-state=dibsmg38j_4)

#### **9.2.4.2 Run Enabled T2Ts**

To execute SOURCED\_RUN and EXE\_RUN in Run Management, follow these steps:

- **1.** Navigate to the Run Management section. Select the required Run (SOURCED\_RUN or EXE\_RUN) to execute.
- **2.** Select all required values.
- **3.** Save the batch.
- **4.** Query DIM\_RUN in Metadom. Copy the resultant entry and insert in the DIM\_RUN table of Datadom.
- **5.** In the Batch Execution screen, execute Run.

#### **9.2.4.3 List of Supported T2Ts**

The T2Ts for Hive used in Data Foundation solutions are listed in the Oracle Financial Services Data Foundation for Hive - Technical Metadata (Staging Source) spreadsheet under [Technical Metadata for](https://support.oracle.com/epmos/faces/DocumentDisplay?_afrLoop=440106367175181&parent=AWIZ_SUBMIT&id=2170313.1&_afrWindowMode=0&_adf.ctrl-state=dibsmg38j_4)  [FSDF HIVE 8.0.7.0.0.](https://support.oracle.com/epmos/faces/DocumentDisplay?_afrLoop=440106367175181&parent=AWIZ_SUBMIT&id=2170313.1&_afrWindowMode=0&_adf.ctrl-state=dibsmg38j_4)

#### **9.2.4.4 List of Unsupported SCDs and T2Ts**

This section provides the list of unsupported SCDs and T2Ts for OFSDF Hive (Staging and Results on Hive deployment process).

#### **9.2.4.5 List of Unsupported SCDs**

This is the list of unsupported SCDs with corresponding Map Reference Numbers, for OFSDF Hive (Staging and Results on Hive deployment process):

- SCD-126
- SCD-127
- SCD-128
- SCD-129
- SCD-131
- SCD-132
- SCD-195
- SCD-196
- SCD-205
- SCD-208
- SCD-267
- SCD-270
- SCD-332
- SCD-465

**NOTE** Hierarchies are supported using AM/HM screens in OFSDF (RDBMS). However, development of the underlying functionality for AM/HM feature in OFSDF Hive is planned for future releases. As a result, the tables REV\_BIHIER and REV\_LOCALE\_HIER will be available in Hive, when the Hierarchies will be supported during future releases.

#### **9.2.4.6 List of Unsupported T2Ts**

This is the list of unsupported T2Ts for OFSDF Hive (Staging and Results on Hive deployment process):

- T2T\_FCT\_PARTY\_EMPLOYMENT\_DETAILS
- T2T\_FCT\_COMMON\_CUSTOMER
- T2T\_FSI\_EXCHANGE\_RATES
- T2T\_FCT\_ACCT\_RECOVERY\_DETAILS
- T2T\_FCT\_ACCT\_WRITE\_OFF\_DETAILS
- T2T\_FCT\_CARDS\_SUMMARY
- T2T\_FCT\_CREDIT\_PARTCPN\_TRNCH\_DETL
- T2T\_FCT\_FIXED\_ASSETS
- T2T\_FCT\_FUND\_CIS\_COMPOSITION
- T2T\_FCT\_HEDGE\_PORTFL\_SET\_ACCT\_MAP
- T2T\_FCT\_LITIGATION\_DETAILS
- T2T\_FCT\_LOANS\_SERVICED
- T2T\_FCT\_MERCHANT\_BANKING
- T2T\_FCT\_PAYMENTS\_SUMMARY
- T2T\_FCT\_SPEND\_OBLIGATIONS
- T2T\_FFSIS\_STG\_MUTUAL\_FUNDS
- T2T\_FFSIS\_STG\_RETIREMENT\_ACCOUNTS
- T2T\_FFSIS\_STG\_TD\_CONTRACTS
- T2T\_FFSIS\_STG\_TRUSTS
- T2T\_FLAS\_STG\_LEASES\_CONTRACTS
- T2T\_FLAS\_STG\_LOAN\_CONTRACTS
- T2T\_FLAS\_STG\_OD\_ACCOUNTS
- T2T\_FCT\_FORECAST\_REG\_CAP\_SUMMARY
- T2T\_FCT\_MITIGANT\_REG\_CAPITAL
- T2T FCT MR CAPITAL SUMMARY FMRCC
- T2T FCT MR CAPITAL SUMMARY FMREQC
- T2T FCT MR CAPITAL SUMMARY FMRFRXC
- T2T FCT MR CAPITAL SUMMARY FMRIRC
- T2T\_FCT\_MR\_VAR\_PORTFOLIO\_SUMMARY
- T2T\_FCT\_MR\_VAR\_SUMMARY
- T2T\_FCT\_REG\_ACCT\_MITIGANT\_MAPPING
- T2T\_FCT\_REG\_CAP\_PARTY\_GRP\_MMBR\_MAP
- T2T\_FCT\_REG\_CAP\_PLCD\_COLL\_SUMMARY
- T2T\_FCT\_REG\_CAP\_POOL\_SUMMARY
- T2T FCT REG CP CAPITAL SUMMARY
- T2T\_FCT\_REG\_LARGE\_EXP\_CP\_LIMITS
- T2T\_FCT\_REG\_LE\_CAPITAL\_SUMMARY
- T2T\_FCT\_REG\_MARKET\_RISK\_EXPOSURES
- T2T\_FCT\_REG\_OR\_CAPITAL\_SUMMARY
- T2T\_FCT\_REG\_POOL\_MITIGANT\_MAP
- T2T FCT REG SEC POOL SUMMARY
- T2T\_FRCAS\_FCT\_NON\_SEC\_EXPOSURES
- T2T\_FRCAS\_FCT\_NON\_SEC\_EXPOSURES\_CHILD
- T2T\_FRCAS\_FCT\_NON\_SEC\_EXPOSURES\_PARENT
- T2T\_FRCAS\_FCT\_SEC\_EXPOSURES
- T2T\_FRCAS\_FCT\_SEC\_EXPOSURES\_CHILD
- T2T\_FRCAS\_FCT\_SEC\_EXPOSURES\_PARENT
- T2T\_FRCCS\_FCT\_CCP\_DETAILS
- T2T\_FCT\_LRM\_ACCOUNT\_SUMMARY
- T2T\_FDB\_STG\_BORROWINGS
- T2T\_FDB\_STG\_CASA
- T2T FDB STG TD CONTRACTS
- T2T\_FFSIS\_STG\_CASA
- T2T\_FFSIS\_STG\_CUSTODIAL\_ACCOUNTS
- T2T\_FFSIS\_STG\_INVESTMENTS
- T2T\_FFSIS\_STG\_MANAGED\_INV\_ADV

### **9.2.5 Executing Run through Run Management for Hive**

To load data in OFSDF Hive, use Solo or Consolidated run execution in Run Management. For detailed information, see the chapter [Executing Run through Run Management.](#page-64-0)

# **10 Account Dimension Population**

This chapter provides information about Account Dimension Loading Process in the Oracle Financial Services Data Foundation application.

This chapter includes the following topics:

- [Overview of Account Dimension](#page-84-0)
- [Overview of Account Dimension Population](#page-84-1)

## <span id="page-84-0"></span>**10.1 Overview of Account Dimension**

The SCD population in DIM\_ACCOUNT table generates individual numeric Surrogate Keys for every account number with an additional leg skey. Below are the columns that will be loaded during SCD population:

- V\_ACCOUNT\_NUMBER
- N\_ACCT\_SKEY
- N\_RCV\_LEG\_ACCT\_SKEY
- FIC MIS DATE
- V\_PRODUCT\_PROCESSOR\_NAME
- V\_ORIGINAL\_ACCOUNT\_NUMBER
- F\_LATEST\_RECORD\_INDICATOR
- V\_APPLN\_NUMBER
- V\_CCY\_CODE

## <span id="page-84-1"></span>**10.2 Overview of Account Dimension Population**

SCD seeded definitions are provided for loading data into the target table Account Dimension (DIM\_ACCOUNT):

#### **Table 22: Table to Table Seeded Definitions**

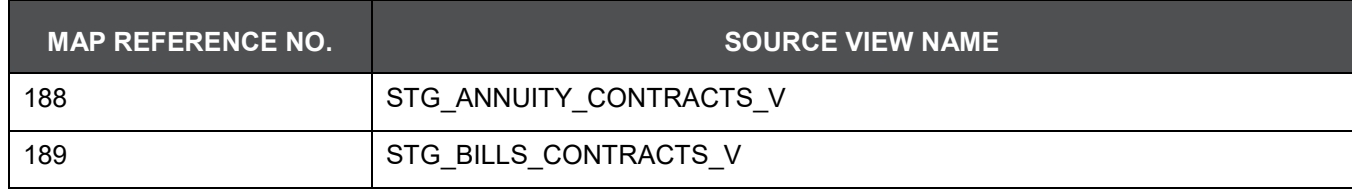

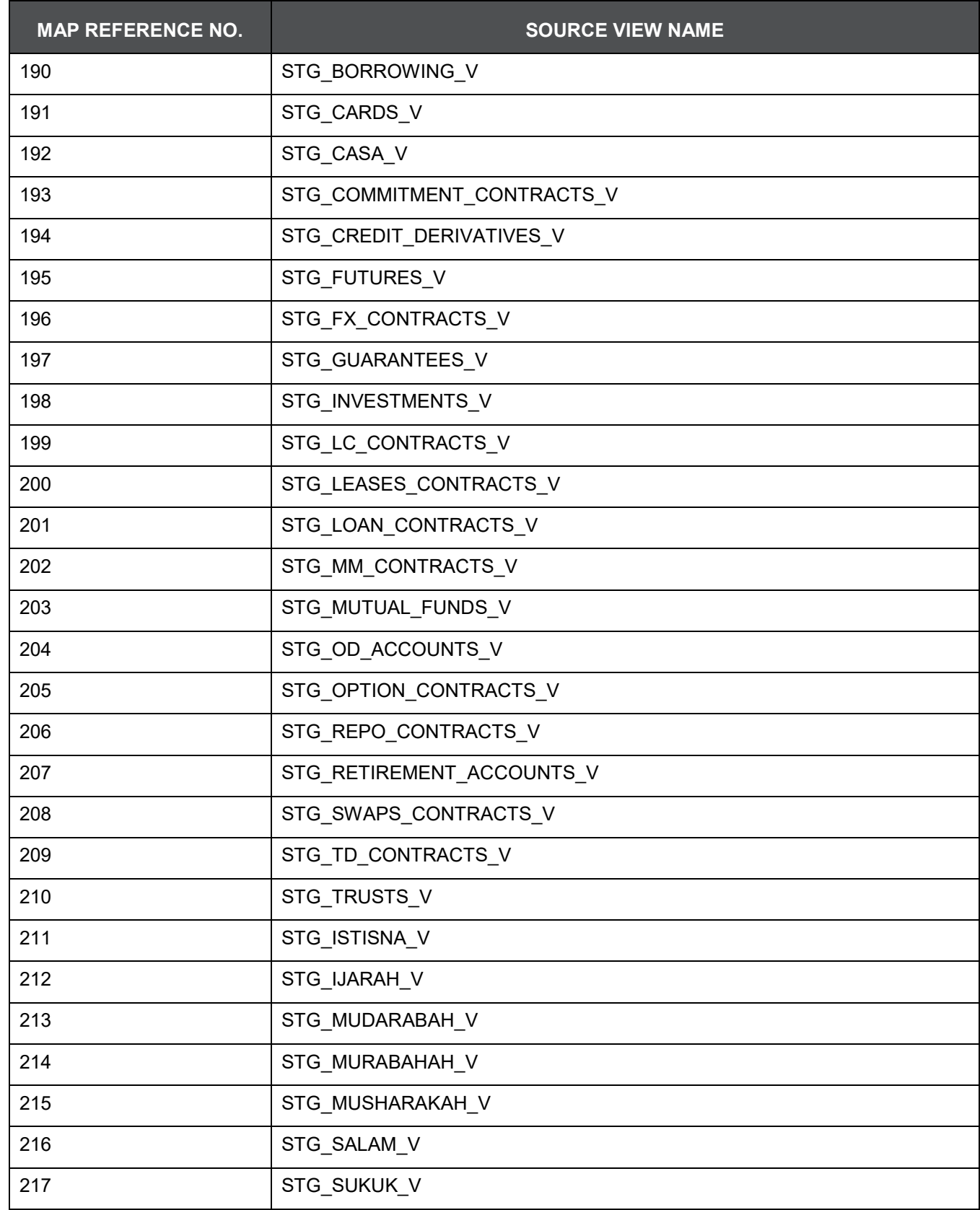

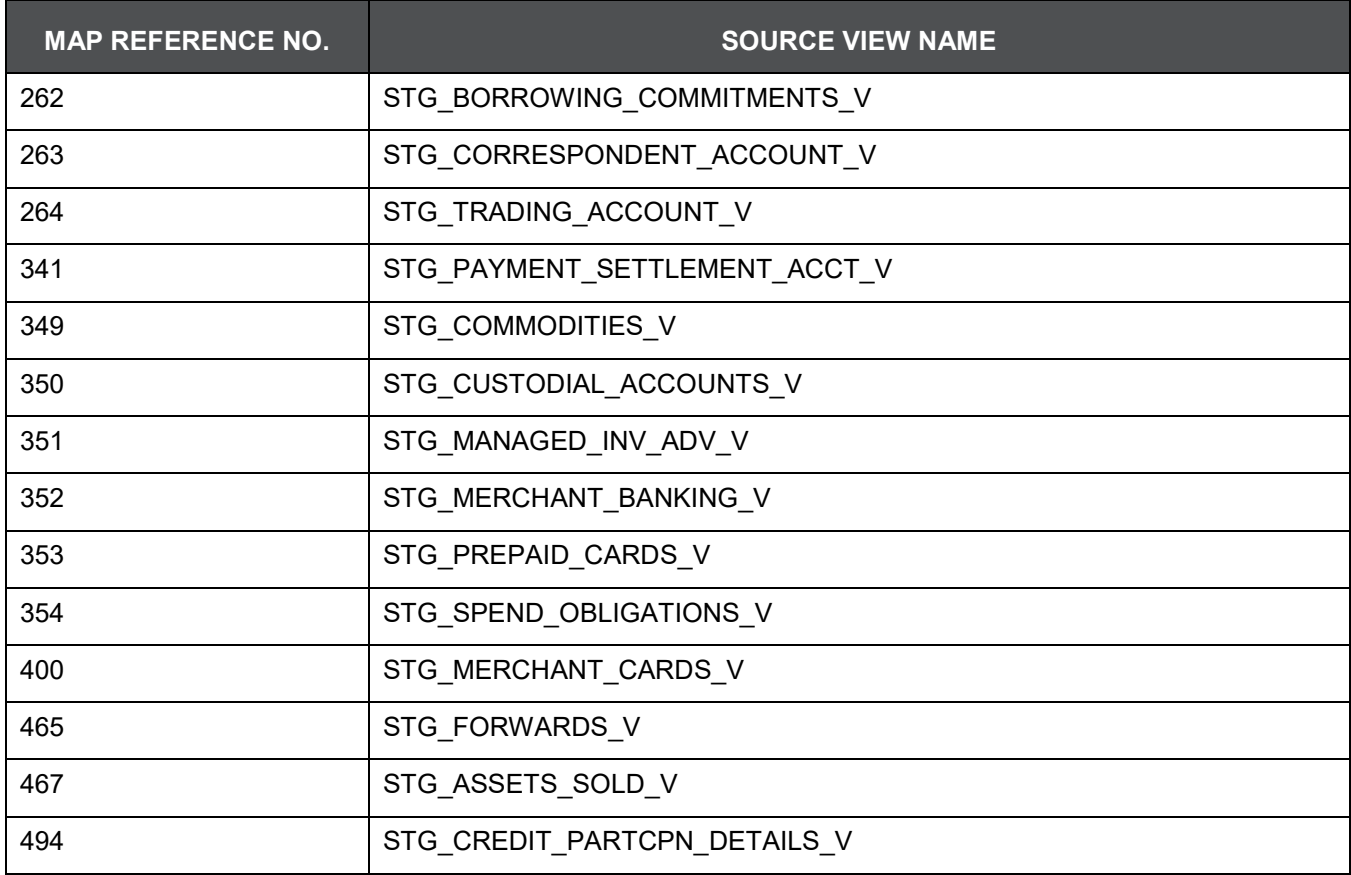

All the above-mentioned Product Processor tables are mutually exclusive in terms of functionality. Therefore, V\_ACCOUNT\_NUMBER or V\_CONTRACT\_CODE (Primary Key of each Product Processor) must also have mutually exclusive values across all the 40 tables. The same account number cannot be part of multiple Product Processor tables.

## **10.3 Executing the Account Dimension SCD**

Batch FSDFINFO\_DATA\_FOUNDATION\_SCD has been introduced with 40 tasks under it.

These 40 tasks represent the 40 SCD processes where different product processors would be the source and DIM\_ACCOUNT would be the target. MAP\_REF\_NUMs 188 to 217, 262 to 264, 341, 349 to 354, 400, 465, 467 have been introduced into SYS\_TBL\_MASTER table, and subsequently into SYS\_STG\_JOIN\_MASTER.

Depending on the requirement by an application, a task can be excluded or included from the batch execution.

• SCD execution occurs based on the GAAP code which is configured in SETUP MASTER table. This has been introduced to tackle the scenario of multiple GAAP codes. Whether or not there exist multiple GAAP codes, SETUP MASTER should be manually configured as follows:

All the tasks can be executed in parallel. This might cause the N\_RCV\_LEG\_ACCT\_SKEY to have an incremental value as compared to N\_ACCT\_SKEY.

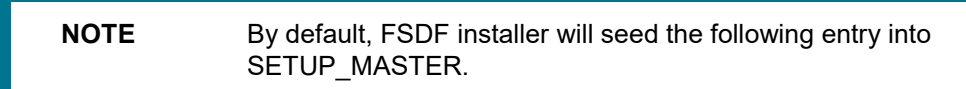

#### **Table 23: Configuration**

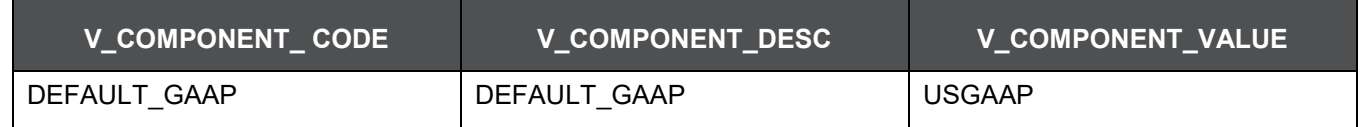

For all other GAAP codes, we need to update SETUP\_MASTER manually before running DIM\_ACCOUNT SCD.

#### **10.3.1.1 Handle Multiple GAAP Codes for Same Account Number for the Same MIS Date in SCD**

When multiple GAAP codes exist for the same account number for the same MIS date, configure the SETUP MASTER table manually as mentioned in the preceding section:

V\_COMPONENT\_VALUE will hold the GAAP code for which the SCD is to be executed.

If there are different GAAP codes for two distinct account numbers for the same MIS date, then the SCD has to be executed for each GAAP code by changing the V\_COMPONENT\_VALUE manually in setup\_master table. The SETUP\_MASTER table should have only one record WHERE V\_COMPONENT\_DESC = 'DEFAULT\_GAAP'.

### **10.3.1.2 Handle Multiple Load Runs for Same Account Number for the Same MIS Date in SCD**

When multiple Load Runs exist for the same account number for the same MIS date, ensure FSI\_ACCOUNT\_LOAD\_RUN\_MAP is populated with Account Numbers having Latest Load Run Flag = Y. For further details, please refer [Loading Multiple Load Runs in OFSAA.](#page-91-0)

# **11 Customer Dimension Population**

This chapter provides information about Customer Dimension Loading Process in the Oracle Financial Services Data Foundation application.

This chapter includes the following topics:

- **[Customer Dimension Loading Overview](#page-88-0)**
- [Customer Dimension Population using Stage Party Master Entity](#page-88-1)
- [Customer Dimension Population using Stage Customer Master Entit](#page-88-2)y
- [Execution of Customer Dimension Population Batch](#page-89-0)

## <span id="page-88-0"></span>**11.1 Customer Dimension Loading Overview**

The Customer Dimension populates DIM\_CUSTOMER table by generating individual numeric Surrogate Keys for every customer reference code. This table will be used in Reporting by joining with other results tables.

## <span id="page-88-1"></span>**11.2 Customer Dimension Population using Stage Party Master Entity**

The Customer Dimension can be populated from Stage Party Master Entity using the SCD packaged in FSDF with map ref number 335.

### **11.2.1 Prerequisites**

- STG\_PARTY\_MASTER should be loaded with all records which are required
- STG\_PARTY\_ROLE\_MAP should be loaded with all customer records and Party Role should be 'CUSTOMER'

## <span id="page-88-2"></span>**11.3 Customer Dimension Population using Stage Customer Master Entity**

The Customer Dimension can be populated from Stage Customer Master Entity using the SCD packaged in FSDF with map ref number 32.

### **11.3.1 Prerequisites**

STG\_CUSTOMER\_MASTER should be loaded with all records which are required

## <span id="page-89-0"></span>**11.4 Execution of Customer Dimension Population Batch**

### **11.4.1 For Party Master Flow**

Customer Dimension SCD from Party Master can be executed by executing task present in the seeded batch FSDFINFO\_DATA\_FOUNDATION\_SCD.

Following steps will help you to execute the batch:

- **1.** Navigate to the Batch Execution screen.
- **2.** Select the seeded batch FSDFINFO\_DATA\_FOUNDATION\_SCD.
- **3.** Select the AS\_OF\_DATE for which source customer information is required to be loaded into the table.
- **4.** Click Execute Batch.
- **5.** Monitor the status of the batch from Batch Monitor screen of OFSAAI.

#### **11.4.1.1 Error Messages**

Following are the most common error message which will be logged in the T2T log file present in the **ftpshare/logs/<Run\_Date>/FSDFINFO/RUN EXECUTABLE** folder:

 Unique Constraint Violation : This occurs when attempting re-load or loading existing records for the already executed AS\_OF\_DATE.

### **11.4.2 For Customer Master Flow**

Customer Dimension SCD from Customer Master can be executed by executing task present in the seeded batch FSDFINFO\_DATA\_FOUNDATION\_SCD.

Following steps will help you to execute the batch:

- **1.** Navigate to the Batch Execution screen.
- **2.** Select the seeded batch FSDFINFO\_DATA\_FOUNDATION\_SCD.
- **3.** Select the AS OF DATE for which source customer information is required to be loaded into the table.
- **4.** Click Execute Batch.
- **5.** Monitor the status of the batch from Batch Monitor screen of OFSAAI.

#### **11.4.2.1 Error Messages**

Following are the most common error message which will be logged in the T2T log file present in the **ftpshare/logs/<Run\_Date>/FSDFINFO/RUN EXECUTABLE** folder:

 Unique Constraint Violation : This occurs when attempting re-load or loading existing records for the already executed AS\_OF\_DATE.

**NOTE** Following are the two customer based dimensions that are used across various OFSAA applications for their processing and reporting requirements:

- DIM\_PARTY
- DIM\_CUSTOMER

In the earlier releases, both the dimensions sourced data from separate staging tables i.e. STG\_PARTY\_MASTER and STG\_CUSTOMER\_MASTER respectively. This design however enforced the population of customer data in both staging tables.

To address bug - Bug 20486362 - SCD TO POPULATE DIM\_CUSTOMER FROM STG\_PARTY\_MASTER TO BE ADDED, a new SCD (MAP\_REF\_NUM = 335) was introduced in FSDF release 8.0.1.0.0 to load DIM\_CUSTOMER using STG\_PARTY\_MASTER and STG\_PARTY\_ROLE\_MAP as the source. Customers, who use applications that have a dependence on DIM\_PARTY, are advised to use this SCD instead of SCD, 32. Execute batch DIM\_CUSTOMER\_SCD\_PARTY to populate DIM\_CUSTOMER using STG\_PARTY\_MASTER and STG\_PARTY\_ROLE\_MAP as the source. SCD, 32 will be deprecated in a future release. There are two flows available for DIM\_CUSTOMER population. Only one need to be executed accordingly. Following are the two flows:

- Customer Dimension Populating using Customer Master
- Customer Dimension Populating using Party Master

# <span id="page-91-0"></span>**12 Loading Multiple Load Runs in OFSAA**

This chapter provides information about Loading Multiple Load Runs in OFSAA in the Oracle Financial Services Data Foundation application and step-by-step instructions to use this section.

This chapter includes the following topics:

- [Overview](#page-91-1)
- Objective
- Design Details
- Implementation
- Loading OFSAA Staging Tables
- Post Stage Load Process
- Loading Data into OFSAA Results Tables from Staging Tables

## <span id="page-91-1"></span>**12.1 Overview**

Multiple load run enables data to be loaded multiple times during the day for staggered processing of data by analytical applications. The degree of complexity of data required by analytical apps vary from one to the other, the load run ensures that the customer can process the data as soon as it is ready for an app to uptake. This reduces the turnaround time to reporting, by avoiding the 'end of day' type of processing of information as part of the original design.

**NOTE** As a work around, currently you can use the following methods to load the results table using different Load Run IDs.

## **12.2 Objective**

- **1.** To optimize the end-to-end data flow and the need for intra-day reporting, institutions could load intraday records into OFSAA. Current application can only handle one set of records per date (incremental loads are not possible).
- **2.** Users need to adjust and reload data (either full or partial) for the current date.
- **3.** Users need to adjust and reload data (either full or partial) for any of past dates.
- **4.** Support incremental consumption of data from staging area.

**NOTE** The load run is enabled only in the model and is '0' by default in the model. This does not impact data previously available. The enhancements to the OFSAA batch and run framework to cover all the use cases will be taken in a future release.

FSDF 8.0.7 staging model provides a flexibility to load multiple snapshots of the data in the staging tables (Product Processors). A column named n\_load\_run\_id is introduced as part of the primary key of the product processor tables to enable this feature. However, the full fledged functionality to load and manage these snapshots will be part of the platform release at a later stage. In order to leverage this design in 8.0 release, the below mentioned changes

should be performed as a workaround to load multiple snapshot of data from staging to results tables such as Fact Common Account Summary.

For Loading multiple snapshots of data for the same FIC MIS\_DATE, the existing T2T's should be executed through the Run Rule Framework . Additionally, the load should be filtered accordingly for each load run via the run filter.

To execute this run:

- **1.** Navigate to \$FIC\_HOME/ficweb/webroot/conf
- **2.** Edit the file: excludeURLList.cfg
- **3.** Add the following entry at the end of the file: [SQLIA]./pr2

**NOTE** There should not be any blank line in the file.

## **12.3 Design Details**

Loading of data into OFSAA can be in any of the following ways:

- ETL Tool
- OFSAA F2T
- OFSAA T2T
- OFSAA Excel upload
- OFSAA DIH

OFSAA data model includes load run identifier as part of the primary key for a set of staging tables. This enables data to be stored for multiple load runs for any date. OFSAA data model also has a table to maintain master information about load run and can be used for identifying/filtering load run during run execution within OFSAA.

## **12.4 Implementation**

Before loading data into the staging table, you should generate a Load Run Identifier to stamp the records from the source. These records could be a complete snapshot or could be partial/incremental data too. This load run identifier can be generated by calling the function in the OFSAA atomic schema named fn\_register\_load\_run. The function expects some input parameters and returns a unique load run identifier back to the calling program.

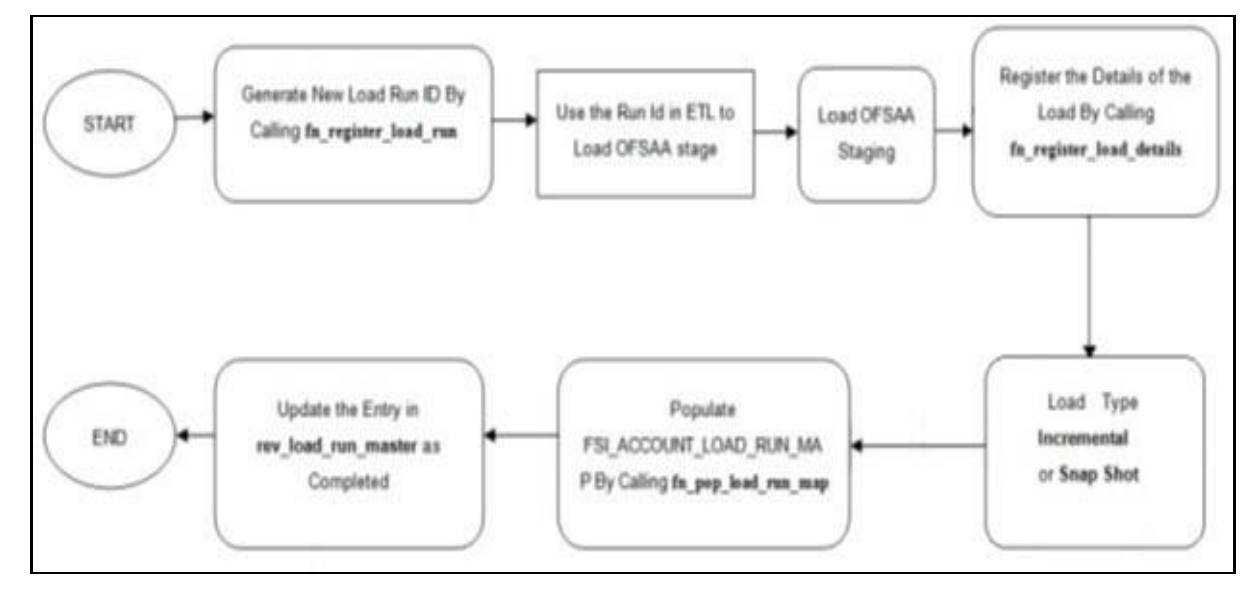

**NOTE** Column n\_load\_run\_id should always be populated only by the value returned by fn\_register\_load\_run.

Function - Register Load Run (fn\_register\_load\_run)

Parameters - Batch ID, MIS-Date, Load Run Name, Load Run Purpose, Load Run Type

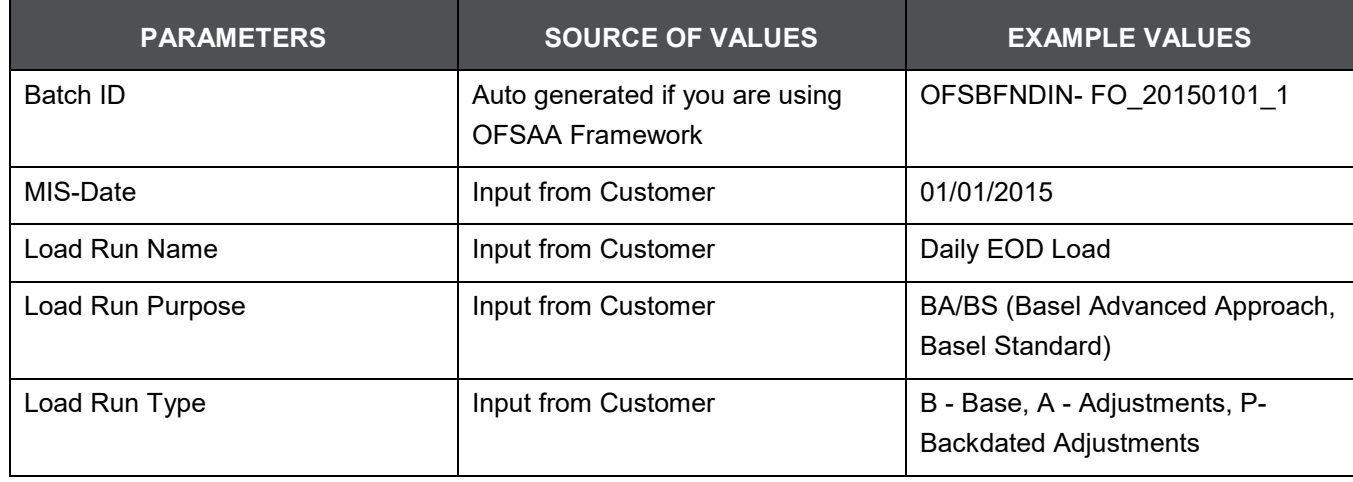

Example:

**Declare**

**Result number;**

**Begin**

**Result: = fn\_register\_load\_run ('OFSBFNDINFO\_20150101\_1','20150101','FSDF\_LOAD','BA', 'A'); End;**

The function registers the request in the table name rev\_load\_run\_master and marks load as "In progress". You can use columns LOAD\_RUN\_NAME and LOAD\_PURPOSE as per the requirement.

Column Load Type must have only the permissible value such as:

- "B Base
- "A Adjustments
- "P- Backdated Adjustments

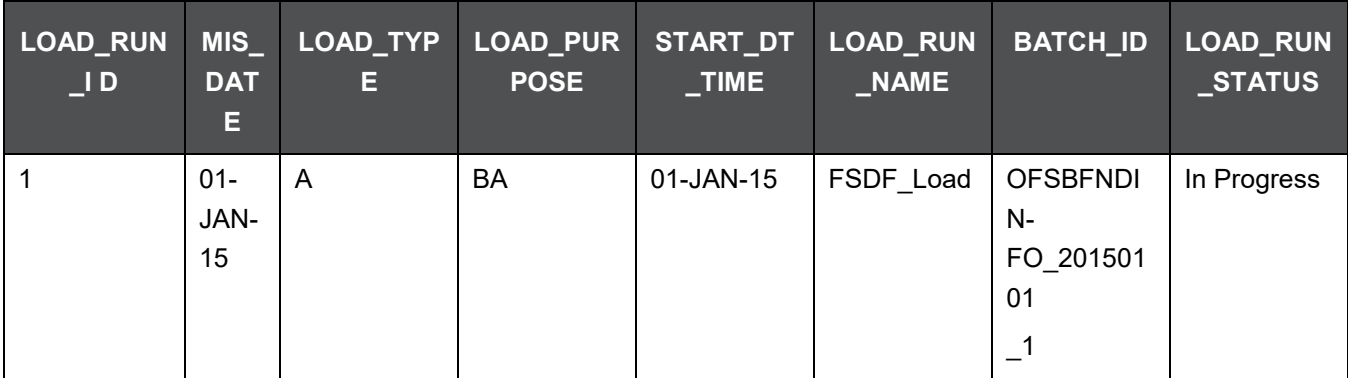

**NOTE** Multiple calls to the procedure can be made to the function for given FIC MIS DATE. Each call will return a number which will be unique across the FIC\_MIS\_DATE/Extraction date. You can use this load identifier to load either one or more staging tables.

# **12.5 Loading OFSAA Staging Tables**

After the load run ID is generated as described above, you can use the same in external ETL process to stamp the records from the source system before them loading either in one or the multiple staging tables of OFSAA Staging area.

Load strategy at a customer site falls across two categories:

- Complete Snapshot
- Incremental Snapshot

## **12.5.1 Complete Snapshot Load Example**

For example, if we have three Loan Contract accounts in a bank system which is supposed to be loaded into OFSAA Stage Loan Contracts using the Load Run ID = 1 for Basel Standard Approach, the data after loading staging table will appear as below:

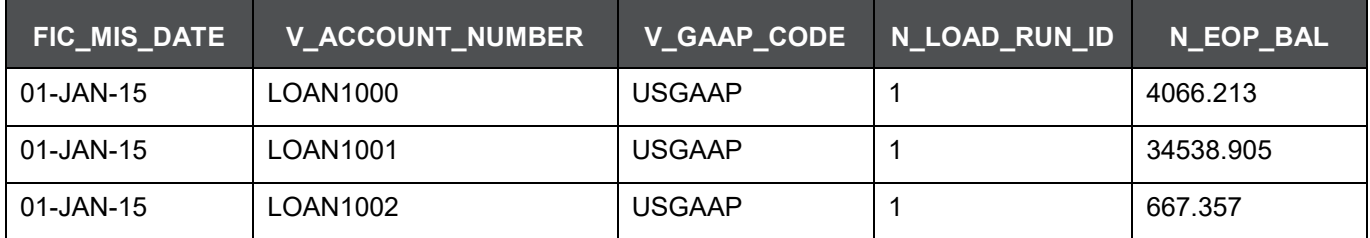

**NOTE** After each load you need to run fn\_register\_load\_details function mentioned in Post Stage Load Process and Updating Load as Completed which is explained in the following sections.

In order to enable downstream applications to consume only the latest set of record, you need to call another function named fn\_pop\_load\_run\_map. This is mandatory in case of incremental snapshot load scenario. This function populates a intermediate processing table that keep track of latest incoming record identifier.

Function - Populate Load Run Map

Parameters - Batch Id, MIS Date, Stage Table Name, Load Run Id, Load Run Name

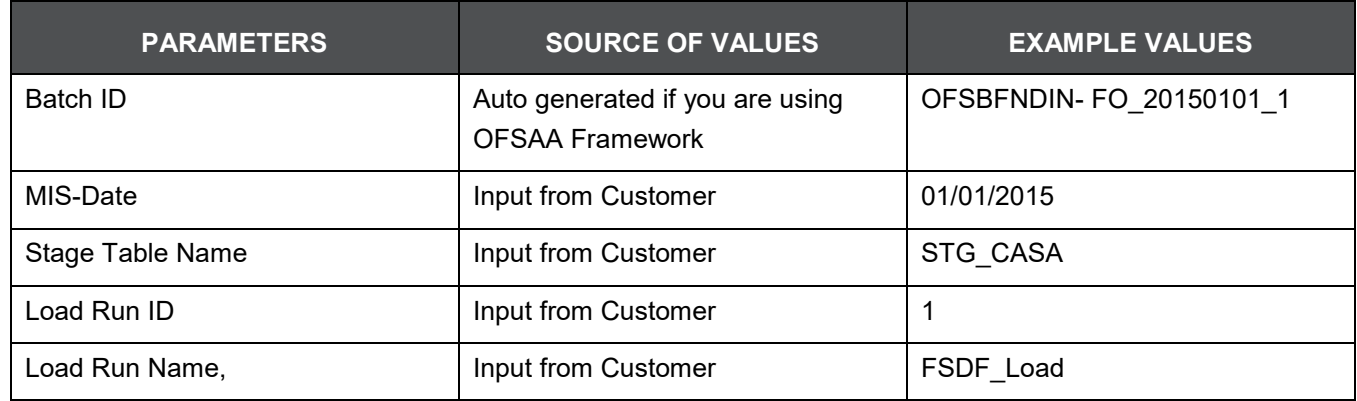

Example

**Declare**

**Result number;**

**Begin**

**Result: = fn\_pop\_load\_run\_map('OFSBFNDINFO\_20150101\_1','20150101','STG\_CASA',1,'FSDF**

**\_LOAD');**

**END;**

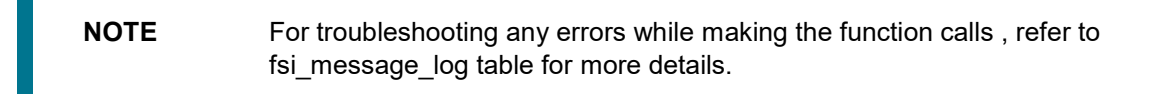

For the example mentioned above, records in FSI\_ACCOUNT\_LOAD\_RUN\_MAP table will appear as below:

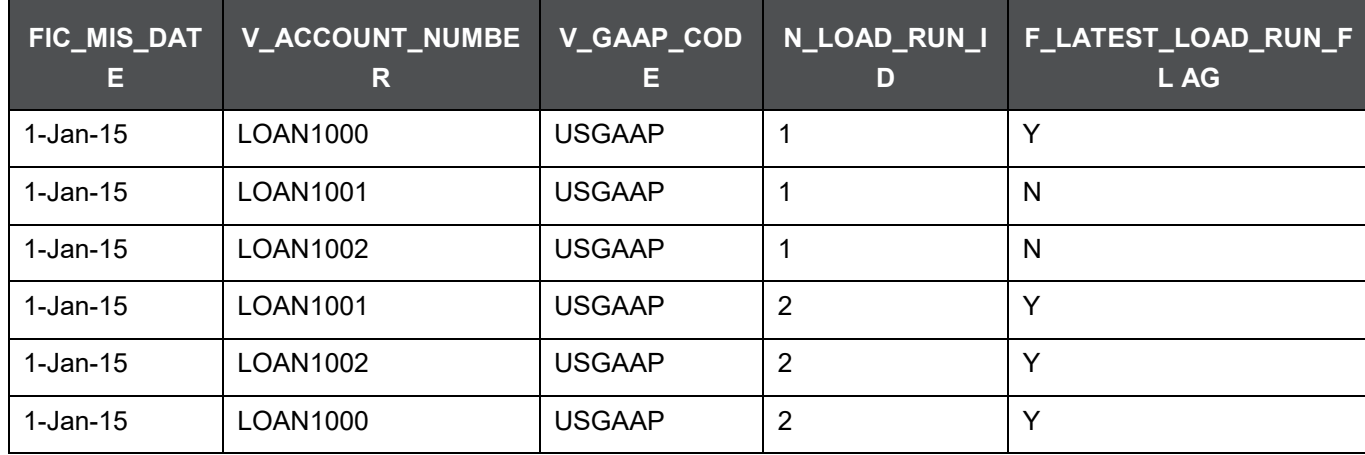

There may be a requirement to reload a complete snapshot of data in the OFSAA staging again. This could either be to satisfy a intraday reporting requirement, or to load corrected source records in the OFSAA staging table. The earlier design forced users to truncate staging table to accommodate the new set of date. However with the introduction of Load Run identifier concept , you can retain both set of data in the staging area and allow the downstream application choose the correct set for processing. This will involve making another call to fn\_register\_load\_run function.

For example in the below table, LOAN1001 and LOAN1002 have some changes since the previous load and will now need be loaded again staging with a different load run identifier . Additionally, strategy is to load the complete snapshot again to staging, all the records from the source such as, both changed and unchanged records will need to stamped with the new load run identifier

STG\_LOAN\_CONTRACTS after load will appear as below:

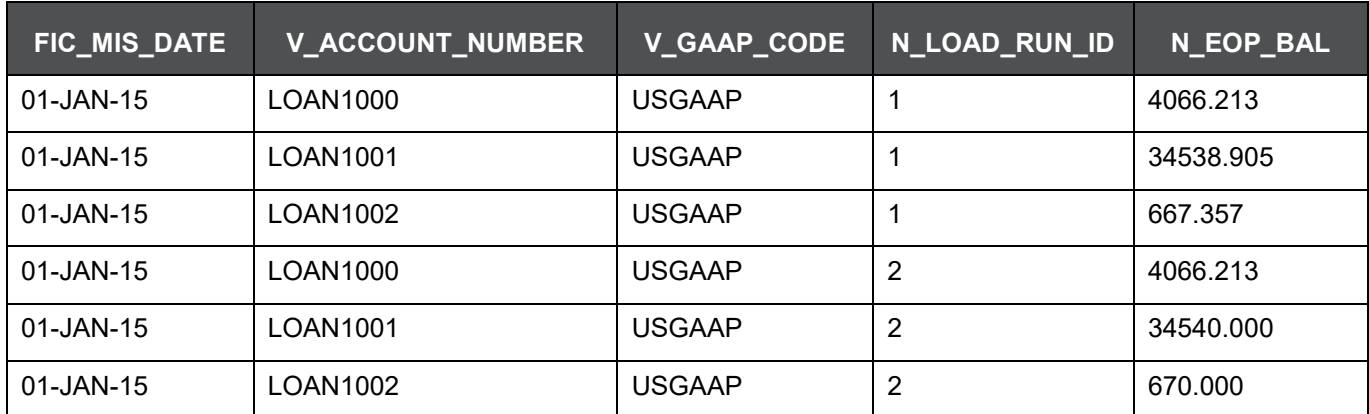

REV\_LOAD\_RUN\_MASTER after second function call will appear as below:

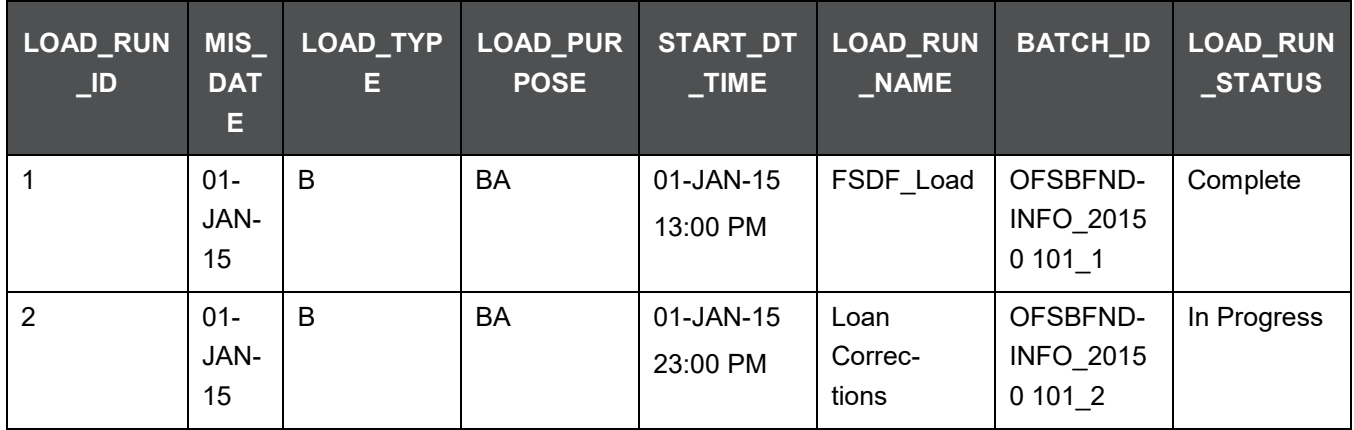

Following tables require full snapshot mandatorily:

- **1.** STAGE ACCOUNT WRITE OFF DETAILS
- **2.** STAGE ACCOUNT RECOVERY DETAILS
- **3.** STAGE PARTY RATING DETAILS
- **4.** STAGE INSTRUMENT RATING DETAILS
- **5.** STAGE ACCOUNT RATING DETAILS

If the source system is unable to provide snapshots on a daily basis due to certain limitations, we can customise the T2Ts, and prepare the snapshot data out of incremental data. Data Loading scenarios are as follows to prepare the snapshot data set:

- **1.** Day 1: Load full snapshot data as part of day 1 load to the Staging area and process the same to Results area.
- **2.** Day 2: Receive incremental data in the Staging area and process the same to Results area.

**3.** Day 2: Create a customised T2T to copy the previous day data from results table excluding the records that are no more part of the load, for which you have received data as part of today's incremental load, and reload the same to results table with Current Date Surrogate key and Run Surrogate key.

Day 2 steps should be followed for subsequent loads.

### **12.5.2 Incremental Snapshot Load Example**

This scenario is applicable when source may to portions of data at different point in time, or handover only the records changed since the last load. This is contrary to example explained under the Complete snapshot load section.

The same scenario in case of incremental snapshot load will appear as below.

**NOTE** Only the changed source records are stamped with the new load run identifer

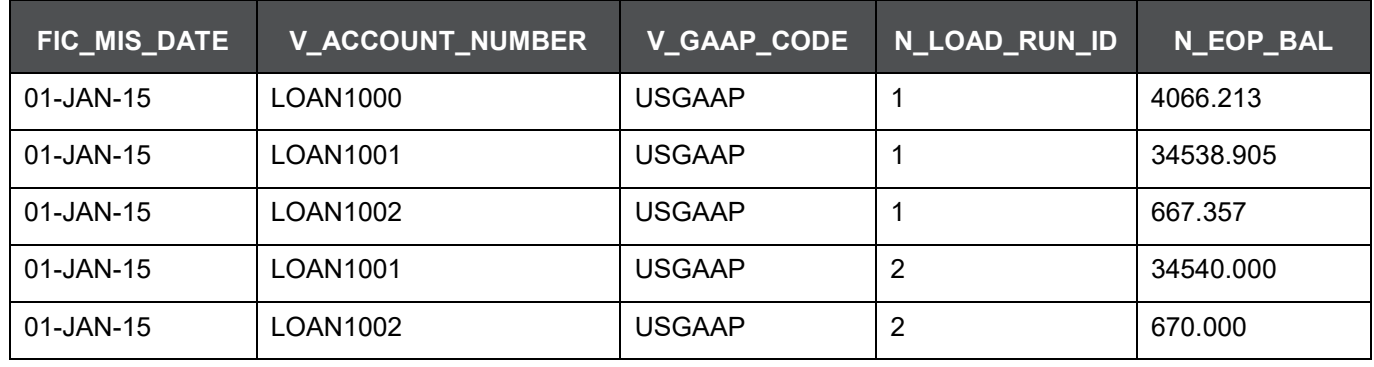

**NOTE** After each load you need to run fn\_register\_load\_details function mentioned in Post Stage Load Process and Updating Load as Completed which is explained in the following sections

In order to enable downstream applications to consume only the latest set of record, you need to call another function named fn\_pop\_load\_run\_map. This is mandatory in case of incremental snapshot load scenario. This function populates a intermediate processing table that keep track of latest incoming record identifier.

Function - Populate Load Run Map

Parameters - Batch Id, MIS Date, Stage Table Name, Load Run Id, Load Run Name

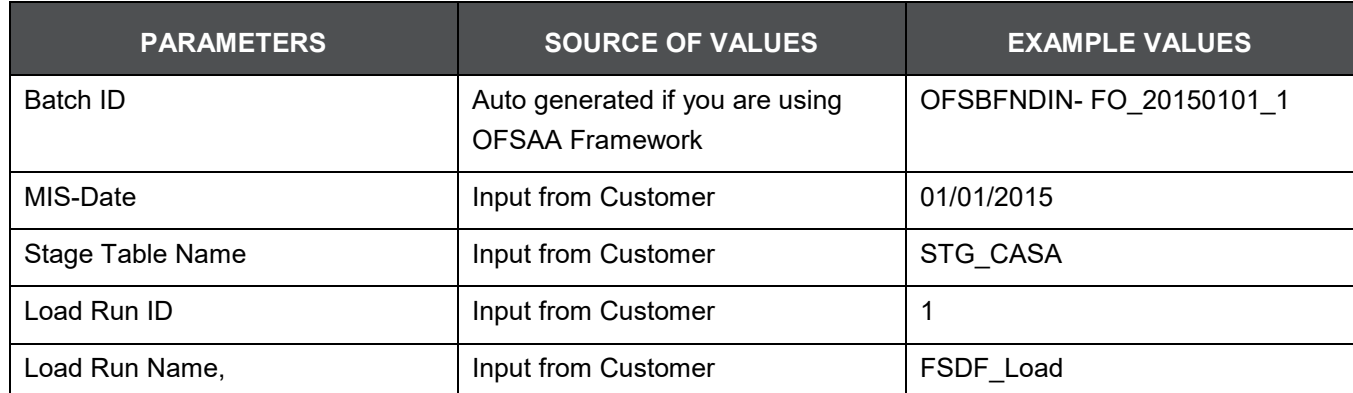

#### **12.5.2.1.1 Example**

**Declare**

**Result number;**

**Begin**

**Result: = fn\_pop\_load\_run\_map('OFSBFNDINFO\_20150101\_1','20150101','STG\_CASA',1,'FSDF**

**\_LOAD');**

**END;**

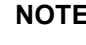

**NOTE** For troubleshooting any errors while making the function calls , refer to fsi\_message\_log table for more details.

For the example mentioned above, records in FSI\_ACCOUNT\_LOAD\_RUN\_MAP table will appear as below:

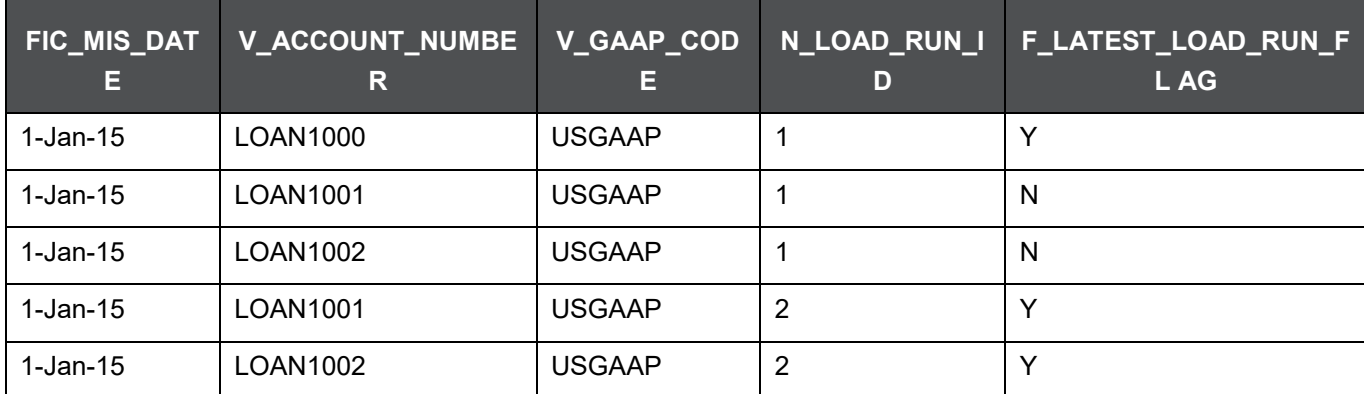

## **12.6 Post Stage Load Process**

Once you load the OFSAA Stage tables successfully using the load run ID which is generated from Load Run Map function, you need to perform certain post load processes in order to complete the loading.

### **12.6.1 Register Load Run Details**

Once you load the OFSAA Stage tables successfully using the load run ID which is generated from Load Run Map function, you need to register the load run details by calling the following function with the load type whether it was incremental or full snap shot.

#### Function - Register Load Run Details

Parameters - batch id, mis-date, load run name, load run id, stage table name, load type

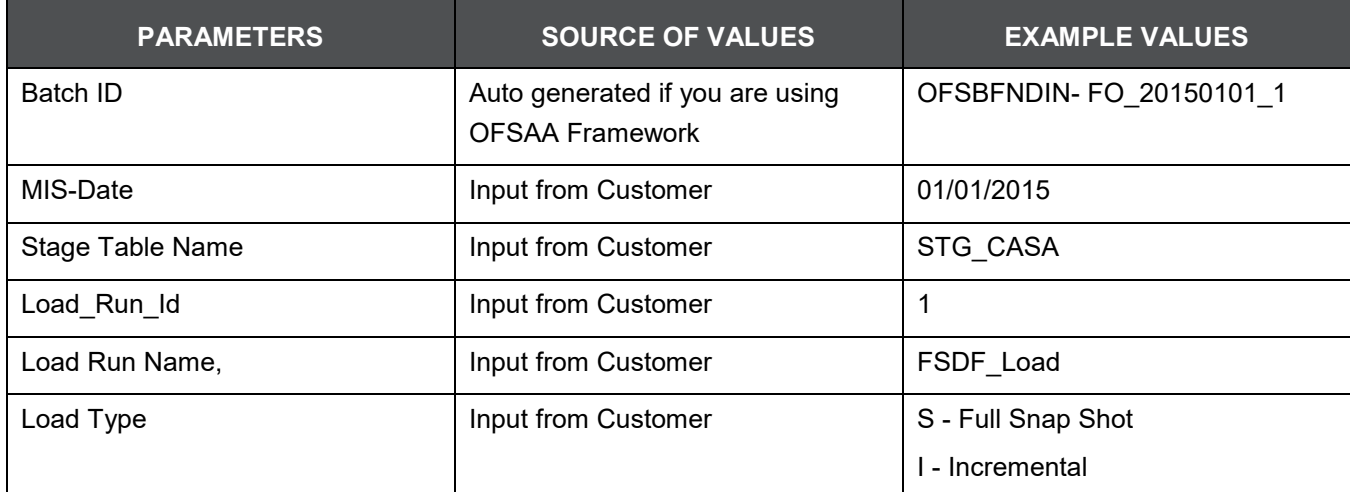

Example:

**Declare**

**Result number;**

**Begin**

**Result: =**

**fn\_register\_load\_details('OFSBFNDINFO\_20150101\_1','20150101', 'STG\_CASA',1,'FSDF\_LOAD', 'I');**

**END;**

This function populates a table named rev\_load\_run\_details. The columns load type can have only 2 values, such as:

"S - Complete/Full Snapshot

"I - Incremental Snapshot

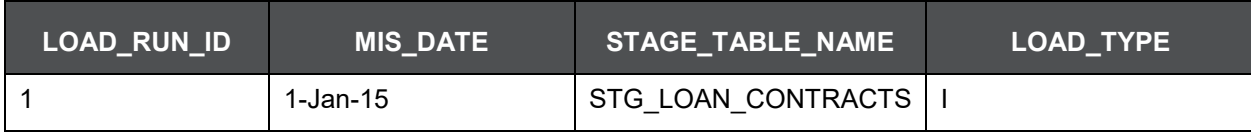

## **12.6.2 Updating Load as Completed**

Once you complete these steps, update the status of the record inside rev\_load\_run\_master as Completed. UPDATE rev\_load\_run\_master

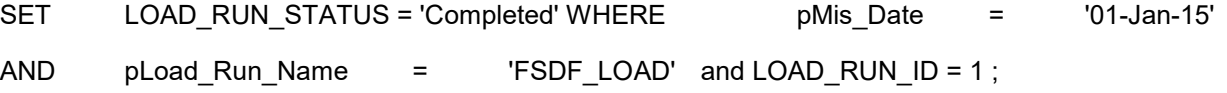

## **12.7 Loading data into OFSAA Results Tables from Staging Tables**

OFSAAI does not support load run versioning for Data Movement from Stage to Results using Batch/Run Framework. The same feature is expected as an enhancement in future release of AAI.

As a work around, currently you can use the following methods to load the results table using different Load Run IDs

### **12.7.1 Complete Snapshot Load Scenario**

To enable the Data Load into Results table from staging using the Load Run concept in case of Full Snap Shot, You can use the following Task Level Parameter in the T2T Filter condition and can pass the load run id to be passed in Batch Framework or Run Framework

For example: FCAS T2T for Stage Loan Contracts

"Modify Filter Condition inside T2T:

Filter Conidtion to be used in T2T: The highlighted condition required to be added in T2T

Filter : UPPER(STG\_LOAN\_CONTRACTS.v\_gaap\_code)='USGAAP' AND STG\_LOAN\_CONTRACTS.fic\_mis\_date=\$MISDATE AND STG\_LOAN\_CONTRACTS.N\_LOAD\_RUN\_ID='[LOADRUN]'

- "Modify the Corresponding Batch Task Each Time with Load Run Idxxx
	- **a.** Select Batch, Task (T2T\_STG\_LOANS\_CAS)
	- **b.** Click Edit.
	- **c.** Add Highlighted Condition in Default Value and Save (Each Time we need to provide the Load Run ID which are supposed to use. Here in the below example we are using 1)

[DRCY]=USD,[LOADRUN]=1

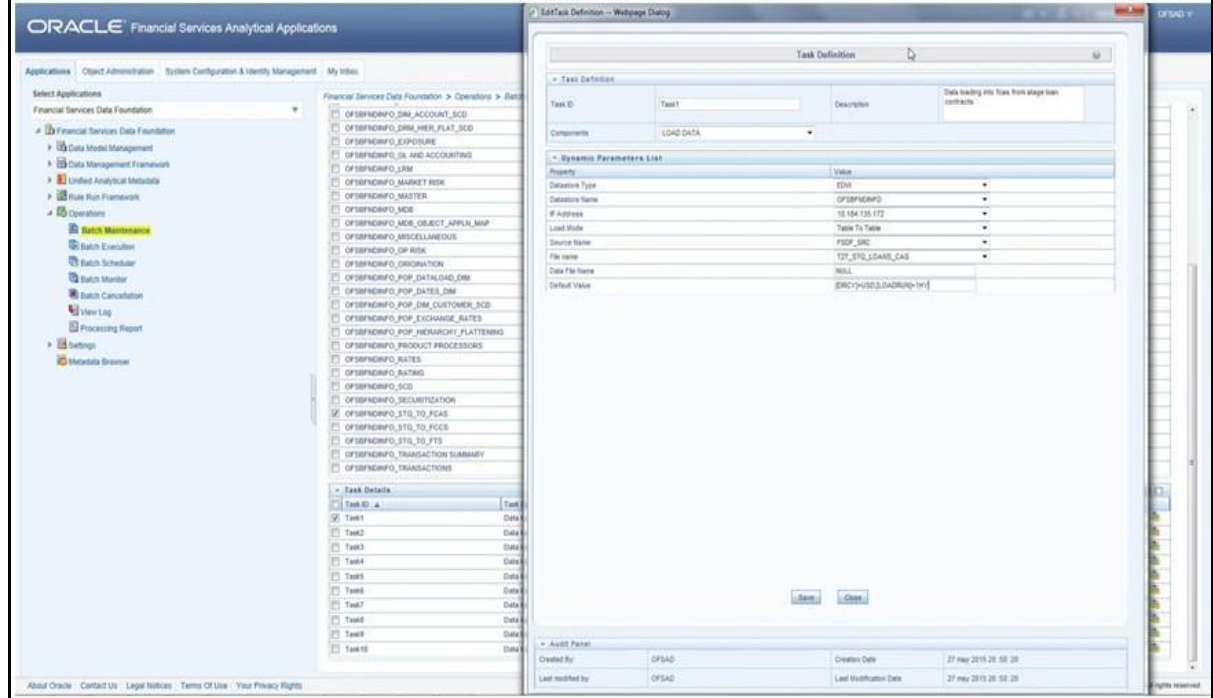

Execute the batch after this change; it will load the Result table with the given Load Run Id Records Modify the Corresponding Process Task of a Run Each Time with Load Run Id

- **1.** Select Process, Click Edit
- **2.** Choose the Components, Select the Object (T2T\_STG\_LOANS\_CAS) and Click Components
- **3.** Click theYellow Drop Button near the T2T
- **4.** Add the Highlighted Condition with the text, and Save : "DRCY","USD","LOADRUN","1"

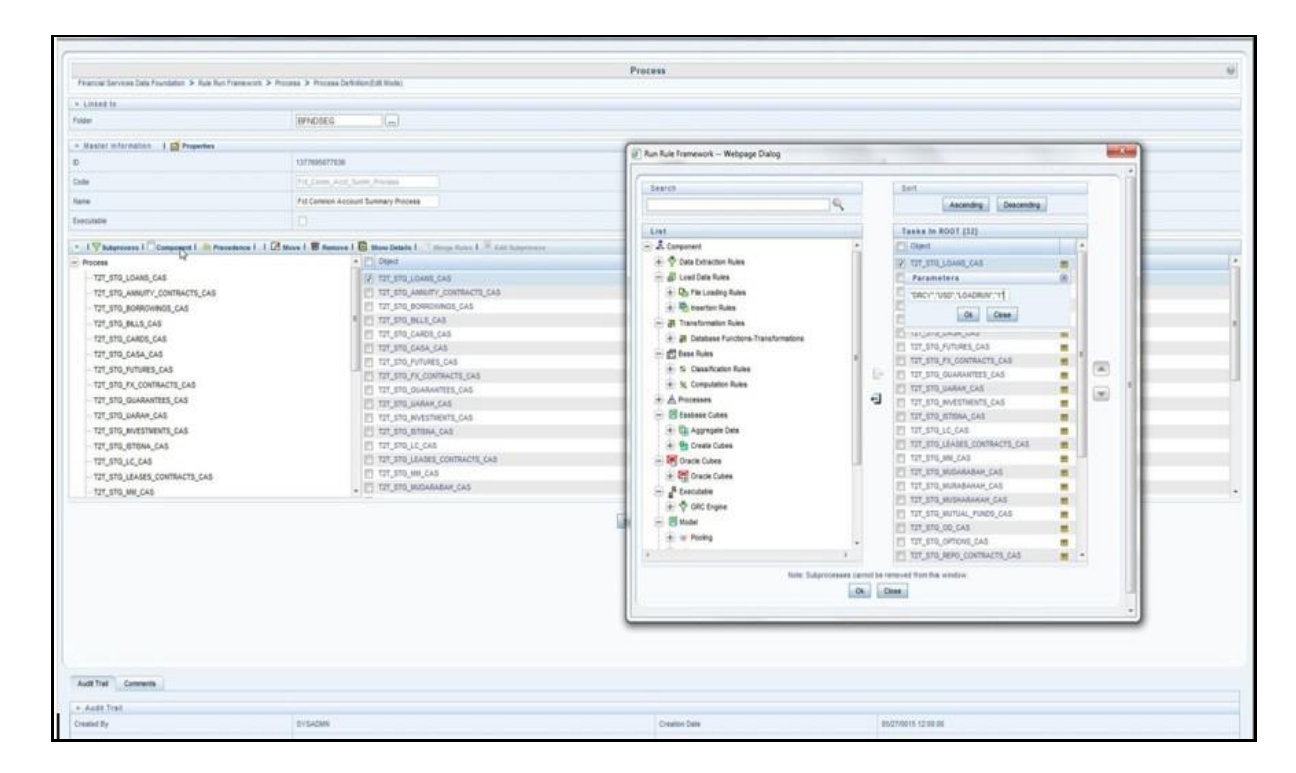

Fire the Run after this change. It loads the Result table with the given Load Run ID Records.

### **12.7.2 Incremental Load Scenario**

To enable the Data Load into Results table from staging using the Load Run concept in case of incremental load, You can use the following T2T join change concept in the T2T ANSI join and can use the Batch Framework or Run Framework to execute the same

For example, FCAS T2T for Stage CASA Modify Join Condition inside T2T:

Join Condition to be added in all relevant T2T For example, STG\_CASA T2T join INNER JOIN FSI ACCOUNT LOAD RUN MAP

ON FSI ACCOUNT LOAD RUN MAP.V ACCOUNT NUMBER = STG CASA.V ACCOUNT NUMBER

AND FSI ACCOUNT LOAD RUN MAP.N LOAD RUN ID = STG CASA.N LOAD RUN ID AND FSI ACCOUNT LOAD RUN MAP.FIC MIS DATE = STG CASA.FIC MIS DATE AND

FSI\_ACCOUNT\_LOAD\_RUN\_MAP.V\_GAAP\_CODE = STG\_CASA.V\_GAAP\_CODE

AND FSI ACCOUNT LOAD RUN MAP. F LATEST LOAD RUN FLAG =  $'Y'$ 

Execute the batch / fire the Run after the above step.

# **13 Exchange Rates Population**

This chapter provides information about Exchange Rates Population in the Oracle Finanacial Services Data Foundation Application and step-by step instructions to use this section.

This chapter includes the following topics:

- [Overview of Exchange Rates Table](#page-104-0)
- [Overview of Exchange Rates Population](#page-104-1)
- [Handling Alternate Currency](#page-105-0)
- [Execution of Currency Exchange Rates Population T2T](#page-106-0)

## <span id="page-104-0"></span>**13.1 Overview of Exchange Rates Table**

Exchange Rates Table is loaded from a view VW\_FSI\_RATE\_TRIANGULATION which is created on top of Stage table STG\_EXCHANGE\_RATE\_HIST using the Table to Table (T2T) component of Oracle Financial Services Analytical Applications Infrastructure (OFSAAI) framework.

In an integrated environment, there may be a Scenario where customer is using two applications and each of the applications refer to STG\_FORWARD\_EXCHG\_RATES or STG\_EXCHANGE\_RATE\_HIST.

In that case, the customer may be faced with duplicate data loads into these two tables. For this scenario, following is the recommendation:

- STG\_EXCHANGE\_RATE\_HIST will take precedence over STG\_FORWARD\_EXCHG\_RATES for Dataload
- The implementation team shall make sure that the T2T for STG\_EXCHANGE\_RATE\_HIST dataload will be used
- From STG\_EXCHANGE\_RATE\_HIST the FSI\_EXCHANGE\_RATES TABLE will be loaded

## <span id="page-104-1"></span>**13.2 Overview of Exchange Rates Population**

Table to Table seeded definition is provided for loading data into the target table Exchange Rates (FSI\_EXCHANGE\_RATES):

#### **Table 24: Table to Table Seeded Definitions**

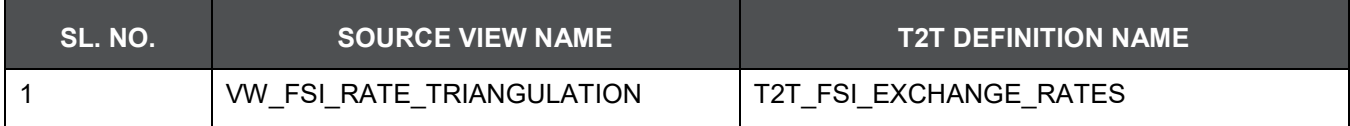

## <span id="page-105-0"></span>**13.3 Handling Alternate Currency**

Exchange rates are provided by the customers as download. The applications may require the information in different format, the current exchange rate population has been enhanced to store the following variations.

- Inverse Rate When the exchange rate information of two currencies are provided for a base and a counter currency, the inverse rates if not available is derived and populated.
- Triangulation Rate When exchange rate information of two pairs are available as part of download, with a common currency in each of the pair, exchange rate for currencies not common as part of the download pair is derived and populated.

## **13.4 Multiple Execution of T2T in Run Chart**

The batch FSDF\_SOURCED\_RUN is used to populate fsi\_exchange\_rates with RUN Skey defaulted to -1.

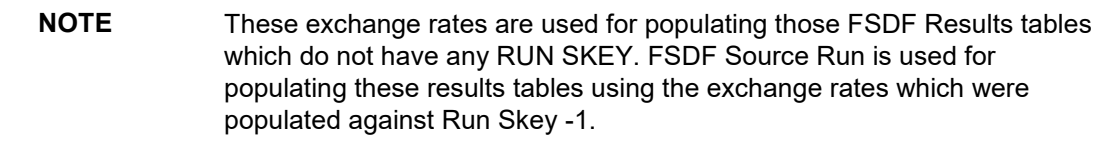

The T2T is also a part of Seeded Run Financial Services Data Foundation Execution Run. While executing through Run, the RUN Skey is auto-generated and stamped against each record. The FSDF Results tables that have a valid Run Skey in their primary key are a part of this run. The exchange rates which were populated against each Run Skey are used populating the results area of the same Run Skey.

**NOTE** The T2T for Exchange Rates are part of Run Chart Twice.

- **1.** Through a Batch (Will insert Run Skey as -1 in Exchange Rates Table).
- **2.** Through a Run (Will insert Run Skey as actual Run Skey in Exchange Rates Table).

FCT\_COMMON\_ACCOUNT\_SUMMARY is not a Run Enabled Table, hence the join is with -1, whereas FCT\_REG\_ACCOUNT\_SUMMARY is Run Enabled Table hence the join is with Actual Run Skey.

So All T2Ts which are part of FSDF\_EXE\_RUN will use the exchange rate with actual Run Skey, other T2Ts will use -1.

# <span id="page-106-0"></span>**13.5 Execution of Currency Exchange Rates Population T2T**

## **13.5.1 Execution through Batch**

The batch FSDF\_SOURCED\_RUN needs to be executed to populate fsi\_exchange\_rates as the entries in setup\_master are seeded during installation.

**NOTE** FSI\_EXCHANGE\_RATES table has to be loaded prior loading any other Results tables. While executing throughbatch, the RUN Skey will be defaulted to -1.

## **13.5.2 Execution through Run Management**

The T2T is part of Financial Services Data Foundation Sourced Run . The process can be executed through the Seeded Run Financial Services Data Foundation Execution Run.

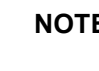

**NOTE** While executing through Run, the RUN Skey will be auto-generated and stamped against each record.

#### Currency Execution Rates - Batch Execution

A seeded batch, FSDF\_SOURCED\_RUN must be executed for the required MIS Date. Alternatively, following steps will help you create a new batch:

- **1.** From the Home menu, click Operations and select Batch Maintenance.
- **2.** Click New Batch (ʹ+ʹ symbol in Batch Name container). Enter the Batch Name and Description.
- **3.** Click Save.
- **4.** Click the check box in the Batch Name container to select the Batch, you created in the earlier step.
- **5.** Enter the Task ID and Description.
- **6.** Select Load Data from the Components list.
- **7.** Select the following from the Dynamic Parameters List:
- **8.** Datastore Type Select the appropriate datastore from the list.
- **9.** Datastore Name Select the appropriate name from the list.
- **10.** IP address Select the IP address from the list.
- **11.** Load Mode Select Table to Table from the list.
- **12.** Source Name Select <T2T Source Name> from the list.
- **13.** File Name Select the T2T name for the source stage channel table you want to process.
- **14.** Click Save.

Data file name will be blank for any Table to Table Load mode. Default value refers to currency calculation. If there is any need for currency conversion in T2T transactions, Default value has to be provided.

Execute the batch created in the preceding steps.
# **14 Account Summary Population**

This chapter provides information about Account Summary Population in the Oracle Financial Services Data Foundation application and step-by-step instructions to use this section.

This chapter includes the following topics:

- [Overview of Account Summary Tables](#page-108-0)
- [Overview of Account Summary Population](#page-109-0)
- [Executing the Account Summary Population T2T](#page-110-0)
- [Checking the Execution Status](#page-113-0)
- [Account Summary T2Ts](#page-113-1)

## <span id="page-108-0"></span>**14.1 Overview of Account Summary Tables**

Account Summary tables are loaded from the staging product processor tables using the Table to Table (T2T) component of Oracle Financial Services Analytical Applications Infrastructure (OFSAAI) framework.

Customer account level data from the Oracle Financial Services Analytical Applications (OFSAA) staging product processor tables must be consolidated into a standardized relational Business Intelligence (BI) data model. This consolidation is done to have all the staging product processor table data in a single Fact table. The Account Summary table data can be used for building cubes which allow rollup of data for a dimension or a combination of dimensions. This relational BI model consists of the following vertically partitioned Account Summary tables that are organized by application subject area.

- FCT\_CRM\_ACCOUNT\_SUMMARY
- FCT\_PFT\_ACCOUNT\_SUMMARY
- FCT\_FTP\_ACCOUNT\_SUMMARY
- FCT\_REG\_CAP\_ACCOUNT\_SUMMARY
- FCT\_ECO\_CAPITAL\_ACCOUNT\_SUMMARY

The preceding Account Summary tables are part of data model but there are no seeded T2T definitions available to populate these tables. T2T processes must be custom configured to populate these tables to use measures defined on these tables for reporting.

# <span id="page-109-0"></span>**14.2 Overview of Account Summary Population**

Table to Table seeded definitions are provided for loading data into the target table Fct Common Account Summary (FCT\_COMMON\_ACCOUNT\_SUMMARY):

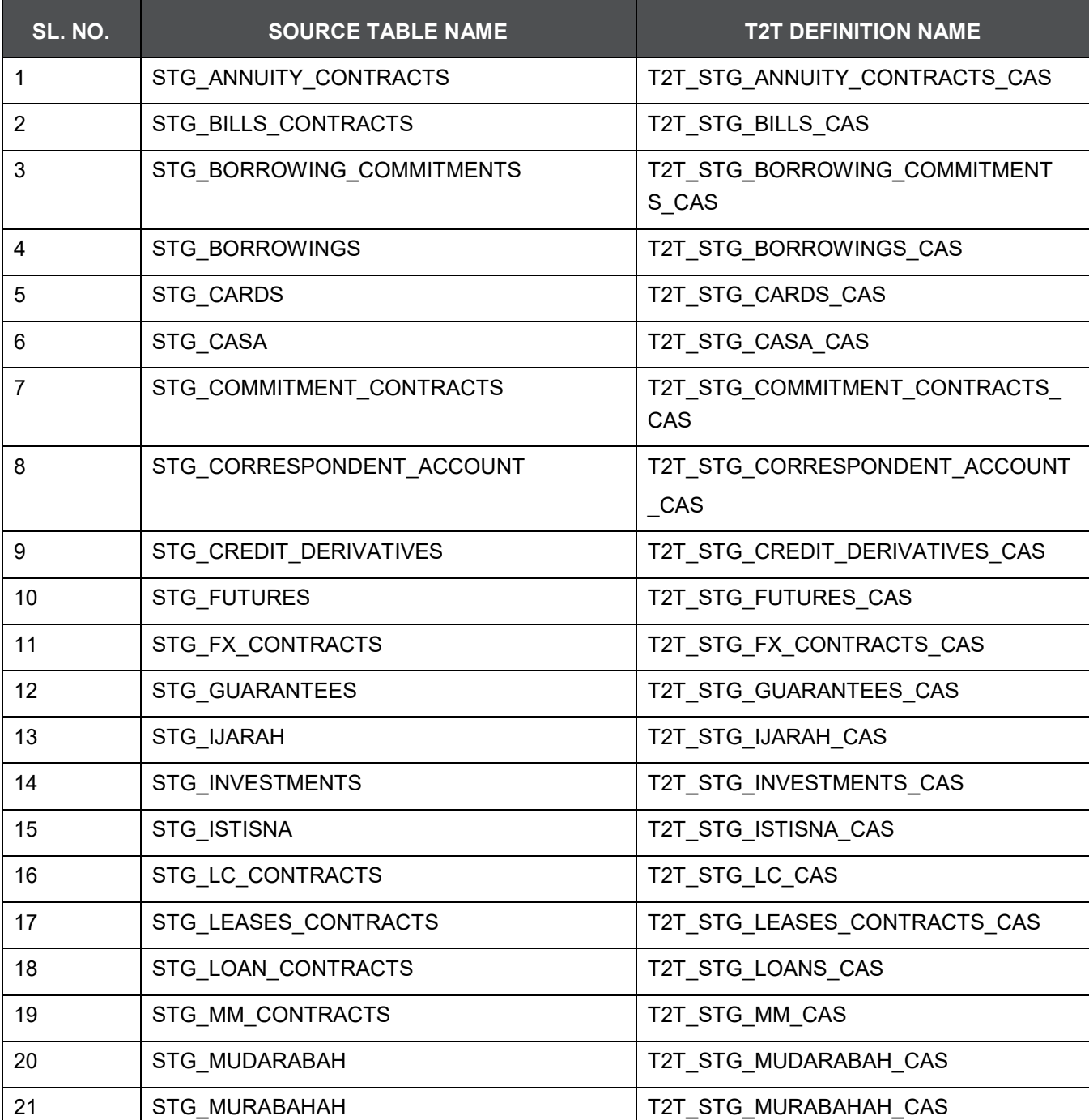

#### **Table 25: Table to Table Seeded Definitions**

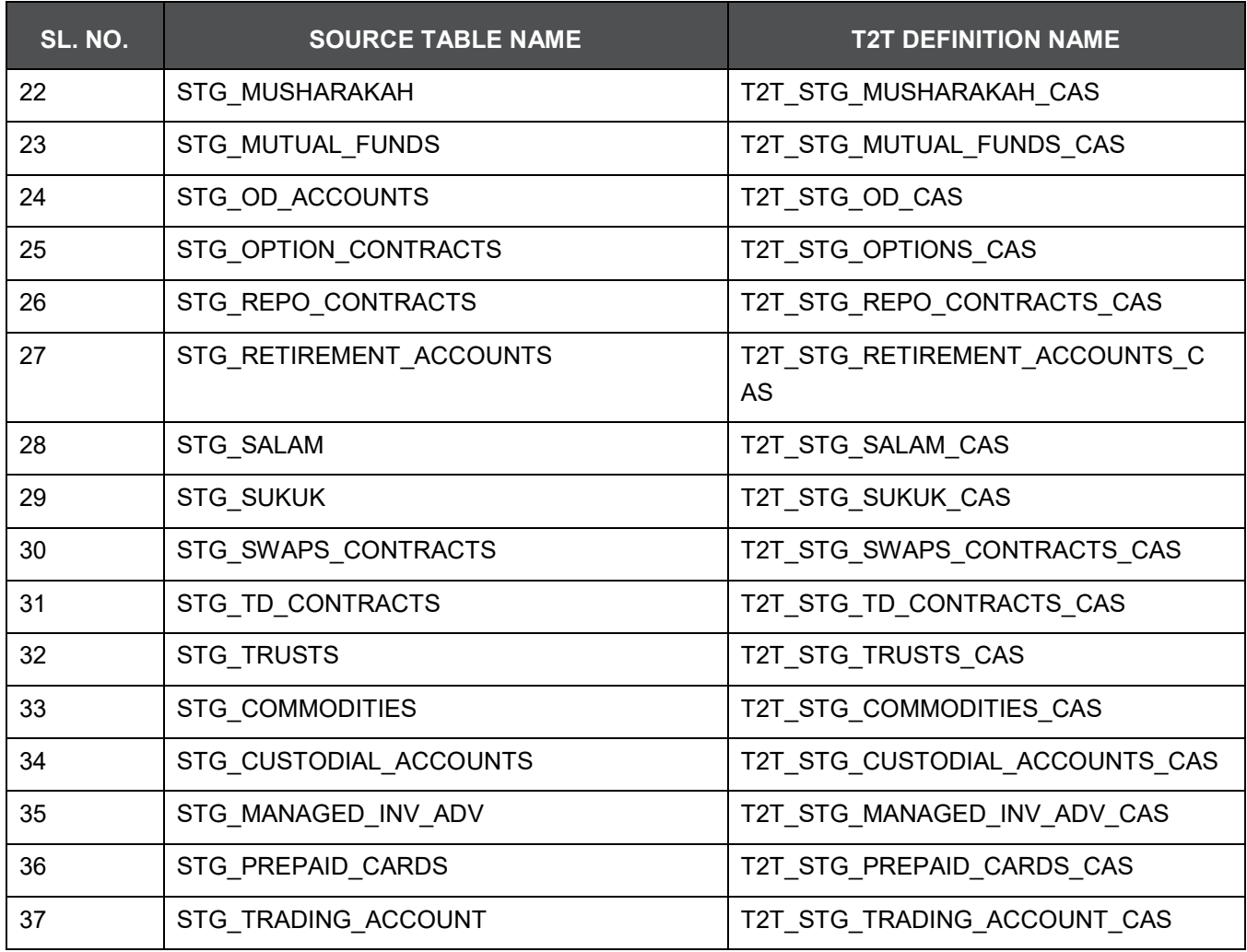

# <span id="page-110-0"></span>**14.3 Executing the Account Summary Population T2T**

## **14.3.1 Executing through Batch**

Fact Common Account Summary table has to be loaded prior loading any of the other Account Summary tables. You can execute the T2T component from OFSAA Infrastructure ICC framework (accessed through the application Batch Operations screen).

**NOTE** Before executing Account Summary Population T2Ts, we need to manually configure the setup\_master table with required GAAP\_CODEs. For an account we can load only one GAAP\_CODE to Fact Common Account Summary. By default, FSDF installer will seed the following entry into SETUP\_MASTER.While executing through batch, the RUN Skey will be defaulted to -1.

### **14.3.2 Execution through Run Management**

The T2T is part of Financial Services Data Foundation Sourced Run. The process can be executed through the Seeded Run Financial Services Data Foundation Execution Run.

> **NOTE** While executig through Run, the RUN Skey will be autogenerated and stamped against each record.

#### **Table 26: Configuration**

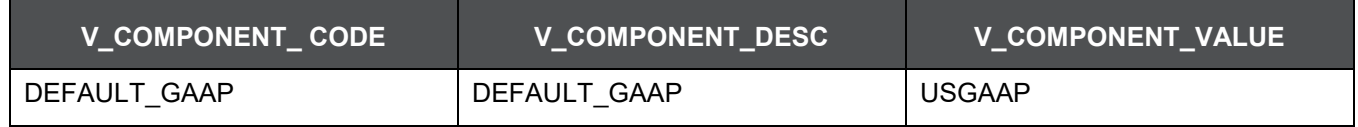

For all other GAAP codes, we need to update SETUP\_MASTER manually before running each Account Summary Population T2Ts.

#### **14.3.2.1 Fact Common Account Summary - Batch Execution**

A seeded batch, FSDF\_SOURCED\_RUN has to be executed for the required MIS Date. Alternatively, following steps will help you create a new batch:

- **1.** From the Home menu, click Operations and select Batch Maintenance.
- **2.** Click New Batch (ʹ+ʹ symbol in Batch Name container). Enter the Batch Name and Description.
- **3.** Click Save.
- **4.** Click the check box in the Batch Name container to select the Batch, you created in the earlier step.
- **5.** Enter the Task ID and Description.
- **6.** Select Load Data from the Components list.
- **7.** Select the following from the Dynamic Parameters List:
	- Datastore Type Select the appropriate datastore from the list.
	- Datastore Name Select the appropriate name from the list.
	- **IF address Select the IP address from the list.**
	- Load Mode Select Table to Table from the list.
	- Source Name Select <T2T Source Name> from the list.
	- **File Name Select the T2T name for the source stage channel table you want to process.**
- **8.** Click Save.
	- Data file name will be blank for any Table to Table Load mode.
- Default value refers to currency calculation. If there is any need for currency conversion in T2T transactions, Default value has to be provided.
- For example, default value is [DRCY]='USD' Here 'USD' acts as reporting currency parameter to T2T.
- **9.** Repeat steps 4 to 8 for adding the remaining T2Ts within the same batch definition.
- **10.** Execute the batch created in the preceding steps.

#### **14.3.2.2 Fact Common Account Summary - Run Execution**

Alternatively, Stage Common Account Summary can be executed through Run Rule Framework. Following steps will help you create a new batch:

- **1.** From the Home menu, click Rules Framework and select Process.
- **2.** Select Fct\_Comm\_Acct\_Summ\_Process Process and click Edit.
- **3.** Click on Component if you wish to change the Parameter.
- **4.** Select the required T2T and click on the Yellow Drop Down Button. Repeat as many as T2Ts need to be changed.
- **5.** Update the Parameter Value and click OK. For example, default value is "DRCY","USD". Here 'USD' acts as reporting currency parameters to T2T.
- **6.** Save the Process, and click Save.
- **7.** Click NO in the Dialogue Box as we need to save it as the same version.
- **8.** Close the Dialogue Box.
- **9.** Open the RUN menu from Rules Frame Work.
- **10.** Select Comm Acc Summ Load Run and click on Fire Run button.
- **11.** Select the Create & Execute Option from Batch Menu and select the required MIS Date.
- **12.** Click OK to execute the RUN.
- **13.** It will show the Batch execution is in Progress Dialogue. Close the Dialogue Box.
- **14.** Click Batch Progressing Report from Operations menu, and note down the Batch Run ID.
- **15.** Click on Batch Monitor from Operations menu.
- **16.** Type the noted Run Id in Batch ID Like Column and click on Search Button.
- **17.** Select the respective batch, Select Information Date and Batch Run ID from Batch Details tab and click on Start Monitoring Button.
- **18.** Check the Status of Each Task in the Run.

# <span id="page-113-0"></span>**14.4 Checking the Execution Status**

The status of execution can be monitored using the Batch Monitor screen.

**NOTE** For a more comprehensive coverage of configuration and execution of a batch, see [OFS Analytical](https://docs.oracle.com/cd/E60058_01/homepage.htm) [Applications Infrastructure User Guide.](https://docs.oracle.com/cd/E60058_01/homepage.htm)

The status messages in Batch Monitor are:

- N Not Started
- O On Going
- F Failure
- S Success

The execution log can be accessed on the application server in the following directory **ftpshare/logs/<Run\_Date>/FSDFINFO/LOAD DATA**. The file name will have the batch execution id. The error log table in atomic schema is: FCT\_COMMON\_ACCOUNT\_SUMMARY\$

## <span id="page-113-1"></span>**14.5 Account Summary T2Ts**

# **15 Customer Summary Population**

This chapter provides information about Customer Summary Population in the Oracle Financial Services Data Foundation application and step-by-step instructions to use this section.

This chapter includes the following topics:

- [Overview of Common Customer Summary Tables](#page-114-0)
- [Prerequisites](#page-114-1)
- [Executing the Customer Summary Population T2T](#page-115-0)

## <span id="page-114-0"></span>**15.1 Overview of Common Customer Summary Tables**

Fact Common Customer Summary table stores attributes pertaining to customer related data on an 'as-is' basis received from the source system. Data is populated into this table using T2T. Customer balances are derived from account summary. Customer relationship table drives the relationship between accounts and customers. Common customer summary data is populated for all the active customers in customer dimension.

### <span id="page-114-1"></span>**15.2 Prerequisites**

Following are the lists of tables used in the population of Fact Common Customer Summary and these tables are required to be loaded prior to running the T2T:

- DIM\_CUSTOMER
- DIM\_BANDS
- DIM\_EDUCATION
- DIM\_CUSTOMER\_TYPE
- DIM\_GENDER
- DIM\_INDUSTRY
- DIM\_CHANNEL
- DIM\_GEOGRAPHY
- DIM\_MARITAL\_STATUS
- DIM\_MANAGEMENT
- DIM\_PROFESSION
- DIM\_CREDIT\_RATING
- DIM\_VINTAGE
- DIM\_MIGRATION\_REASONS
- FCT\_COMMON\_ACCOUNT\_SUMMARY
- FCT LIMITS SUMMARY
- STG\_CUSTOMER\_DETAILS
- STG\_PARTY\_RATING\_DETAILS
- STG\_PARTY\_FINANCIALS

Dimensions tables are loaded through the SCD process. The fact tables FCT\_COMMON\_ACCOUNT\_SUMMAY is loaded from the respective T2T processes.

#### <span id="page-115-0"></span>**15.2.1 Executing the Customer Summary Population T2T**

#### **15.2.1.1 Execution through Batch**

Fact Common Customer Summary T2T can be executed by executing task present in the seeded batch FSDF\_SOURCED\_RUN.

Following steps will help you to execute the batch:

- **1.** Navigate to the Batch Execution screen.
- **2.** Select the seeded batch FSDF\_SOURCED\_RUN.
- **3.** Select the AS\_OF\_DATE for which source customer information is required to be loaded into the table.
- **4.** Click Execute Batch.
- **5.** Monitor the status of the batch from Batch Monitor screen of OFSAAI.

**NOTE** While executing through batch, the RUN Skey will be defaulted to -1.

#### **15.2.1.2 Execution through Run Management**

The T2T is part of Financial Services Data Foundation Sourced Run. The process can be executed through the Seeded Run Financial Services Data Foundation Execution Run.

**NOTE** While executing through Run, the RUN Skey will be autogenerated and stamped against each record.

Error Messages

Following are the most common error message which will be logged in the T2T log file present in the **ftpshare/logs/<Run\_Date>/FSDFINFO/LOAD DATA** folder:

 Unique Constraint Violation: This occurs when attempting re‐load or loading existing records for the already executed AS\_OF\_DATE.

# **16 Fact Transaction Summary**

This chapter provides information about Fact Transaction Summary in the Oracle Financial Services Data Foundation application and step-by-step instructions to use this section.

The Fact Transaction Summary stores data from the stage transactions table for further operation reporting. The data is moved through a T2T process from stage to fact, which ensures that the stage data is available in a single table in the result area.

This chapter includes the following topics:

- [Table to Table](#page-117-0)
- [Execu](#page-119-0)ting the Fact Transaction Summary

## <span id="page-117-0"></span>**16.1 Table to Table**

Table to Table seeded definitions are provided for loading data into target table Fct Transaction Summary (FCT\_TRANSACTION\_SUMMARY)

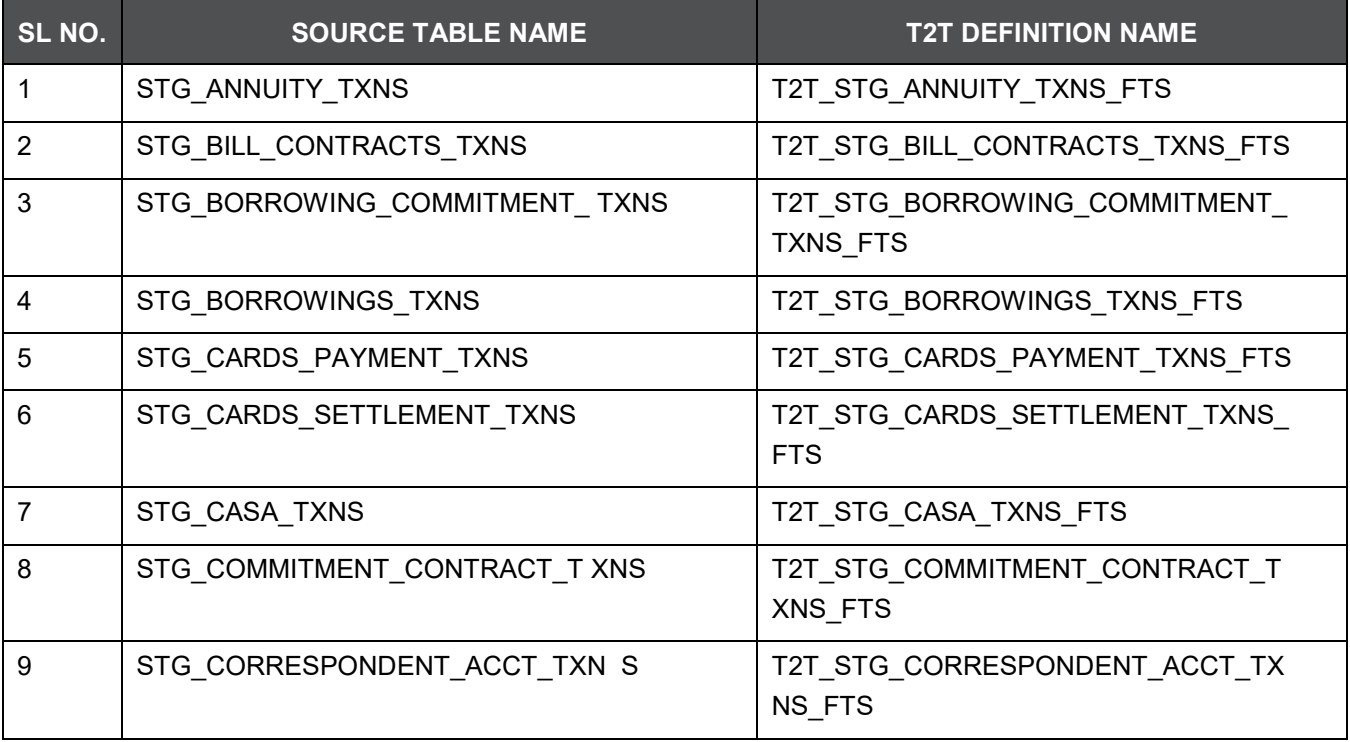

#### **Table 27: Table to Table Seeded Dimensions**

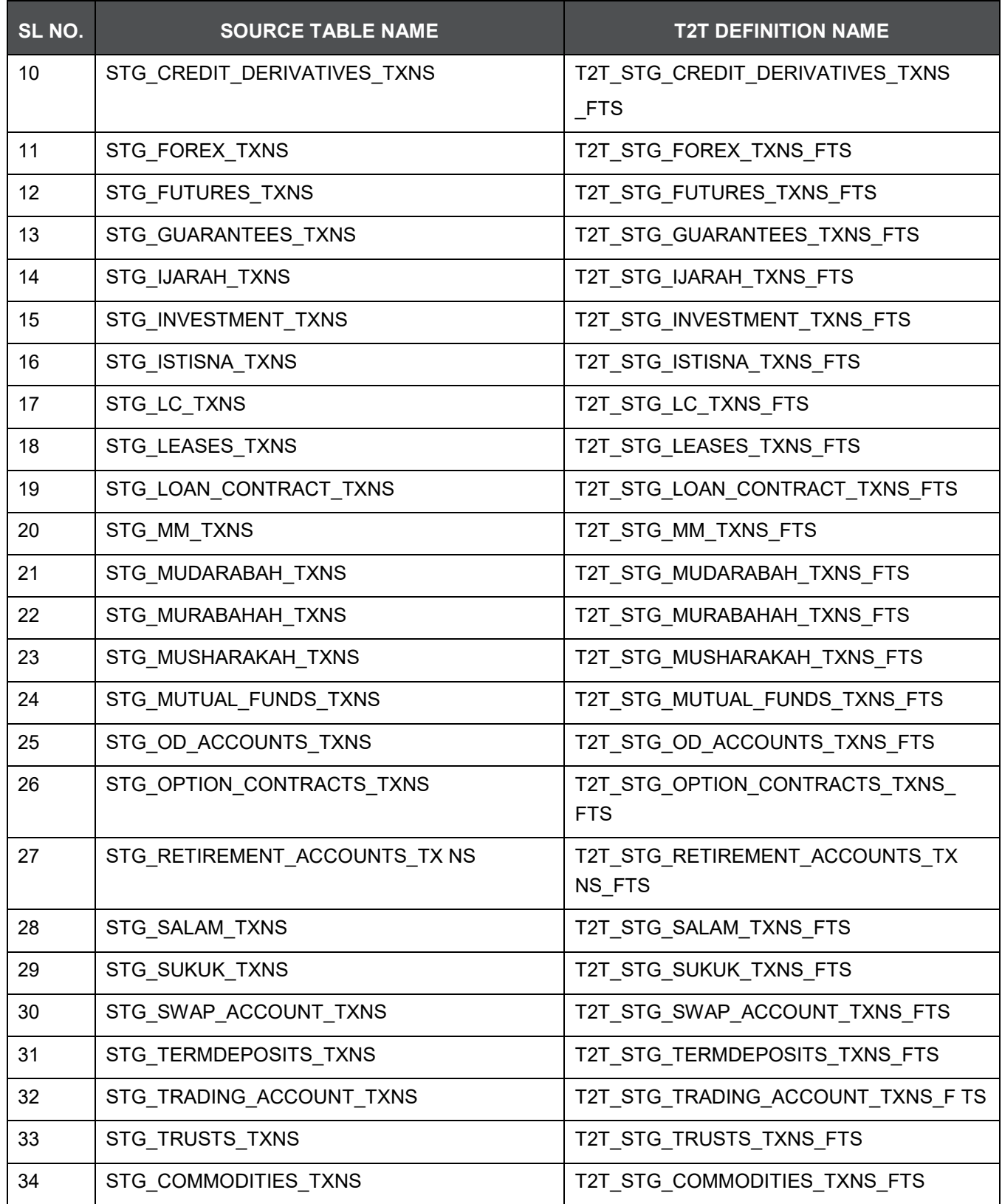

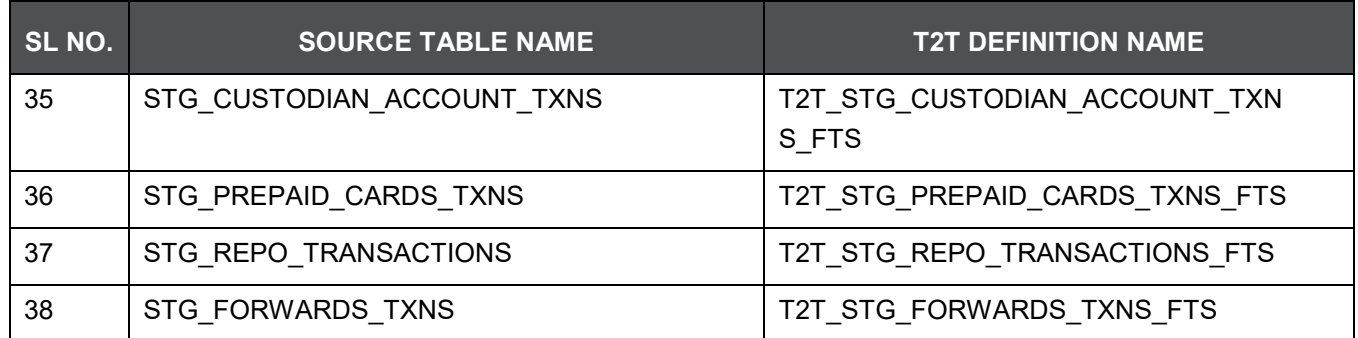

## **16.2 Executing the Fact Transaction Summary**

#### **16.2.1 Execution through Batch**

<span id="page-119-0"></span>A seeded batch, FSDF\_SOURCED\_RUN has to be executed for the required MIS Date. Alternatively, following steps will help you create a new batch:

- **1.** From the Home menu, click Operations and select Batch Maintenance.
- **2.** Click New Batch (ʹ+ʹ symbol in Batch Name container). Enter the Batch Name and Description.
- **3.** Click Save
- **4.** Click the check box in the Batch Name container to select the Batch, you created in the earlier step.
- **5.** Enter the Task ID and Description.
- **6.** Select Load Data from the Components list.
- **7.** Select the following from the Dynamic Parameters List:
	- **Data Store Type**
	- Datastore Name Select the appropriate name from the list.
	- IP address Select the IP address from the list.• Load Mode Select Table to Table from the list.
	- Source Name Select <T2T Source Name> from the list.
	- File Name Select the T2T name for the source stage channel table you want to process.
- **8.** Click Save.

Data file name will be blank for any Table to Table Load mode.

Default value refers to currency calculation. If there is any need for currency conversion in T2T transactions, Default value has to be provided.

For example, default value is [DRCY]='USD' Here 'USD' acts as reporting currency parameter to T2T.

**9.** Repeat steps 4 to 8 for adding the remaining T2Ts within the same batch definition.

**10.** Execute the batch created in the preceding steps.

**NOTE** While executing through batch, the RUN Skey will be defaulted to -1.

### **16.2.2 Execution through Run Management**

The T2T is part of Financial Services Data Foundation Sourced Run. The process can be executed through the Seeded Run Financial Services Data Foundation Execution Run.

**NOTE** While executing through Run, the RUNSkey will be auto-generated and stamped against each record

# **17 Loan Account Summary Population**

This chapter provides information about Loan Account Summary Population in the Oracle Financial Services Data Foundation application and step-by-step instructions to use this section.

This chapter includes the following topics:

- [Overview of Loan Account Summary Tables](#page-121-0)
- [Overview of Loan Account Summary Population](#page-121-1)
- [Executing the Loan Account Summary Population T2T](#page-122-0)
- [Checking the Execution Status](#page-122-1)
- [Loan Account Summary T2Ts](#page-123-0)

# <span id="page-121-0"></span>**17.1 Overview of Loan Account Summary Tables**

Loan Account Summary table is loaded from the staging product processor tables using the Table to Table (T2T) component of Oracle Financial Services Analytical Applications Infrastructure (OFSAAI) framework.

The Fact Loan Account Summary stores data from the Stage Loan Contracts, Stage Leases Contracts and Stage OD Accounts for further operation and regulatory reporting.

# <span id="page-121-1"></span>**17.2 Overview of Loan Account Summary Population**

Table to Table seeded definitions are provided for loading data into the target table Fct Loan Account Summary (FCT\_LOAN\_ACCOUNT\_SUMMARY):

#### **Table 28: Table to Table Seeded Definitions**

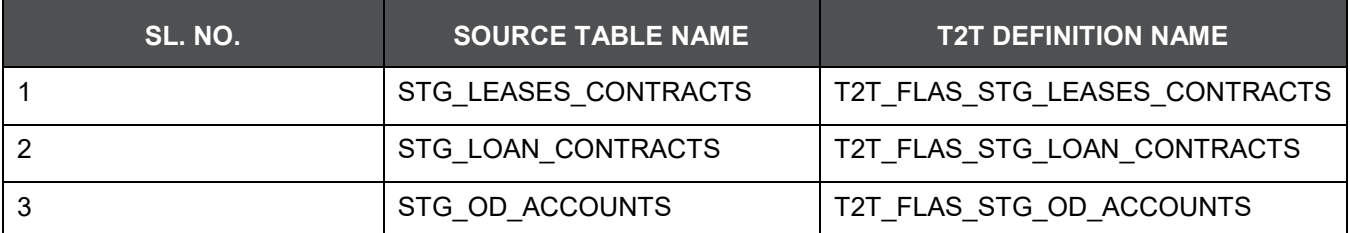

# <span id="page-122-0"></span>**17.3 Executing the Loan Account Summary Population T2T**

### **17.3.1 Execution through Batch**

Fact Loan Account Summary T2T can be executed by executing task present in the seeded batch FSDF\_SOURCED\_RUN.

Following steps will help you to execute the batch:

- **1.** Navigate to the Batch Execution screen.
- **2.** Select the seeded batch FSDF\_SOURCED\_RUN.
- **3.** Select the AS OF DATE for which source customer information is required to be loaded into the table.
- **4.** Click Execute Batch.
- **5.** Monitor the status of the batch from Batch Monitor screen of OFSAAI.

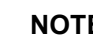

**NOTE** While executing through batch, the RUN Skey will be defaulted to -1.

### **17.3.2 Execution through Run Management**

The T2T is part of Financial Services Data Foundation Sourced Run. The process can be executed through the Seeded Run Financial Services Data Foundation Execution Run.

**NOTE** While executing through Run, the RUNSkey will be auto-generated and stamped against each record.

Error Messages

Following are the most common error message which will be logged in the T2T log file present in the **ftpshare/logs/<Run\_Date>/FSDFINFO/LOAD DATA** folder:

 Unique Constraint Violation : This occurs when attempting re-load or loading existing records for the already executed AS\_OF\_DATE.

# <span id="page-122-1"></span>**17.4 Checking the Execution Status**

The status of execution can be monitored using the Batch Monitor screen. For a more comprehensive coverage of configuration and execution of a batch, see [OFS Analytical Applications](https://docs.oracle.com/cd/E60058_01/homepage.htm) [Infrastructure User](https://docs.oracle.com/cd/E60058_01/homepage.htm)  [Guide.](https://docs.oracle.com/cd/E60058_01/homepage.htm)

The status messages in Batch Monitor are:

- N Not Started
- O On Going
- F Failure
- S Success

The execution log can be accessed on the application server in the directory **ftpshare/logs/<Run\_Date>/FSDFINFO/LOAD DATA**. The file name will have the batch execution id. The error log table in atomic schema is: FCT\_LOAN\_ACCOUNT\_SUMMARY\$.

# <span id="page-123-0"></span>**17.5 Loan Account Summary T2Ts**

# **18 Deposit Borrowings Summary Population**

This chapter provides information about Deposit Borrowings Summary Population in the Oracle Financial Services Data Foundation application and step-by-step instructions to use this section.

This chapter includes the following topics:

- [Overview of Deposit Borrowings Summary Tables](#page-124-0)
- [Overview of Deposit Borrowings Summary Population](#page-124-1)
- [Executing the Deposit Borrowings Summary Population T2T](#page-125-0)
- [Checking the Execution Status](#page-125-1)
- [Deposit Borrowings Summary T2Ts](#page-126-0)

# <span id="page-124-0"></span>**18.1 Overview of Deposit Borrowings Summary Tables**

Deposit Borrowings Summary table is loaded from the staging product processor tables using the Table to Table (T2T) component of Oracle Financial Services Analytical Applications Infrastructure (OFSAAI) framework.

The Fact Deposit Summary stores data from the Stage Borrowings, Stage CASA and Stage TD Contracts for further operation and regulatory reporting.

## <span id="page-124-1"></span>**18.2 Overview of Deposit Borrowings Summary Population**

Table to Table seeded definitions are provided for loading data into the target table Fct Deposit Summary (FCT\_DEPOSITS\_BORROWINGS):

#### **Table 29: Table to Table Seeded Definitions**

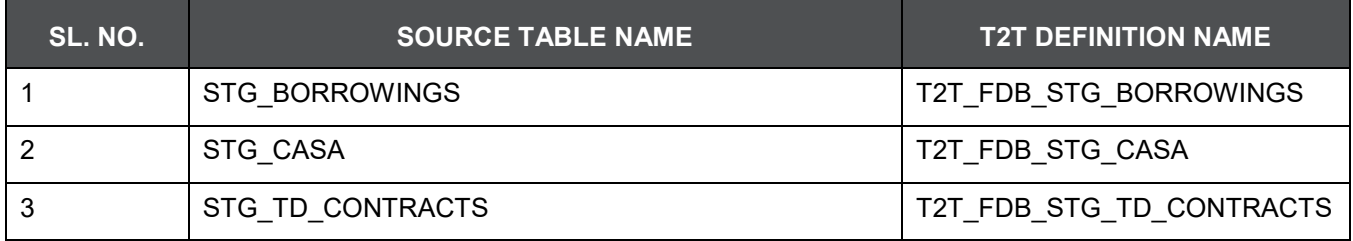

# <span id="page-125-0"></span>**18.3 Executing the Deposit Borrwoings Summary Population T2T**

### **18.3.1 Execution through Batch**

Fact Deposit Summary T2T can be executed by executing task present in the seeded batch FSDF\_SOURCED\_RUN.

Following steps will help you to execute the batch:

- **1.** Navigate to the Batch Execution screen.
- **2.** Select the seeded batch FSDF\_SOURCED\_RUN.
- **3.** Select the AS\_OF\_DATE for which source customer information is required to be loaded into the table.
- **4.** Click Execute Batch.
- **5.** Monitor the status of the batch from Batch Monitor screen of OFSAAI.

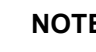

**NOTE** When executing through batch, the RUNSkey will be defaulted to -1.

### **18.3.2 Execution through Run Management**

The T2T is part of Financial Services Data Foundation Sourced Run. The process can be executed through the Seeded Run Financial Services Data Foundation Execution Run.

**NOTE** While executing through Run, the RUNSkey will be auto-generated and stamped against each record

Error Messages

Following are the most common error message which will be logged in the T2T log file present in the **ftpshare/logs/<Run\_Date>/FSDFINFO/LOAD DATA** folder:

 Unique Constraint Violation : This occurs when attempting re-load or loading existing records for the already executed AS\_OF\_DATE.

# <span id="page-125-1"></span>**18.4 Checking the Execution Status**

The status of execution can be monitored using the Batch Monitor screen.

**NOTE** For a more comprehensive coverage of configuration and execution of a batch, see [OFS Analytical](https://docs.oracle.com/cd/E60058_01/homepage.htm) [Applications Infrastructure User Guide.](https://docs.oracle.com/cd/E60058_01/homepage.htm)

The status messages in Batch Monitor are:

- N Not Started
- O On Going
- F Failure
- S Success

The execution log can be accessed on the application server in the directory

**ftpshare/logs/<Run\_Date>/FSDFINFO/LOAD DATA**. The file name will have the batch execution id. The error log table in atomic schema is: FCT\_DEPOSITS\_BORROWINGS\$.

# <span id="page-126-0"></span>**18.5 Deposit Borrowings Summary T2Ts**

# **19 Cards Summary Population**

This chapter provides information about Cards Summary Population in the Oracle Financial Services Data Foundation application and step-by-step instructions to use this section.

This chapter includes the following topics:

- [Overview of Cards Summary Tables](#page-127-0)
- [Overview of Cards Summary Population](#page-127-1)
- [Executing the Cards Summary Population T2T](#page-128-0)
- [Checking the Execution Status](#page-128-1)
- [Cards Summary T2Ts](#page-129-0)

# <span id="page-127-0"></span>**19.1 Overview of Cards Summary Tables**

Cards Summary table is loaded from the staging product processor table and Cards Account Mapping table is loaded from respective staging table using the Table to Table (T2T) component of Oracle Financial Services Analytical Applications Infrastructure (OFSAAI) framework.

The Fact Cards Summary stores data from the Stage Cards for further operation and regulatory reporting.

# <span id="page-127-1"></span>**19.2 Overview of Cards Summary Population**

Table to Table seeded definitions are provided for loading data into the target tables Fct Cards Summary (FCT\_CARDS\_SUMMARY) and Fct Cards Account Mapping (FCT\_CARD\_ACCT\_MAPPING):

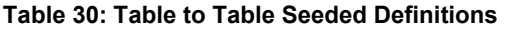

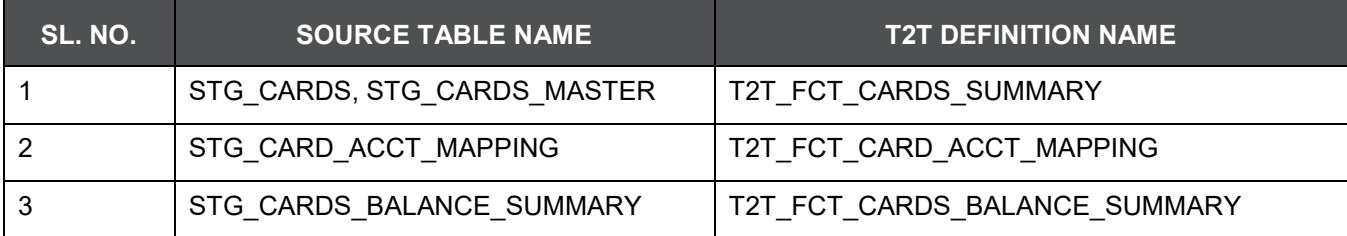

# <span id="page-128-0"></span>**19.3 Executing the Cards Summary Population T2T**

### **19.3.1 Executing through Batch**

Fact Cards Summary T2T can be executed by executing task present in the seeded batch FSDF\_SOURCED\_RUN. Following steps will help you to execute the batch:

- **1.** Navigate to the Batch Execution screen.
- **2.** Select the seeded batch FSDF\_SOURCED\_RUN.
- **3.** Select the AS\_OF\_DATE for which source customer information is required to be loaded into the table.
- **4.** Click Execute Batch.
- **5.** Monitor the status of the batch from Batch Monitor screen of OFSAAI.

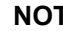

**NOTE** While executing through batch, the RUNSkey will be defaulted to -1.

#### **19.3.2 Execution through Run Management**

The T2Ts are part of Financial Services Data Foundation Sourced Run. The process can be executed through the Seeded Run Financial Services Data Foundation Execution Run.

- T2T\_FCT\_CARDS\_SUMMARY
- T2T\_FCT\_CARDS\_BALANCE\_SUMMARY

**NOTE** While executing through Run, the RUNSkey will be auto-generated and stamped against each record.

#### Error Messages

Following are the most common error message which will be logged in the T2T log file present in the **ftpshare/logs/<Run\_Date>/FSDFINFO/LOAD DATA** folder:

 Unique Constraint Violation : This occurs when attempting re-load or loading existing records for the already executed AS\_OF\_DATE.

### <span id="page-128-1"></span>**19.4 Checking the Execution Status**

The status of execution can be monitored using the Batch Monitor screen.

**NOTE** For a more comprehensive coverage of configuration and execution of a batch, see [OFS Analytical](https://docs.oracle.com/cd/E60058_01/homepage.htm) [Applications Infrastructure User Guide.](https://docs.oracle.com/cd/E60058_01/homepage.htm)

The status messages in Batch Monitor are:

- N Not Started
- O On Going
- F Failure
- S Success

The execution log can be accessed on the application server in the following directory

**ftpshare/logs/<Run\_Date>/FSDFINFO/LOAD DATA**. The file name will have the batch execution id. The error log table in atomic schema are:

- FCT\_CARDS\_SUMMARY\$
- FCT\_CARD\_ACCT\_MAPPING\$
- FCT\_CARDS\_BALANCE\_SUMMARY\$

## <span id="page-129-0"></span>**19.5 Cards Summary T2Ts**

# **20 Mitigants Results Population**

This chapter provides information about Populating Mitigants Results Tables in the Oracle Financial Services Data Foundation application and step-by-step instructions to use this section.

This chapter includes the following topics:

- [Overview of Mitigants Results Tables](#page-130-0)
- [Overview of Mitigants Results Population](#page-130-1)
- [Executing the Populating Mitigants Results T2T](#page-130-2)
- [Checking the Execution Status](#page-132-0)
- [Mitigants Results T2Ts](#page-132-1)

# <span id="page-130-0"></span>**20.1 Overview of Mitigants Results Tables**

Mitigants Results Tables are loaded from respective Stage tables using the Table to Table (T2T) component of Oracle Financial Services Analytical Applications Infrastructure (OFSAAI) framework. Following are the Results Tables that stores Mitigants Information:

- FCT MITIGANTS
- FCT\_ACCOUNT\_MITIGANT\_MAP
- FCT\_LOAN\_SERVICED\_MITIGANT\_MAP

## <span id="page-130-1"></span>**20.2 Overview of Mitigants Results Population**

Table to Table seeded definitions are provided for loading data into the target tables:

# <span id="page-130-2"></span>**20.3 Executing the Populating Mitigants Results T2T**

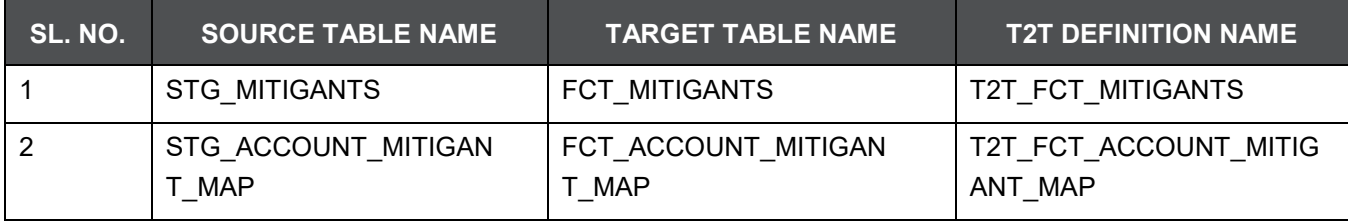

#### **Table 31: Table to Table Seeded Definitions**

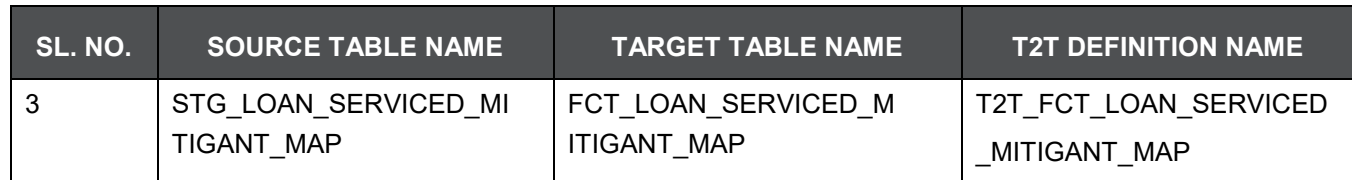

### **20.3.1 Executing through Batch**

Mitigants Results T2T can be executed by executing task present in the seeded batch FSDF\_SOURCED\_RUN. Following steps will help you to execute the batch:

- **1.** Navigate to the Batch Execution screen.
- **2.** Select the seeded batch FSDF\_SOURCED\_RUN.
- **3.** Select the AS OF DATE for which source customer information is required to be loaded into the table.
- **4.** Click Execute Batch.
- **5.** Monitor the status of the batch from Batch Monitor screen of OFSAAI.

**NOTE** While executing through batch, the RUNSkey will be defaulted to -1.

#### **20.3.2 Execution through Run Management**

The T2Ts are part of Financial Services Data Foundation Sourced Run. The process can be executed through the Seeded Run Financial Services Data Foundation Execution Run.

**NOTE** When executing through Run, the RUNSkey will be auto-generated and stamped against each record.

#### Error Messages

Following are the most common error message which will be logged in the T2T log file present in the **ftpshare/logs/<Run\_Date>/FSDFINFO/LOAD DATA** folder:

 Unique Constraint Violation : This occurs when attempting re-load or loading existing records for the already executed AS\_OF\_DATE.

# <span id="page-132-0"></span>**20.4 Checking the Execution Status**

The status of execution can be monitored using the Batch Monitor screen.

**NOTE** For a more comprehensive coverage of configuration and execution of a batch, see [OFS Analytical](https://docs.oracle.com/cd/E60058_01/homepage.htm) [Applications Infrastructure User Guide.](https://docs.oracle.com/cd/E60058_01/homepage.htm)

The status messages in Batch Monitor are:

- N Not Started
- O On Going
- F Failure
- S Success

The execution log can be accessed on the application server in the following directory **ftpshare/logs/<Run\_Date>/FSDFINFO/LOAD DATA**. The file name will have the batch execution id. Following are the error log tables in atomic schema:

- FCT\_MITIGANTS\$
- FCT\_ACCOUNT\_MITIGANT\_MAP\$
- FCT\_LOAN\_SERVICED\_MITIGANT\_MAP\$

## <span id="page-132-1"></span>**20.5 Mitigants Results T2Ts**

# **21 Fiduciary Services Investment Summary Population**

This chapter provides information about Fiduciary Services Investment Summary Population in the Oracle Financial Services Data Foundation application and step-by-step instructions to use this section.

This chapter includes the following topics:

- [Overview of Fiduciary Services Investment Summary Table](#page-133-0)
- [Overview of Fiduciary Services Investment Summary Population](#page-133-1)
- [Executing the Fiduciary Services Investment Summary Population T2T](#page-134-0)
- [Checking the Execution Status](#page-135-0)
- [Fiduciary Services Investment Summary T2Ts](#page-135-1)

# <span id="page-133-0"></span>**21.1 Overview of Fiduciary Services Investment Summary Table**

Fiduciary Services Investment Summary table is loaded from the staging product processor table using the Table to Table (T2T) component of Oracle Financial Services Analytical Applications Infrastructure (OFSAAI) framework.

A fiduciary is responsible for managing the assets of another person, or of a group of people. The fiduciary is expected to manage the assets for the benefit of the customer. The customer can open a trust account that would have the different investments that the person would do. The customer would have different assets under the trust such as Investments, Mututal Funds, CASA, Term Deposit etc. So, in these T2Ts the target table is loaded only with those records which are of fiduciary service type which is identified using Parent Account Number in each Product Processor table.

The Fact Fiduciary Services Investment Summary stores records from the Stage CASA, Stage Custodial Accounts, Stage Investments, Stage Managed Inv Adv, Stage Mutual Funds, Stage Retirement Accounts, Stage TD Contracts and Stage Trusts, that has valid Parent Account Number for further operation and regulatory reporting.

# <span id="page-133-1"></span>**21.2 Overview of Fiduciary Services Investment Summary Population**

Table to Table seeded definitions are provided for loading data into the target table Fct Fiduciary Serv Invst Summary (FCT\_FIDUCIARY\_SERV\_INVST\_SUMM):

**Table 32: Table to Table Seeded Definitions**

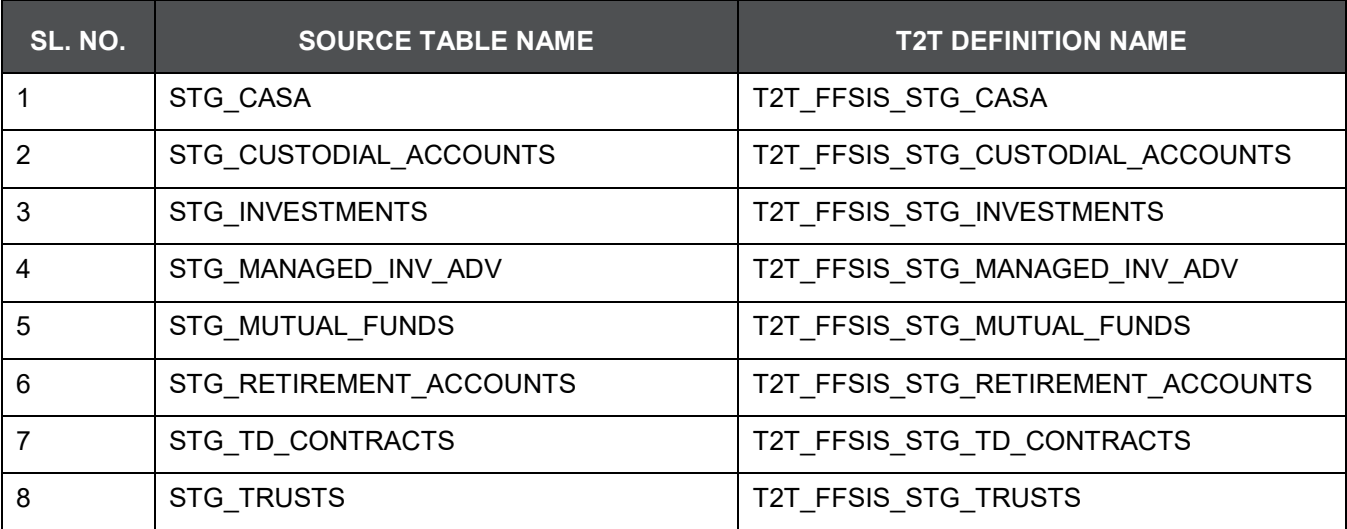

## <span id="page-134-0"></span>**21.3 Executing the Fiduciary Services Investment Summary Population T2T**

### **21.3.1 Executing through Batch Framework**

Fact Fiduciary Services Investment Summary T2T can be executed by executing task present in the seeded batch FSDF\_SOURCED\_RUN

Following steps will help you to execute the batch:

- **1.** Navigate to the Batch Execution screen.
- **2.** Select the seeded batch FSDF\_SOURCED\_RUN.
- **3.** Select the AS\_OF\_DATE for which source customer information is required to be loaded into the table.
- **4.** Click Execute Batch.
- **5.** Monitor the status of the batch from Batch Monitor screen of OFSAAI.

**NOTE** When executing through batch, the RUNSkey will be defaulted to -1

### **21.3.2 Execution through Run Management**

The T2T is part of Financial Services Data Foundation Sourced Run. The process can be executed through the Seeded Run Financial Services Data Foundation Execution Run.

**NOTE** While executing through Run, the RUNSkey will be auto-generated and stamped against each record.

#### Error Messages

Following are the most common error message which will be logged in the T2T log file present in the **ftpshare/logs/<Run\_Date>/FSDFINFO/LOAD DATA** folder:

 Unique Constraint Violation : This occurs when attempting re-load or loading existing records for the already executed AS\_OF\_DATE.

## <span id="page-135-0"></span>**21.4 Checking the Execution Status**

The status of execution can be monitored using the Batch Monitor screen.

**NOTE** For a more comprehensive coverage of configuration and execution of a batch, see [OFS Analytical](https://docs.oracle.com/cd/E60058_01/homepage.htm) [Applications Infrastructure User Guide.](https://docs.oracle.com/cd/E60058_01/homepage.htm)

The status messages in Batch Monitor are:

- N Not Started
- O On Going
- F Failure
- S Success

The execution log can be accessed on the application server in the following directory **ftpshare/logs/<Run\_Date>/FSDFINFO/LOAD DATA**. The file name will have the batch execution id. The error log table in atomic schema is: FCT\_FIDUCIARY\_SERV\_INVST\_SUMM\$.

## <span id="page-135-1"></span>**21.5 Fiduciary Services Investment Summary T2Ts**

# **22 Populating Party Attributes**

This chapter provides information about Populating various Party Attributes Results Tables in the Oracle Financial Services Data Foundation application and step-by-step instructions to use this section.

This chapter includes the following topics:

- [Overview of Party Attributes Results Tables](#page-136-0)
- [Overview of Party Attributes Results Population](#page-136-1)
- [Executing the Populating Party Attributes T2T](#page-137-0)
- [Checking the Execution Status](#page-138-0)
- [Party Attributes](#page-139-0) Results T2Ts

# <span id="page-136-0"></span>**22.1 Overview of Party Attributes Results Tables**

Party Attribute Results Tables are loaded from respective Stage tables using the Table to Table (T2T) component of Oracle Financial Services Analytical Applications Infrastructure (OFSAAI) framework. Following are the Results Tables that stores Party Attributes:

- FCT PARTY ADDRESS MAP
- FCT PARTY EMAIL MAP
- FCT\_PARTY\_PHONE MAP
- FCT PARTY FINANCIAL DETAIL
- FCT\_PARTY\_RATING\_DETAILS
- FCT\_ACCOUNT\_RATING\_DETAILS
- FCT\_CREDIT\_SCORE\_DETAILS
- FCT\_PARTY\_DETAILS

## <span id="page-136-1"></span>**22.2 Overview of Party Attributes Results Population**

Table to Table seeded definitions are provided for loading data into the target tables:

#### **Table 33: Table to Table Seeded Definitions**

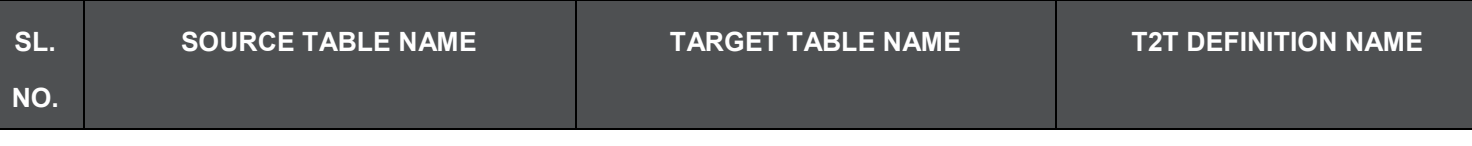

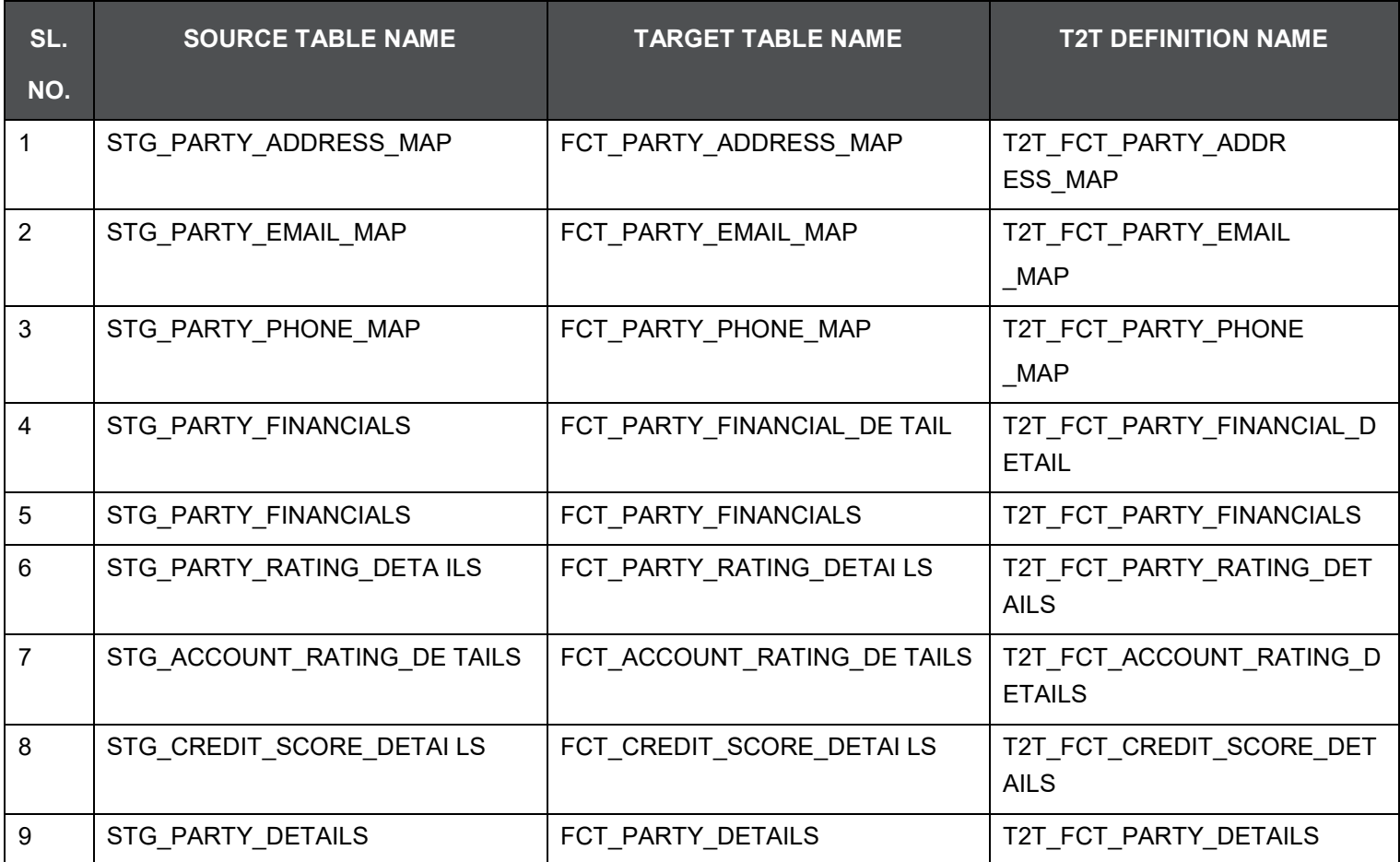

# <span id="page-137-0"></span>**22.3 Executing the Populating Party Attributes T2T**

# **22.3.1 Executing through Batch Framework**

Party Attributes Results T2T can be executed by executing task present in the seeded batch FSDF\_SOURCED\_RUN.

Following steps will help you to execute the batch:

- **1.** Navigate to the Batch Execution screen.
- **2.** Select the seeded batch FSDF\_SOURCED\_RUN.
- **3.** Select the AS\_OF\_DATE for which source customer information is required to be loaded into the table.
- **4.** Click Execute Batch.
- **5.** Monitor the status of the batch from Batch Monitor screen of OFSAAI.

**NOTE** When executing through batch, the RUNSkey will be defaulted to -1.

### **22.3.2 Execution through Run Management**

The T2T is part of Financial Services Data Foundation Sourced Run. The process can be executed through the Seeded Run Financial Services Data Foundation Execution Run.

**NOTE** When executing through Run, the RUNSkey will be auto-generated and stamped against each record.

Error Messages

Following are the most common error message which will be logged in the T2T log file present in the **ftpshare/logs/<Run\_Date>/FSDFINFO/LOAD DATA** folder.

 Unique Constraint Violation : This occurs when attempting re-load or loading existing records for the already executed AS\_OF\_DATE.

# <span id="page-138-0"></span>**22.4 Checking the Execution Status**

The status of execution can be monitored using the Batch Monitor screen.

**NOTE** For a more comprehensive coverage of configuration and execution of a batch, see [OFS Analytical](https://docs.oracle.com/cd/E60058_01/homepage.htm) [Applications Infrastructure User Guide.](https://docs.oracle.com/cd/E60058_01/homepage.htm)

The status messages in Batch Monitor are:

- N Not Started
- O On Going
- F Failure
- S Success

The execution log can be accessed on the application server in the following directory ftpshare/logs/<Run\_Date>/FSDFINFO/LOAD DATA. The file name will have the batch execution id. Following are the error log tables in atomic schema:

- FCT\_PARTY\_ADDRESS\_MAP\$
- FCT\_PARTY\_EMAIL\_MAP\$
- FCT\_PARTY\_PHONE\_MAP\$
- FCT\_PARTY\_FINANCIAL\_DETAIL\$
- FCT\_PARTY\_RATING\_DETAILS\$
- FCT\_ACCOUNT\_RATING\_DETAILS\$
- FCT\_CREDIT\_SCORE\_DETAILS\$
- FCT\_PARTY\_DETAILS\$

# <span id="page-139-0"></span>**22.5 Party Attributes Results T2Ts**

# **23 Placed Collateral Population**

This chapter provides information about Populating Placed Collateral Tables in the Oracle Financial Services Data Foundation application and step-by-step instructions to use this section.

This chapter includes the following topics:

- [Overview of Placed Collateral Population Tables](#page-140-0)
- [Overview of Placed Collateral Population](#page-140-1)
- [Executing the Placed Collateral Population T2Ts](#page-141-0)
- [Checking the Execution Status](#page-141-1)
- [Placed Collateral Population Results T2Ts](#page-142-0)

# <span id="page-140-0"></span>**23.1 Overview of Placed Collateral Population Tables**

Placed Collateral Population Tables are loaded from respective Stage tables using the Table to Table (T2T) component of Oracle Financial Services Analytical Applications Infrastructure (OFSAAI) framework. Following are the Results Tables that stores Placed Collateral Population:

- FCT\_PLACED\_COLLATERAL
- FCT\_ACCT\_PLACED\_COLL\_MAP

### <span id="page-140-1"></span>**23.2 Overview of Placed Collateral Population**

Table to Table seeded definitions are provided for loading data into the target tables:

#### **Table 34: Table to Table Seeded Definitions**

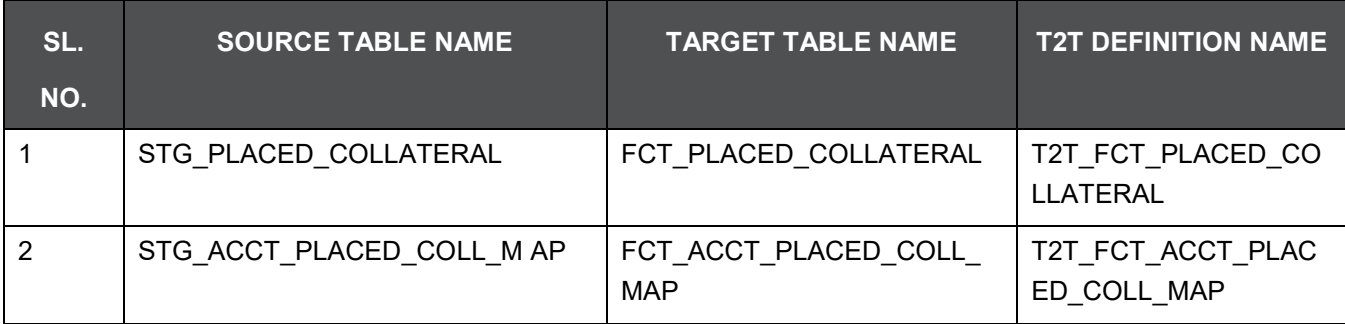

# <span id="page-141-0"></span>**23.3 Executing the Placed Collateral Population T2Ts**

### **23.3.1 Executing through Batch Framework**

Placed Collateral Populations T2T can be executed by executing task present in the seeded batch FSDF\_SOURCED\_RUN.

Following steps will help you to execute the batch:

- **1.** Navigate to the Batch Execution screen.
- **2.** Select the seeded batch FSDF\_SOURCED\_RUN.
- **3.** Select the AS\_OF\_DATE for which source customer information is required to be loaded into the table.
- **4.** Click Execute Batch.
- **5.** Monitor the status of the batch from Batch Monitor screen of OFSAAI.

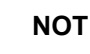

**NOTE** When executing through batch, the RUNSkey will be defaulted to -1.

### **23.3.2 Execution through Run Management**

The T2T is part of Financial Services Data Foundation Sourced Run. The process can be executed through the Seeded Run Financial Services Data Foundation Execution Run.

**NOTE** When executing through Run, the RUNSkey will be auto-generated and stamped against each record.

Error Messages

Following are the most common error message which will be logged in the T2T log file present in the **ftpshare/logs/<Run\_Date>/FSDFINFO/LOAD DATA** folder:

 Unique Constraint Violation : This occurs when attempting re-load or loading existing records for the already executed AS\_OF\_DATE.

# <span id="page-141-1"></span>**23.4 Checking the Execution Status**

The status of execution can be monitored using the Batch Monitor screen.

**NOTE** For a more comprehensive coverage of configuration and execution of a batch, see [OFS Analytical](https://docs.oracle.com/cd/E60058_01/homepage.htm) [Applications Infrastructure User Guide.](https://docs.oracle.com/cd/E60058_01/homepage.htm)

The status messages in Batch Monitor are:

- N Not Started
- O On Going
- F Failure
- S Success

The execution log can be accessed on the application server in the following directory **ftpshare/logs/<Run\_Date>/FSDFINFO/LOAD DATA**. The file name will have the batch execution id. Following are the error log tables in atomic schema:

- FCT\_PLACED\_COLLATERAL\$
- FCT\_ACCT\_PLACED\_COLL\_MAP\$

# <span id="page-142-0"></span>**23.5 Placed Collateral Population Results T2Ts**

# **24 Credit Score Model and Probability of Default Model**

This chapter provides information about Credit Score Model and Probability of default Model Tables in the Oracle Financial Services Data Foundation application and step-by-step instructions to use this section.

This chapter includes the following topics:

- [Overview of Credit Score Model and Probability of Default Model](#page-143-0)
- [Overview of Credit Score Model and Probability of Default Model Population](#page-143-1)
- [Staging Data Expectation for Credit Score Model](#page-144-0)
- [Overview of Mapper for Credit Score Model to Regulatory Credit Score Model](#page-144-1)
- [Maintenance of Mapper for Credit Score Model to Regulatory Credit Score Model](#page-144-2)
- [Loading Mapper Maintenance through Backend](#page-149-0)
- [Executing the Credit Score Model and Probability of Default Model T2Ts](#page-149-1)
- [Checking the Execution Status](#page-150-0)
- [Credit Score Model and Probability of Default Model Population T2Ts](#page-150-1)

# <span id="page-143-0"></span>**24.1 Overview of Credit Score Model and Probability of Default Model**

Credit Score Model and Probability of default Model Tables are loaded from respective Stage tables using the Table to Table (T2T) component of Oracle Financial Services Analytical Applications Infrastructure (OFSAAI) framework. Following are the Results Tables that stores Party Attributes:

- FCT\_ACCT\_CREDIT\_SCORE\_DETAILS
- FCT\_SERV\_ACCT\_CREDIT\_SCORE\_DTL
- FCT\_PARTY\_PD\_DETAILS
- FCT\_INSTRUMENT\_PD\_DETAILS

# <span id="page-143-1"></span>**24.2 Overview of Credit Score Model and Probability of Default Model Population**

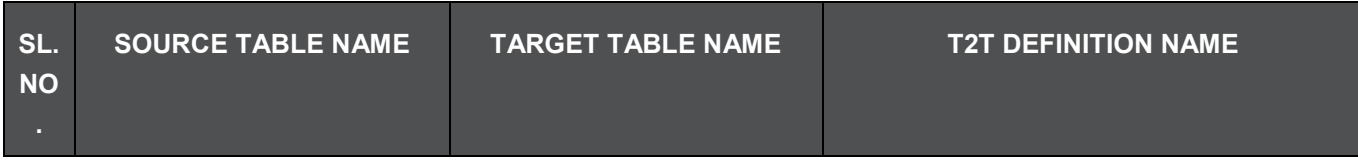
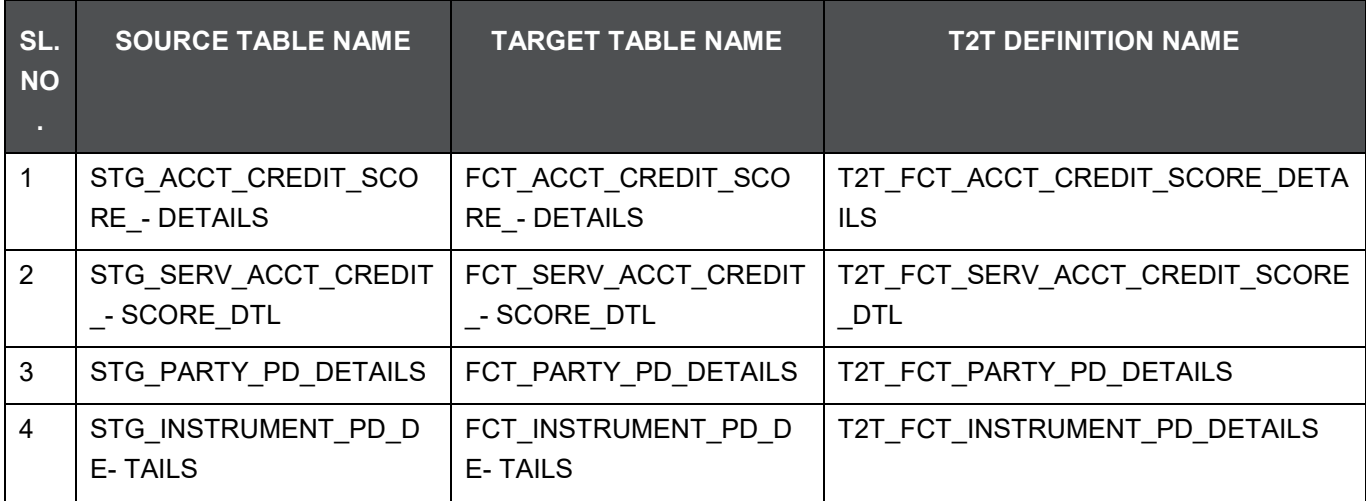

## **24.2.1 Staging Data Expectation for Credit Score Model**

Stage Account Credit Score Details and Stage Service Account Credit Score Details tables expect data incrementally and not in snapshot mode. For example: Account-1 loaded on Day-1 with Model-1 and Score-1need not be loaded everyday till data gets changed. But Reporting tables: Fact Account Credit Score Details and Fact Service Account Credit Score Details are mapped to reports in snapshot mode. In T2T, latest records available on a daily basis for a given account and model are picked and loaded to the Reporting tables.

# **24.3 Overview of Mapper for Credit Score Model to Regulatory Credit Score Model**

Credit Score Model dimension table is a slowly changing dimension (SCD), which has user-specific values for available credit score models. Regulatory Credit Score Model dimension table is a seeded dimension, which has the reporting specific values for regulatory reporting requirements. There is one column in Fact Account Credit Score Details table and Fact Service Account Credit Score Details, which stores Regulatory Credit Score Model Surrogate key (Skey). This column is populated through a mapper table maintained through Mapper Maintenance Component of OFSAAI.

# **24.4 Maintenance of Mapper for Credit Score Model to Regulatory Credit Score Model**

Mapper can be maintained under OFSAAI.

**1.** Navigate to OFSAAI > Financial Services data Foundation > Unified Analytical Metadata > Business Metadata Management > Map Maintenance. Select Mapper for Credit Score Model to Regulatory Credit Score Model. Click Mapper Maintenance icon.

#### **MODEL**

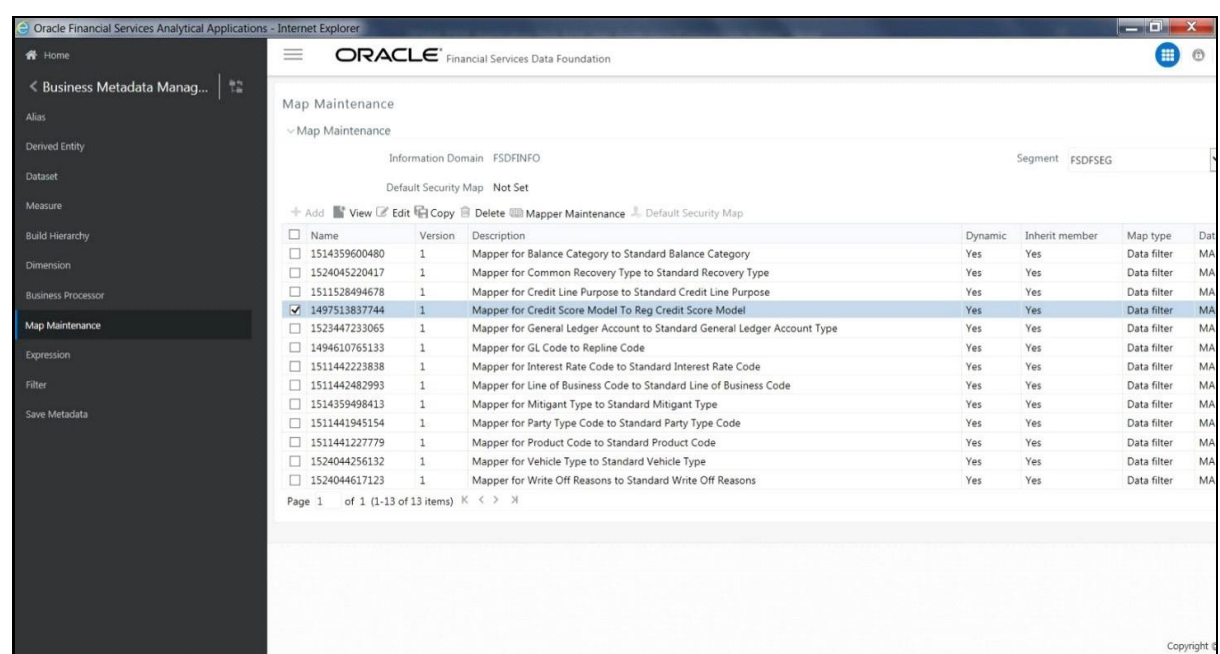

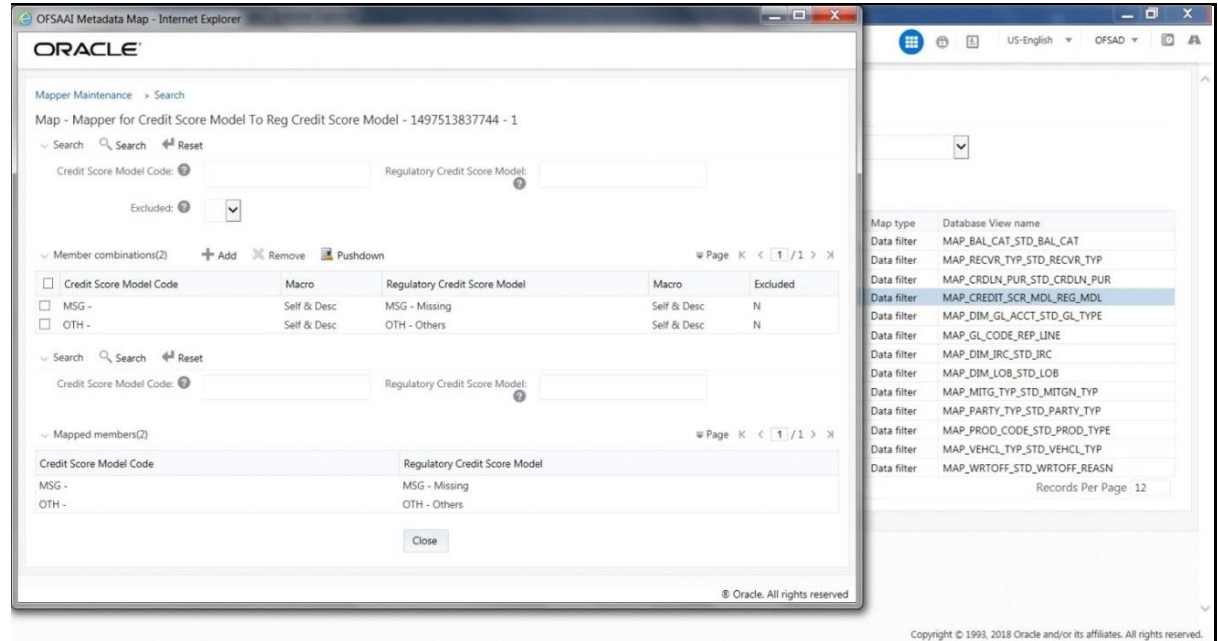

FSDF Maps OTH and MSG out-of-the-box for this mapper. The remaining Mappings can be maintaned by the user according to user specific values.

## **24.4.1 Prerequisites for Mapper Maintenance**

- **1.** Load Credit Score Model Dimension using SCD.
- **2.** Resave the following hierarchies:

**MODEL**

- **HSCRMDL1 Credit Score Model Code** 
	- $-$  HSCRMDL2 Regulatory Credit Score Model

### **24.4.2 Possible Mapping Combinations**

One Credit Score Model in source can be mapped only to one Regulatory Credit Score Model. One to Many or Many to Many mapping will lead to error in T2T as the records will be duplicated. The possible combinations for Credit Score Model to Regulatory Credit Score Model mapping are One to One and Many to One mappings.

- One to One Mapping: One Credit Score Model can be mapped to one Regulatory Credit Score Model using the Mapper Maintenance screen. Here, you need to select one Credit Score Model and one Regulatory Credit Score Model. This means the corresponding data in Stage Account Credit Score Details Credit Score Model column for the selected Credit Score Model will be loaded into Fact Account Credit Score Details Regulatory Credit Score Model column while loading the T2T.
- **1.** In the Mapper Maintenance window, click Add. The Add Mappings pop-up window is displayed.

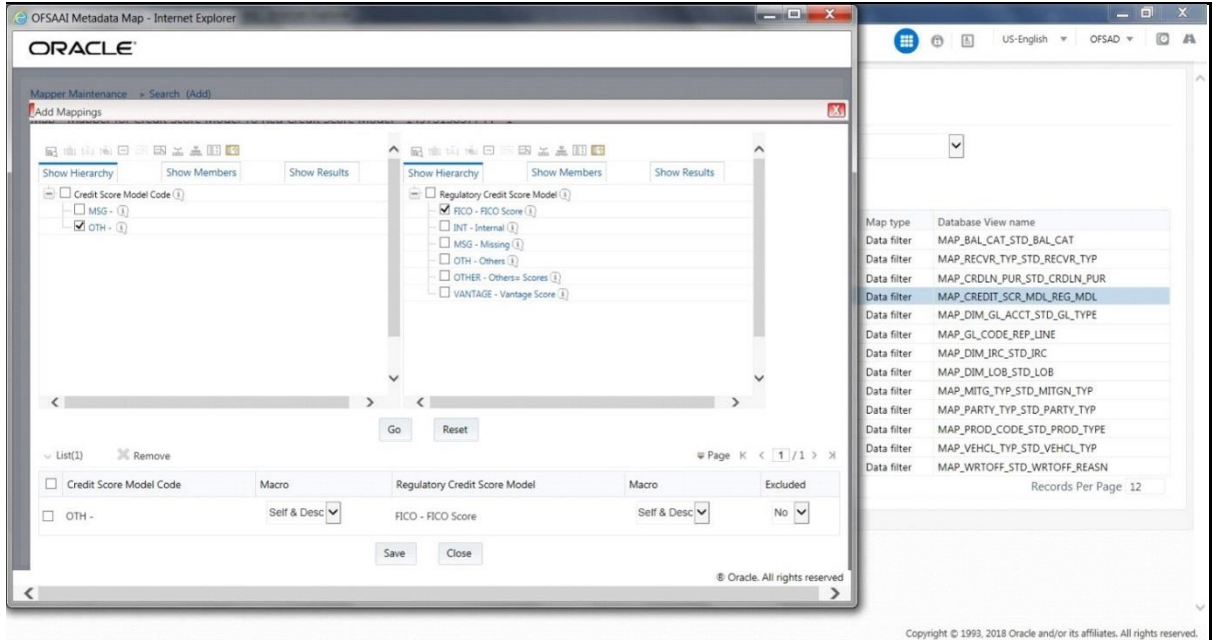

In this example, OTH - Others is mapped to FICO - FICO Score. To map, click Go and then to save the mapping, click Save.

**2.** An acknowledgement is displayed. Click Yes to confirm.

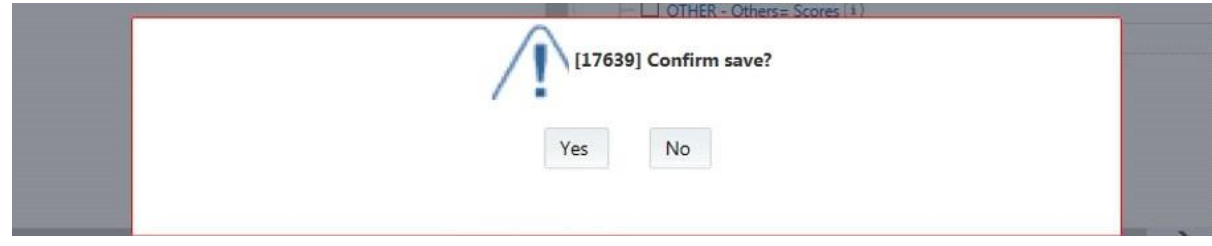

**MODEL**

**3.** The Mapped Members are displayed in the Mapper Maintenance Screen.

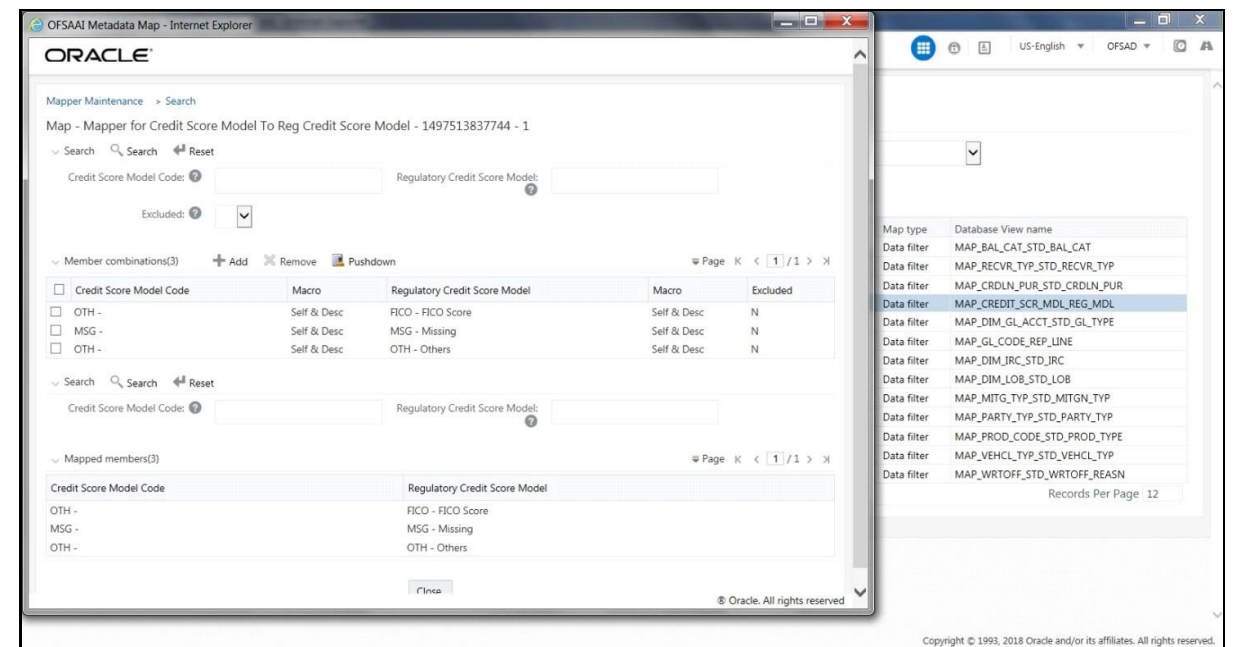

- Many to One Mapping: Many Credit Score Models can be mapped to one Regulatory Credit Score Model using the Mapper Maintenance screen. Here, you need to select two or more Credit Score Models and one Regulatory Credit Score Model. This means the corresponding data in Stage Account Credit Score Details Credit Score Model column for the selected Credit Score Models will be loaded into Fact Account Credit Score Details Regulatory Credit Score Model column while loading the T2T.
- **4.** In the Mapper Maintenance window, click Add. The Add Mappings pop-up window is displayed.
- **5.** In this example, MSG Missing and OTH Others are mapped to VANTAGE Vantage Score.

#### CREDIT SCORE MODEL AND PROBABILITY OF DEFAULT MODEL | MAINTENANCE OF MAPPER FOR CREDIT SCORE MODEL TO REGULATORY CREDIT SCORE

**MODEL**

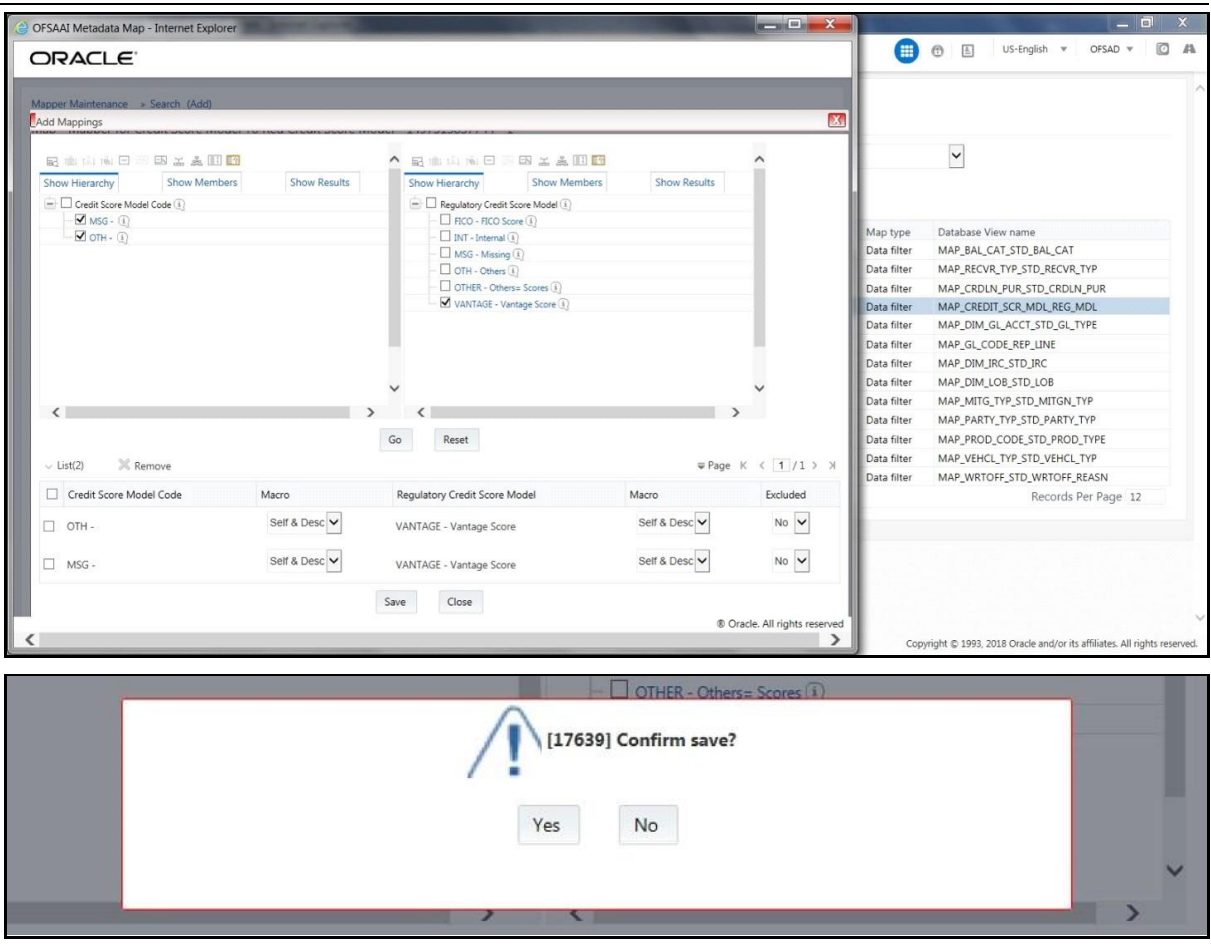

To map, click Go and then to save the mapping, click Save. An acknowledgement is displayed. Click Yes to confirm.

**6.** The Mapped Members are displayed in the Mapper Maintenance Screen.

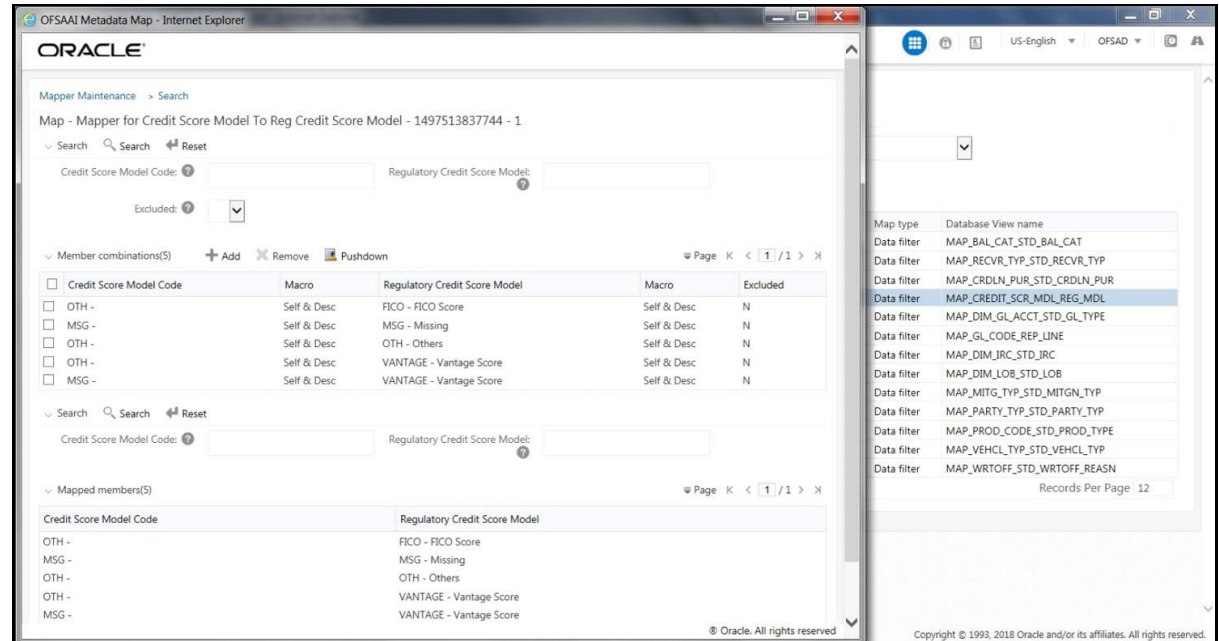

## **24.5 Loading Mapper Maintenance through Backend**

Load the MAP\_CREDIT\_SCR\_MDL\_REG\_MDL table in Atomic Schema with V\_MAP\_ID as 1497513837744, V\_MEMBER\_1 => Credit Score Model Code (values from DIM\_CREDIT\_SCORE\_MODEL.V\_CREDIT\_SCORE\_MODEL\_CODE), V\_MEMBER\_2 => Regulatory

Credit Score Model Code (values from

DIM\_REG\_CREDIT\_SCORE\_MODEL.V\_REG\_CREDIT\_SCORE\_MODEL\_CODE).

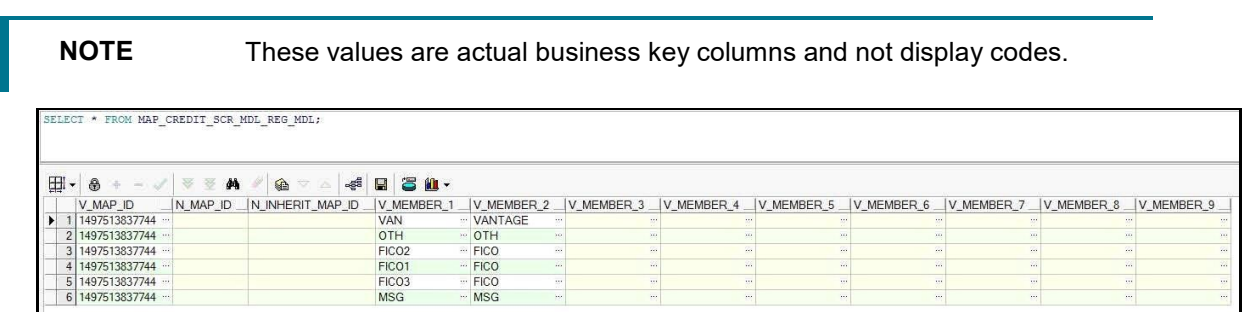

# **24.6 Executing the Credit Score Model and Probability of Default Model T2Ts**

### **24.6.1 Execution through Run Management**

The T2Ts are part of Financial Services Data Foundation Sourced Run. The process can be executed through the Seeded Run Financial Services Data Foundation Execution Run.

**NOTE** When executing through Run, the RUNSkey will be auto-generated and stamped against each record.

Error Messages

Following are the most common error message which will be logged in the T2T log file present in the **ftpshare/logs/<Run\_Date>/FSDFINFO/LOAD DATA** folder:

 Unique Constraint Violation: This occurs when attempting re-load or loading existing records for the already executed AS\_OF\_DATE.

## **24.7 Checking the Execution Status**

The status of execution can be monitored using the Batch Monitor screen.

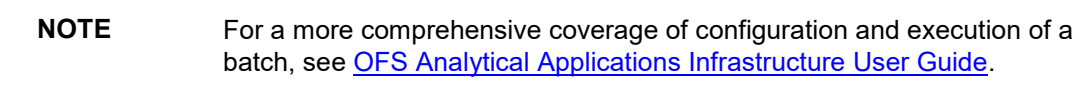

The status messages in Batch Monitor are:

- N Not Started
- O On Going
- F Failure
- S Success

The execution log can be accessed on the application server in the following directory **ftpshare/logs/<Run\_Date>/FSDFINFO/LOAD DATA**. The file name will have the batch execution id. Following are the error log tables in atomic schema:

- FCT\_ACCT\_CREDIT\_SCORE\_DETAILS\$
- FCT\_SERV\_ACCT\_CREDIT\_SCORE\_DTL\$
- FCT\_PARTY\_PD\_DETAILS\$
- FCT\_INSTRUMENT\_PD\_DETAILS\$

# **24.8 Credit Score Model and Probability of Default Model Population T2Ts**

T2T definitions can be retrieved as an excel document for reference from the metadata browser of the Unified Metadata Manager (UMM) component of OFSAAI.

# **25 GL to Management Reporting**

This chapter provides information about GL to Management Reporting tables in the Oracle Financial Services Data Foundation application.

This chapter includes these topics:

- Overview of [GL to Management Reporting](#page-151-0) Result Table
- [Populating GL to Management Reporting](#page-151-1) Result Table
- [Overview of Mapper for GL to Management Reporting](#page-152-0) Result Table
- [Maintaining Mappers for GL to Management Reporting](#page-152-1) Result Table
- [Loading Mapper Maintenance from Backend](#page-174-0)
- [Executing GL to Management Reporting T2T](#page-174-1)
- [Checking the Execution Status](#page-175-0) for GL to Management Reporting Result Table
- Generating GL to Management Reporting Result Table in Excel Format

# <span id="page-151-0"></span>**25.1 Overview of GL to Management Reporting Result Table**

To load the GL to Management Reporting Result Table, which is the Fact Management Reporting table, from the respective Stage table, use the Table-to-Table (T2T) component and the Map Maintenance component of the Oracle Financial Services Analytical Applications Infrastructure (OFSAAI) framework. The Result table that stores GL to Management Reporting data is:

FCT\_MGMT\_REPORTING

# <span id="page-151-1"></span>**25.2 Populating GL to Management Reporting Result Table**

To load data into the target table, the Table-to-Table seeded definition is:

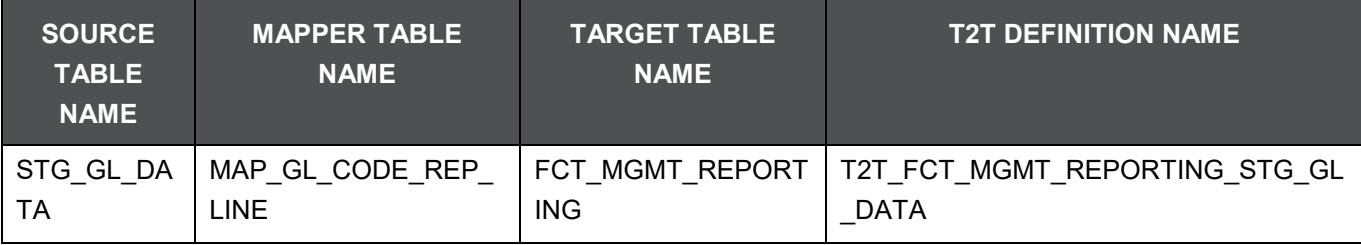

# <span id="page-152-0"></span>**25.3 Overview of Mapper for GL to Management Reporting Result Table**

The Fact Management Reporting table uses reporting line codes, which are OFSAA specific values that represent each line item of reporting requirements. On the other hand, the Stage GL Data table uses the General Ledger Codes. These General Ledger Codes are user specific values that represent each General Ledger Code of the user data records. Map GL Codes to Reporting Line Codes and then load the Fact Management Reporting target table. You can maintain these mappings through the Map Maintenance component of OFSAAI.

# <span id="page-152-1"></span>**25.4 Maintaining Mappers for GL to Management Reporting Result Table**

To maintain Mappers through the Map Maintenance component of OFSAAI:

**1.** Go to OFSAAI > Financial Services Data Foundation > Unified Analytical Metadata > Business Metadata Management > Map Maintenance. The Map Maintenance page appears.

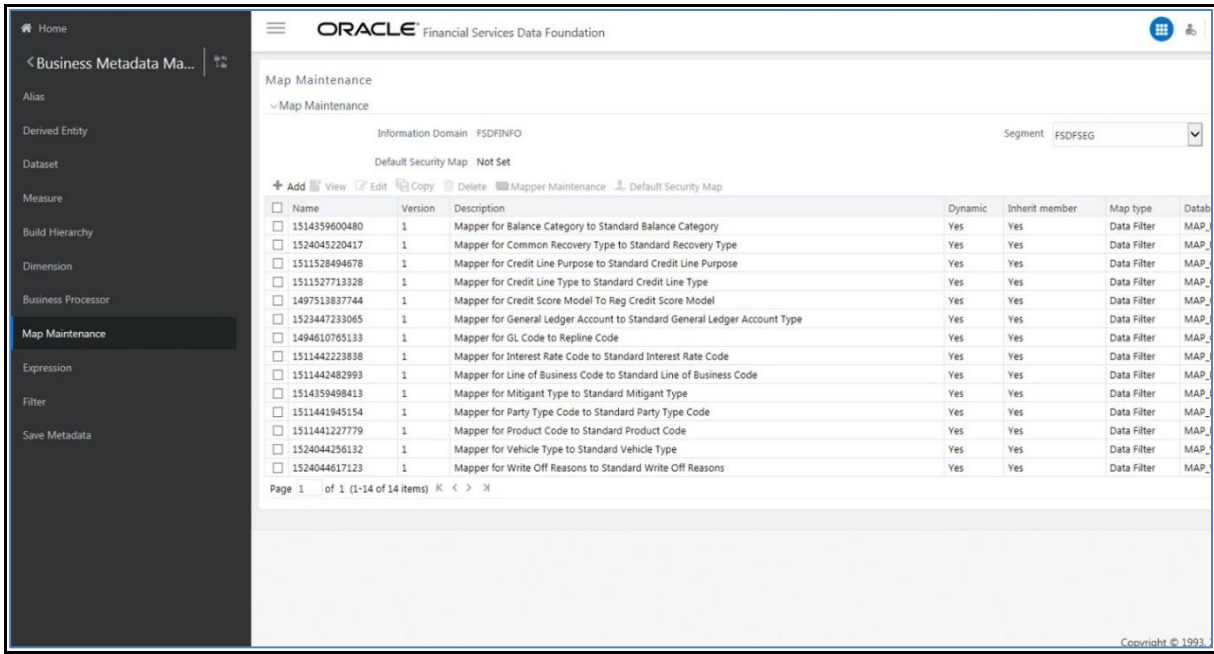

**2.** Select the mapper record Mapper for GL Code to Repline Code and then click the Mapper Maintenance icon.

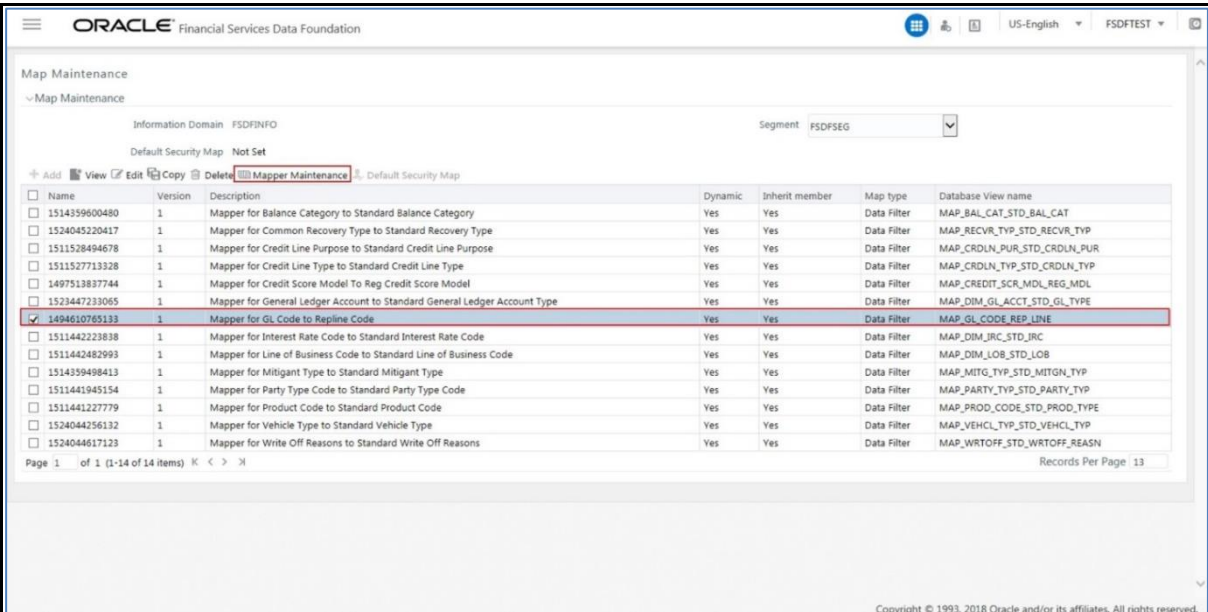

**3.** The Mapper Maintenance page appears. The GL Codes OTH and MSG are out-of-the-box mappings. You can maintain the remaining mappings according to the user specific values.

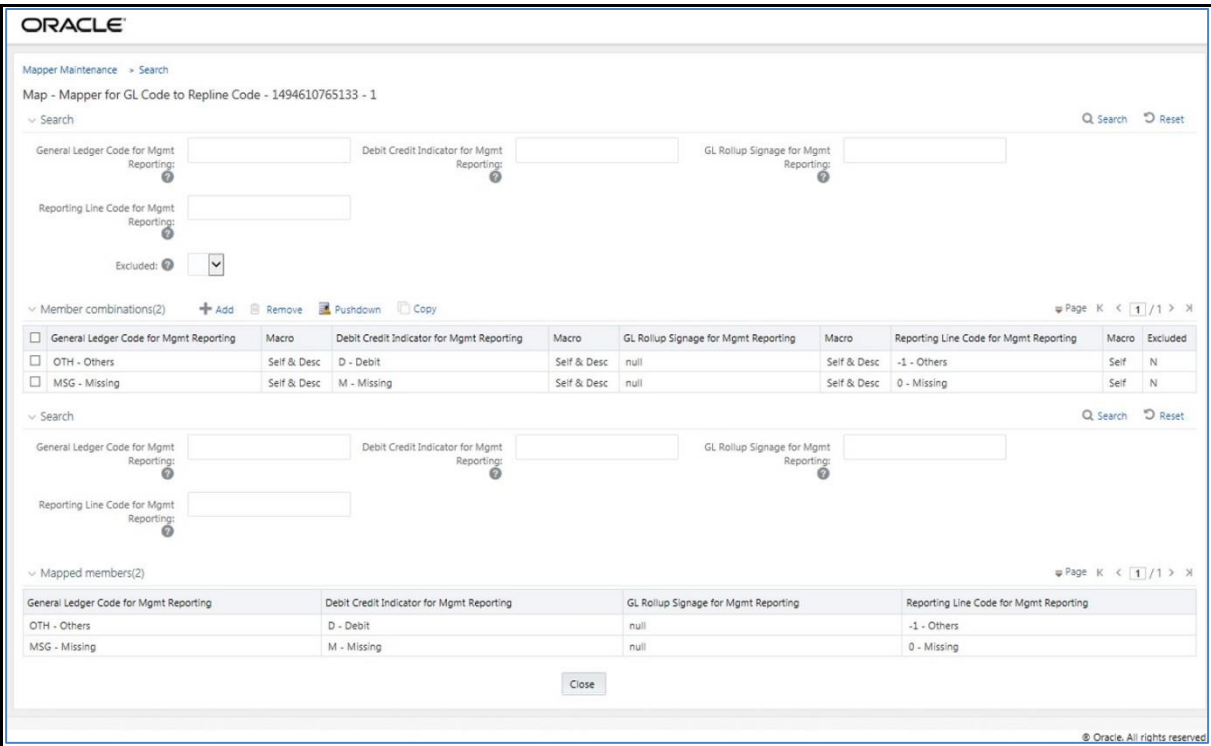

# **25.4.1 Prerequisites for Mapper Maintenance**

Perform these prerequisite steps for maintaining Mappers:

- **1.** Through the SCD process, load the GL Dimension table.
- **2.** In the Metadata Resave section, resave these hierarchies:
	- HMGMT001 General Ledger Code for Mgmt Reporting
	- HMGMT002 Debit Credit Indicator for Mgmt Reporting
	- HMGMT003 GL Rollup Signage for Mgmt Reporting
	- HMGMT004 Reporting Line Code for Mgmt Reporting

### **25.4.2 Possible Mapping Combinations**

There are four types of mapping combinations. They are:

- Mapping combinations at child hierarchy level.
- Mapping combinations at parent and child hierarchy level.
- Mapping combinations at parent hierarchy level without Descendants.
- Mapping combinations at parent hierarchy level by removing one or more Descendants.

### **25.4.2.1 Mapping Combinations at Child Hierarchy Level**

The mapping combinations for the General Ledger Code for Mgmt Reporting hierarchy at child member level (individual nodes) are:

- One-to-One mapping with or without Debit Credit Indicator.
- Many-to-One mapping with or without Debit Credit Indicator.
- Many-to-Many mapping with or without Debit Credit Indicator.

The procedures for mapping combinations are:

#### **25.4.2.1.1 One-to-One mapping with or without Debit Credit Indicator**

To map one GL Code to one Reporting Line Code, use the Mapper Maintenance utility. In this utility, select one member in the General Ledger Code for Mgmt Reporting hierarchy, select one member in the Debit Credit Indicator hierarchy with the value Debit or Credit or Missing, and select one member in the Reporting Line Code hierarchy. As a result, during the T2T process, the corresponding data from the Stage GL Data table for the selected GL Code loads into the Fact Management Reporting table.

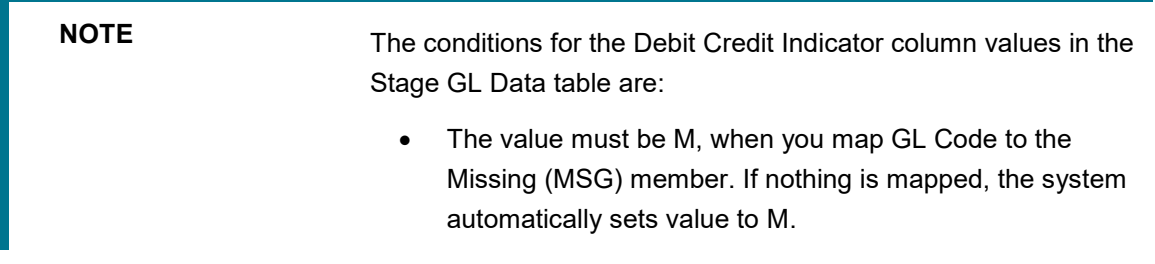

- The value must be D, when you map GL Code to the Debit member.
- The value must be C, when you map GL Code to the Credit member.

To perform One-to-One mapping with or without Debit Credit Indicator:

**1.** In the **Mapper Maintenance** page, in the **Member combinations** section, click **Add**.

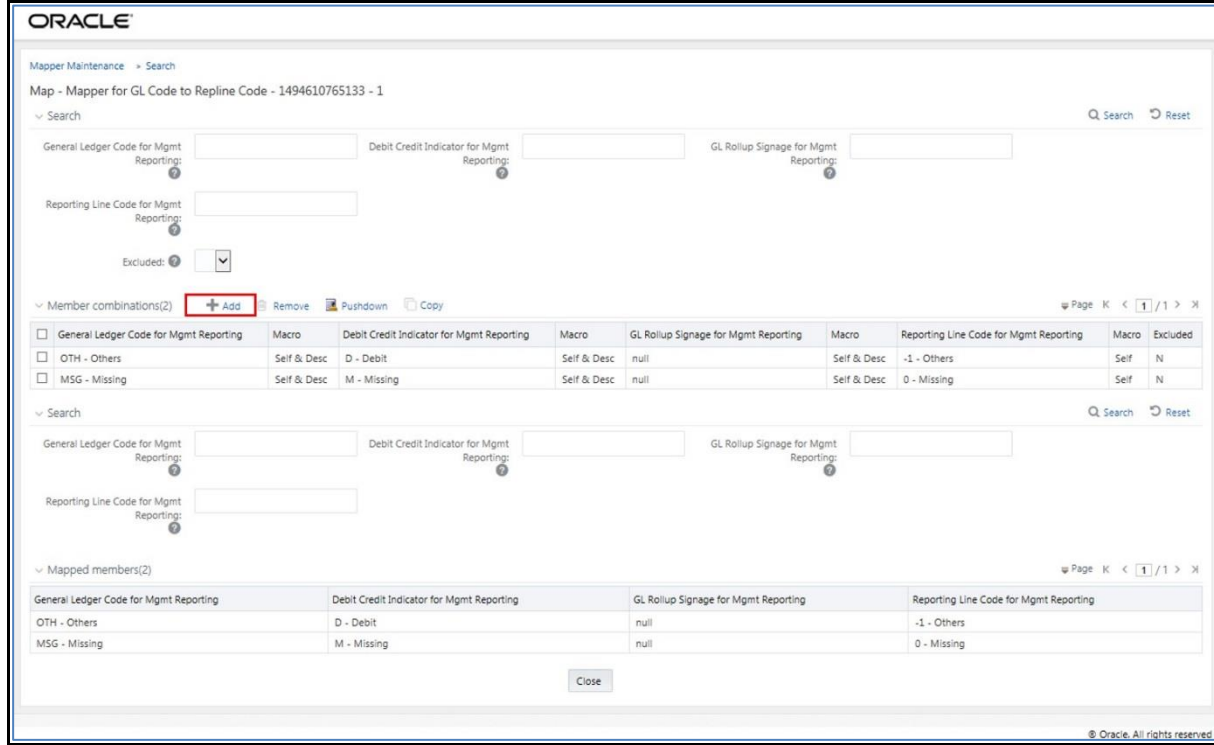

**2.** The **Add Mappings** pop-up page appears. For illustration, select the member of the General Ledger Code for Mgmt Reporting hierarchy **OTH - Others**, and the member of the Debit Credit Indicator for Mgmt Reporting hierarchy **D - Debit** to map to the member of the Reporting Line Code for Mgmt Reporting hierarchy **100 - Corporate** with the member of the GL Rollup Signage for Mgmt Reporting hierarchy **P - Positive Multiplier**.

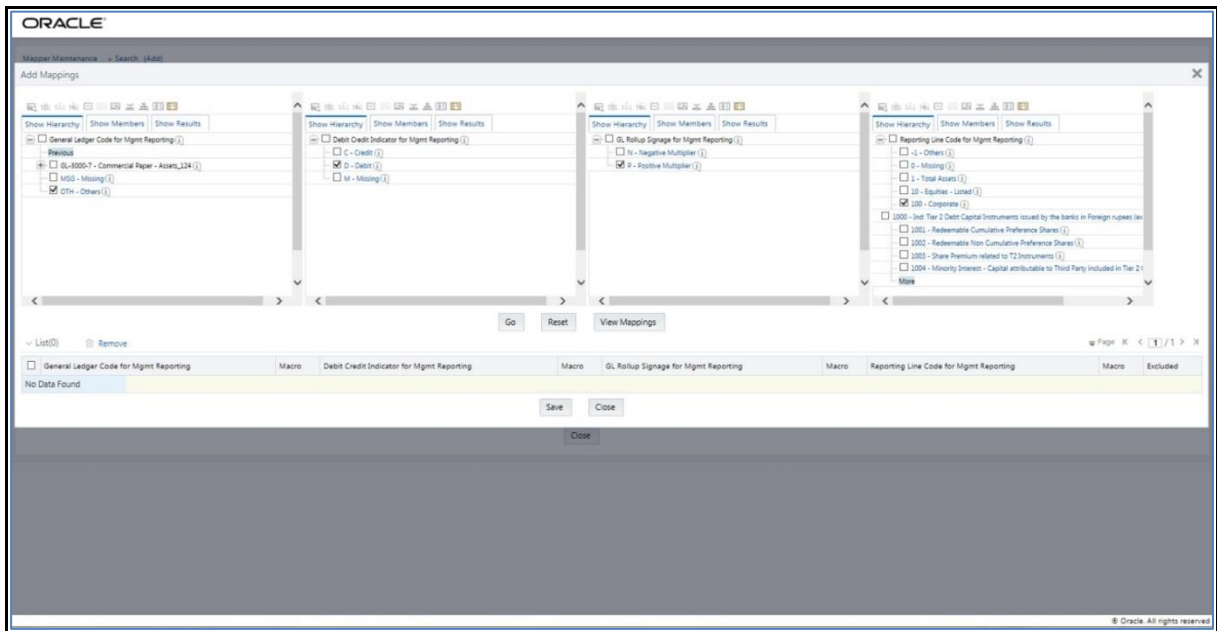

**3.** To map the members, click **Go**. The list of mapped members appear at the bottom. To save the mappings, click **Save**.

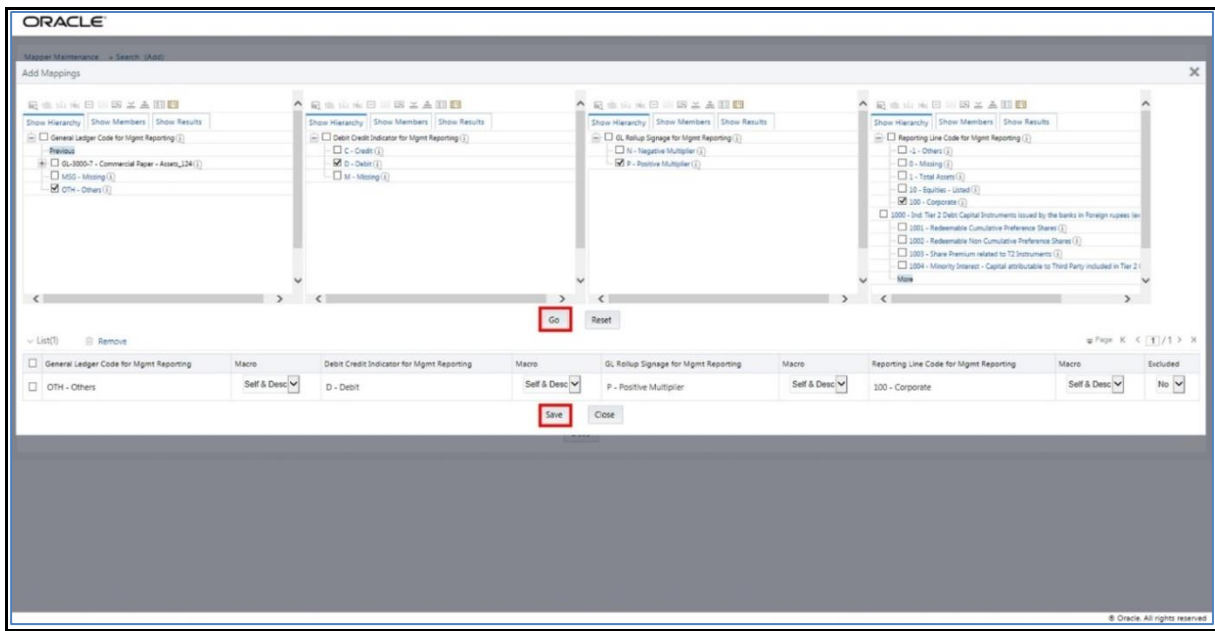

**4.** An acknowledgement pop-up message appears. To confirm saving the mapping, click **Yes**.

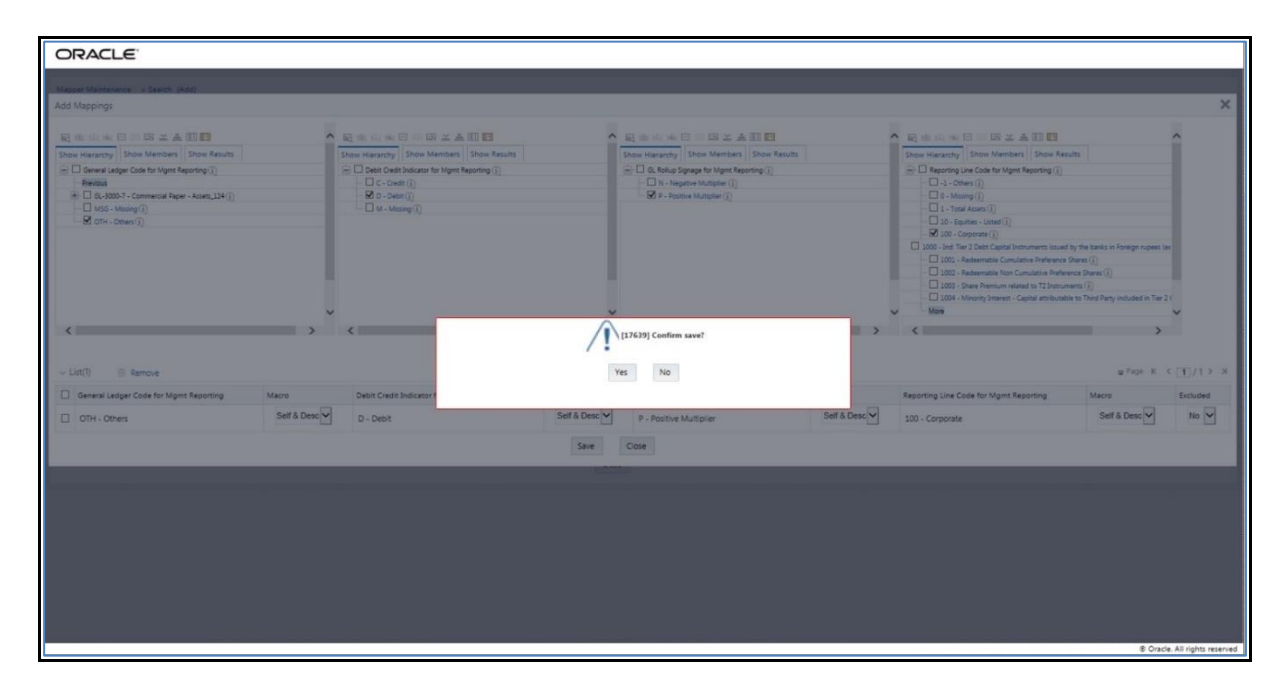

**5.** The mapped member combinations are listed in the Mapper Maintenance page.

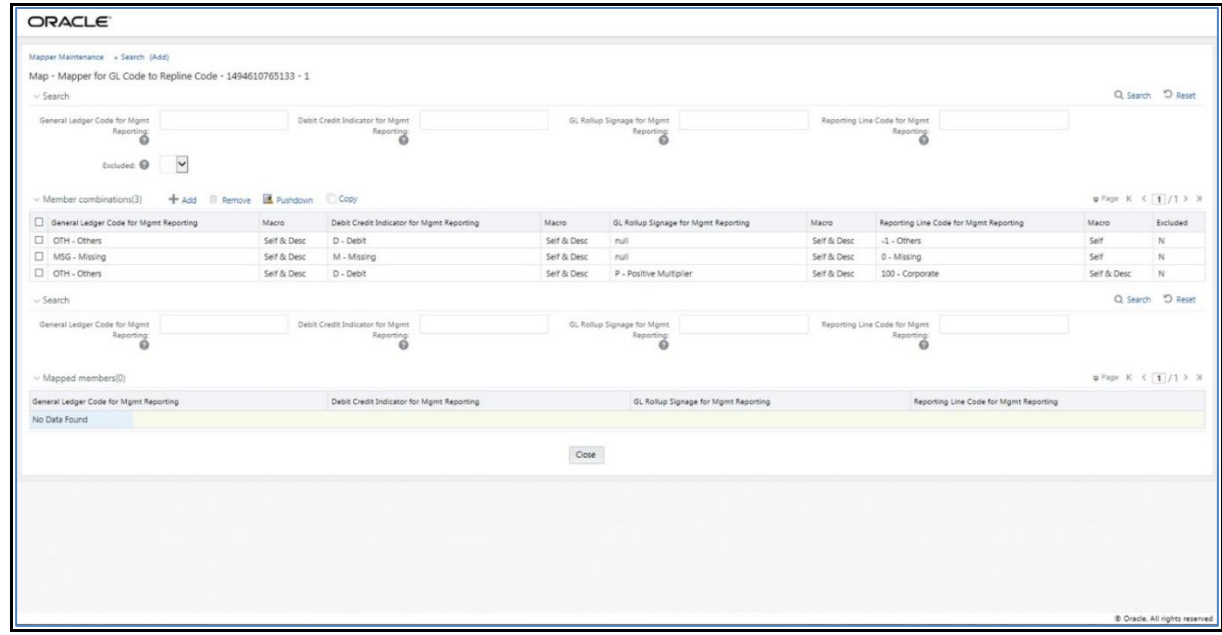

#### **25.4.2.1.2 Many-to-One mapping with or without Debit Credit Indicator**

To map multiple GL Codes to one Reporting Line Code, use the Mapper Maintenance utility. In this utility, select two or more members in the General Ledger Code for Mgmt Reporting hierarchy, select one member in the Debit Credit Indicator hierarchy with the value Debit or Credit or Missing, and select one member in the Reporting Line Code hierarchy. As a result, during the T2T process, the corresponding data from the Stage GL Data table, for the selected GL Codes, are aggregated and then loaded into the Fact Management Reporting table.

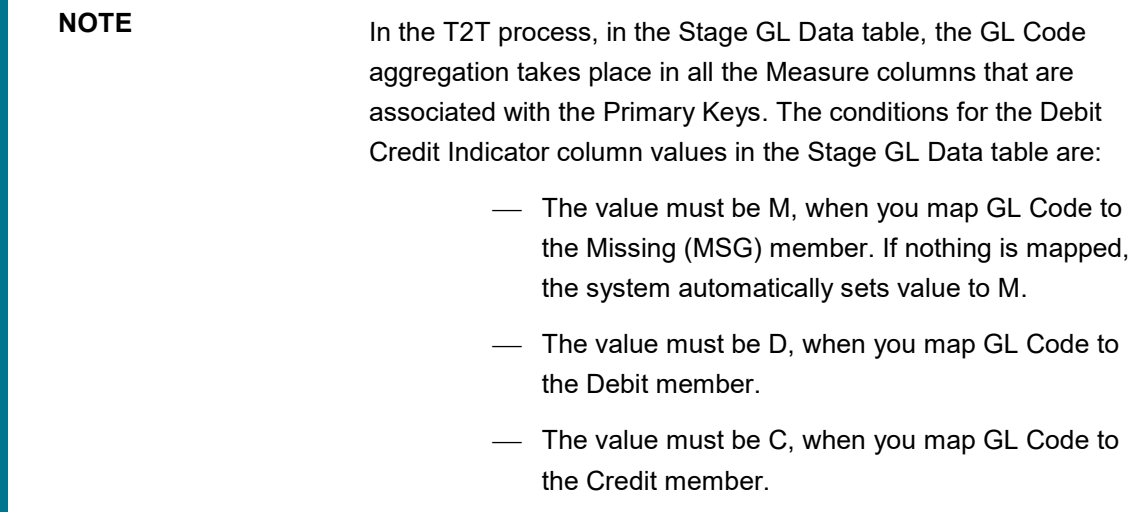

To perform Many-to-One mapping with or without Debit Credit Indicator:

- **1.** In the **Mapper Maintenance** page, in the **Member combinations** section, click **Add**.
- **2.** The **Add Mappings** pop-up page appears. For illustration, select the child members of the General Ledger Code for Mgmt Reporting hierarchy, **GL-3000-25 - Deposits from Banks\_142**, **GL-3000-26 – Asset-backed Securities Liabilities\_143** and **GL-3000-28 - Corporate Debt Securities Liabilities\_145**, and the member of the Debit Credit Indicator for Mgmt Reporting hierarchy, **C - Credit** to map to the Reporting Line Code hierarchy member **1002 - Redeemable Non Cumulative Preference Shares** with the GL Rollup Signage hierarchy member **P - Positive Multiplier**.

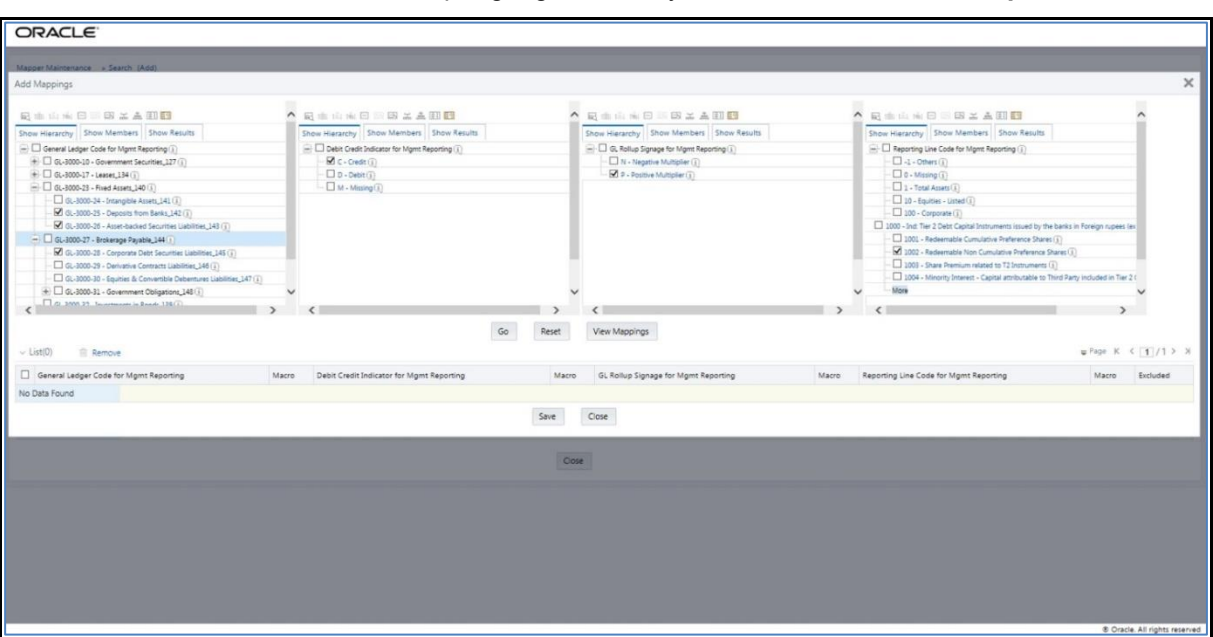

**3.** To map the members, click **Go**. The list of mapped members appear at the bottom. To save the mappings, click **Save**.

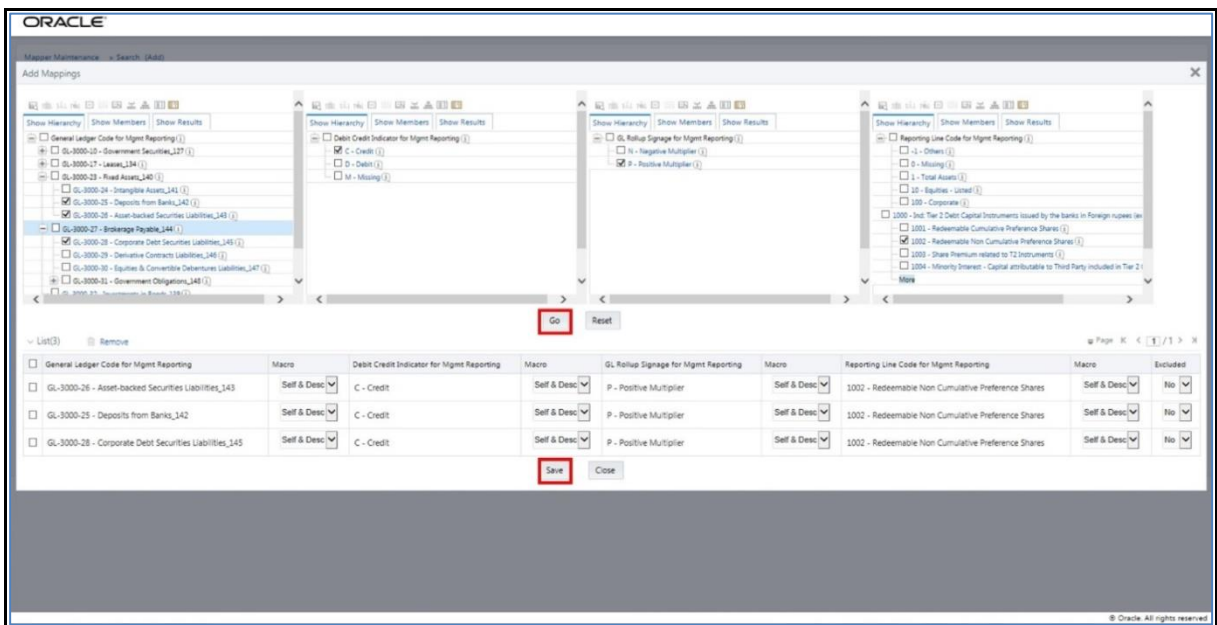

- **4.** An acknowledgement pop-up message appears. To confirm saving the mappings, click **Yes**.
- **5.** The mapped member combinations are listed in the Mapper Maintenance page.

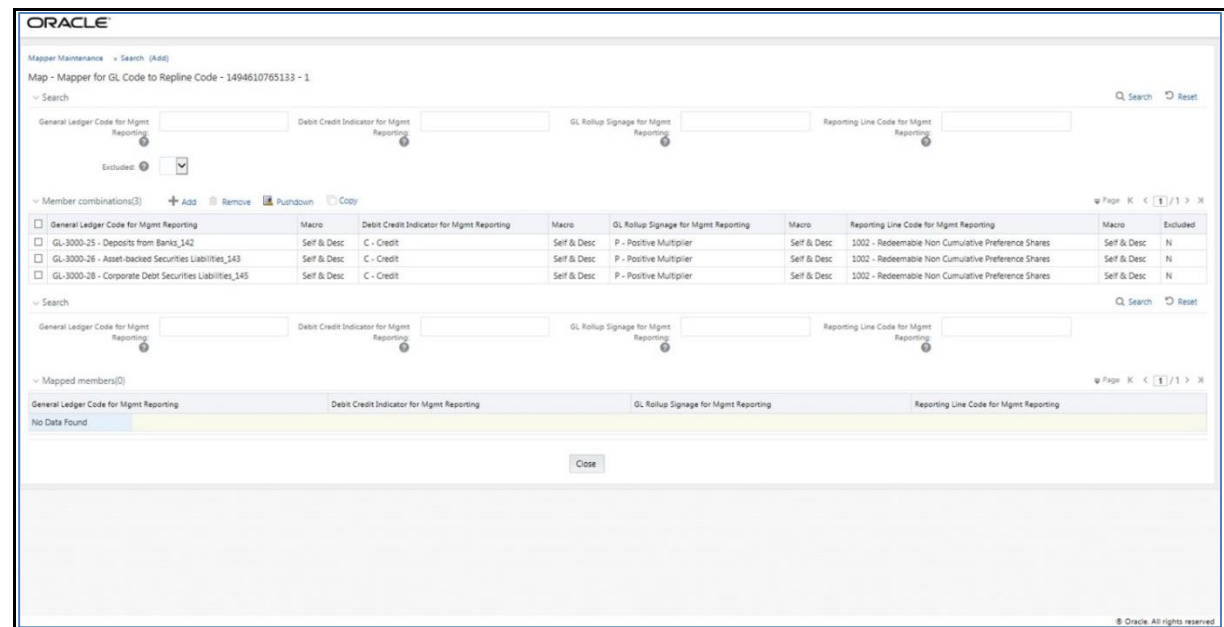

#### **25.4.2.1.3 Many-to-Many mapping with or without Debit Credit Indicator**

To map multiple GL Codes to multiple Reporting Line Codes, use the Mapper Maintenance utility. In this utility, select two or more members in the General Ledger Code for Mgmt Reporting hierarchy, select one member in the Debit Credit Indicator hierarchy with the value Debit or Credit or Missing, and select two or more members in the Reporting Line Code hierarchy. As a result, during the T2T process, the corresponding data from the Stage GL Data table, for the selected GL Codes, are aggregated and then loaded into the Fact Management Reporting table.

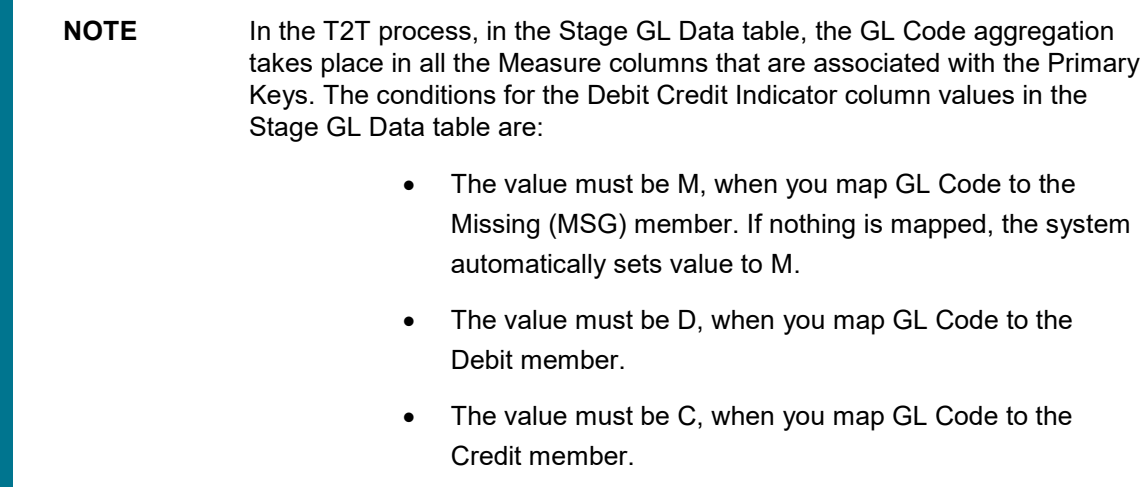

To perform Many-to-Many mapping with or without Debit Credit Indicator:

- **1.** In the **Mapper Maintenance** page, in the **Member combinations** section, click **Add**.
- **2.** The **Add Mappings** pop-up page appears. For illustration, select the child members of the General Ledger Code for Mgmt Reporting hierarchy, **GL-3000-24 – Intangible Assets\_141** and **GL-3000-29 – Derivative Contracts Liabilities\_145**, and the member of the Debit Credit Indicator for Mgmt Reporting hierarchy, **D - Debit** to map to the child members of the Reporting Line Code for Mgmt Reporting hierarchy, **1 - Total Assets** and **10 - Equities Listed** with the member of the GL Rollup Signage for Mgmt Reporting hierarchy, **P - Positive Multiplier**.

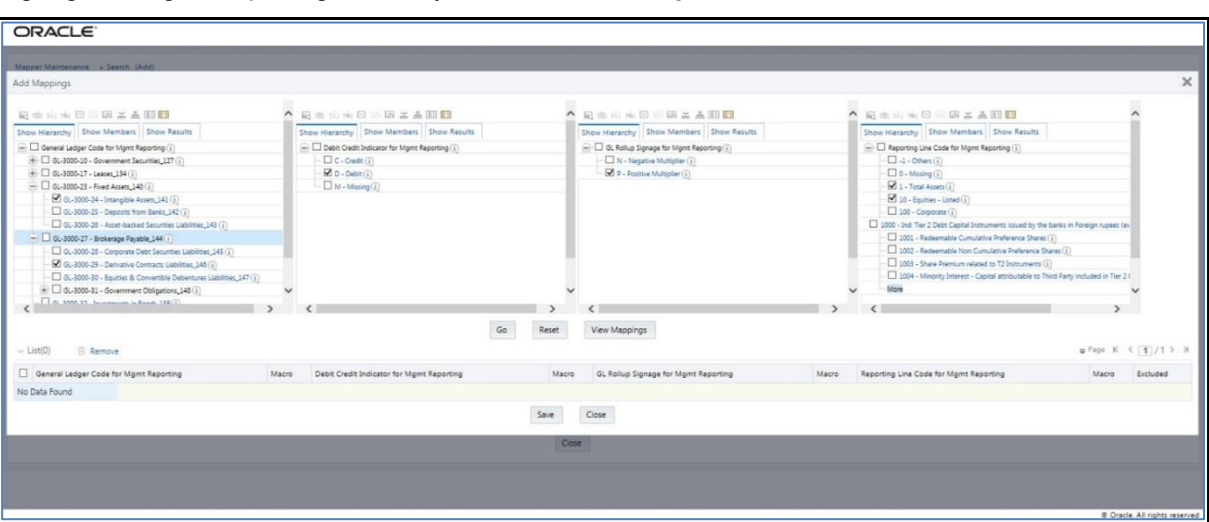

**3.** To map the members, click **Go**. The list of mapped members appear at the bottom. To save the mappings, click **Save**.

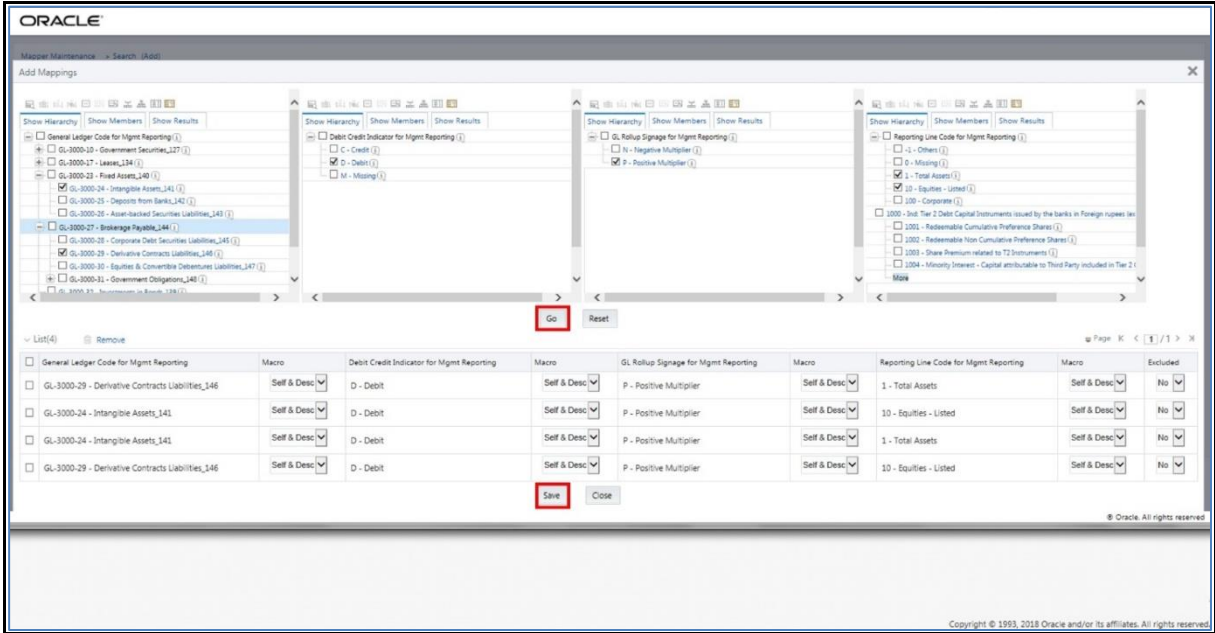

- **4.** An acknowledgement pop-up message appears. To confirm saving the mappings, click **Yes**.
- **5.** The mapped member combinations are listed in the Mapper Maintenance page.

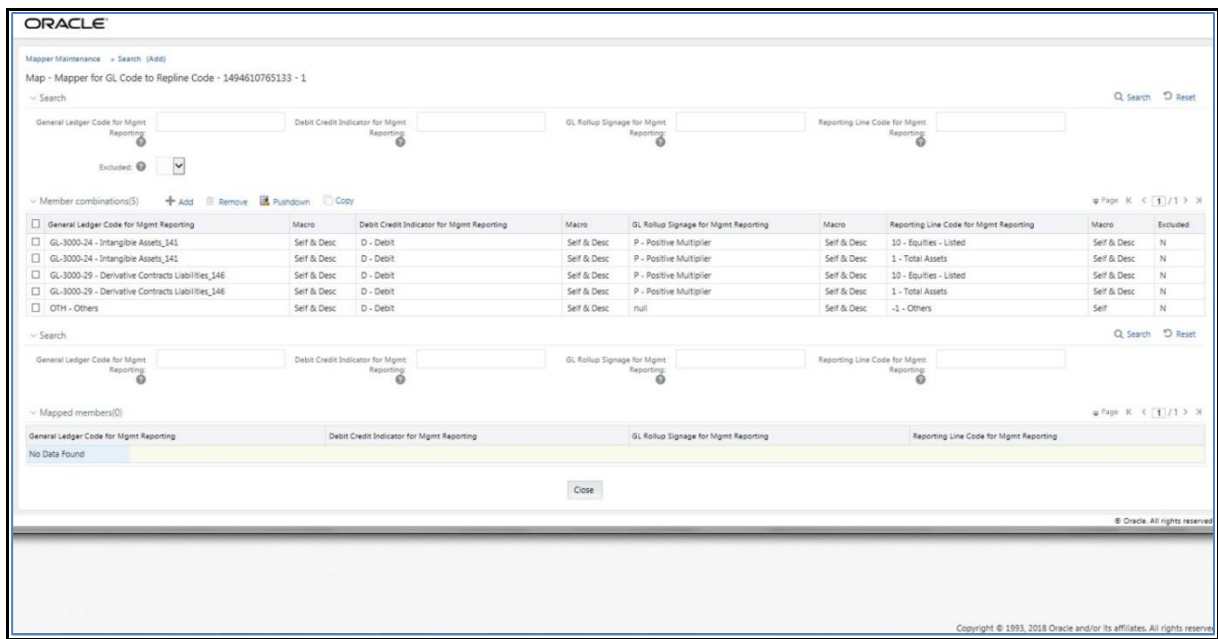

### **25.4.2.2 Mapping Combinations at Parent and Child Hierarchy Level**

The mapping combinations for the General Ledger Code for Mgmt Reporting hierarchy maintained as Parent-Child hierarchy are:

- One Parent to One Reporting Line Code mapping with or without Debit Credit Indicator.
- Many Parents to One Reporting Line Code mapping with or without Debit Credit Indicator.

Many Parents to Many Reporting Line Codes mapping with or without Debit Credit Indicator.

The procedures for mapping combinations as Parent-Child hierarchy are:

#### **25.4.2.2.1 One Parent to One Reporting Line Code mapping with or without Debit Credit Indicator**

To map one parent GL Code to one Reporting Line Code, use the Mapper Maintenance utility. In this utility, select one parent GL Code, select one member in the Debit Credit Indicator hierarchy with the value Debit or Credit or Missing, and select one member in the Reporting Line Code hierarchy. As a result, during the T2T process, the corresponding data from the Stage GL Data table, for the selected parent GL Codes and their descendants, are aggregated and then loaded into the Fact Management Reporting table.

**NOTE** In the T2T process, in the Stage GL Data table, the aggregation of parent GL Codes and their descendants take place in all the Measure columns that are associated with the Primary Keys. The conditions for the Debit Credit Indicator column values in the Stage GL Data table are: The value must be M, when you map GL Code to the Missing (MSG) member. If nothing is mapped, the system

automatically sets value to M.

- The value must be D, when you map GL Code to the Debit member.
- The value must be C, when you map GL Code to the Credit member.

To perform One Parent to One Reporting Line Code mapping with or without Debit Credit Indicator:

- **1.** In the **Mapper Maintenance** page, in the **Member combinations** section, click **Add**.
- **2.** The **Add Mappings** pop-up page appears. For illustration, select one parent member of the General Ledger Code for Mgmt Reporting hierarchy, **GL-3000-23 – Fixed Assets\_140** and its child member **GL-3000-24 – Intangible Assets\_141**, and the member of the Debit Credit Indicator for Mgmt Reporting hierarchy **C - Credit** to map to the member of the Reporting Line Code for Mgmt Reporting hierarchy **1003 – Share Premium** related to T2 Instruments with the member of the GL Rollup Signage for Mgmt Reporting hierarchy **N - Negative Multiplier**.

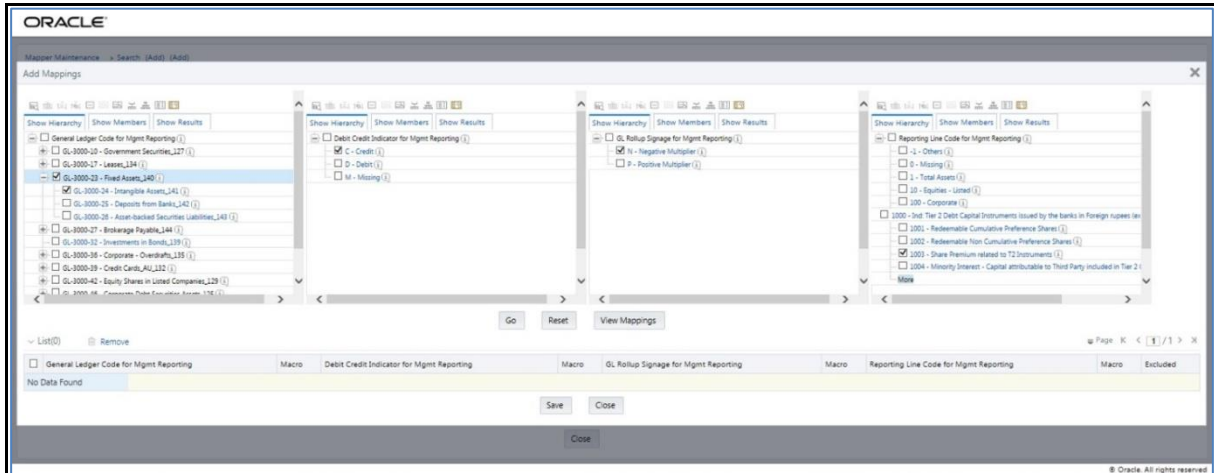

**3.** To map the members, click **Go**. The list of mapped members appear at the bottom. To save the mappings, click **Save**.

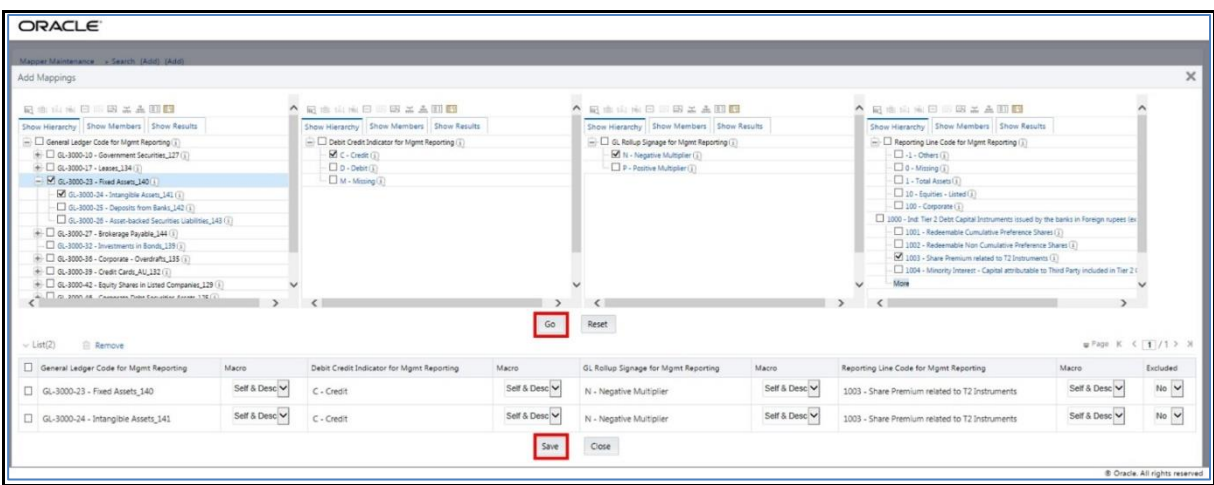

- **4.** An acknowledgement pop-up message appears. To confirm saving the mappings, click **Yes**.
- **5.** The mapped member combinations are listed in the Mapper Maintenance page.

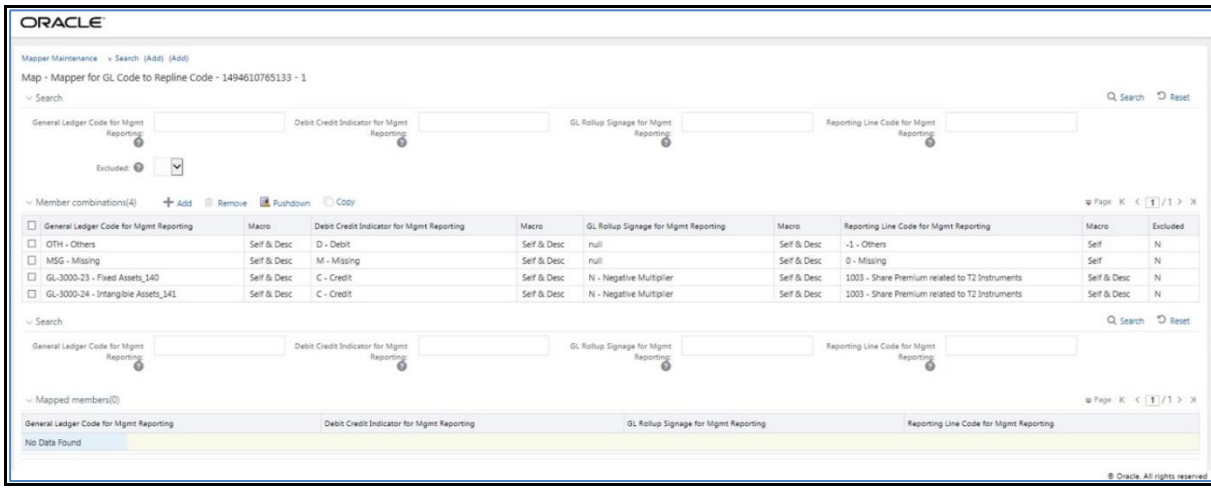

### **25.4.2.2.2 Many Parents to One Reporting Line Code with or without Debit Credit Indicator**

To map multiple parent GL Codes to one Reporting Line Code, use the Mapper Maintenance utility. In this utility, select two or more parent GL Codes, select one member in the Debit Credit Indicator hierarchy with the value Debit or Credit or Missing, and select one member in the Reporting Line Code hierarchy. As a result, during the T2T process, the corresponding data from the Stage GL Data table, for the selected parent GL Codes and their descendants, are aggregated and then loaded into the Fact Management Reporting table.

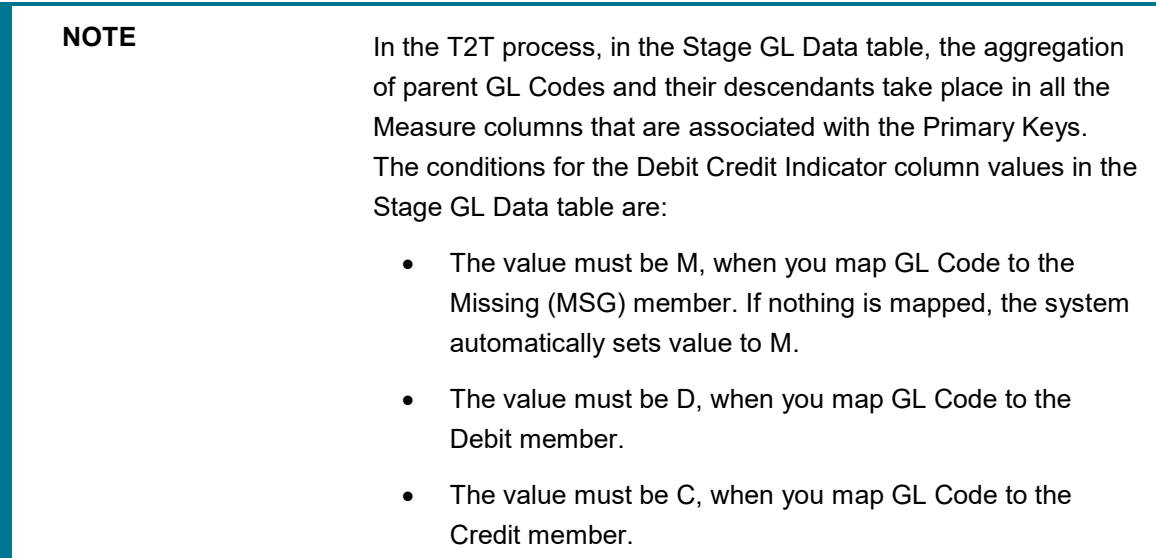

To perform Many Parents to One Reporting Line Code mapping with or without Debit Credit Indicator:

- **1.** In the **Mapper Maintenance** page, in the **Member combinations** section, click **Add**.
- **2.** The **Add Mappings** pop-up page appears. For illustration, select parent members of the General Ledger Code for Mgmt Reporting hierarchy, **GL-3000-23 – Fixed Assets\_140** and **GL-3000-27 – Brokerage Payable\_144**, and their child members **GL-3000-24 – Intangible Assets\_141** and **GL-3000-28 – Corporate Debt Securities Liabilities\_145** respectively, and the member of the Debit Credit Indicator for Mgmt Reporting hierarchy **C - Credit** to map to the member of the Reporting Line Code for Mgmt Reporting hierarchy **10 – Equities - Listed** with the member of the GL Rollup Signage for Mgmt Reporting hierarchy **P - Positive Multiplier**.

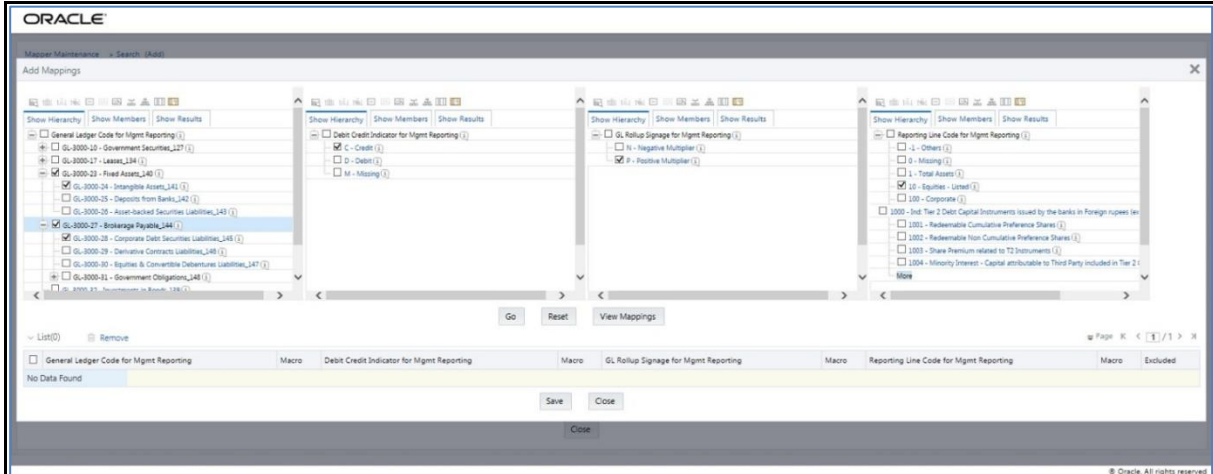

**3.** To map the members, click **Go**. The list of mapped members appear at the bottom. To save the mappings, click **Save**.

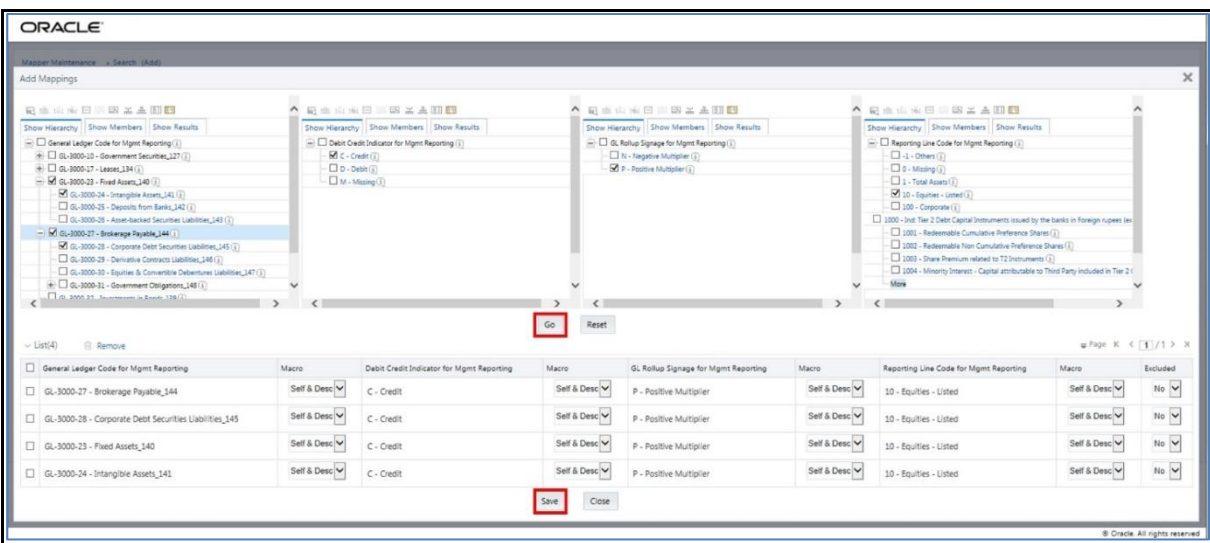

- **4.** An acknowledgement pop-up message appears. To confirm saving the mappings, click **Yes**.
- **5.** The mapped member combinations are listed in the Mapper Maintenance page.

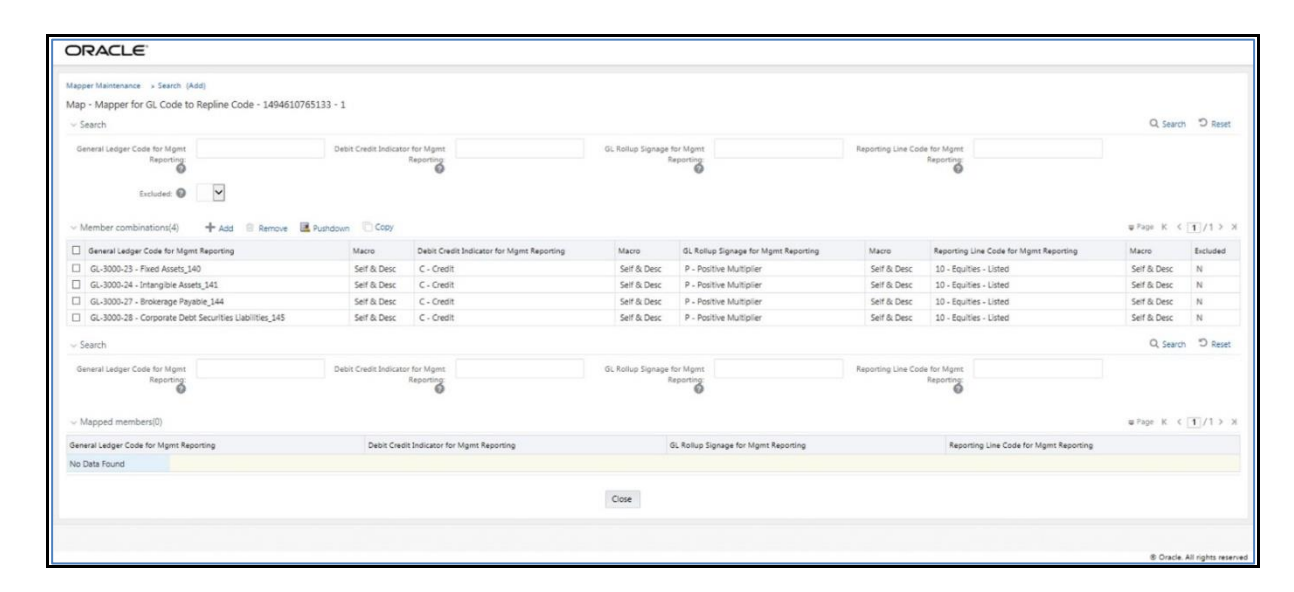

#### **25.4.2.2.3 Many Parents to Many Reporting Line Codes with or without Debit Credit Indicator**

To map multiple parent GL Codes to multiple Reporting Line Codes, use the Mapper Maintenance utility. In this utility, select two or more parent GL Codes, select one member in the Debit Credit Indicator hierarchy with the value Debit or Credit or Missing, and select two or more members in the Reporting Line Code hierarchy. As a result, during the T2T process, the corresponding data from the Stage GL Data table, for the selected parent GL Codes and their descendants, are aggregated and then loaded into the Fact Management Reporting table.

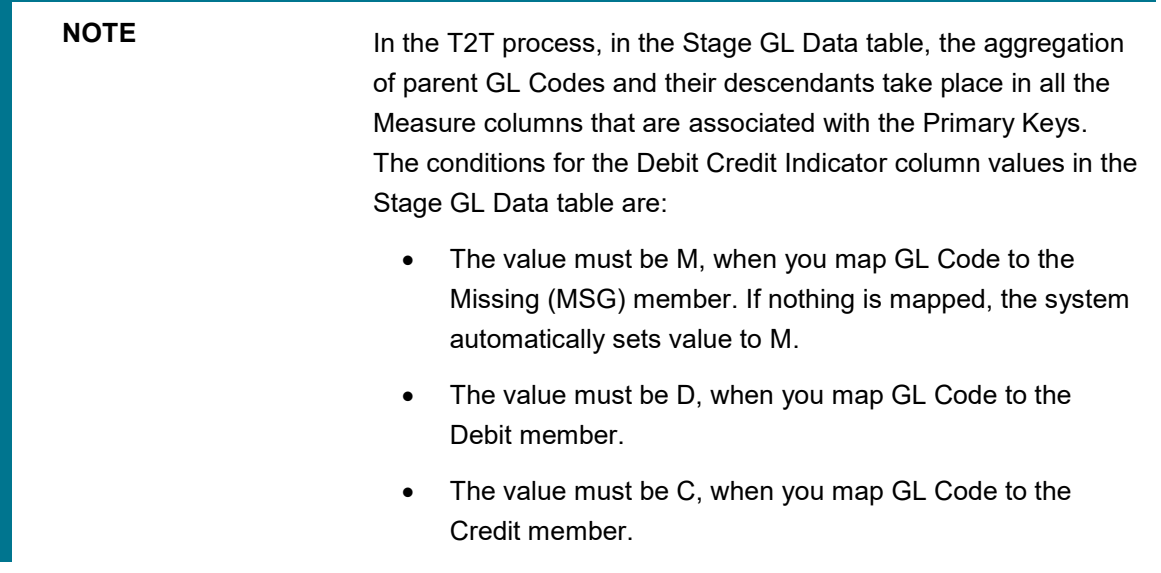

To perform Many Parents to Many Reporting Line Codes mapping with or without Debit Credit Indicator:

**1.** In the **Mapper Maintenance** page, in the **Member combinations** section, click **Add**.

**2.** The **Add Mappings** pop-up page appears. For illustration, select parent members of the General Ledger Code for Mgmt Reporting hierarchy, **GL-3000-23 – Fixed Assets\_140** and **GL-3000-27 – Brokerage Payable\_144**, and their child members **GL-3000-24 – Intangible Assets\_141** and **GL-3000-28 – Corporate Debt Securities Liabilities\_145** respectively, and the member of the Debit Credit Indicator for Mgmt Reporting hierarchy **C - Credit** to map to the members of the Reporting Line Code for Mgmt Reporting hierarchy **10 – Equities - Listed** and **100 – Corporate** with the member of the GL Rollup Signage for Mgmt Reporting hierarchy **P - Positive Multiplier**.

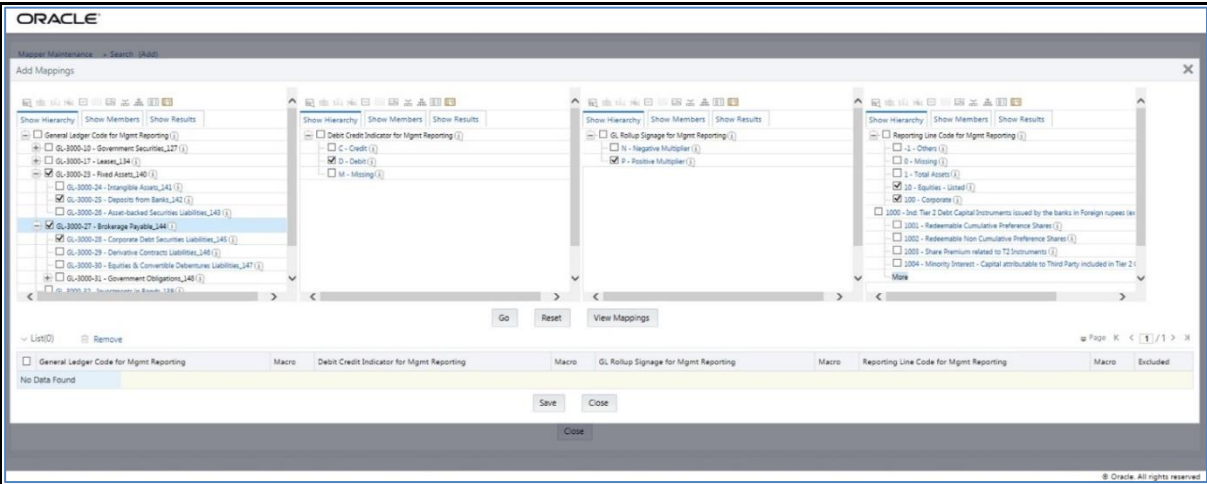

**3.** To map the members, click **Go**. The list of mapped members appear at the bottom. To save the mappings, click **Save**.

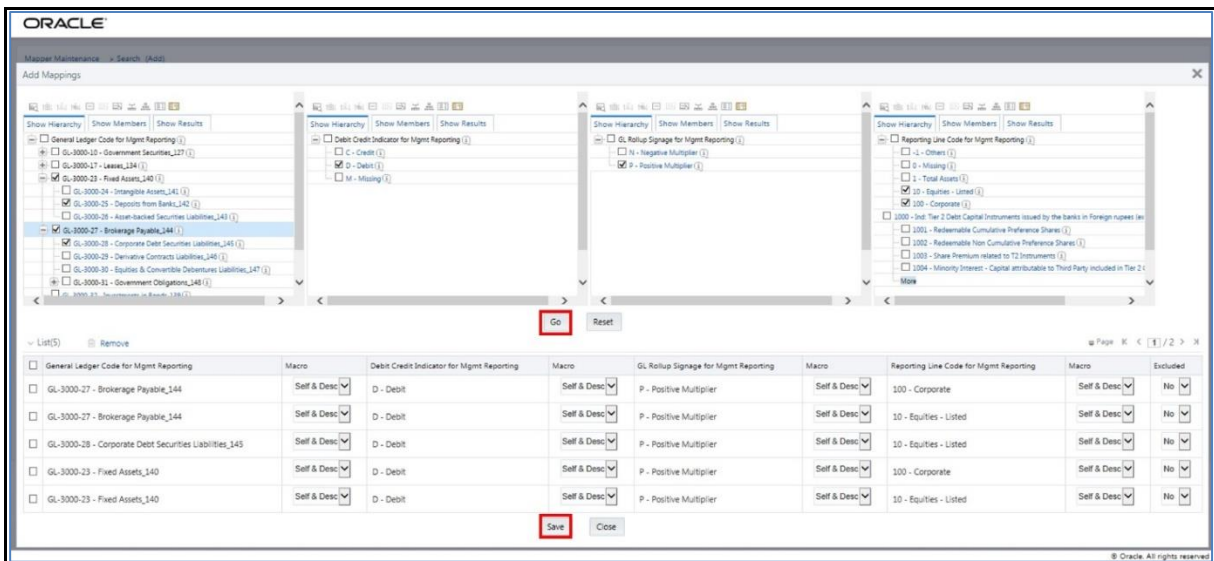

- **4.** An acknowledgement pop-up message appears. To confirm saving the mappings, click **Yes**.
- **5.** The mapped member combinations are listed in the Mapper Maintenance page.

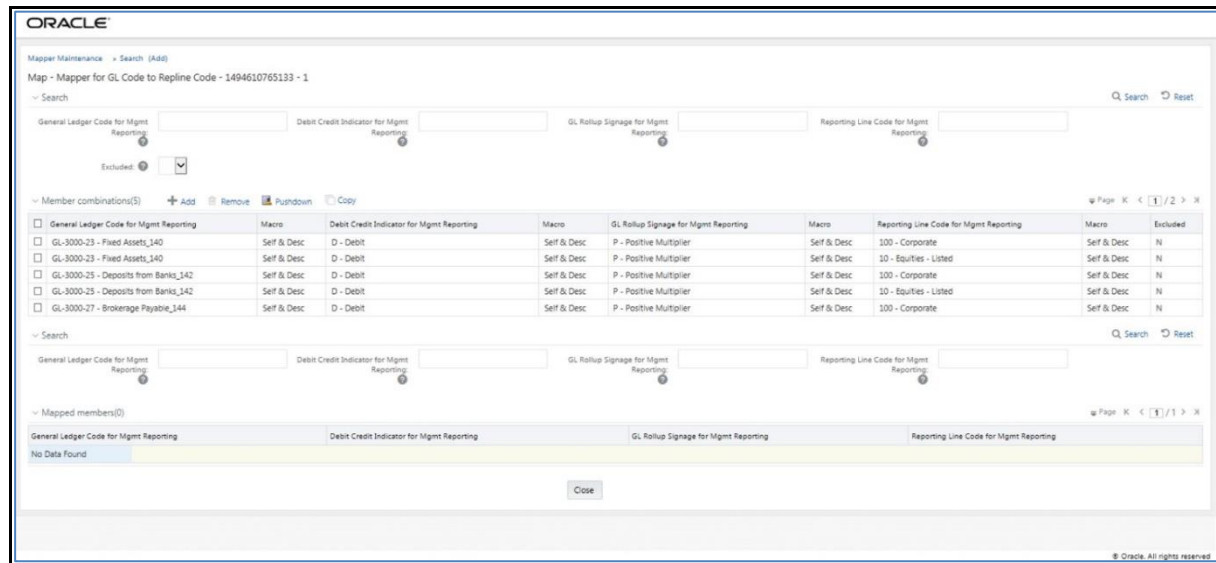

### **25.4.2.3 Mapping Combinations at Parent Hierarchy Level without Descendants**

This section explains about the mapping combinations for the General Ledger Code for Mgmt Reporting hierarchy at Parent level hierarchy without Descendants (child members).

To map one parent GL Code without Descendants to one or more Reporting Line Codes, use the Mapper Maintenance utility. In this utility, select one parent GL Code, select one member in the Debit Credit Indicator hierarchy with the value Debit or Credit or Missing, and select one or more members in the Reporting Line Code hierarchy. Then for the GL hierarchy, select Self in the Macro column. As a result, during the T2T process, the corresponding data from the Stage GL Data table, for the selected parent GL Code, is aggregated and then loaded into the Fact Management Reporting table.

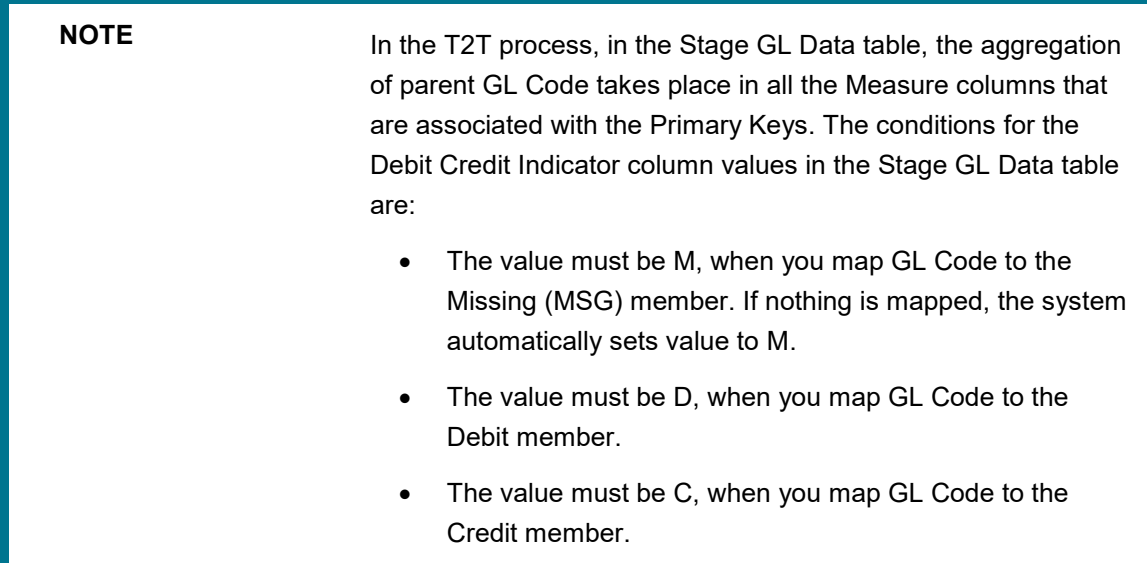

To perform One Parent to One or Many Reporting Line Codes mappings without Descendants:

- **1.** In the **Mapper Maintenance** page, in the **Member combinations** section, click **Add**.
- **2.** The **Add Mappings** pop-up page appears. For illustration, select one parent member of the General Ledger Code for Mgmt Reporting hierarchy **GL-3000-23 – Fixed Assets\_140**, and the member of the Debit Credit Indicator for Mgmt Reporting hierarchy **C - Credit** to map to the member of the Reporting Line Code for Mgmt Reporting hierarchy **1 – Total Assets** with the member of the GL Rollup Signage for Mgmt Reporting hierarchy **P - Positive Multiplier**.

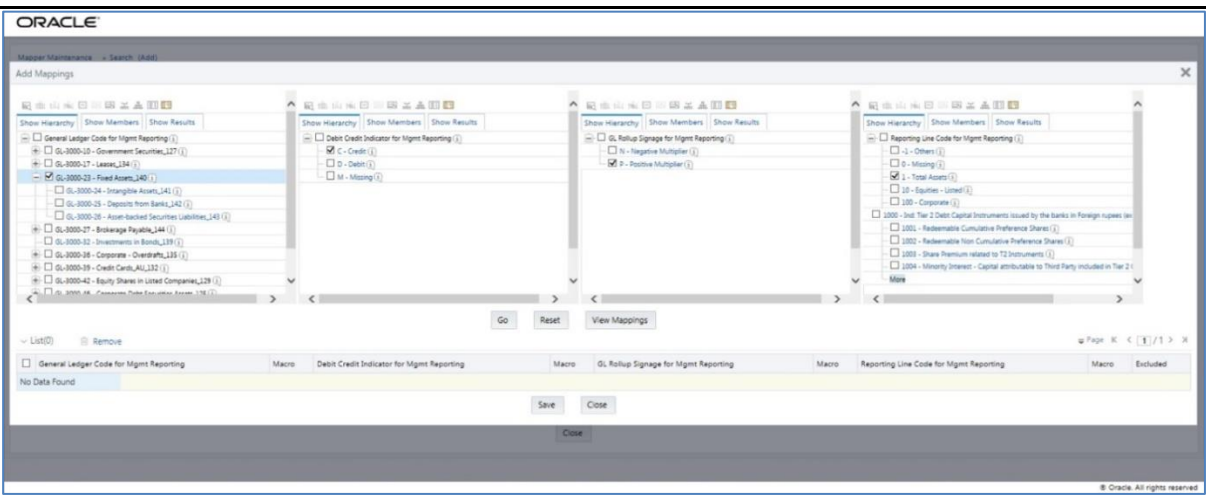

**3.** To map the members, click **Go**. The list of mapped member appears at the bottom. To exclude the Descendants of the GL Code from the mapping, in the Macro column, select **Self**. To save the mappings, click **Save**.

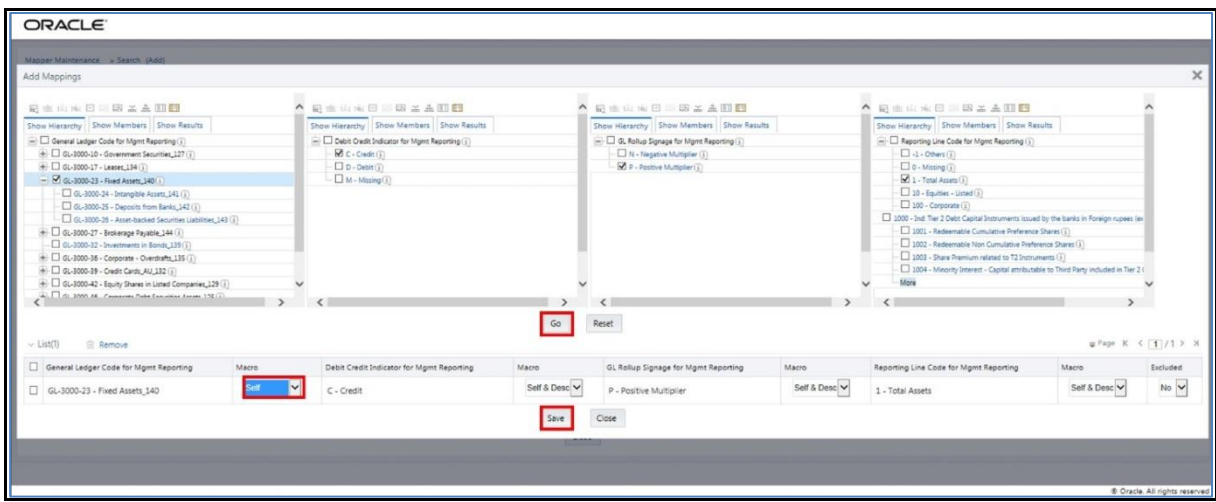

- **4.** An acknowledgement pop-up message appears. To confirm saving the mappings, click **Yes**.
- **5.** The mapped member combinations are listed in the Mapper Maintenance page with the Macro value of GL Code as Self.

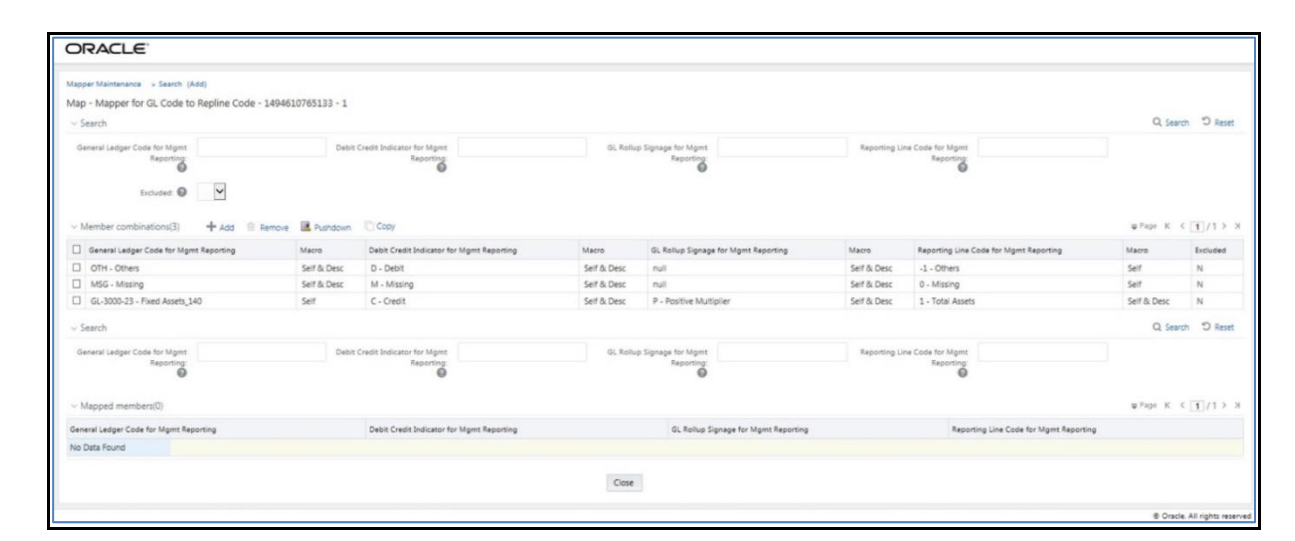

### **25.4.2.4 Mapping Combinations at Parent Hierarchy Level by Removing one or more Descendants**

This section explains about the mapping combinations for the General Ledger Code for Mgmt Reporting hierarchy at Parent level hierarchy by removing one or more Descendants (child members).

To map one parent GL Code to one or more Reporting Line Codes by removing one or more Descendants, use the Mapper Maintenance utility. In this utility, select one parent GL Code with one or more Descendants, select one member in the Debit Credit Indicator hierarchy with the value Debit or Credit or Missing, and select one or more members in the Reporting Line Code hierarchy. Then for the GL hierarchy, in the Macro column, select Self & Descendants and in the Excluded column, select either Yes to exclude or No to include the Descendants from mapping. As a result, during the T2T process, the corresponding data from the Stage GL Data table, for the selected parent GL Code and its descendants, is aggregated and then loaded into the Fact Management Reporting table.

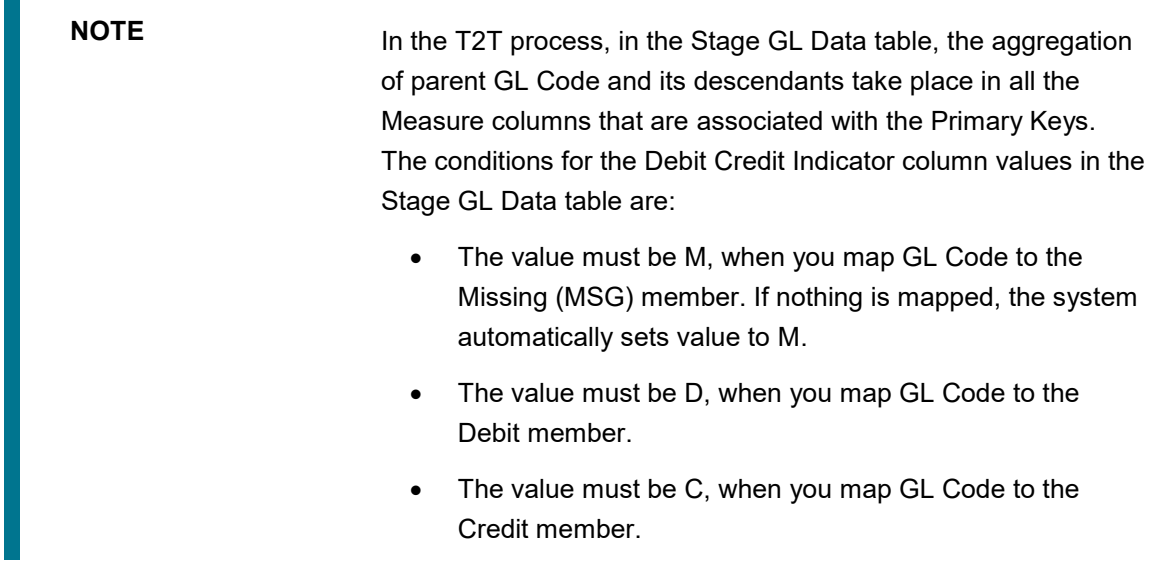

To perform One Parent to One or Many Reporting Line Codes mapping by removing one or more GL Code Descendants:

- **1.** In the **Mapper Maintenance** page, in the **Member combinations** section, click **Add**.
- **2.** The **Add Mappings** pop-up page appears. For illustration, select one parent member of the General Ledger Code for Mgmt Reporting hierarchy **GL-3000-27 – Brokerage Payable\_144** and its child member (Descendant) **GL-3000-28 – Corporate Debt Securities Liabilities\_145**, and the member of the Debit Credit Indicator for Mgmt Reporting hierarchy **D - Debit** to map to the member of the Reporting Line Code for Mgmt Reporting hierarchy **10 – Equities - Listed** with the member of the GL Rollup Signage for Mgmt Reporting hierarchy **P - Positive Multiplier**.

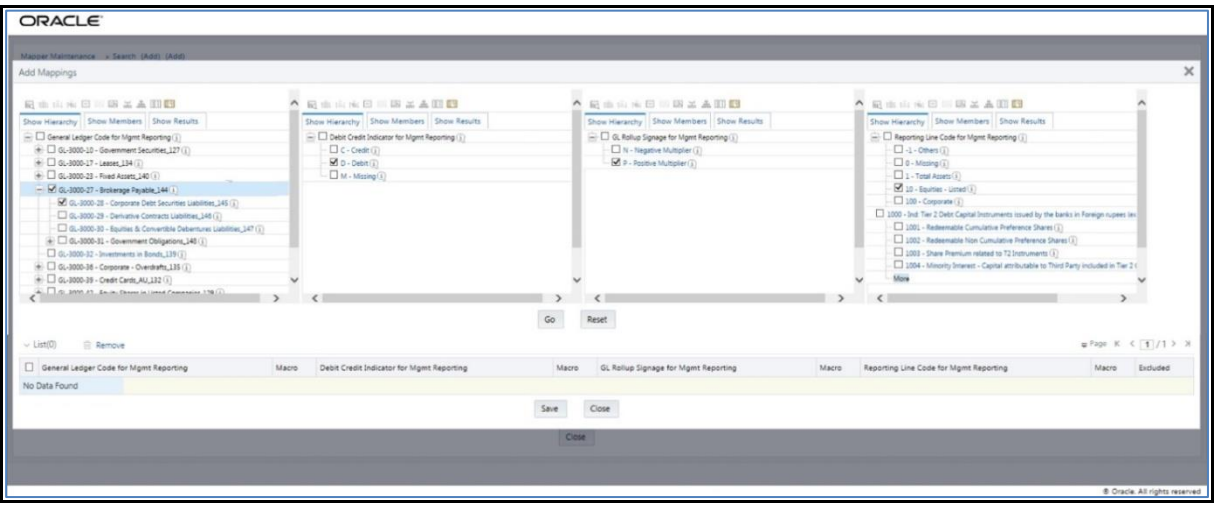

**3.** To map the members, click **Go**. The list of mapped members appear at the bottom. To exclude the Descendant of the GL Code from the mapping, in the Macro column, select **Self & Descendants**, and in the Excluded column, select **Yes**. To save the mappings, click **Save**.

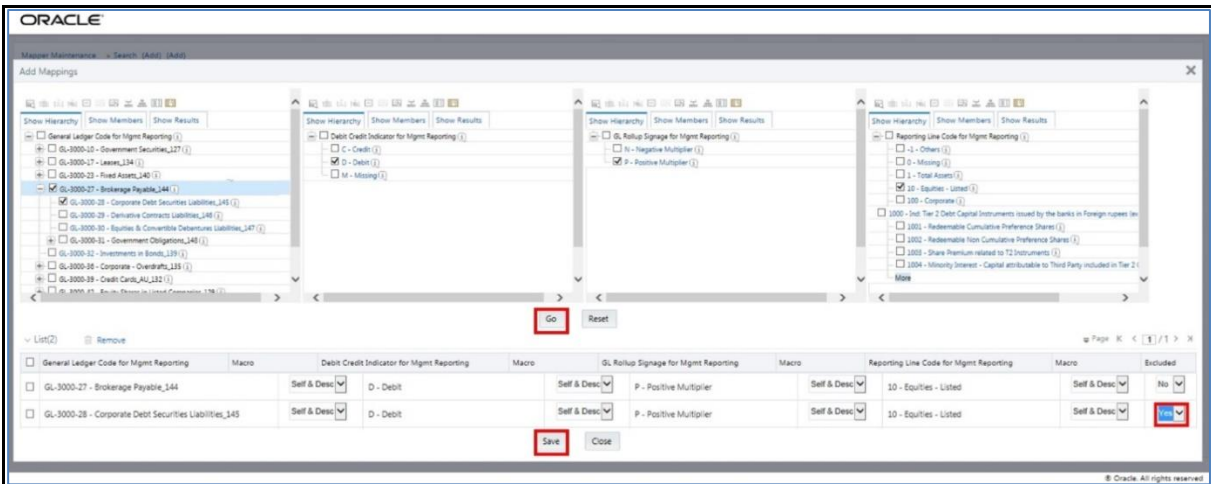

- **4.** An acknowledgement pop-up message appears. To confirm saving the mappings, click **Yes**.
- **5.** The mapped member combinations are listed in the Mapper Maintenance page with the Macro value of GL Code as Self.

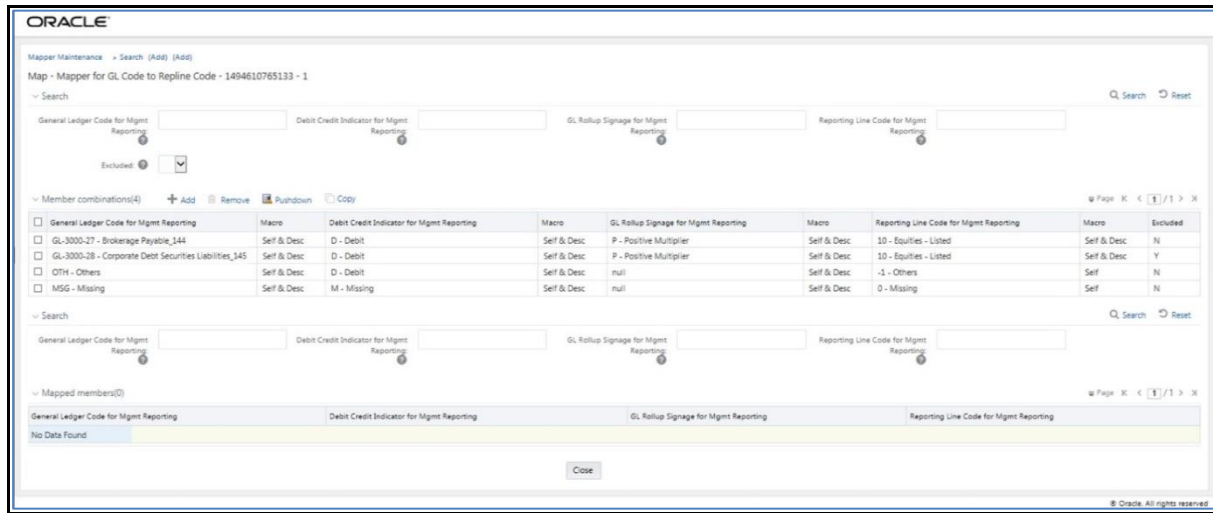

### **25.4.3 Performing Multiple Sets of Mapping Combinations**

To perform mapping more than one time in the Add Mappings page, use the Reset functionality. To perform this procedure:

- **1.** In the **Mapper Maintenance** page, in the **Member combinations** section, click **Add**.
- **2.** The **Add Mappings** pop-up page appears. For illustration, select one parent member of the General Ledger Code for Mgmt Reporting hierarchy, **GL-3000-23 – Fixed Assets\_140**, and the member of the Debit Credit Indicator for Mgmt Reporting hierarchy **C - Credit** to map to the member of the Reporting Line Code for Mgmt Reporting hierarchy **1 – Total Assets** with the member of the GL Rollup Signage for Mgmt Reporting hierarchy **P - Positive Multiplier**. To map the members, click **Go**. The list of mapped members appear at the bottom. To initiate mapping of another set of member combinations, click **Reset**.

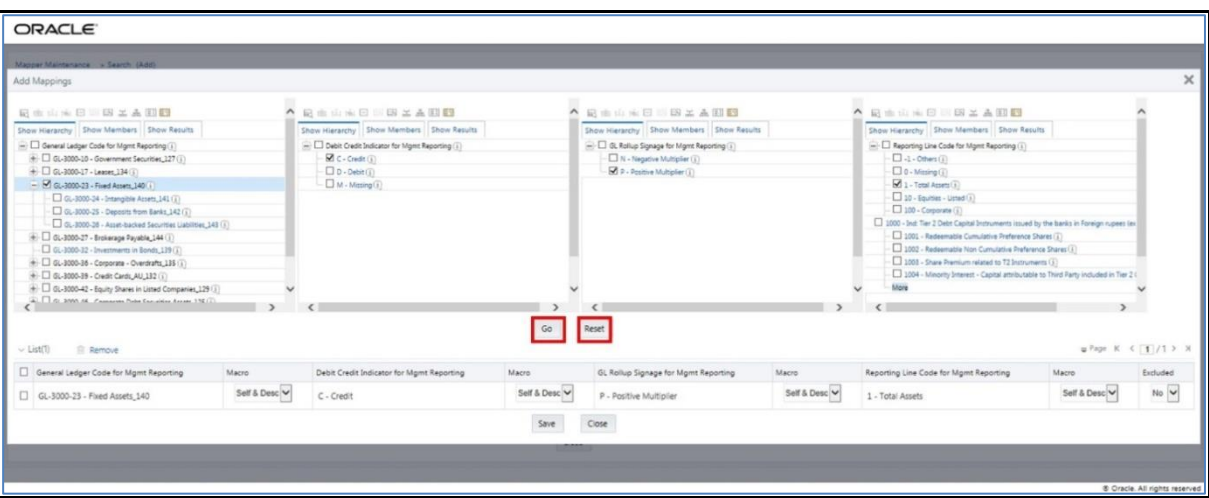

**3.** The mapping selections clear.

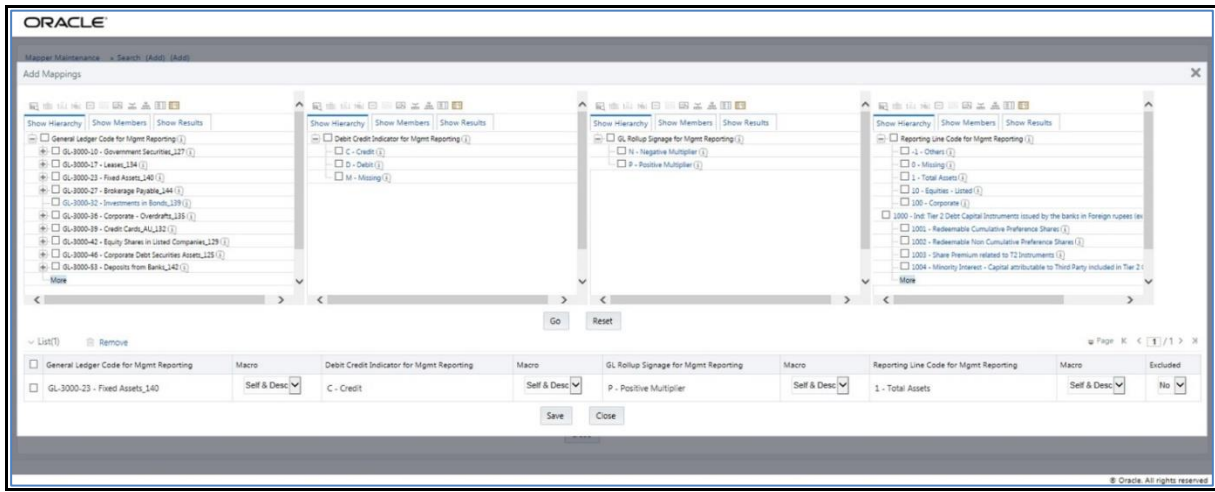

**4.** For illustration, select parent member of the General Ledger Code for Mgmt Reporting hierarchy, **GL-3000-27 – Brokerage Payable\_144**, and the member of the Debit Credit Indicator for Mgmt Reporting hierarchy **D - Debit** to map to the member of the Reporting Line Code for Mgmt Reporting hierarchy **10 – Equities - Listed** with the member of the GL Rollup Signage for Mgmt Reporting hierarchy **P - Positive Multiplier**. To map this set of member combinations, click **Go**. To save the mappings, click **Save**.

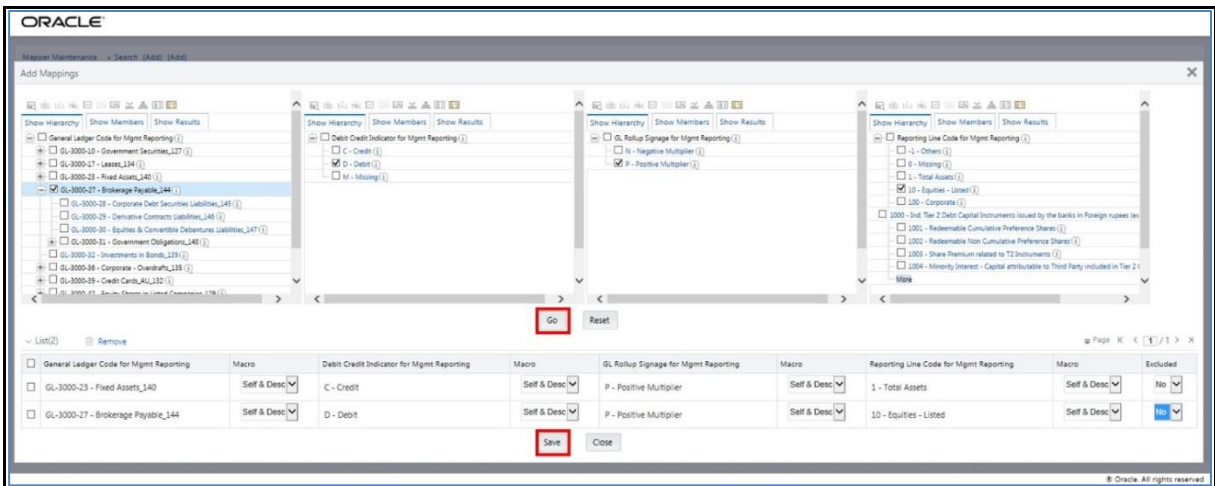

- **5.** An acknowledgement pop-up message appears. To confirm saving the mappings, click **Yes**.
- **6.** Both set of mapped member combinations are listed in the Mapper Maintenance page.

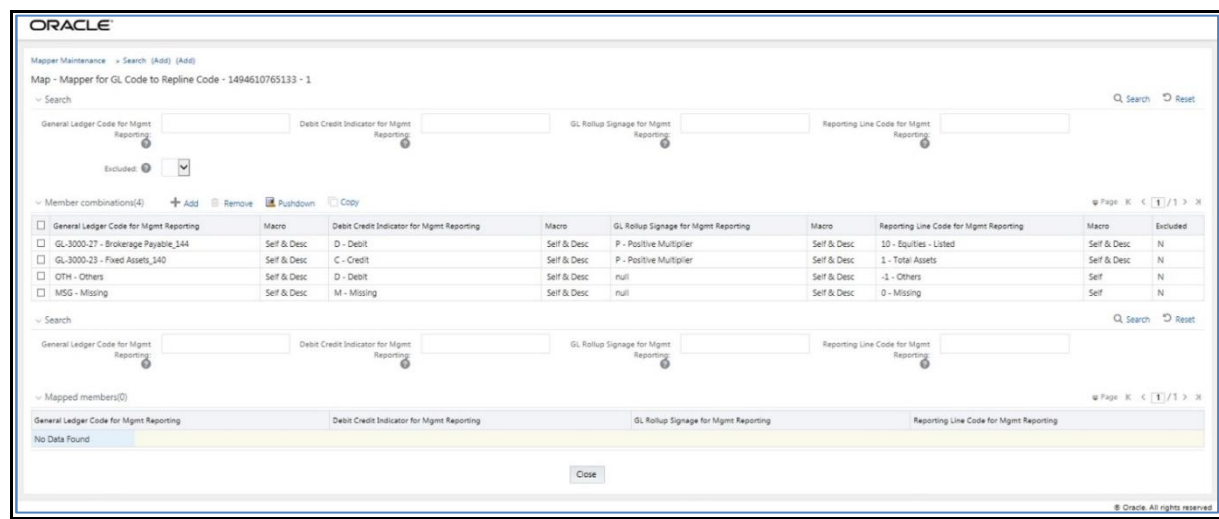

## <span id="page-174-0"></span>**25.5 Loading Mapper Maintenance from Backend**

In this illustration, load the MAP\_GL\_CODE\_REP\_LINE table in the Atomic schema with the V\_MAP\_ID value as 1494610765133, and load these column values:

- V\_MEMBER\_1 = GL Code (values from DIM\_GL\_ACCOUNT.V\_GL\_ACCOUNT\_CODE).
- $\bullet$  V\_MEMBER\_2 = Debit Credit Indicator (values should be C or D or M).
- V\_MEMBER\_3 = GL Rollup Signage.
- V\_MEMBER\_4 = Reporting Line Code (values from DIM\_REP\_LINE.N\_REP\_LINE\_CD).

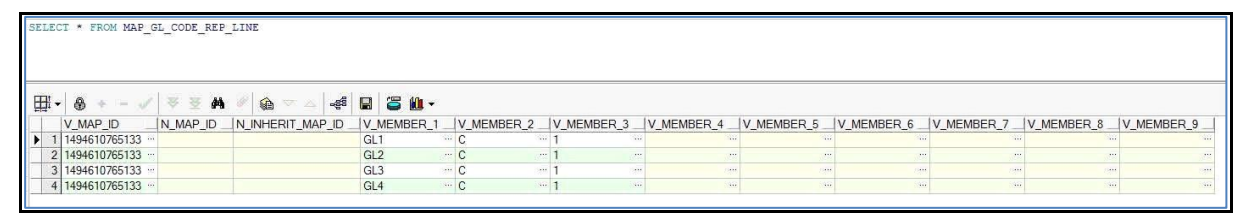

**NOTE** These values are real business key columns and not display codes.

# <span id="page-174-1"></span>**25.6 Executing GL to Management Reporting T2T**

## **25.6.1 Executing T2T through Run Management**

T2T is a part of Financial Services Data Foundation Sourced Run process. Execute this process through the seeded Financial Services Data Foundation Execution Run.

**NOTE** When executing Run through Run Management, RUNSkey auto-generates and stamps against each record.

## **25.6.2 Error Messages**

In the path **ftpshare/logs/<Run\_Date>/<infodom>/LOAD\_DATA**, in the T2T log file, the most common error message is:

<span id="page-175-0"></span> Unique Constraint Violation: This occurs when attempting the re-load or when loading existing records for the already executed AS\_OF\_DATE.

## **25.7 [Checking the Execution Status](#page-175-0) for GL to Management Reporting Result Table**

Monitor the status of run execution in the Batch Monitor page.

**NOTE** For a more comprehensive information on configuration and execution of a batch, refer to the [Oracle Financial](https://docs.oracle.com/cd/E60058_01/homepage.htm) [Services Analytical Applications](https://docs.oracle.com/cd/E60058_01/homepage.htm)  [Infrastructure User Guide.](https://docs.oracle.com/cd/E60058_01/homepage.htm)

In the Batch Monitor page, the status messages are:

- N Not Started
- O On Going
- F Failure
- S Success

To access the execution log file on the application server, go to the directory ftpshare/logs/<Run\_Date>/<infodom>/LOAD DATA. The execution log file consists of the Batch Execution ID.

The error log tables in atomic schema:

• FCT MGMT REPORTING\$

## **25.8 Generating GL to Management Reporting Result Table in Excel Format**

To retrieve the T2T definitions in Excel document format for reference, go to the metadata browser of the Unified Metadata Manager (UMM) component of OFSAAI.

# **26 Other Miscellaneous Population**

This chapter provides information about Populating various other Results Tables in the Oracle Financial Services Data Foundation application and step-by-step instructions to use this section.

This chapter includes the following topics:

- [Overview of Other Results Tables](#page-176-0)
- [Overview of Other Results Population](#page-177-0)
- [Table to Table seeded definitions are provided in the target Dimension tables:](#page-179-0)
- [Checking the Execution Status](#page-181-0)
- [Various Other Results T2Ts](#page-183-0)

## <span id="page-176-0"></span>**26.1.1 Overview of Other Results Tables**

Other Results Tables are loaded from respective Stage tables using the Table to Table (T2T) component of Oracle Financial Services Analytical Applications Infrastructure (OFSAAI) framework. Following are the Results Tables that stores other results:

- FCT\_CUST\_IDENTIFICATION\_DOC
- FCT\_ENTITY\_PARENT\_INFO
- FCT\_INTRA\_COMPANY\_ACCT\_SUMMARY
- FCT\_ISSUED\_INSTR\_POSITIONS
- FCT\_ACCOUNT\_POSTION\_PAIR
- FCT\_ACCT\_RECOVERY\_DETAILS
- FCT\_ACCT\_WRITE\_OFF\_DETAILS
- FCT\_ASSETS\_SOLD
- FCT\_CAP\_INSTR\_POSITIONS
- FCT\_CAP\_INSTR\_TXNS
- FCT\_CREDIT\_LINE
- FCT\_FIXED\_ASSETS
- FCT\_FUND\_CIS\_COMPOSITION
- FCT\_INSTR\_PROPOSED\_TXNS
- FCT\_LEGAL\_ENTITY\_DETAILS
- FCT\_LITIGATION\_DETAILS
- FCT\_LOANS\_SERVICED
- FCT\_MERCHANT\_BANKING
- FCT\_PAYMENTS\_SUMMARY
- FCT\_RECOVERY
- FCT\_SPEND\_OBLIGATIONS
- FCT\_TRD\_ACCOUNT\_TXN\_SUMMARY
- FCT\_SERV\_LN\_CUST\_RELATIONSHIP
- FCT\_ACCT\_CUST\_RELATIONSHIP
- FCT\_CORPORATE\_ACTIONS
- FCT\_TRADE\_EXECUTION
- FCT\_SECURITIZATION\_POOL
- DIM\_CONSENT\_PURPOSE
- DIM\_CREDIT\_REASON
- DIM\_COMMODITY\_GRADE
- DIM\_SUB\_NETTING\_AGREEMENT
- DIM\_LEGAL\_PROCEDING\_STATUS

### <span id="page-177-0"></span>**26.1.2 Overview of Other Results Population**

Table to Table seeded definitions are provided for loading data into the target Fact tables:

### **Table 35: Table to Table Seeded Definitions for Fact Target Tables**

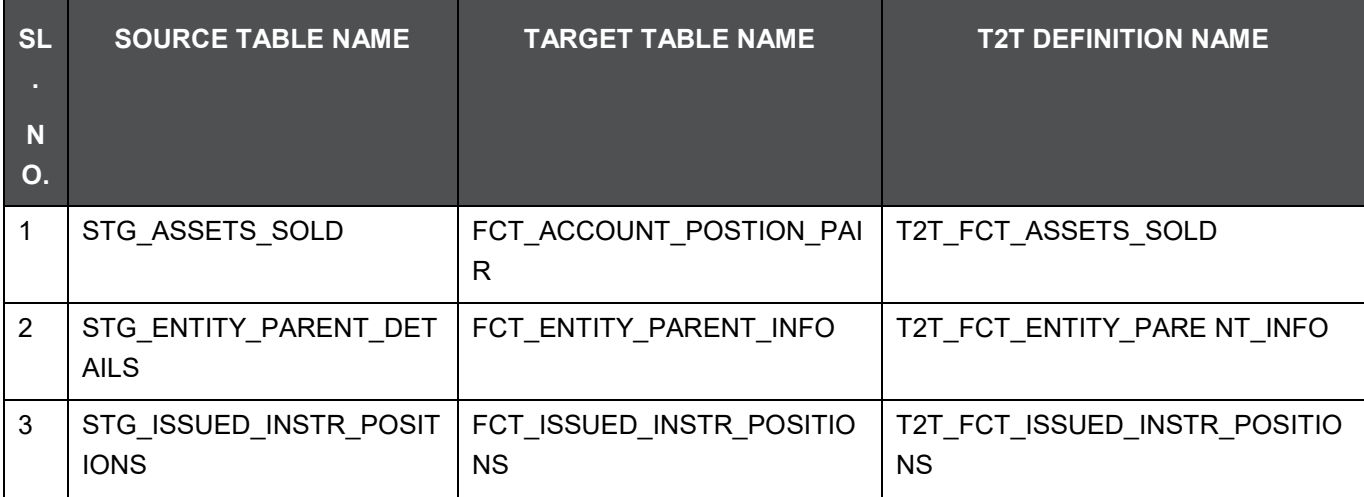

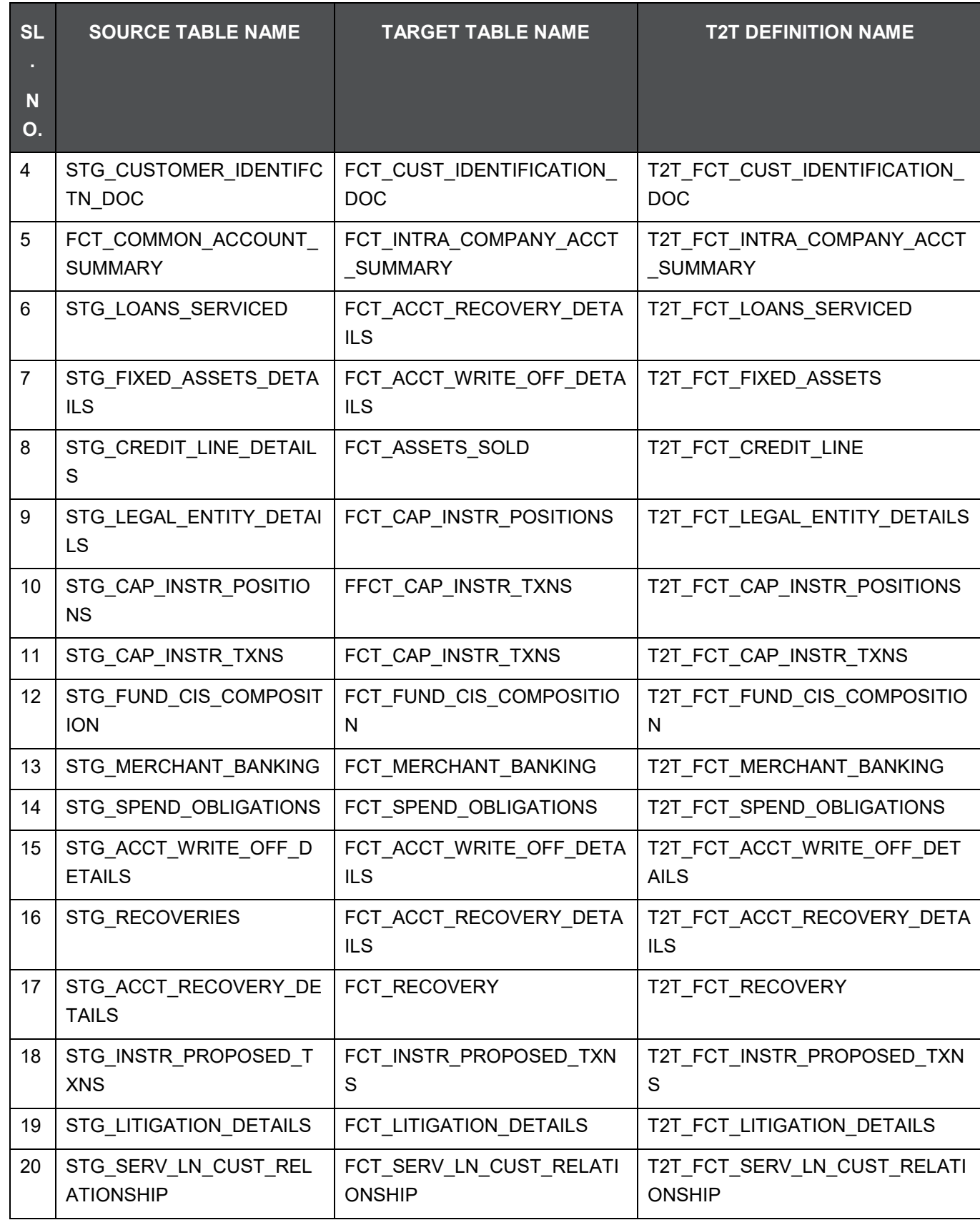

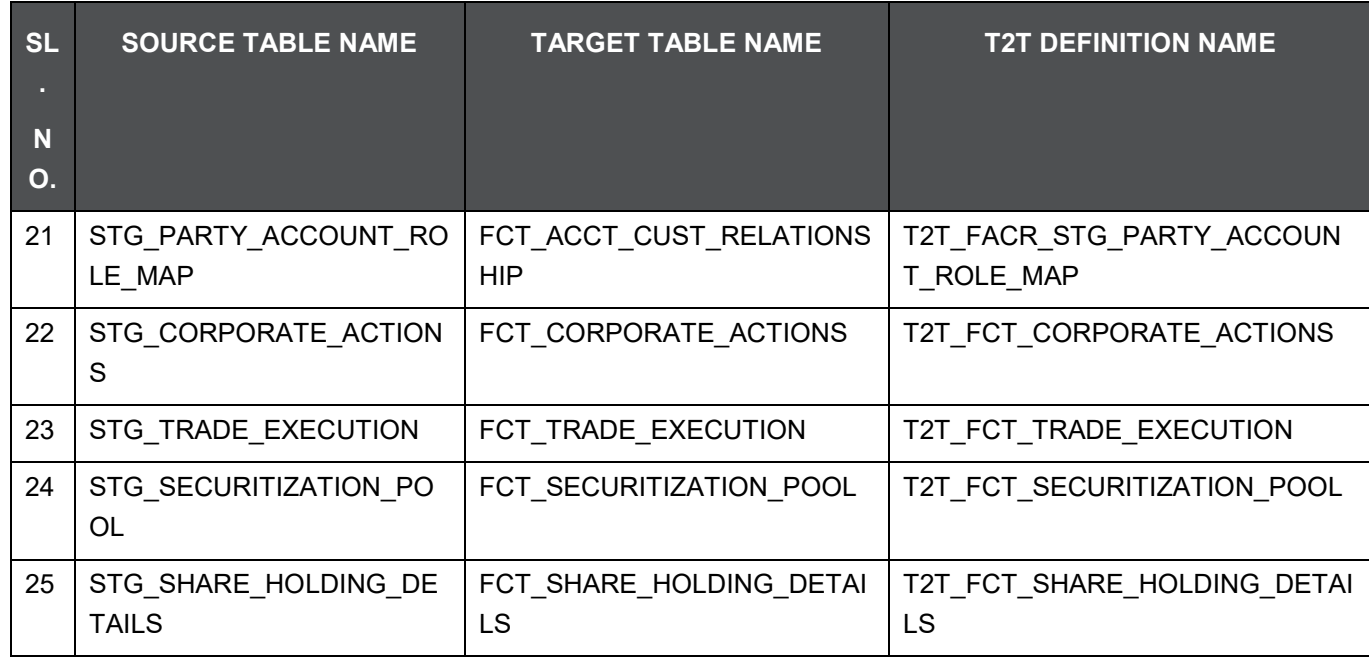

<span id="page-179-0"></span>Table to Table seeded definitions are provided in the target Dimension tables:

**Table 36: The SCDs for the Target Dimension Tables**

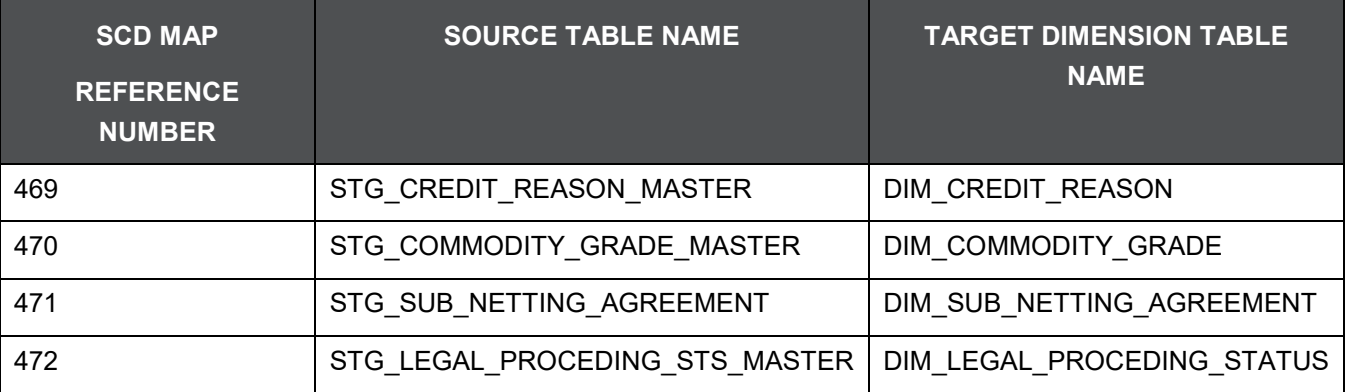

## **26.1.3 Executing the Various Other T2T Batches**

### **26.1.3.1 Executing T2Ts through Batch Framework**

Other Results T2T can be executed by executing task present in the seeded batch FSDF\_SOURCED\_RUN.

### **26.1.3.2 Executing SCDs through Seeded Batches**

Other Results Dimension SCDs can be executed by executing task present in the SCD batch FSDFINFO\_DATA\_FOUNDATION\_SCD.
Following steps will help you to execute the batch:

- **1.** Navigate to the Batch Execution screen.
- **2.** Select the seeded batch
	- **FINFO\_DATA\_FOUNDATION\_SCD for target Dimension tables**
	- **FIFLAURE FRUN** for target Fact tables without RUNSkey
	- **FIRM** FSDF\_EXE\_RUN for FCT\_SECURITIZATION\_POOL which consists of RUNSkey.
- **3.** Select the AS\_OF\_DATE for which source customer information is required to be loaded into the table.
- **4.** Click Execute Batch.
- **5.** Monitor the status of the batch from Batch Monitor screen of OFSAAI.

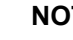

**NOTE** While executing through batch, the RUN Skey will be defaulted to -1.

#### **26.1.3.3 Execution through Run Management**

These T2Ts are part of Financial Services Data Foundation Sourced Run. The process can be executed through the Seeded Run Financial Services Data Foundation Execution Run.

- T2T\_FCT\_ENTITY\_PARENT\_INFO
- T2T FCT ISSUED INSTR POSITIONS
- T2T\_FCT\_CUST\_IDENTIFICATION\_DOC
- T2T\_FCT\_INTRA\_COMPANY\_ACCT\_SUMMARY
- T2T\_FCT\_ACCT\_RECOVERY\_DETAILS
- T2T\_FCT\_ACCT\_WRITE\_OFF\_DETAILS
- T2T\_FCT\_ASSETS\_SOLD
- T2T\_FCT\_CAP\_INSTR\_POSITIONS
- T2T\_FCT\_CAP\_INSTR\_TXNS
- T2T\_FCT\_CREDIT\_LINE
- T2T\_FCT\_FIXED\_ASSETS
- T2T\_FCT\_FUND\_CIS\_COMPOSITION
- T2T\_FCT\_INSTR\_PROPOSED\_TXNS
- T2T\_FCT\_LEGAL\_ENTITY\_DETAILS
- T2T\_FCT\_LITIGATION\_DETAILS
- T2T\_FCT\_LOANS\_SERVICED
- T2T\_FCT\_MERCHANT\_BANKING
- T2T\_FCT\_PAYMENTS\_SUMMARY
- T2T FCT RECOVERY
- T2T\_FCT\_SPEND\_OBLIGATIONS
- T2T\_FCT\_SERV\_LN\_CUST\_RELATIONSHIP
- T2T\_FACR\_STG\_PARTY\_ACCOUNT\_ROLE\_MAP
- T2T\_FCT\_CORPORATE\_ACTIONS
- T2T\_FCT\_TRADE\_EXECUTION
- T2T\_FCT\_SECURITIZATION\_POOL

**NOTE** When executing through Run, the RUNSkey will be auto-generated and stamped against each record.

#### Error Messages

In the log file present in the:

- **ftpshare/logs/<Run\_Date>/FSDFINFO/RUN EXECUTABLE** folder for Dimension tables
- **ftpshare/logs/<Run\_Date>/FSDFINFO/LOAD DATA** folder for T2Ts This is the most common error message:
- Unique Constraint Violation : This occurs when attempting re-load or loading existing records for the already executed AS\_OF\_DATE.

#### **26.1.4 Checking the Execution Status**

The status of execution can be monitored in the Batch Monitor screen.

**NOTE** For a more comprehensive coverage of configuration and execution of a batch, see [OFS Analytical](https://docs.oracle.com/cd/E60058_01/homepage.htm) [Applications Infrastructure User Guide.](https://docs.oracle.com/cd/E60058_01/homepage.htm)

The status messages in Batch Monitor are:

- N Not Started
- O On Going
- F Failure
- S Success

The execution log for Dimension tables can be accessed on the application server in the directory **ftpshare/logs/<Run\_Date>/FSDFINFO/RUN EXECUTABLE**. The file name consists of the Batch Execution ID.

The execution log for T2Ts can be accessed on the application server in the directory **ftpshare/logs/<Run\_Date>/FSDFINFO/LOAD DATA**. The file name consists of the Batch Execution ID. Following are the error log tables in atomic schema:

- FCT\_CUST\_IDENTIFICATION\_DOC\$
- FCT\_ENTITY\_PARENT\_INFO\$
- FCT\_INTRA\_COMPANY\_ACCT\_SUMMARY\$
- FCT\_ISSUED\_INSTR\_POSITIONS\$
- FCT\_ACCOUNT\_POSTION\_PAIR\$
- FCT\_ACCT\_RECOVERY\_DETAILS\$
- FCT\_ACCT\_WRITE\_OFF\_DETAILS\$
- FCT\_ASSETS\_SOLD\$
- FCT\_CAP\_INSTR\_POSITIONS\$
- FCT\_CAP\_INSTR\_TXNS\$
- FCT\_CREDIT\_LINE\$
- FCT\_FIXED\_ASSETS\$
- FCT\_FUND\_CIS\_COMPOSITION\$
- FCT\_INSTR\_PROPOSED\_TXNS\$
- FCT\_LEGAL\_ENTITY\_DETAILS\$
- FCT\_LITIGATION\_DETAILS\$
- FCT\_LOANS\_SERVICED\$
- FCT\_MERCHANT\_BANKING\$
- FCT\_PAYMENTS\_SUMMARY\$
- FCT\_RECOVERY\$
- FCT SPEND OBLIGATIONS\$
- FCT SERV LN CUST RELATIONSHIP\$
- FCT ACCT CUST RELATIONSHIP\$
- FCT CORPORATE ACTIONS\$
- FCT\_TRADE\_EXECUTION\$
- FCT\_SECURITIZATION\_POOL\$

#### **26.1.5 Various Other Results T2Ts**

T2T definitions can be retrieved as an excel document for reference from the metadata browser of the Unified Metadata Manager (UMM) component of OFSAAI.

# **27 Basel Processing to FSDF Results Integration**

This chapter provides information about Basel Processing to FSDF Results Integration in the Oracle Financial Services Data Foundation application and step-by-step instructions to use this section.

This chapter includes the following topics:

- [Overview of Basel Processing to FSDF Results Integration Tables](#page-184-0)
- [Overview of Basel Processing to FSDF Results Integration](#page-185-0)
- [Executing the BASEL Processing to FSDF Results Integration T2Ts](#page-187-0)
- [Checking the Execution Status](#page-188-0)
- [BASEL Processing to FSDF Results Integration Results T2Ts](#page-189-0)

## <span id="page-184-0"></span>**27.1 Overview of Basel Processing to FSDF Results Integration Tables**

As part of Basel processing to FSDF results integration, FSDF tables are loaded from Basel Processing tables using Table to Table (T2T) component of Oracle Financial Services Analytical Applications Infrastructure (OFSAAI) framework. Following are the Results Tables that stores integrated results:

- FCT\_FORECAST\_REG\_CAP\_SUMMARY
- FCT\_MITIGANT\_REG\_CAPITAL
- FCT\_MR\_CAPITAL\_SUMMARY
- FCT\_MR\_VAR\_PORTFOLIO\_SUMMARY
- FCT MR VAR SUMMARY
- FCT\_REG\_ACCT\_MITIGANT\_MAPPING
- FCT\_REG\_CAP\_PLCD\_COLL\_SUMMARY
- FCT\_REG\_CAP\_POOL\_SUMMARY
- FCT\_REG\_CP\_CAPITAL\_SUMMARY
- FCT\_REG\_LE\_CAPITAL\_SUMMARY
- FCT\_REG\_OR\_CAPITAL\_SUMMARY
- FCT\_REG\_POOL\_MITIGANT\_MAP
- FCT\_REG\_CAP\_ACCOUNT\_SUMMARY

**NOTE** As part of Basel processing results to FSDF integration, FSDF is packaging the forementioned T2Ts. These are optional T2Ts that will be deployed only when OFS\_CAP\_ADQ\_PACK is installed.

## <span id="page-185-0"></span>**27.2 Overview of Basel Processing to FSDF Results Integration**

Table-to-Table seeded definitions are provided for loading data into the target tables:

#### **Table 37: Table to Table Seeded Definitions**

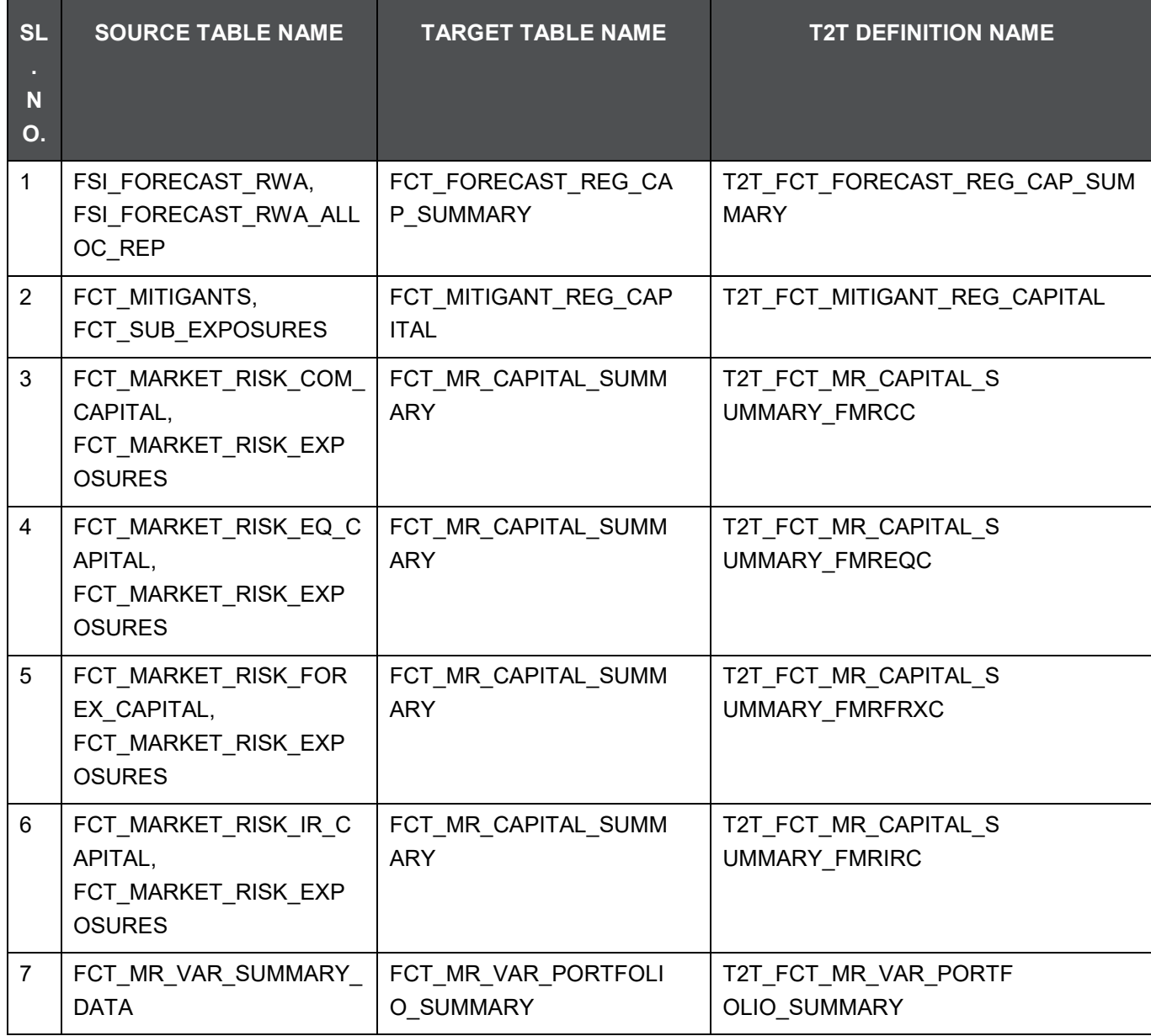

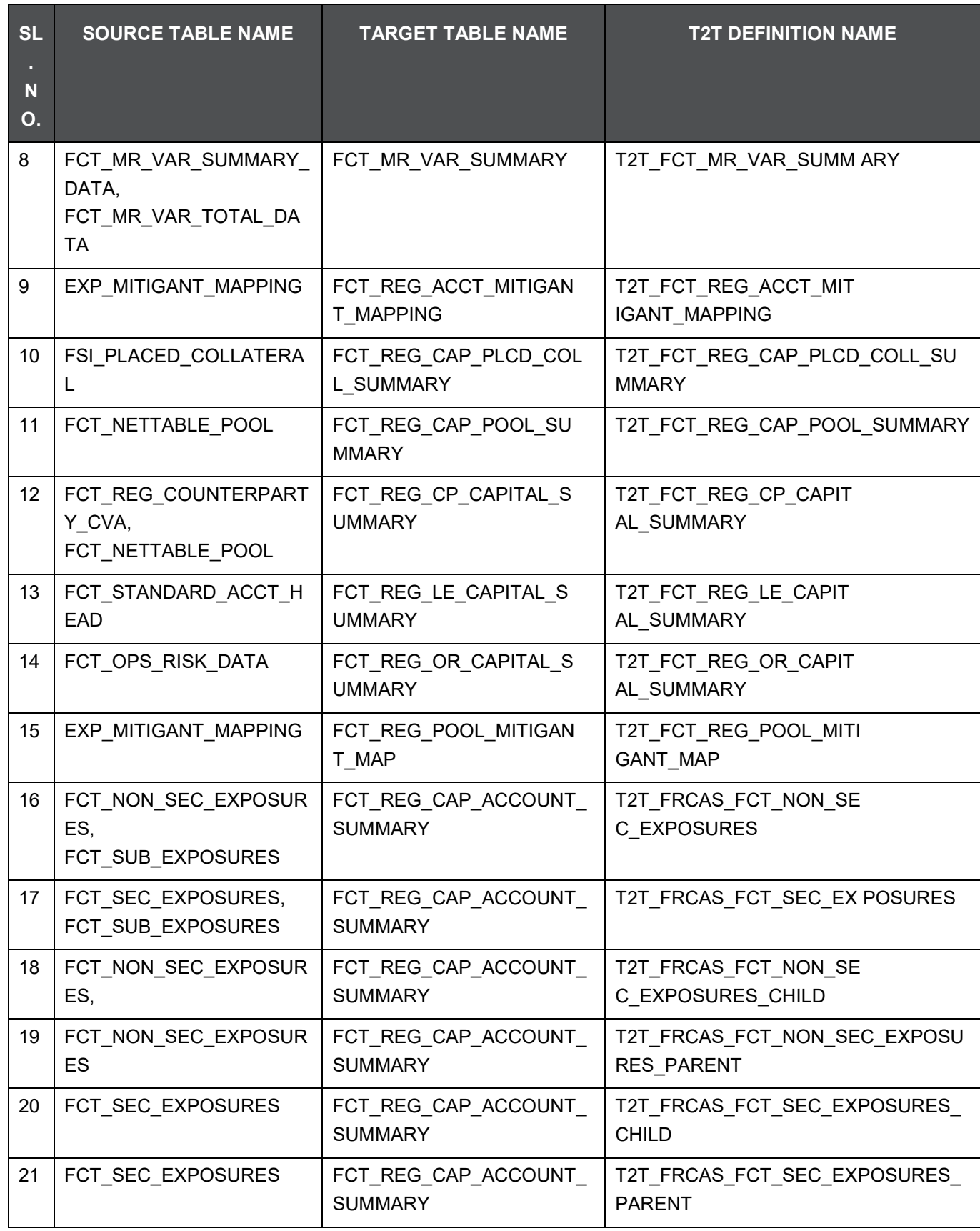

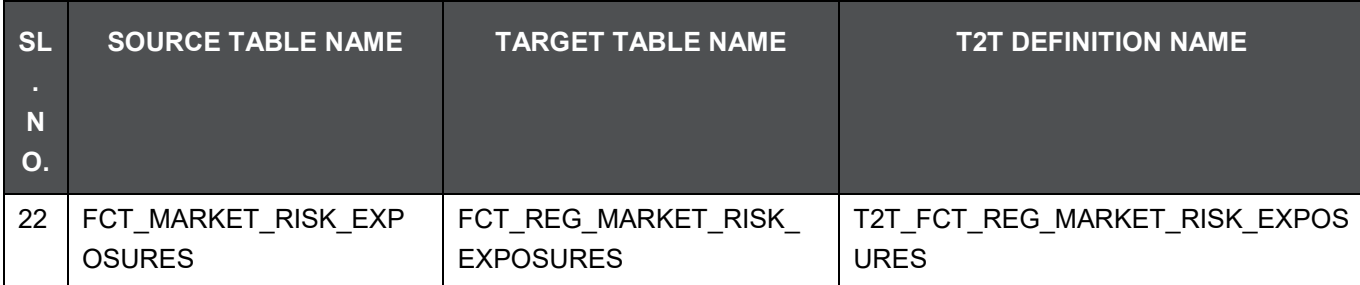

## <span id="page-187-0"></span>**27.3 Executing the BASEL Processing to FSDF Results Integration T2Ts**

For Basel FSDF integration, you must have FSDF, and Basel installed on the same INFODOM. Also, you must ensure that FSDF and Basel are running the same version.

There are two ways to integrate Basel and FSDF:

**1.** Creating Integrated Run at Implementation Site: During implementation, you can merge the tasks of both BASEL and FSDF and create an integrated Run to execute each time. The processes inside Run should be ordered as Basel first, then FSDF, and finally the Basel FSDF Integration process. In this Run, the Basel processing area and the FSDF results area tables must have the same Run SKEY across all tables.

**NOTE** For BASEL-FSDF Integration Run, please use the FSDF Run Management screen as the Request Report Flag, Override Report Flag, and Approve Report Flag options are not available in the Basel Run Management Screen to enable the Reporting Flag.

- **2.** Using approved Basel Run Execution ID in FSDF Run: In this case, you can use the out-of-the-box Basel Run as is for execution. After the execution, if the values are correct, you can execute the outof-the-box FSDF Run by selecting the required Basel Run SKEY from Run Management screen. In this case, Basel processing area has one RUN SKEY and for the same data, FSDF has a diffferent RUN SKEY in FSDF results area tables, where the data is getting reported. Sample report generation is as follows:
- **3.** Login to Oracle Financial Services Analytical Applications interface with your credentails.
- **4.** Navigate to Applications > Financial Services Data Foundation > Run Management > Run Management.
- **5.** Select Run and click Run Execution Summary icon.
- **6.** The Run Details and Run Exectution Parameters window is displayed.
- **7.** Enter the Run Name and Run Execution Description. The Basel Run Execution Identifier and FIC MIS Date is auto-populated from the Basel Run report used.
- **8.** Click Execute.

**NOTE** Resave Hierarchy HFSDF004 (FSDF Basel Run Execution Identifier for Run) after Basel execution for getting values in this Basel Run Execution Identifier.

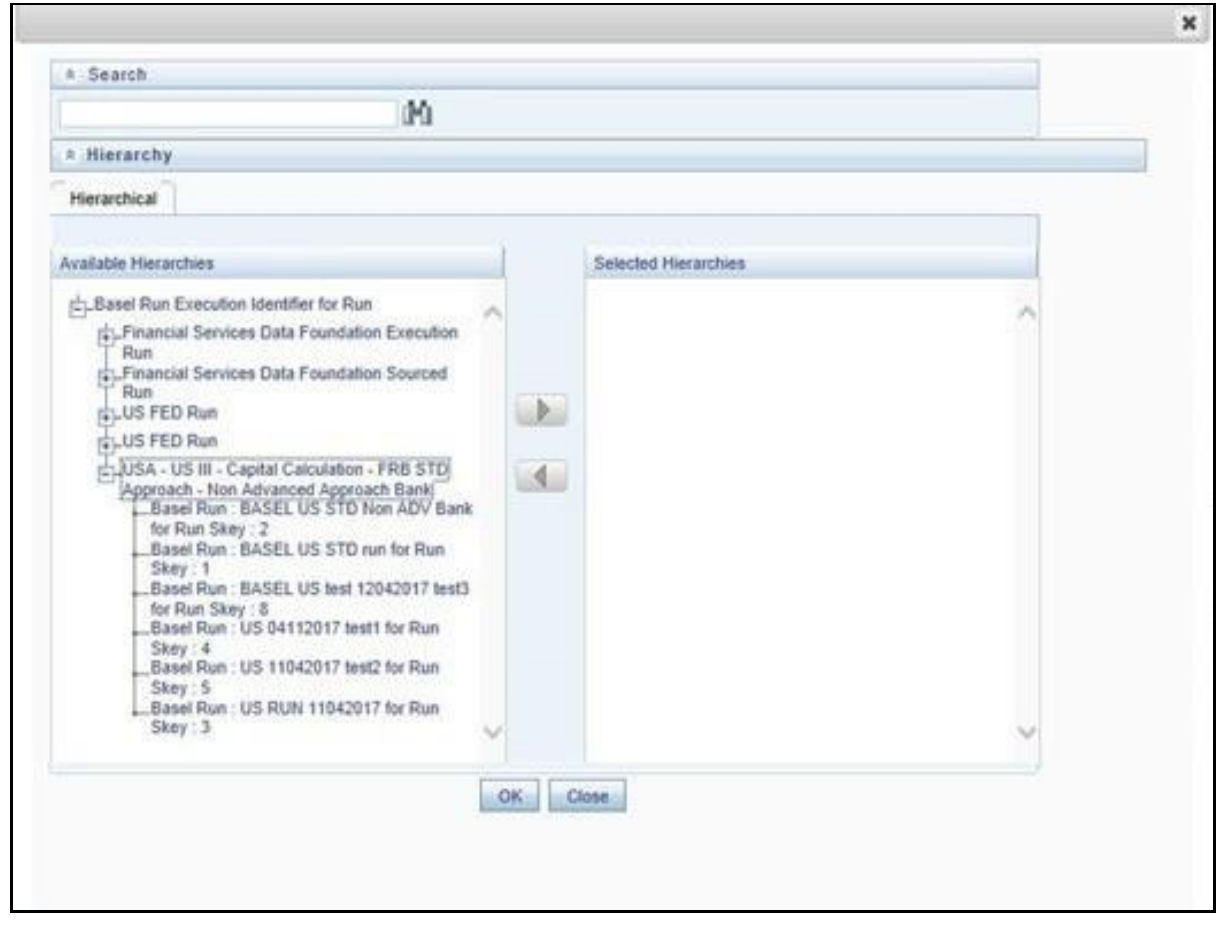

**9.** Select only one Basel Run from the Available Heirarchies for the execution and click OK. The Run Management Summary window is displayed.

## <span id="page-188-0"></span>**27.4 Checking the Execution Status**

The status of execution can be monitored using the Batch Monitor screen.

**NOTE** For a more comprehensive coverage of configuration and execution of a batch, see [OFS Analytical](https://docs.oracle.com/cd/E60058_01/homepage.htm) [Applications Infrastructure User Guide.](https://docs.oracle.com/cd/E60058_01/homepage.htm)

The status messages in Batch Monitor are:

- N Not Started
- O On Going
- F Failure
- S Success

The execution log can be accessed on the application server in the following directory **ftpshare/logs/<Run\_Date>/FSDFINFO/LOAD DATA**. The file name will have the batch execution ID. Following are the error log tables in atomic schema:

- FCT\_FORECAST\_REG\_CAP\_SUMMARY\$
- FCT\_MITIGANT\_REG\_CAPITAL\$
- FCT\_MR\_CAPITAL\_SUMMARY\$
- FCT\_MR\_VAR\_PORTFOLIO\_SUMMARY\$
- FCT\_MR\_VAR\_SUMMARY\$
- FCT\_REG\_ACCT\_MITIGANT\_MAPPING\$
- FCT\_REG\_CAP\_PLCD\_COLL\_SUMMARY\$
- FCT\_REG\_CAP\_POOL\_SUMMARY\$
- FCT\_REG\_CP\_CAPITAL\_SUMMARY\$
- FCT\_REG\_LE\_CAPITAL\_SUMMARY\$
- FCT\_REG\_OR\_CAPITAL\_SUMMARY\$
- FCT\_REG\_POOL\_MITIGANT\_MAP\$
- FCT\_REG\_CAP\_ACCOUNT\_SUMMARY\$

## <span id="page-189-0"></span>**27.5 BASEL Processing to FSDF Results Integration Results T2Ts**

T2T definitions can be retrieved as an excel document for reference from the metadata browser of the Unified Metadata Manager (UMM) component of OFSAAI.

# **28 LLFP Processing to FSDF Results Integration**

This chapter provides information about LLFP Processing to FSDF Results Integration in the Oracle Financial Services Data Foundation application and step-by-step instructions to use this section.

This chapter includes the following topics:

- [Overview of LLFP Processing to FSDF Results Integration Tables](#page-190-0)
- [Overview of LLFP Processing to FSDF Results Integration](#page-190-1)
- [Executing the LLFP Processing to FSDF Results Integration T2Ts](#page-191-0)
- [Checking the Execution Status](#page-192-0)
- [LLFP Processing to FSDF Results Integration Results T2Ts](#page-193-0)

## <span id="page-190-0"></span>**28.1 Overview of LLFP Processing to FSDF Results Integration Tables**

As part of LLFP processing to FSDF results integration, FSDF tables are loaded from LLFP Processing tables using Table to Table (T2T) component of Oracle Financial Services Analytical Applications Infrastructure (OFSAAI) framework. Following are the Results Tables that stores integrated results:

FCT\_LLFP\_ACCOUNT\_SUMMARY

**NOTE** As part of LLFP processing results to FSDF integration, FSDF is packaging the aforementioned T2Ts. These are optional T2Ts that will be deployed only when OFS\_IFRS\_PACK is installed.

## <span id="page-190-1"></span>**28.2 Overview of LLFP Processing to FSDF Results Integration**

Table-to-Table seeded definitions are provided for loading data into the target tables.

#### **Table 38: Table to Table Seeded Definitions**

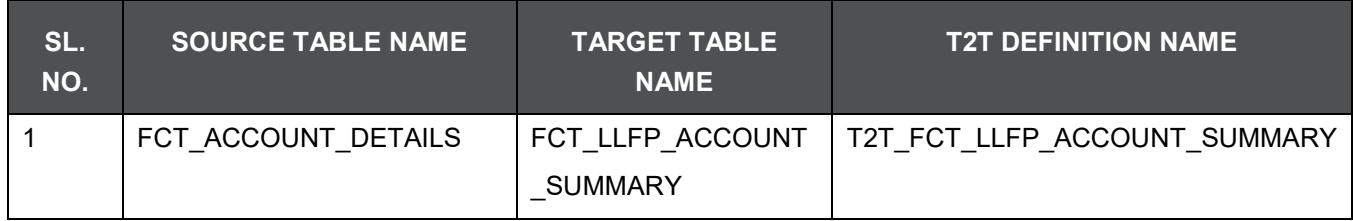

## <span id="page-191-0"></span>**28.3 Executing the LLFP Processing to FSDF Results Integration T2Ts**

For LLFP FSDF integration, you must have FSDF and LLFP installed on the same INFODOM. There are two ways to integrate LLFP and FSDF:

**1.** Creating Integrated Run at Implementation Site: During implementation, you can merge the tasks of both LLFP and FSDF and create an integrated Run to execute each time. The processes inside Run should be ordered as LLFP first, then FSDF, and finally the LLFP FSDF Integration process. In this Run, the LLFP processing area and the FSDF results area tables must have the same Run SKEY across all tables.

**NOTE** For LLFP-FSDF Integration Run, please use the FSDF Run Management screen as the Request Report Flag, Override Report Flag, and Approve Report Flag options are not available in the LLFP Run Management Screen to enable the Reporting Flag.

- **2.** Using approved LLFP Run Execution ID in FSDF Run: In this case, you can use the out-of-the-box LLFP Run as is for execution. After the execution, if the values are correct, you can execute the outof-the-box FSDF Run by selecting the required LLFP Run SKEY from Run Management screen. In this case, LLFP processing area has one RUN SKEY and for the same data, FSDF has a diffferent RUN SKEY in FSDF results area tables, where the data is getting reported. Sample report generation is as follows:
- **3.** Login to Oracle Financial Services Analytical Applications interface with your credentails.
- **4.** Navigate to Applications > Financial Services Data Foundation > Run Management > Run Management.
- **5.** Select Run and click Run Execution Summary icon.
- **6.** The Run Details and Run Exectution Parameters window is displayed.
- **7.** Enter the Run Name and Run Execution Description. The LLFP Run Execution Identifier and FIC MIS Date is auto-populated from the LLFP Run report used.
- **8.** Click Execute.

**NOTE** Resave Hierarchy HFSDF007 (FSDF LLFP Run Execution Identifier for Run) after LLFP execution for getting values in this LLFP Run Execution Identifier.

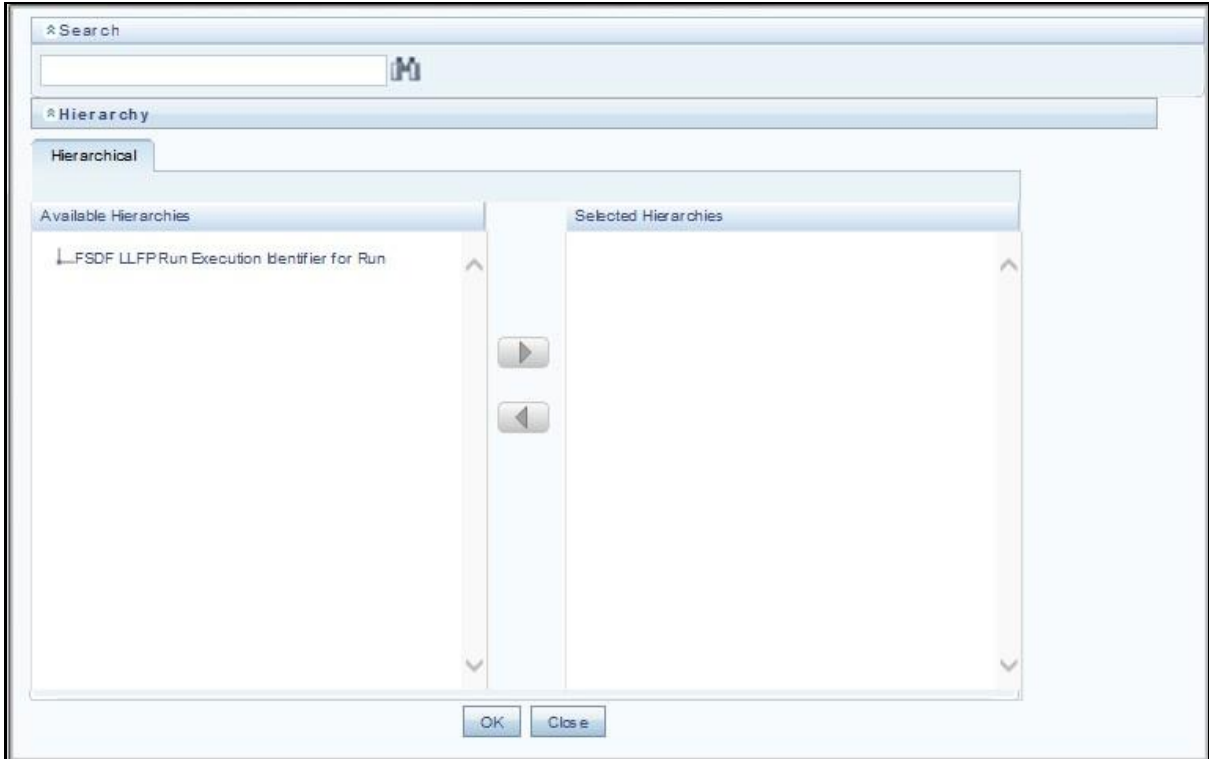

**9.** Select only one LLFP Run from the Available Heirarchies for the execution and click OK. The Run Management Summary window is displayed.

## <span id="page-192-0"></span>**28.4 Checking the Execution Status**

The status of execution can be monitored using the Batch Monitor screen.

**NOTE** For a more comprehensive coverage of configuration and execution of a batch, see [OFS Analytical](https://docs.oracle.com/cd/E60058_01/homepage.htm) [Applications Infrastructure User Guide.](https://docs.oracle.com/cd/E60058_01/homepage.htm)

The status messages in Batch Monitor are:

- N Not Started
- O On Going
- F Failure
- S Success

The execution log can be accessed on the application server in the following directory

**ftpshare/logs/<Run\_Date>/FSDFINFO/LOAD DATA**. The file name will have the batch execution ID. Following is the error log table in the atomic schema:

FCT LLFP ACCOUNT SUMMARY\$

# <span id="page-193-0"></span>**28.5 LLFP Processing to FSDF Results Integration Results T2Ts**

T2T definitions can be retrieved as an excel document for reference from the metadata browser of the Unified Metadata Manager (UMM) component of OFSAAI.

## **29 LRS Pack Processing to FSDF Results Integration**

This chapter provides information about LRS pack (Liquidity Risk Solutions pack, which was formerly Liquidity Risk Management) Processing to FSDF Results Integration in the Oracle Financial Services Data Foundation application and step-by-step instructions to use this section. The LRS pack consists of these two application IDs:

- LRM LCR (for Liquidity Coverage Ratio)
- LRM\_DIC (for Deposit Insurance)

This chapter includes the following topics:

- Overview of LRS Pack [Processing to FSDF Results Integration Tables](#page-194-0)
- Overview of LRS Pack [Processing to FSDF Results Integration](#page-194-1)
- Executing the LRS Pack [Processing to FSDF Results Integration T2Ts](#page-195-0)
- [Checking the Execution Status](#page-196-0)
- LRS Pack [Processing to FSDF Results Integration Results T2Ts](#page-197-0)

#### <span id="page-194-0"></span>**29.1 Overview of LRS Pack Processing to FSDF Results Integration Tables**

As part of LRS pack processing to FSDF results integration, FSDF tables are loaded from LRS pack processing tables using Table to Table (T2T) component of Oracle Financial Services Analytical Applications Infrastructure (OFSAAI) framework. These are the Result tables that store integrated results:

- FCT\_LRM\_ACCOUNT\_SUMMARY
- FCT\_DEP\_INS\_ACCT\_PARTY\_DETL
- FCT\_DEP\_INS\_BENEFICIARY\_DTL

**NOTE** As part of LRS pack processing results to FSDF integration, FSDF packages the T2Ts mentioned in the next section. These are optional T2Ts that are deployed only when OFS\_TR\_PACK is installed.

#### <span id="page-194-1"></span>**29.2 Overview of LRS Pack Processing to FSDF Results Integration**

These are the Table-to-Table seeded definitions to load data into the target tables:

**Table 39: Table to Table Seeded Definitions**

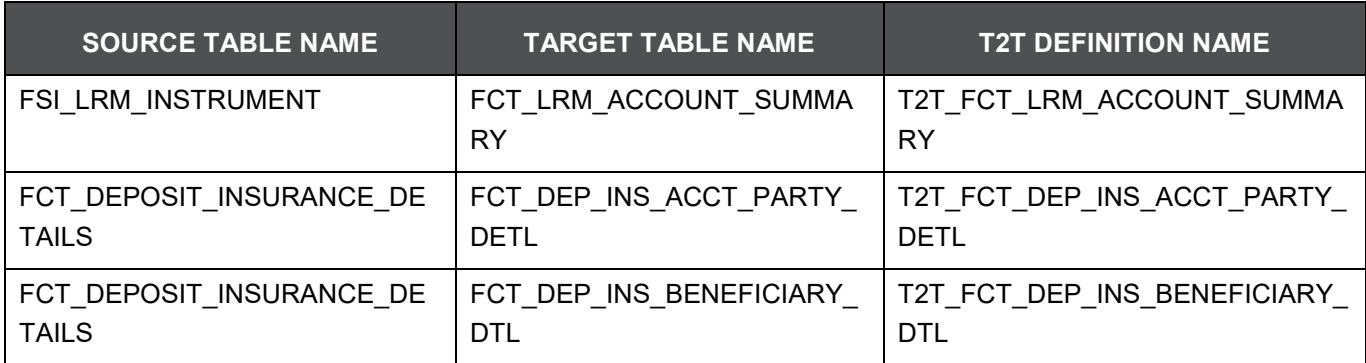

## <span id="page-195-0"></span>**29.3 Executing the LRS Pack Processing to FSDF Results Integration T2Ts**

For LRS Pack FSDF integration, you must have FSDF and LRS pack installed on the same INFODOM. There are two ways to integrate LRS pack and FSDF:

**1. Creating Integrated Run at Implementation Site**: During implementation, you can merge the tasks of both LRS pack and FSDF, and create an integrated Run to execute each time. The processes inside Run must be in the sequence LRS pack first, and then FSDF, and finally the LRS FSDF Integration process. In this Run, the LRS pack processing area and the FSDF results area tables must consist of the same Run SKEY across all tables.

**NOTE** The Request Report Flag, Override Report Flag, and Approve Report Flag options are not available in the LRS Run Management Screen to enable the Reporting Flag. Therefore, for LRS-FSDF Integration Run, use the FSDF Run Management screen.

- **2. Using approved LRS Run Execution ID in FSDF Run**: In this case, you can use the out-of-the-box LRS pack Run as is for execution. After the execution, if the values are correct, you can execute the out-of-the-box FSDF Run by selecting the required LRS Run SKEY from Run Management screen. In this case, LRS pack processing area consists of one RUN SKEY and for the same data, FSDF consists of a different RUN SKEY in FSDF results area tables, where the data is getting reported. To generate a sample report, follow these steps:
	- **a.** Login to Oracle Financial Services Analytical Applications interface with your credentials.
	- **b.** Navigate to **Applications** > **Financial Services Data Foundation** > **Run Management** > **Run Management**.
	- **c.** Select **Run** and click the **Run Execution Summary** icon.
	- **d.** The **Run Details and Run Execution Parameters** window appears.
- **e.** Enter the **Run Name** and **Run Execution Description**. The LRS Run Execution Identifier and FIC MIS Date are auto-populated from the LRS Run report used.
- **f.** Click **Execute**.

**NOTE** After LRS execution, to get values in this LRS Run Execution Identifier, **Resave** Hierarchy HFSDF006 (FSDF LRS Run Execution Identifier for Run).

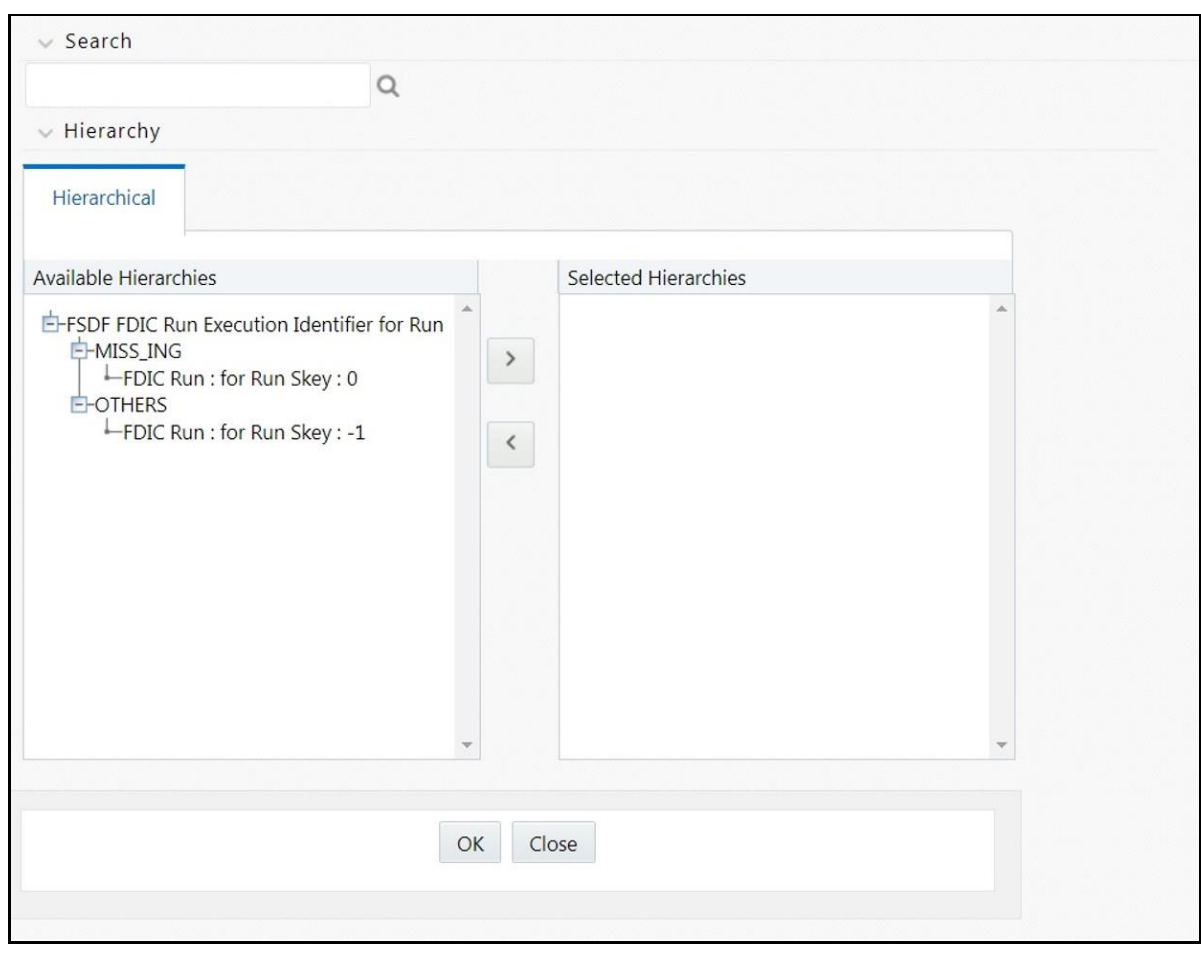

**g.** Select only one LRS Run from the Available Hierarchies for the execution and click **OK**. The **Run Management Summary** window appears.

## <span id="page-196-0"></span>**29.4 Checking the Execution Status**

The status of execution can be monitored using the Batch Monitor screen.

**NOTE** For a more comprehensive coverage of configuration and execution of a batch, see [OFS Analytical](https://docs.oracle.com/cd/E60058_01/homepage.htm) [Applications Infrastructure User Guide.](https://docs.oracle.com/cd/E60058_01/homepage.htm)

The status messages in Batch Monitor are:

- N Not Started
- O On Going
- F Failure
- S Success

The execution log can be accessed on the application server in the following directory **ftpshare/logs/<Run\_Date>/FSDFINFO/LOAD DATA**. The file name will have the batch execution ID. Following is the error log table in the atomic schema:

- FCT\_LRM\_ACCOUNT\_SUMMARY\$
- FCT\_DEP\_INS\_ACCT\_PARTY\_DETL\$
- FCT\_DEP\_INS\_BENEFICIARY\_DTL\$

## <span id="page-197-0"></span>**29.5 LRS Pack Processing to FSDF Results Integration Results T2Ts**

T2T definitions can be retrieved as an excel document for reference from the metadata browser of the Unified Metadata Manager (UMM) component of OFSAAI.

# **30 Metadata Browser**

This chapter provides information about Metadata Browser in the Oracle Financial Services Data Foundation application and step-by-step instructions to use this section.

This chapter includes the following topics:

- **[Overview](#page-198-0)**
- [Object View](#page-198-1)
- [Metadata Publish](#page-199-0)
- [Metadata Object to Application Map](#page-199-1)

#### <span id="page-198-0"></span>**30.1 Overview**

Metadata Browser (MDB) with an Object and an Application view, provides a common repository of metadata objects created in Oracle Financial Services Analytical Applications Infrastructure (OFSAAI) and Oracle Financial Services Analytical Applications (OFSAA) hosted in OFSAAI. Using this view, you can identify the usage of base objects in higher level objects and the mapping of Objects to Application. It enables traceability and impact analysis to the user. It also allows users to view the data flow and the work flow of the application and understand the usage of objects within the application.

The visualization of MDB supports Application view and Object view. In Application view, you can browse through the metadata created using the Applications hosted in OFSAAI. In object view, you can view the metadata created in OFSAAI.

## <span id="page-198-1"></span>**30.2 Object View**

Object view provides the detailed view of the Object. It comprises of basic details, detailed properties, dependencies, usage in higher level Object and Applications consuming the Metadata objects. Object view provides the option to navigate to its dependent or higher level usage objects. Object view enables the user to identify the usage and its dependencies across other objects.

Following are the steps to be followed to migrate the Objects to the metamodel structure: The Object view will provide the following areas in Financial Service Data Foundation:

- Data Foundation Metadata
- Target Data Model
- Data Mapping
- Data File Mapping
- Data Transformation
- Data Quality Rules
- Data Quality Groups
- Process Metadata
- Process

#### <span id="page-199-0"></span>**30.3 Metadata Publish**

In order to publish the relevant metadata object to the metamodel structure, a seeded batch name <Infodom>MDB has to be executed.

Post successful publish, all the objects can be viewed in the Metadata browser. This step will need to done on regular basis to ensure that metamodel is in sync with underlying metadata.

#### <span id="page-199-1"></span>**30.4 Metadata Object to Application Map**

To map all the objects the Financial Service data foundation application, a batch name <Infodom> MDB\_OBJECT\_APPLN\_MAP has to be executed.

# **31 Time Dimension Population**

This chapter provides information about Time Dimension Population in the Oracle Financial Services Data Foundation application and step-by-step instructions to use this section.

Business data commonly represents information as of a point in time (for example, a balance as of a point in time) or as of a particular span of time (for example, income for the month of March). The rollup of a particular balance depending on their nature could be a simple additive rollup wherein the child member balances are added up to arrive at the parent node balance (for example, Ending Balance) or non additive rollups wherein a node formula is used to specify how to rollup the child member balances (for example, 3 month rolling average).

This chapter includes the following topics:

- [Overview of Time Dimension Population](#page-200-0)
- [Prerequisites](#page-200-1)
- [Tables Used by the Time Dimension Population Transformation](#page-201-0)
- Executing [the Time Dimension Population Transformation](#page-201-1)
- [Checking the Execution Status](#page-202-0)

## <span id="page-200-0"></span>**31.1 Overview of Time Dimension Population**

The Time dimension population transformation is used to populate the DIM\_DATES table with values between two dates specified by the user.

The database components, used by the transformations are:

- 1. Database function FN\_DIM\_DATES
- **2.** Database procedure PROC\_DIM\_DATES\_POPULATION that is called by the function FN\_DIM\_DATES mentioned earlier.

#### <span id="page-200-1"></span>**31.2 Prerequisites**

The following are the prerequisites for Time dimension population.

- **1.** All the post install steps mentioned in the [OFS Analytical Applications Infrastructure User Guide](https://docs.oracle.com/cd/E60058_01/homepage.htm) and the solution installation manual of [Oracle Financial Services Data Foundation](https://docs.oracle.com/cd/E92917_01/install.htm) must be completed successfully.
- **2.** Application User must be mapped to a role that has seeded batch execution function (BATPRO).
- **3.** Before executing a Batch, check if the following services are running on the application server:
- **I**ccserver
- Router
- AM Server
- Message Server
- **DLAP** Server
- **4.** For more information on how to check if the services are up and on and how to start the services if you find them not running, refer to Oracle Financial Services Analytical Applications Infrastructure User Guide.
- **5.** Batches will have to be created for executing the function. For more details, refer to section [How to](#page-254-0)  [Define a](#page-254-0) [Batch](#page-254-0).

## <span id="page-201-0"></span>**31.3 Tables Used by the Time Dimension Population Transformation**

For more details on viewing the structure of earlier tables, refer to Oracle Financial Services Analytical Applications Data Model Data Dictionary or the OFSDF Erwin Data Model.

## <span id="page-201-1"></span>**31.4 Executing the Time Dimension Population Transformation**

You can execute the function from the Operations (formerly Information Command Center (ICC) framework) module of OFSAAI.

This component for OFSDF 8.0.7.0.0 has been seeded with the Batch ID FSDFINFO\_DATA\_FOUNDATION\_SCD, which can be executed from Batch Execution section of OFSAAI. In the Parameter List, enter the Start Date and End Date. For example: '19940101', '19941231'.

**NOTE** You can load DIM DATES for a fiscal year for ONE jurisdiction at a time. However, if the dates are populating incorrectly for the selected Jurisdiction, you should revisit the values entered in the DIM\_FINANCIAL\_YEARS TABLE and then repopulate the DIM\_DATES. You can also define a new Batch and an underlying Task definition from the Batch Maintenance window of OFSAAI. For more information on defining a new Batch, refer to section [How to Define a Batch](#page-254-0).

To define a new task for a Batch definition:

- **1.** Select the check box adjacent to the newly created Batch Name in the Batch Maintenance window.
- **2.** Click Add (+) button from the Task Details grid. The Task Definition window is displayed.
- **3.** Enter the Task ID and Description.
- **4.** Select Transform Data component from the drop down list.
- **5.** Select the following from the Dynamic Parameters list:
	- **a.** Datastore Type Select the appropriate datastore type from the list.
	- **b.** Datastore Name Select the appropriate datastore name from the list.
	- **c.** IP address Select the IP address from the list.
	- **d.** Rule Name Select fn\_DimDates from the drop down list of available transformations. (This is a seeded Data Transformation which is installed as part of the OFSDF solution installer. If you don't see this in the list, contact Oracle support)
	- **e.** Parameter List Enter the Start Date and End Date.
		- Start Date This is the starting date, from which the Transformation will populate DIM\_DATES table. This date should be specified in 'YYYYMMDD' format.
		- For example, '20081131'.
		- End Date This is the end date, to which the Transformation will populate DIM\_DATES table. This date should also be specified in 'YYYYMMDD' format.

For example, '20091231'.

- **6.** Click Save. The Task definition is saved for the selected Batch.
- **7.** Execute the batch.

You can execute a Batch definition from the Batch Execution section of OFSAAI Operations module. The function can also be executed directly on the database through SQLPLUS Details are:

Function Name: FN\_DIM\_DATES

Parameters: P\_BATCH\_RUN\_ID, P\_AS\_OF\_DATE, P\_ST\_DT, and P\_ED\_DT Sample Parameter Values: 'Batch1', '20091231', '20081131', and '20091231'

**NOTE** This DT should be executed for each year for which data is present in the source table.

#### <span id="page-202-0"></span>**31.5 Checking the Execution Status**

The Batch execution status can be monitored through Batch Monitor section of OFSAAI Operations module. The status messages in batch monitor are:

- N Not Started
- O On Going
- F Failure

 $\bullet$  S – Success

The execution log can also be accessed on the application server in the directory

**ftpshare/logs/<Run\_Date>/FSDFINFO/RUN EXECUTABLE**, where file name will have the Batch Execution ID.

You can access the database level operations log by querying the FSI\_MESSAGE\_LOG table. Filter the Batch Run ID column for identifying the relevant log.

**NOTE** Check the .profile file in the installation home if you are unable to find the above mentioned path.

# **32 Recommendation for Backdated Run**

This chapter provides information about performing a backdated Run in the Oracle Financial Services Data Foundation application and step-by-step instructions to use this section.

There are scenarios that require Run executions for a prior date due to reasons such as, Backdated Regulatory Return Submission or Backdated Management Report Generation, etc.

This chapter includes the following topics:

- [Overview of Backdated Run Execution](#page-204-0)
- [Required Changes](#page-204-1)
- [Recommendations](#page-204-2)

## <span id="page-204-0"></span>**32.1 Overview of Backdated Run Execution**

Backdated Run Execution is similar to any regular Run Execution in FSDF. You must reload or correct the data, which must be loaded for the given prior date. Refer to FSDF Runchart and execute the relevant Batches/Runs for the required prior date.

#### <span id="page-204-1"></span>**32.2 Required Changes**

The following are the prerequisites for Backdated Run Execution:

**1.** Handling Slowly Changing Dimensions (SCDs)

Ensure that all SCD executions for the given prior date or period is happened / completed with valid records in all the SCD dimensions. Record Start Date and Record End Date columns must have values.

**2.** Handling T2T Joins

By default, all out-of-the-box T2Ts have Joins with SCD dimensions using latest record indicator. This must be modified to pick the correct record using Record Start Date and Record End Date columns of SCD dimension.

#### <span id="page-204-2"></span>**32.3 Recommendations**

Modifying T2T Joins using Record Start Date and Record End Date columns causes poor performance due to comparison of multiple dates in the query. The following are the recomendations:

**1.** Copy the existing T2T definitions and modify the Joins to pick Record Start Date and Record End Date instead of latest record indicator.

- **2.** Copy Record Start Date and Record End Date of the existing FSDF Process (under Run Rule Framework) which loads T2T and replace them with new T2T definitions changed above.
- **3.** Whenever a backdated Run is required, modify the Run definition without changing the Run ID to pick the modified Process.

**NOTE** It is recommended to use this only when there is Backdated Run requirement. Any normal sequential days execution can be performed using out-of-the-box T2Ts and Runs as it results in better performance.

## **32.4 Backdated Run Execution using Latest Record Indicator (LRI) batch**

A new Data Transformation batch UPDATE\_BACK\_DATED\_DIM\_LRI is created. This batch supports Backdated Run execution in the Latest Record Indicator (LRI) dimension table. The task in the UPDATE\_BACK\_DATED\_DIM\_LRI batch updates LRI Dimension Table for a given Dimension Table and for a given FIC\_MIS\_DATE. When this batch is triggered for a given FIC\_MIS\_DATE, the SKeys are updated with the new LRI flag value (F\_LATEST\_RECORD\_INDICATOR = Y/N).

To execute Backdated Run using LRI batch:

**1.** Add the required data records to their Master table and for the required FIC\_MIS\_DATE. For example, added two records to STG\_PARTY\_MASTER. The resultant image is shown below.

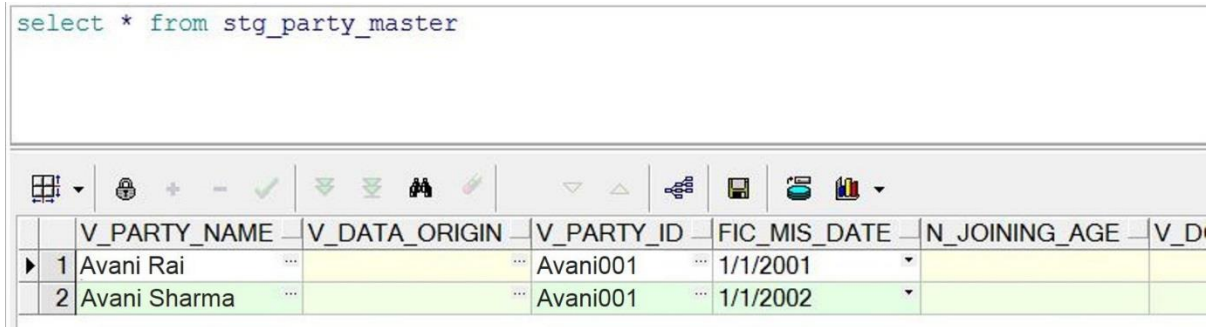

**NOTE** Ensure that V\_PARTY\_ID is same in this step and the LRI batch execution step.

**2.** Execute the SCD batch to add the required records from Master table to its Dimension table with the required FIC\_MIS\_DATEs. For example, executed SCD batch to add records from STG\_PARTY\_MASTER to DIM\_PARTY. The resultant data record in the DIM\_PARTY is as shown below:

select d.n\_party\_skey,d.v\_party\_name,d.fic\_mis\_date,d.v\_party\_id,d.f\_latest\_record\_indicator from dim\_party d 田 - 9  $\overline{\otimes}$ 受 €  $\frac{d}{2}$   $\Box$ **2 仙 -** $\checkmark$  $44$ N\_PARTY\_SKEY - V\_PARTY\_NAME - FIC\_MIS\_DATE - V\_PARTY\_ID - F\_LATEST\_RECORD\_INDICATOR  $\overline{\overline{OTH}}$ 1/1/1900 -1 Others 0 Missing \* MSG  $\overline{2}$ 1/1/1900  $\sqrt{3}$ 1 Avani Rai 1/1/2001 Avani001

- After adding the first record to DIM\_PARTY for the FIC\_MIS\_DATE 1/1/2001, the flag F\_LATEST\_RECORD\_INDICATOR associated with this data record is set to Y.
- After adding the second record to DIM\_PARTY for the FIC\_MIS\_DATE 1/1/2002, the flag F\_LATEST\_RECORD\_INDICATOR associated with this data record is set to Y, and the flag

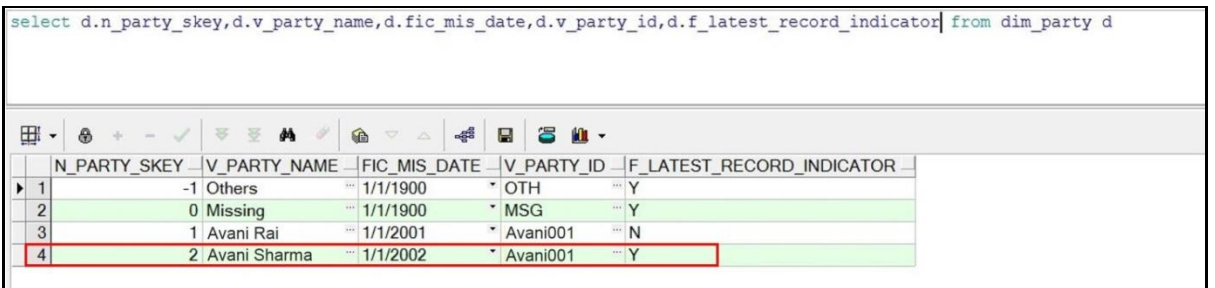

- F\_LATEST\_RECORD\_INDICATOR associated with the previous data record (with FIC MIS DATE 1/1/2001) is set to N automatically.
- **3.** In Batch Maintenance, add a Task for the LRI Dimension table. In the Parameter List field, mention the Dimension table name ('DIM\_TABLE\_NAME') for which Backdated Run using LRI must be executed. In this example, 'DIM\_TABLE\_NAME' = 'DIM\_PARTY'.

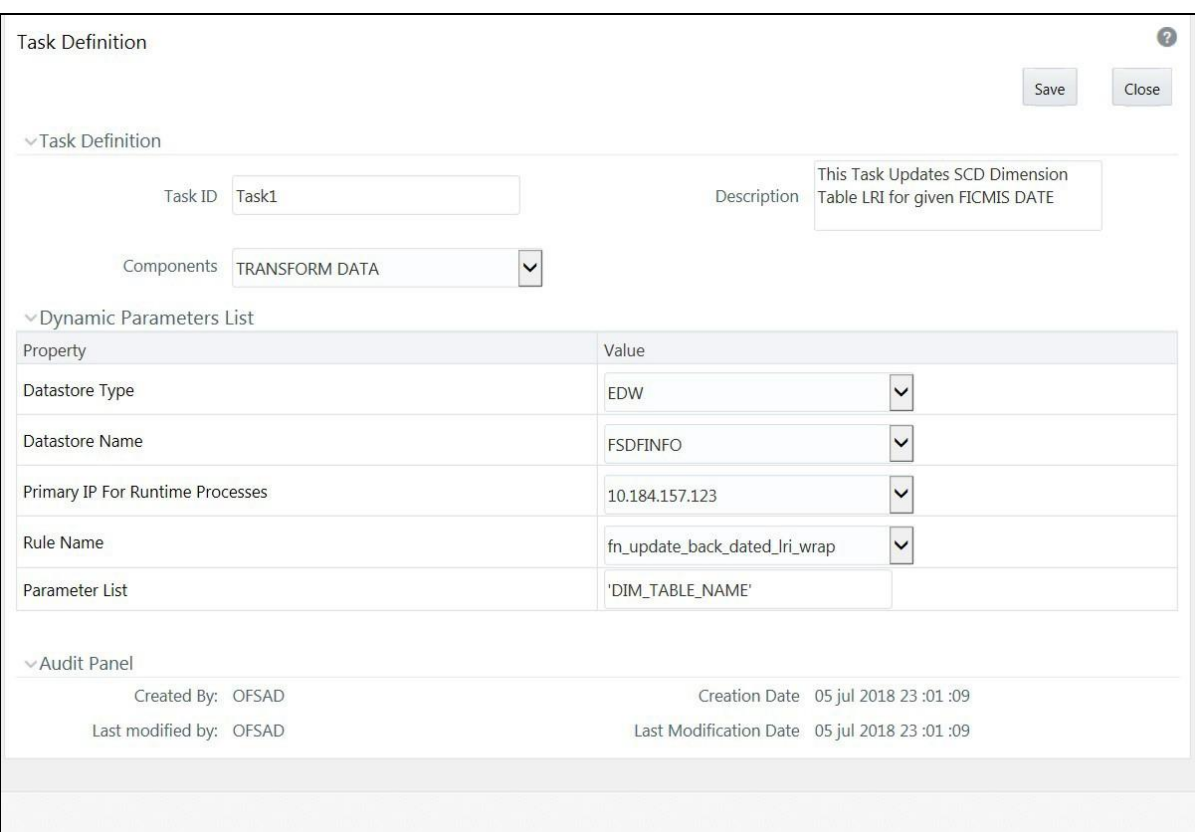

**4.** In the Batch Execution window, execute the UPDATE\_BACK\_DATED\_DIM\_LRI batch for different FIC\_MIS\_DATEs.

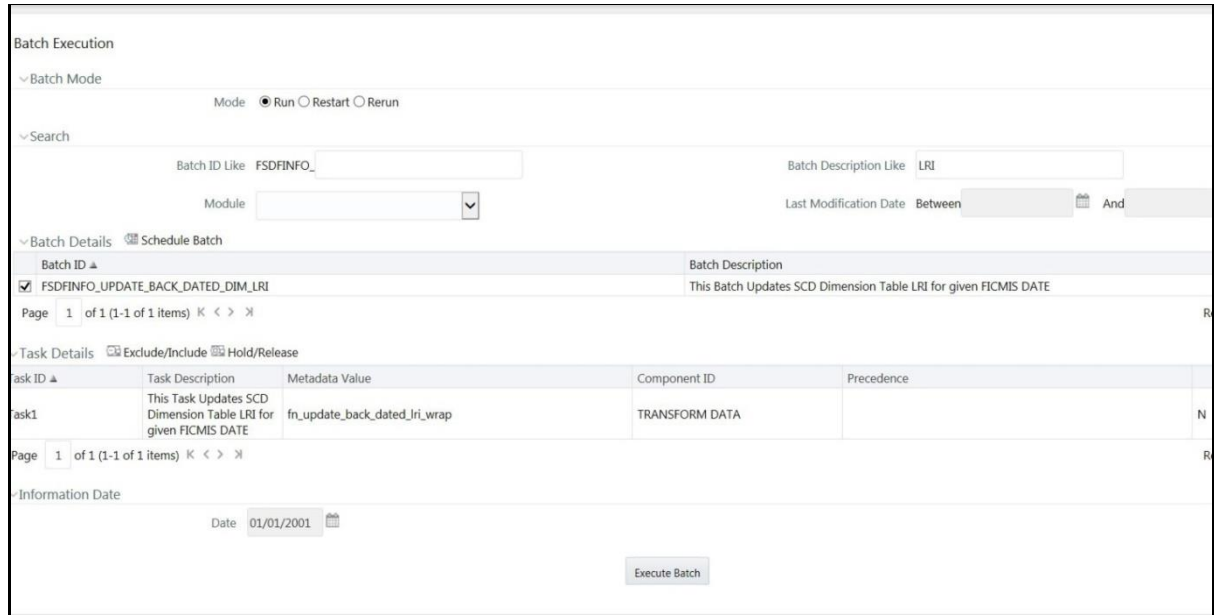

The following are the examples of data record after running the LRI batch with different FIC\_MIS\_DATEs:

 The image depicts execution of the UPDATE\_BACK\_DATED\_DIM\_LRI batch for a backdated record for its FIC\_MIS\_DATE. Therefore, this record is the Latest Record. In the following image, the LRI batch is executed for the data record with historical FIC\_MIS\_DATE 1/1/2001. Therefore, the flag F\_LATEST\_RECORD\_INDICATOR associated with FIC\_MIS\_DATE 1/1/2001 is set to Y. This data record is flagged as the Latest Record, and will be used as default by the system for all future transactions and processes.

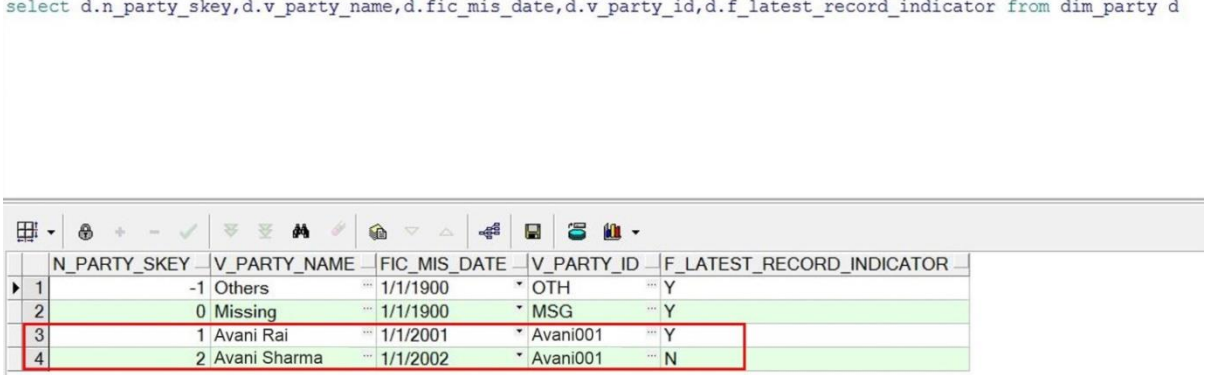

 To change the default data selection, execute the UPDATE\_BACK\_DATED\_DIM\_LRI batch for the required data record for its FIC\_MIS\_DATE. In the following image, the batch is executed for the data record with FIC\_MIS\_DATE 1/1/2002. Therefore, the flag F\_LATEST\_RECORD\_INDICATOR associated with this FIC\_MIS\_DATE 1/1/2002 is set to Y and

this data record is now flagged as the Latest Record. This record will be used as default by the system for all future transactions and processes. The flag

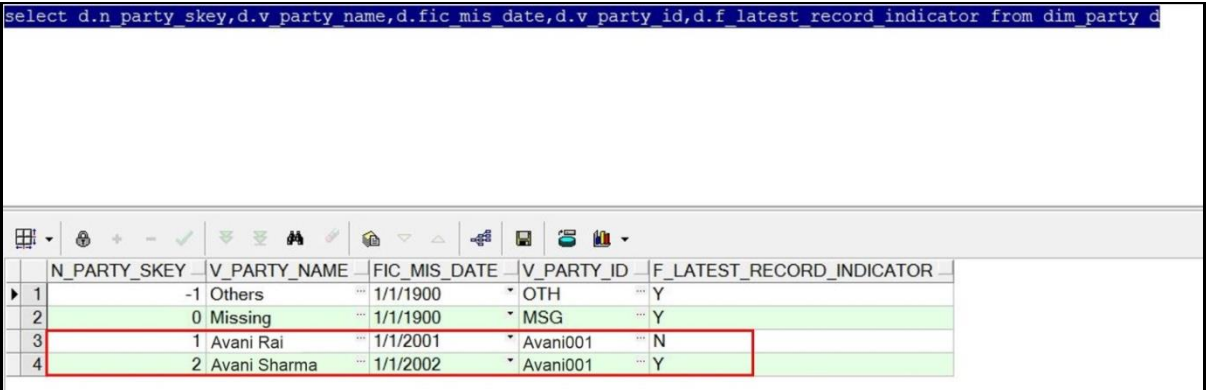

F\_LATEST\_RECORD\_INDICATOR associated with the earlier default data record (with FIC\_MIS\_DATE 1/1/2001) is set automatically to N, indicating that the record with FIC\_MIS\_DATE 1/1/2001 is not the Latest Record anymore.

**5.** Monitor the status of the batch in the Batch Monitor screen.

## **33 Using OFSDF**

This chapter provides information about Using OFSDF in the Oracle Financial Services Data Foundation application and step-by-step instructions to use this section.

This chapter details on how the OFSDF models are delivered and how they can be installed and configured into the required environment. The first two sections gives you an understanding of the Delivery Mechanism and OFSDF Installation. The Data Dictionary and Download Specifications sections explains how the selfdocumenting ERwin file includes the data dictionary and Download Specifications within ERwin itself.

In addition, the Extending Data Model section has guidelines for customization and designing the Staging and Results Area of Physical Data Model.

This chapter includes the following topics:

- [Delivery Mechanism](#page-209-0)
- [Installing OFSDF](#page-209-1)
- [OFSDF Supporting Documentation](#page-210-0)
- [Data Dictionary](#page-210-1)
- [Download Specifications](#page-210-2)
- [Extending OFSDF Physical Data Model](#page-211-0)

#### <span id="page-209-0"></span>**33.1 Delivery Mechanism**

OFSDF being a collection of data model artifacts, includes both a readily deployable model (the OFSDF Physical Data Model) as well as a reference data model (the OFSDF Logical Data Model). Both the data models (Physical and Logical) are delivered as ERwin files. The OFSDF hence requires a license of the ERwin Data modeling tool.

ERwin is the current and only supported modeling tool to view and edit the model. Currently, the minimum versions of ERwin supported are 9.5 and 9.64.

**NOTE** OFS AAI supports data model upload for data models generated using ERwin 7.1.x, 7.2.x, 7.3.x, 9.0.x, 9.2.x, and 9.5.x versions.

#### <span id="page-209-1"></span>**33.2 Installing OFSDF**

As detailed earlier, OFSDF requires the Oracle Financial Services Analytical Application Infrastructure release to deploy and operate.

Please refer to the separate [OFSDF Installation](https://docs.oracle.com/cd/E92917_01/install.htm) Guide for step-wise instructions how to configure and install OFSDF into an AAI instance.

## <span id="page-210-0"></span>**33.3 OFSDF Supporting Documentation**

The preceding sections have provided an overview of the organization of the OFSDF, and its various component data models. Appendix A explains the naming conventions used in OFSDF data model.

The OFSDF is a detailed model, with nearly 850 entities across both the Staging and Results Area in the physical data model, with another 800+ entities in the Logical Data Model.

Since it is delivered as an ERwin file, all the detailed metadata for the model (Table, Column, Entity, Attribute, Relationship) definitions are embedded in the file itself. The advantage of this approach is that any site-specific customizations to OFSDF can be performed within ERwin, and the updated documentation is retained in the file in the form of additional metadata.

The 2 key detailed artifacts of OFSDF documentation that can be extracted from within the ERwin data model are:

- **1.** Data Dictionary
- **2.** Download Specifications

For more information on Dimension Management and AMHM, refer to the Dimension Management chapter in [Oracle](https://docs.oracle.com/cd/E60058_01/homepage.htm) [Financial Services Analytical Applications Infrastructure User Guide a](https://docs.oracle.com/cd/E60058_01/homepage.htm)nd Dimension Load Procedure section in Oracle Financial Services Analytical Applications Data Model Utilities 7.1 / 7.2 User Guide.

## <span id="page-210-1"></span>**33.4 Data Dictionary**

The data dictionary for OFSDF can be extracted from the ERwin file using ERwin's reporting capability, using a pre-built set of templates for data extraction.

Instructions for how to do so are provided in a separate accompanying document that provides step-by-step instructions. See the Technical Whitepaper on Data Model Document Generation, which details how to extract the data dictionary from ERwin section.

## <span id="page-210-2"></span>**33.5 Download Specifications**

As detailed in the staging area section, the mapping from the Staging Data Model to use cases, called a download specification provides an efficient way to manage the sourcing of data into the OFSDF staging area. This is done by mapping the staging model at a column level to use cases. This mapping information is embedded in ERwin at a column level using metadata called User Defined Properties (UDPs).

The Download specifications can be extracted using pre-built templates, in a manner similar to the Data Dictionary. Instructions for how to do so are also provided in the Technical Whitepaper on Data Model Document Generation, which details how to extract the data dictionary from ERwin section.

## <span id="page-211-0"></span>**33.6 Extending OFSDF Physical Data Model**

Oracle Financial Services Data Foundation (OFSDF) Physical Data Model (PDM) design evolves as the analytical use cases covered by the OFSDF and enhanced as improvements are engineered as a part of the product lifecycle. While the model satisfies a very large number of analytical use cases across Risk, Finance, Marketing, and Compliance subject areas, customers may need to customize the model for a specific installation. These custom changes however may impact the ability of the OFSDF installation to be upgraded to later versions of the product. The guidelines outlined in this section will help minimize the impact of custom changes to the model when the installation needs to be upgraded to a later version of OFSDF.

This section consists of the following sub-sections:

- Customization Process Guidelines
- Staging Area Design Guidelines
- Results Area Design Guidelines
- Upgrading Data Model

#### **33.6.1 Customization Process Guidelines**

It is strongly recommended to consult OFSAA Support / Field Engineers / Consulting Staff before making any changes to the PDM for the following reasons:

 Tables in the PDM common Staging Area are designed to meet the complex needs of data sourcing for many different financial services analytical use cases and as such have a large number of columns, and the need for the modification should be reviewed with OFSAA consultants.

The Results Area star schemas have been designed with a set of common fact tables and dimension tables to support integration of results from multiple analytical applications and any customization should be reviewed in order to ensure that the unified reporting capabilities of the model are preserved.

After a review with OFSAA field consultants, an extension to the model should first be logged as a request for product enhancement via the standard support process. This allows:

- **1.** Product support and product management teams to identify if a similar enhancement request was submitted on behalf of another customer so that a uniform Model Enhancement design recommendation can be provided to all customers.
- **2.** OFSDF product management to evaluate if the enhancement request is applicable more broadly to other customers and if the change should in fact is to be taken as a design requirement for subsequent releases.

**NOTE** OFS AAI supports data model upload for data models generated using ERwin 7.1.x, 7.2.x, 7.3.x, 9.0.x, 9.2.x, and 9.5.x versions.

#### **33.6.2 Staging Area Design Guidelines**

Following are the Staging Area Design Guidelines:

- **1.** Ensure that the naming conventions as detailed in Appendix A section are followed.
- **2.** Entity relationships and constraints are enforced through OFSAAI data management toolkit and are not enforced via database referential integrity checks.

The model should not be changed to enforce referential integrity checks and other data quality checks via database definitions.

- **3.** All Staging Area tables must have a column that identifies the system from where data is sourced (source system ID).
- **4.** The code columns in master data tables and tables that contain dimension data should be designed to hold alphanumeric values.
- **5.** The Domain dictionary maintains the list of attribute domains. New columns must be identified with an existing domain instead of explicitly defining column data type and valid values.See guidelines in Appendix A section on the use of defined Domains.
- **6.** Tables (e.g. reference or look up tables with static data) needed for only a specific application or use case should be a part of the application specific processing area and should not be part of the common Staging Area in OFSDF.
- **7.** OFSDF download specifications identify the tables and columns for which data needs to be sourced for a specific analytical use case. Any new tables and/or column should have its "APPLICATION USAGE" UDP set with the appropriate application value so that the generated download specification includes the customized column and table. The master list of UDP's are maintained as a central dictionary in ERwin.
- **8.** All columns added or modified as a part of the customization should be marked as such:
	- The column level UDP named "CUSTOM" must be marked YES, identifying the column as a custom property.
	- The "Customization Reason" UDP should be specified. Valid values are provided as a drop down list and can be "Pending Enhancement Request" or "Specific to Customer".

The "Type of Change" UDP should be set to the appropriate type of change as provided in the drop down list (Length, Datatype, Logical Name, Description, and Addition).

#### **33.6.3 Results Area Design Guidelines**

The Results Area consists of a set of star schemas with conformed dimensions and common fact tables. Integration of results from multiple application use cases is achieved by having common fact tables for customer and account level measures. The design of the results area allows for drill-down and drill-across BI reporting, which should be preserved after customization.

Following are the Results Area Design Guidelines:

- **1.** Ensure that the naming convention for results tables and columns detailed in Appendix A section is followed.
- **2.** Dimensional conformance should be maintained: The same dimensional information should not be represented in different forms. In addition, dimension table design should be compatible with the slowly changing dimension process design and so should have the required columns.
- **3.** The common accounts summary fact table.

(FCT\_COMMON\_ACCOUNTS\_SUMMARY) consolidates measures at an account level granularity for all applications. Account level attributes captured from source systems in staging and those attributes that do not vary between runs should be part of the common accounts summary table. This enables integrated reporting of account information.

**NOTE** Any account level application specific attributes and measures that are computed by applications should be part of the application specific account summary entities.

**4.** The common customer summary fact table.

(FCT\_COMMON\_CUSTOMER\_SUMMARY) consolidates measures at a customer level granularity for all applications. Customer level attributes captured from source systems in staging and those attributes that do not vary between runs shouldbe part of the common customer summary table. This enables integrated reporting of customer information.

**NOTE** Any customer level application specific attributes and measures that are computed by applications should be part of the application specific customer summary entities.

- **5.** Aggregate Entities: Depending on performance requirements for each application, information can be reported out of aggregate entities. However, a drill through to the base entity from the aggregate entity is mandatory.
- **6.** Reporting and local currency support: Include additional attributes in the fact tables to store reporting and local currency equivalent of base measures. These attributes need to be computed by looking into the exchange rates.

**7.** Support for full history: Any new tables in the Results area should be designed to support maintenance of full history.

## **33.6.4 Upgrading Data Model**

The model upgrade process is achieved through the erwin Model Compare and Merge utility. Refer to ERwin documentation for details on Menu options, process of comparing, and merging models.

# **34 Key Business Data Use Cases**

This chapter provides information about key business data use cases for the Oracle Financial Services Data Foundation application.

This chapter includes use case on this topic:

- Hypothecated Deposits
- Credit Lines and Commitment Contracts

## **34.1 Hypothecated Deposits**

Hypothecated Deposit is the sum of installments paid to a deposit account, which is netted against loan account. The amount paid to the deposit account does not reduce immediately to pay off the loan installment, however, it accumulates until the total principal and interest amount of the loan is reached. The amount is paid in full and loan account is closed only after deposit balance reaches the total value of the loan. Hypothecated deposits must be netted against the related loans. Deposits, which serve as collateral for loans, are not considered hypothecated deposits.

#### **34.1.1 Usage**

Two accounts are captured when handling Hypothecated Deposits. They are:

- **1.** Loan Account with its terms.
- **2.** Deposit Account receiving payment, which is adjusted subject to terms, to repay loan.

These three outcomes occur when loan repayment is made using Hypothecated Deposits:

- **1.** Debtor of the Deposit Account makes payments.
- **2.** Loan continues to accrue interest or as per terms.
- **3.** When deposit amount equals to loan amount, deposit proceeds are transferred to the Loan Account, and then the accounts are closed.

#### **34.1.2 Inferences**

These are inferences based on the Hypothecated Deposits usage:

- **1.** Deposit Account operates as a normal Deposit Account.
- **2.** Loan continues to operate as a normal Loan Account.
- **3.** The core banking or source system executes deposit proceeds, which is used to repay loan, as per the configured rules.
- **4.** Until the closure of loan, deposit functions as a mitigant such that, in the event of customer defaulting, the deposit balance is used to repay the loan.

# **34.1.3 Handling Hypothecated Deposits in OFSDF**

The process of adjusting deposit proceeds to repay the Loan Contract is a part of the Deposit and Loan Transaction tables. To handle the Hypothecated Deposits in OFSDF, perform these steps:

- **1.** You can continue to:
	- **f.** Use the Term Deposits table to store deposits. Additionally, perform these tasks:
		- **i.** Set the column STG\_TD\_CONTRACTS.V\_OFFSET\_ACCT\_NBR to display the Loan Account Number.
		- **ii.** Set the flag column STG\_TD\_CONTRACTS.F\_LIEN\_MARKED\_IND to True or Y.
		- **iii.** Set the flag column STG\_TD\_CONTRACTS.F\_PRODUCT\_LINKED\_DEPOSIT\_FLAG to True or Y.
	- **g.** Use the Loan Contracts table to store loans.
- **2.** Additionally, store deposit as mitigant in the Mitigant table and perform this task:
	- Set the flag column STG\_MITIGANTS.F\_CONSENT\_TO\_ADJUST\_MATURITY to True or Y.

# **34.2 Credit Lines and Commitment Contracts**

This section provides information about Credit Lines and Commitment Contracts.

# **34.2.1 Commitment Contract**

Commitment is an assurance provided by the banker to his customer, given that the customer adheres to pre-defined conditions and provides necessary documentation. Then the customer can take up a Credit facility for an amount and/or rate.

## **34.2.2 Credit Line**

Credit Line is the materialized result of commitment and therefore, becomes a Facility.

## **34.2.2.1 Differences and Similarities between Credit Lines and Commitment Contracts**

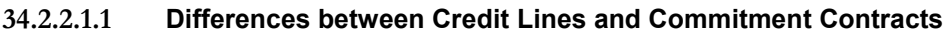

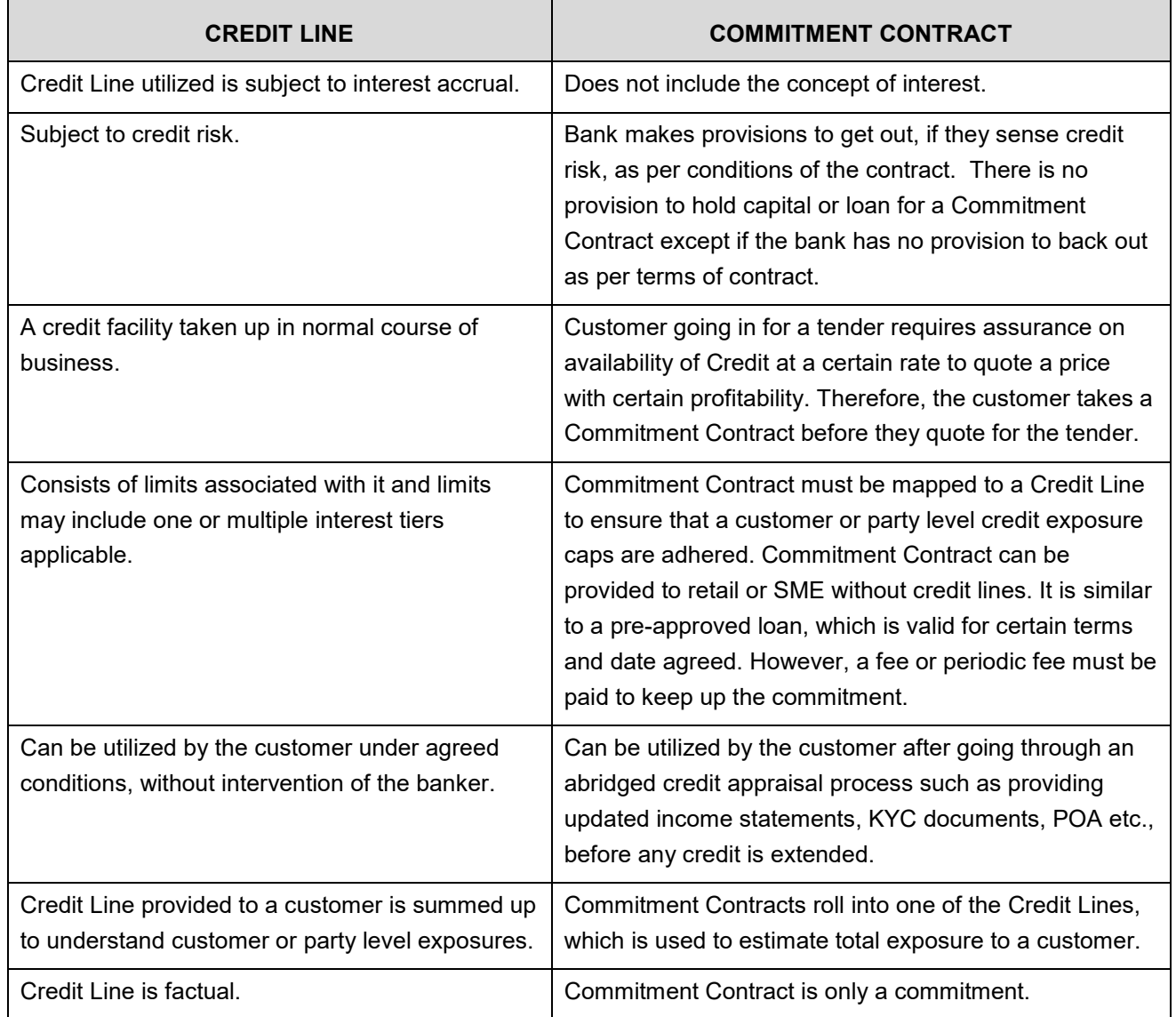

### **34.2.2.1.2 Similarities between Credit Lines and Commitment Contracts**

Fees must be paid for both Credit Lines and Commitment Contracts. They must be considered for cash flow forecast.

# **35 Data Quality Rules Execution**

This chapter provides information about Data Quality Rules Execution in the Oracle Financial Services Data Foundation application and step-by-step instructions to use this section.

This chapter includes the following topics:

- [Data Quality Framework](#page-218-0)
- [Data Quality Rules For Staging Tables](#page-229-0)
- [Data Quality Groups for Staging Tables](#page-230-0)

# <span id="page-218-0"></span>**35.1 Data Quality Framework**

Data Quality Framework consists of a scalable rule-based engine which uses a single-pass integration process to standardize, match, and duplicate information across global data. Data Quality Framework within the Infrastructure system facilitates you to define rules and execute them to query, validate, and correct the transformed data existing in an Information Domain.

You can access Data Quality Framework by expanding the Data Integrator Framework within the Unified Metadata Manager section in tree structure of LHS menu.

Data Quality Framework consists of the following sections:

- Data Quality Summary
- Data Quality Group Summary

## **35.1.1 Data Quality Summary**

Data Quality Summary within the Data Integrator framework of Infrastructure system facilitates you to create a DQ (Data Quality) definition and define nine specific validation checks based on Range, Data Length, Column Reference/Specific Value, List of Value/Code, Null Value, Blank Value, Referential Integrity, Duplicity, and Custom Check/Business. You can also correct data for range, column reference, list of values, null value, and blank value parameters.

The defined Data Quality Rule checks can be logically grouped and executed together. You (Business Analysts) need to have ETL Analyst function role mapped to access the Data Quality Summary framework within the Infrastructure system.

You can access Data Quality Summary by expanding the Data Quality framework within the Unified Metadata Manager section in tree structure of LHS menu.

### **Figure 14: Data Quality Rule Summary**

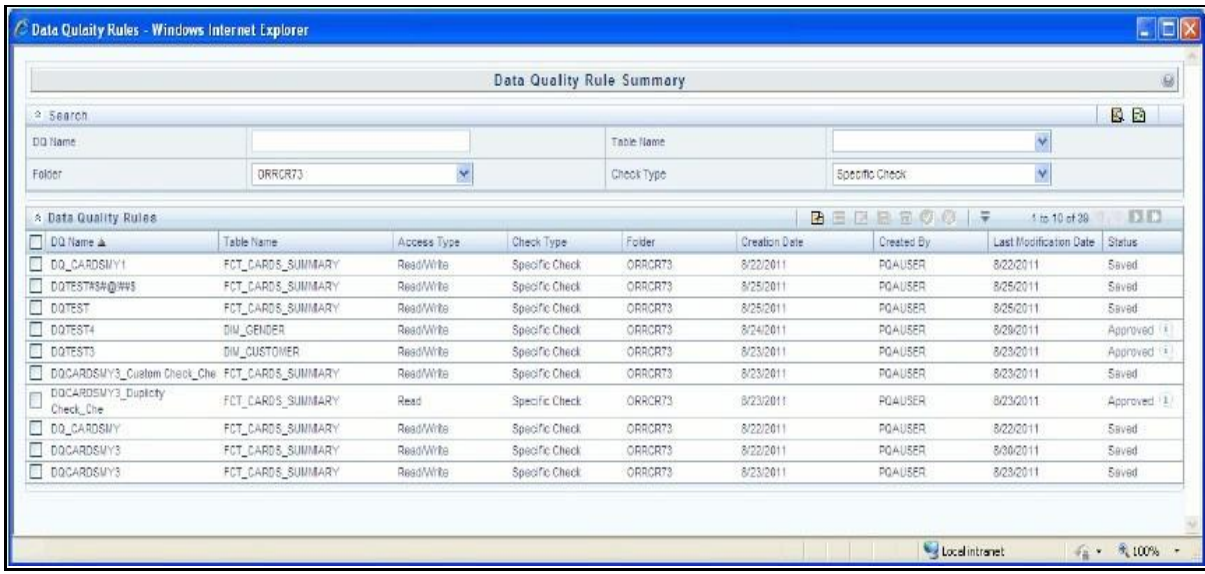

The Data Quality Rule Summary screen displays the list of pre-defined Data Quality Rules with the other details such as DQ Name, Table Name, Access Type, Check Type, Folder, Creation Date, Created By, Last Modification Date, and Status of the Rule. A defined rule is displayed in Saved status, until it is Approved/Rejected by the approver. An Approved rule can be grouped in order for execution and a Rejected rule is sent back to the user with the Approver comments.

You can add, view, modify, copy, approve/reject, or delete Data Quality Rules within the Data Quality Rule Summary screen. You can also make use of Search and Pagination options to search for a Data Quality Rule based on DQ Name, Table Name, Folder, or Check Type and view the existing Data Quality Rules within the system.

For more information, refer to Oracle Financial Services Analytical Applications Infrastructure User Manual.

## **35.1.2 Create Data Quality Rule**

You can create a Data Quality Rule definition by specifying the DQ Definition details along with the type of validation check on the required table and defining the required validation conditions to query and correct the transformed data.

To create Data Quality Rule in the Data Quality Rule Summary screen:

**1.** Click Add button in the Data Quality Rules tool bar. Add button is disabled if you have selected any check box in the grid. The Data Quality Definition screen is displayed.

### **Figure 15: Data Quality Definition**

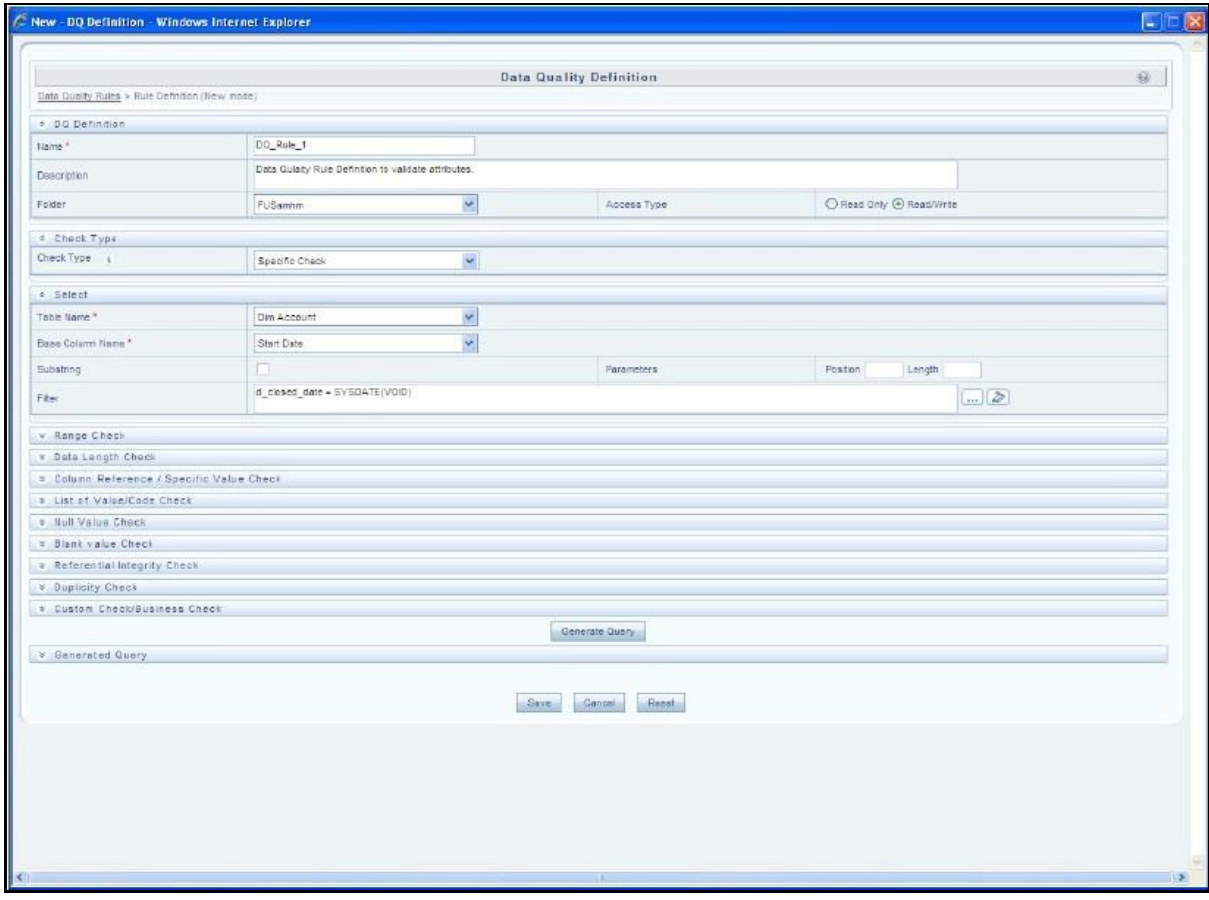

- **2.** In the DQ definition section, perform the following:
	- **Enter the Name by which you can identify the DQ definition.**
	- **Enter a description or related information about the definition.**
	- **Select the Folder (available for selected Information Domain) from the drop down list.**
	- **Select the Access Type as either Read Only or Read/Write.**
- **3.** Select the Check Type from the drop down list. You can mouse-over i icon for information.
	- Select Specific Check, if the defined conditions are based on individual checks on a single column.
	- Select Generic Check, if the defined conditions are based on multiple columns of a single base table. These checks are not pre-defined and can be specified (user-defined) as required.

If Specific Check is selected, perform the following:

- Select Table Name and Base Column Name from the drop down list. The listdisplays all the tables which are marked for Data Quality Rule in a data model, which has the table classification property code set to 340.
- (Optional) If you have selected Base Column of type Varchar/Char, select the Substring check box, enter numeric values in Parameters Position and Length fields.

Click the below button and define the Filter condition using the Specify Expression screen.

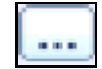

 Define the required Validation Checks by selecting the appropriate grid and specify the details. You can define nine specific validation checks based on Range, Data Length, Column Reference/Specific Value, List of Value/Code, Null Value, Blank Value, Referential Integrity, Duplicity, and Custom Check/Business.

For more information, refer to Oracle Financial Services Analytical Applications Infrastructure User Manual.

**NOTE** A minimum of one Validation check must be defined to generate a query.

 Click Generate Query. The details are validated and the validated query along with the status is displayed in the Generated Query section.

If Generic Check is selected, perform the following:

- Select Table Name from the drop down list. The list displays all the tables which are marked for Data Quality Rule in a data model, which has the table classification property code set to 340.
- Click the below button and define the Filter condition using the Specify Expression screen.
- Click Add button in the Condition grid. The Specify Expression screen is displayed. Define the Condition expression.

The Expression is displayed with the "IF" and "Else" conditions along with the Severity status as either Error or

**WARNING** You can change the Severity by selecting from the drop down list.

**NOTE** You can add an Assignment only when the Severity is selected as Warning. Assignments are added when you want to correct or update record(s) in base column data / selected column data. There can be one or more assignments tagged to a single condition. However, selecting severity as Error indicates there are no corrections and only facilitates in reporting the quantity of bad records.

 Select the check box adjacent to the required Condition expression and click Add button in the Assignment grid. The assignment details are populated.

**NOTE** You can add an Assignment only if the Severity is Warning. There can be one or more assignments tagged to a single condition.

Specify the Assignment details as tabulated.

### **Table 40: Assignment Details**

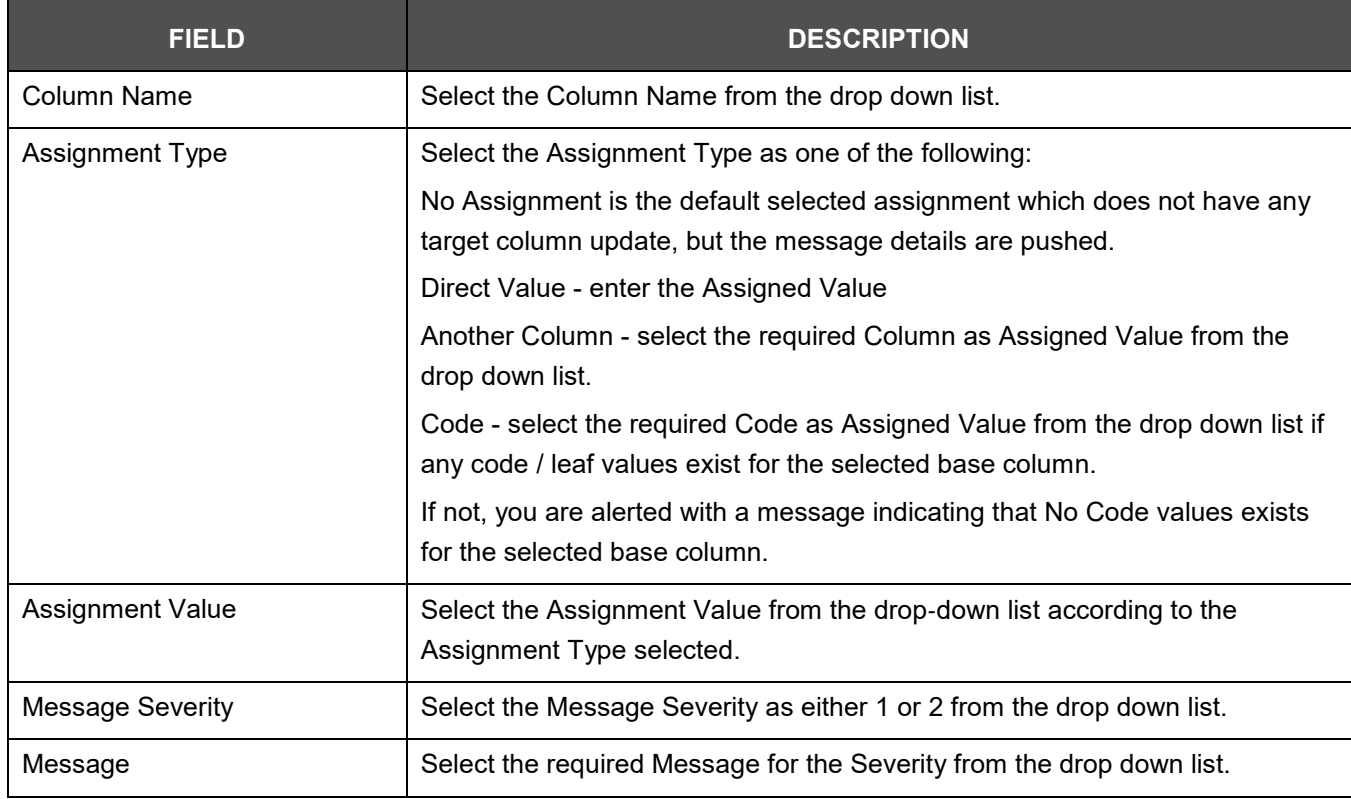

You can also add multiple assignments by clicking Add button in Assignment grid.

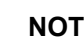

**NOTE** Minimum of one condition needs to be defined to save the Rule.

Click Save. The defined Data Quality Rule definition is displayed in the Data Quality Rule Summary screen with the status as "Saved".

# **35.1.3 View Data Quality Rule**

You can view individual Data Quality Rule definition details at any given point.

To view the existing Data Quality Rule definition in the Data Quality Rule Summary screen:

- **1.** Select the check box adjacent to the required DQ Name.
- **2.** Click View button from the Data Quality Rules tool bar.

The DQ Definition screen displays the details of the selected Data Quality definition. The Audit Trail section at the bottom of DQ Definition screen displays metadata information about the Data Quality Rule defined.

## **35.1.4 Modify Data Quality Rule**

You can update the existing Data Quality Rule definition details except for the Definition Name, Table, and Base Column selected.

To update the required Data Quality Rule definition details in the Data Quality Rule Summary screen:

**1.** Select the check box adjacent to the required DQ Name.

**NOTE** You can only edit those rules which have status either as Saved or as Rejected.

- **2.** Click Edit button from the Data Quality Rules tool bar. The Edit button is disabled if you have selected multiple DQ Names. The DQ Definition screen is displayed. Update the details as required. For more information, see Create Data Quality Rule section.
- **3.** Click Save to update the changes.

## **35.1.5 Copy Data Quality Rule**

You can copy the existing Data Quality Rule to quickly create a new DQ definition based on the existing rule details or by updating the required parameters.

To copy an existing Data Quality Rule definition in the Data Quality Rule Summary screen:

- **1.** Select the check box adjacent to the required DQ Name in the list whose details are to be duplicated.
- **2.** Click Copy button from the Data Quality Rules tool bar. Copy button is disabled if you have selected multiple check boxes. The DQ Definition screen is displayed.
- **3.** Edit the DQ definition Name and other details as required. For more information, see Create Data Quality Rule section.
- **4.** Click Save. The defined Data Quality Rule definition is displayed in the Data Quality Rule Summary screen with the status as "Saved".

# **35.1.6 Approve/Reject Data Quality Rule**

You (Authorizer) can Approve a pre-defined Data Quality Rule definition for further execution or Reject an inappropriate DQ definition listed within the Data Quality Rule Summary screen. You should be mapped to DQ Authorizer function role to Approve or Reject a DQ definition.

To Approve/Reject Data Quality Rule in the Data Quality Rule Summary screen:

- **1.** Select the checkbox adjacent to the required DQ Name. Ensure that you select the "Saved" DQ definition based on the Status indicated in the Data Quality Rules grid.
- **2.** Perform one of the following:
	- To Approve the DQ definition, click Approve button. The User Comments screen is displayed. Enter the notes or additional information to the user and click OK. The selected DQ definition is approved and a confirmation dialog is displayed.
	- To Reject the DQ definition, click Reject button. The User Comments screen is displayed. Enter the notes or additional information to the user and click OK.

The selected DQ definition is rejected and a confirmation dialog is displayed.

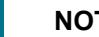

**NOTE** The authorizer can approve/reject only one definition at a time.

The Approved/Rejected status of the DQ definition is indicated in the Status column of the Data Quality Rule Summary screen. You can mouse‐over i button to view the Approver comments in a pop-up.

## **35.1.7 Delete Data Quality Rule**

You can remove Data Quality Rule definition(s) which are created by you and which are no longer required in the system by deleting from Data Quality Rule Summary screen.

- **1.** Select the check box adjacent to the required DQ Name whose details are to be removed.
- **2.** Click Delete button from the Data Quality Rules tool bar.
- **3.** Click OK to confirm deletion.

# **35.2 Data Quality Groups Summary**

Data Quality Groups Summary within the Data Integrator framework of Infrastructure system facilitates you to logically group the define DQ definitions and schedule for execution. DQ definitions can be executed either through Data Quality Groups Summary screen of Data Integrator framework or in Batch Execution screen of Operations module.

When a Data Quality Group is executed for processing, the details of the execution are captured in a log file. You (Business Analysts) need to have ETL Analyst function role mapped to access the Data Quality Summary framework within the Infrastructure system. You can access Data Quality Groups Summary by expanding the Data Quality framework within the Unified Metadata Manager section in tree structure of LHS menu.

**Figure 16: Data Quality Group Summary**

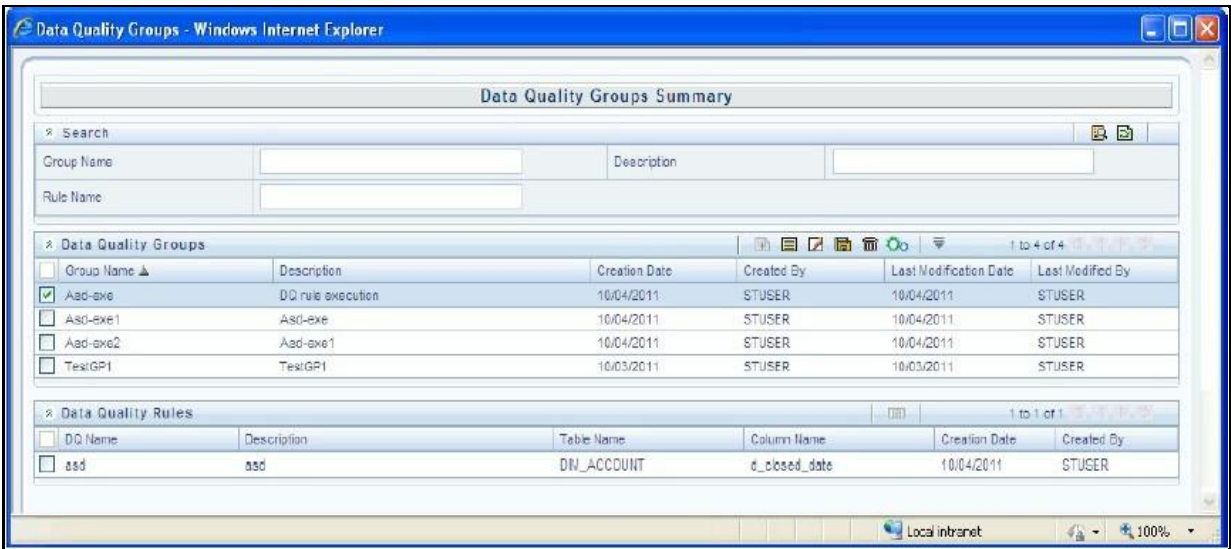

The Data Quality Groups Summary screen displays the list of pre‐defined Data Quality Groups with the other details such as Group Name, Description, Creation Date, Created By, Last Modification Date, and Last Modified By. You can Create and Execute DQ

Group definitions and view, modify, copy, or delete DQ Group definitions within the Data Quality Groups Summary screen.

You can also make use of Search and Pagination options to search for a DQ Group definition based on Group Name, Description, or Rule Name and view the existing DQ Group definitions within the system.

# **35.2.1 Create Data Quality Group**

You can create a DQ Group definition by defining the DQ Definition details and mapping the required DQ Rules which are authorized and approved within the system.

To create DQ Group in the Data Quality Groups Summary screen:

**1.** Click Add button in the Data Quality Groups tool bar. Add button is disabled if you have selected any check box in the grid. The Data Quality Group Definition screen is displayed.

### **Figure 17: Data Quality Group Definition**

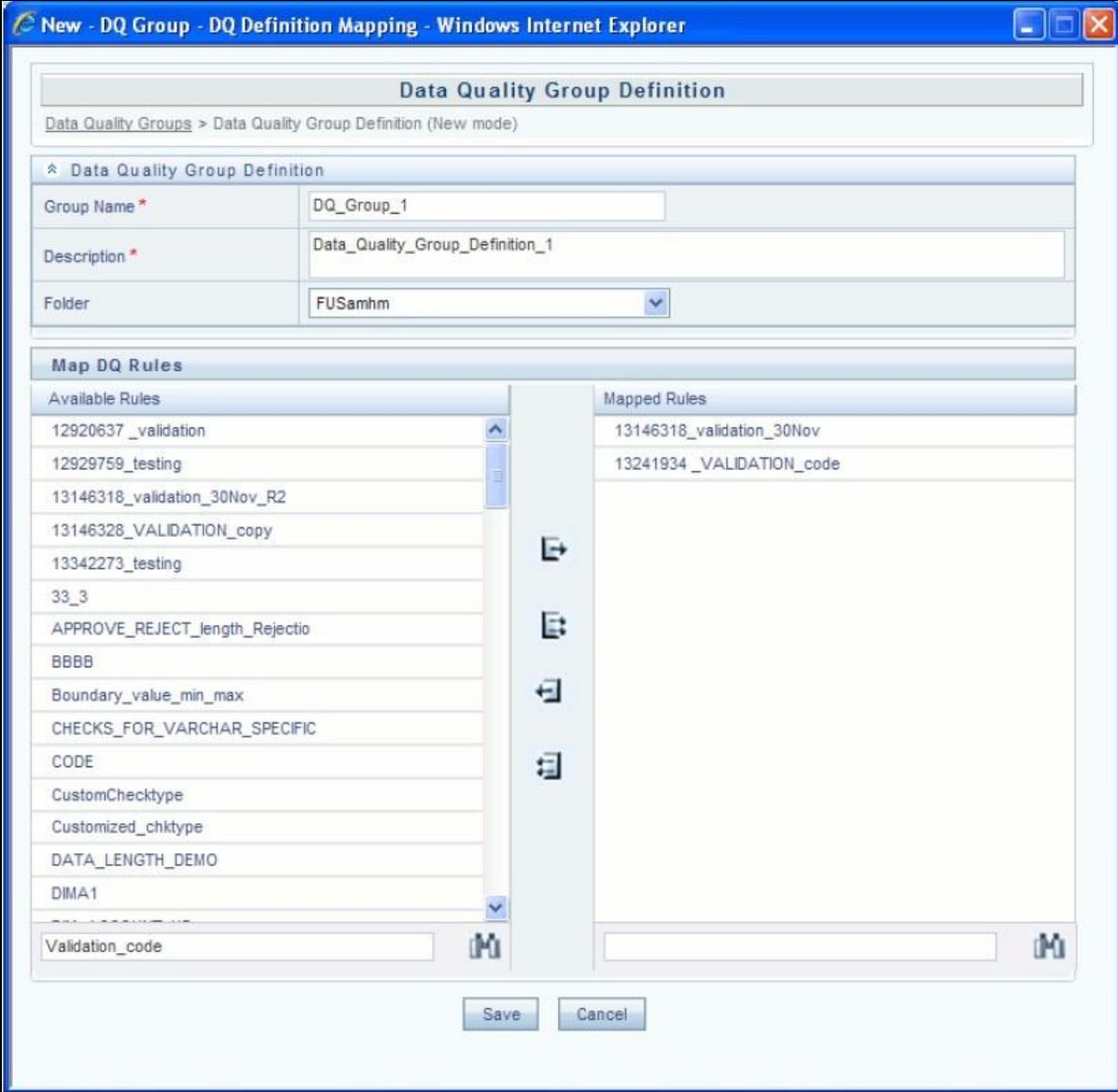

- **2.** In the Data Quality Group Definition section, perform the following:
	- **Enter the Group Name by which you can identify the DQ Group.**
	- **Enter a description or related information about the DQ Group.**
	- Select the Folder (available for selected Information Domain) from the drop down list.
- **3.** In the Map DQ Rules section, perform the following:
	- Select the required DQ Rule from the Available Rules list and click Select. You can also search to select a specific DQ Rule by entering the required keyword and clicking Find button.
	- **To select all the listed DQ Rules, click Select All.**

You can also deselect a DQ Rule by selecting from the Mapped Rules list andclicking Deselect or clicking Deselect All to deselect all the mapped rules. You can search to deselect a specific DQ Rule by entering the

keyword and clicking button. You can search to deselect a specific DQ Rule by entering the keyword and clicking Find button.

**4.** Click Save. The defined DQ group is listed in the Data Quality Rule Summary screen and can be executed for processing.

## **35.2.2 Execute Data Quality Group**

You can execute a defined DQ Group Definitions along with the mapped Rules and validation checks in the Data Quality Rule Summary screen. You can also execute a DQ Group in the Batch Execution screen of Operations module.

To Execute a DQ Group in the Data Quality Rule Summary screen:

- **1.** Select the checkbox adjacent to the required Group Name.
- **2.** Click Execute button from the Data Quality Groups tool bar. Execute button is disabled if you have selected multiple check boxes. The Group Execution screen is displayed.
- **3.** In the Batch Details section, perform the following:
	- Select the MIS Date using the Calendar. MIS Date refers to the date with which the data for the execution would be filtered. In case MIS date is not present in the target table, execution happens ignoring the date parameter.

**NOTE** The DQ Batch ID is auto populated and is not editable.

- **4.** Specify the percentage of Threshold (%) limit in numeric value. This refers to the maximum percentage of records that can be rejected in a job. If the percentage of failed records exceeds the Rejection Threshold, the job will fail. If the field is left blank, the default the value is set to 100%.
- **5.** Click Execute. A confirmation message is displayed and the DQ Group is scheduled for execution. Once the DQ Group is executed, you can view the details of the execution along with the log information in the View Logs screen. For more information, see View Data Quality Group Summary Log section.

## **35.2.3 View Data Quality Group**

You can view individual Data Quality Group definition details at any given point.

To view the existing DQ Group definition in the Data Quality Group Summary screen:

- **1.** Select the check box adjacent to the required Group Name. The mapped DQ Rules are displayed in the Data Quality Rules section.
- **2.** Click View button from the Data Quality Groups tool bar. The Data Quality Group Definition screen displays the DQ definition details.

# **35.2.4 Modify Data Quality Group**

You can update the existing DQ Group definition details except for the Group Name.

To updated the required DQ Group definition details in the Data Quality Groups Summary screen:

- **1.** Select the check box adjacent to the required Group Name.
- **2.** Click Edit button from the Data Quality Groups tool bar. The Data Quality Group Definition screen is displayed.
- **3.** Update the details and click Save to update the changes.

# **35.2.5 Copy Data Quality Group**

You can copy the existing DQ Group details to quickly create a new DQ definition based on the existing details or by updating the required parameters.

To copy an existing DQ Group definition in the Data Quality Groups Summary screen:

- **1.** Select the check box adjacent to the required Group Name in the list whose details are to be duplicated.
- **2.** Click Copy button from the Data Quality Groups tool bar. Copy button is disabled if you have selected multiple check boxes. The Data Quality Group Definition screen is displayed.
- **3.** Edit the DQ Group Name and other details as required.
- **4.** Click Save. The new DQ Group definition is displayed in the Data Quality Groups Summary screen.

## **35.2.6 View Data Quality Group Summary Log**

You can view the execution log details of Data Quality Rules in the View Logs screen. The View Logs screen displays the details such as Check Name, Log Message, Message Date, Message Time, Total Rows, Rows Impacted, Assignment Type, Assignment Severity, and Severity Message of the executed Data Quality Rules.

To view the Data Quality Rule execution log details in the Data Quality Groups Summary screen:

- **1.** Select the check box adjacent to the Group Name in the Data Quality Groups grid. The Data Quality Rules associated with the selected Group are displayed in the Data Quality Rules grid.
- **2.** Select the check box adjacent to the DQ Name in the Data Quality Rules grid.
- **3.** Click View Logs button. The View Logs screen is displayed.
- **4.** In the View Logs screen, select the Information Date from the drop down list. Based on the selection, you can select the Group Run ID and Iteration ID from the corresponding drop-down list.
- **5.** Click the below button from the Group Execution details tool bar.

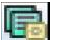

The Data Quality Rule Logs grid displays the execution log details of the selected Data Quality Rule. You can also click Reset button in the Group Execution details tool bar to reset the selection.

# **35.2.7 Delete Data Quality Group**

You can remove the DQ Group definition(s) which are created by you and which are no longer required in the system by deleting from Data Quality Groups Summary screen.

To delete:

- **1.** Select the check box adjacent to the required Group Name whose details are to be removed.
- **2.** Click Delete button from the Data Quality Groups tool bar.
- **3.** Click OK in the information dialog to confirm deletion.

# <span id="page-229-0"></span>**35.2.8 Data Quality Rules For Staging Tables**

Data Quality (DQ) Rules are framed and created based on Staging Tables. Each rule is based on specified staging table column Specific Check or table Generic Check. The rules created for each of the tables are detailed the [DQ](http://docs.oracle.com/cd/E60528_01/books/FSDF/OFSDF/Embedded_Files_8.0.1/DQ_Check_Rules.xlsx) [Check Rules s](http://docs.oracle.com/cd/E60528_01/books/FSDF/OFSDF/Embedded_Files_8.0.1/DQ_Check_Rules.xlsx)preadsheet.

In Specific Check, a particular column is checked based on rule's predefined checks, where as in Generic Check any columns are not specified. Generic Check is useful if you have a check which is not Specific or you use IF-ELSE conditions or CASE statements.

The following screen displays the Specified DQ Rules:

**Figure 18: Specified DQ Rules**

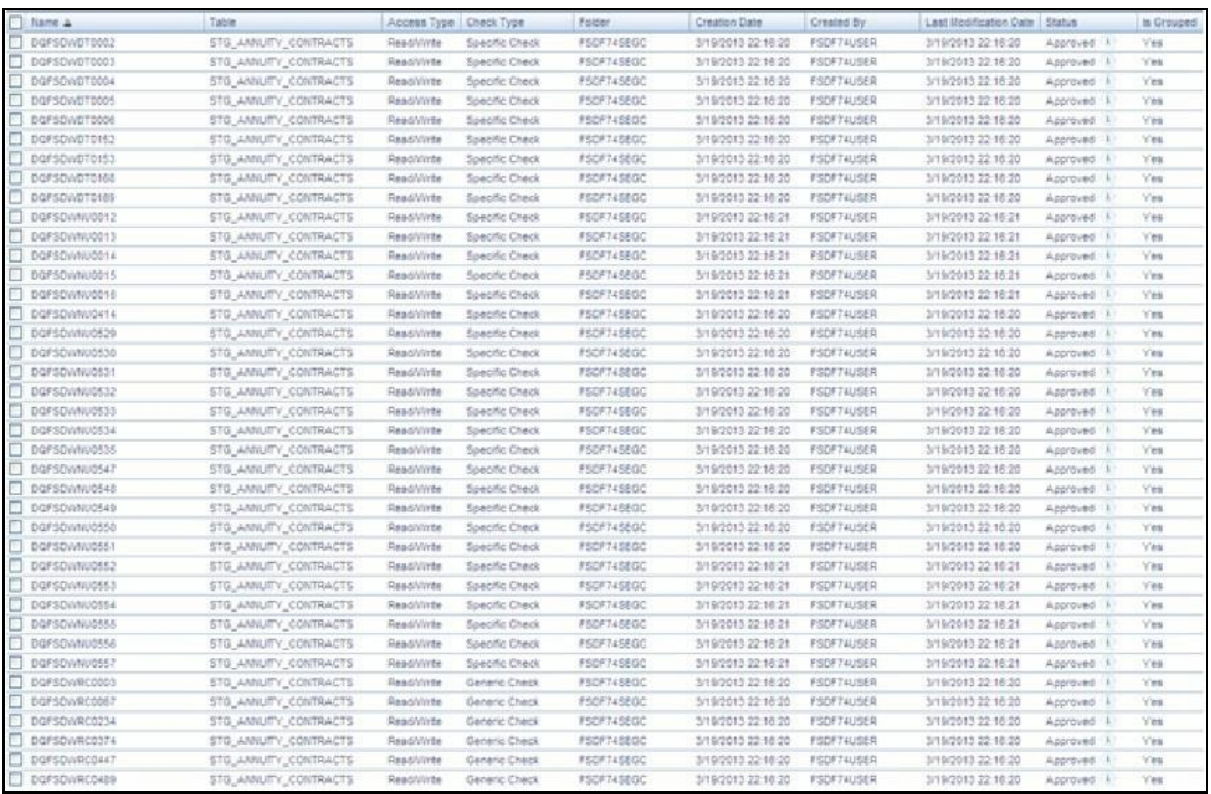

# <span id="page-230-0"></span>**35.2.9 Data Quality Groups for Staging Tables**

To execute any DQ rule, a Group must be created and the rules for execution has to be mapped with this group. For each staging table, a group has to be created and rules for these particular table have to be mapped under this Group.

For more information regarding Group Execution, refer to the section Execute Data Quality Group.

[The D](http://docs.oracle.com/cd/E60528_01/books/FSDF/OFSDF/Embedded_Files_8.0.1/DQ_Group_Mapping.xlsx)Q Group Mapping spreadsheet displays the total groups and corresponding Rules mapped to that Group.

## **35.2.9.1 DQ Group Execution**

You can execute the DQ Rules either from Data Quality Group Summary window or via a Batch execution.

To execute the Data Quality Groups from the Data Quality Groups Summary window:

**Figure 19: DQ Group Execution**

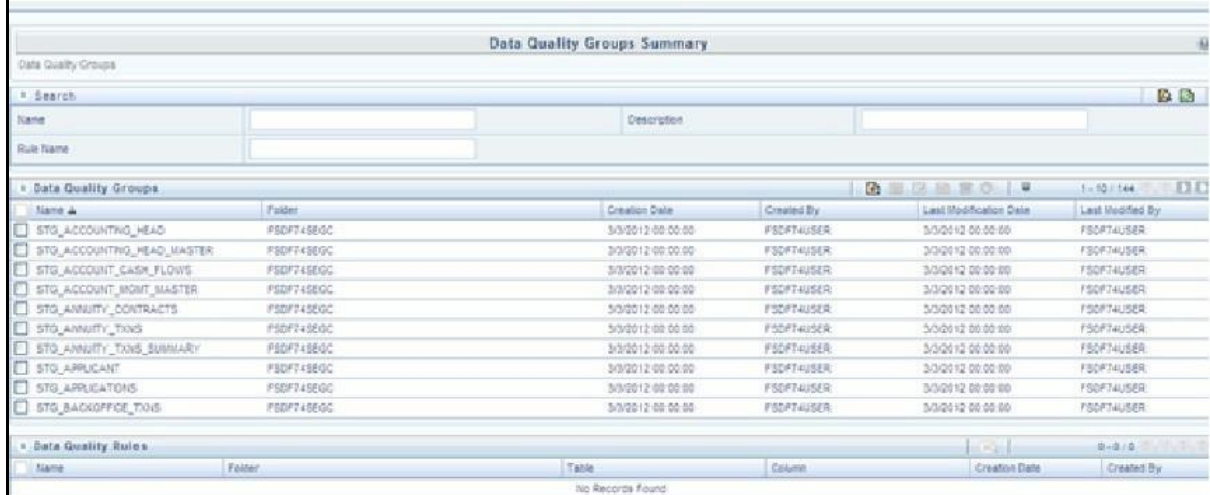

**1.** Select the check box adjacent to the Group, you want to execute. The corresponding DQ Rules are displayed in Data Quality Rules grid.

**Figure 20: DQ Rules**

|                              |                   | <b>Data Quality Groups Summary</b> |                    |                        | 田                 |
|------------------------------|-------------------|------------------------------------|--------------------|------------------------|-------------------|
| Data Quality Croups          |                   |                                    |                    |                        |                   |
| A Search                     |                   |                                    |                    |                        | 医量                |
| Name                         |                   | Description                        |                    |                        |                   |
| Rule Name                    |                   |                                    |                    |                        |                   |
| <b>1 Data Quality Groups</b> |                   |                                    |                    | ◎ 国 区 国 富 ◎ マ          | 1-10/144 11       |
| Name a                       | Folder            | <b>Creation Date</b>               | Created By         | Last Modification Date | Last Rodified By  |
| STO_ACCOUNTING_HEAD          | <b>FSDF74SEGC</b> | 3/3/2012 00:00:00                  | <b>FSCRT 4USER</b> | 3/3/2012 00:00:00      | #52#Two5ER        |
| STG_ACCOUNTING_WEAD_MASTER   | RSDF74SROC        | 3/3/2012 00:00:00                  | FSDF74USER         | 3/3/2012 00:00:00      | <b>#SZ#74USER</b> |
| STO_ACCOUNT_CASH_FLOWS       | <b>PSDF74SEOC</b> | 3/3/2012 00:00:00                  | FSD#74USER         | 3/3/2012 00:00:00      | <b>FBDF74USER</b> |
| STO_ACCOUNT_MGUT_MASTER      | <b>FSDF74SEGC</b> | 3/5/2012 08:00:00                  | FSOF74USER         | 3/3/2012 00:00:00      | FSC#74USER        |
| STO, ANNUITY_CONTRACTS       | F50F745E6C        | 3/5/2012 00:00:00                  | FISCETAUSER        | 3/3/2012 00:00:00      | <b>PSERTAUSER</b> |
| STG_MAUSTY_TXNS              | <b>FSDF74SEGC</b> | 3/3/2012 00:00:00                  | <b>FSOFT#JSER</b>  | 3/3/2012 00:00:00      | <b>FSEF74USER</b> |
| STO_ANNUITY_TIONS_SUMMARY    | FEDF74SEDC        | 3/3/2012 00:00:00                  | <b>FSC#74USER</b>  | 3/3/2012 00:00:00      | <b>FROFTAUSER</b> |
| <b>ET STO APPLICANT</b>      | PSDF74SEGC        | 3/3/2012 00:00:00                  | FSC#74U68R         | 3/3/2012 00:00:00      | #88#740888        |
| STO_APPLICATIONS             | PSDF74SF0C        | 3/3/2012 00:00:00                  | FSOFT4USER         | 5/5/2012 00:00:00      | FSEF74USFB        |
| STO_BACKOFFICE_TIDIS         | #SDF74SEGC        | 3/3/2012 00:00:00                  | FSDF74USER         | 3/3/2012 00:00:00      | <b>VSDFTWUSER</b> |
| r Bata Quality Rules         |                   |                                    |                    | $\sim$                 | 8.3/3             |
| <b>filame</b>                | fician            | Table                              | Column             | Creation Date          | Created By        |
| Dorsowncos20                 | FSDF74SEGC        | STO_ACCOUNTING_HEAD                |                    | 3/09/2012 22:16:20     | FSDF74USER        |
| FT DOFSOMROMO2               | FSDF745600        | STO ACCOUNTING HEAD                |                    | 3/19/2013 22:16:22     | FSDF74USER        |

**2.** Click Execute button. The Group Execution window is displayed.

**Figure 21: Group Execution**

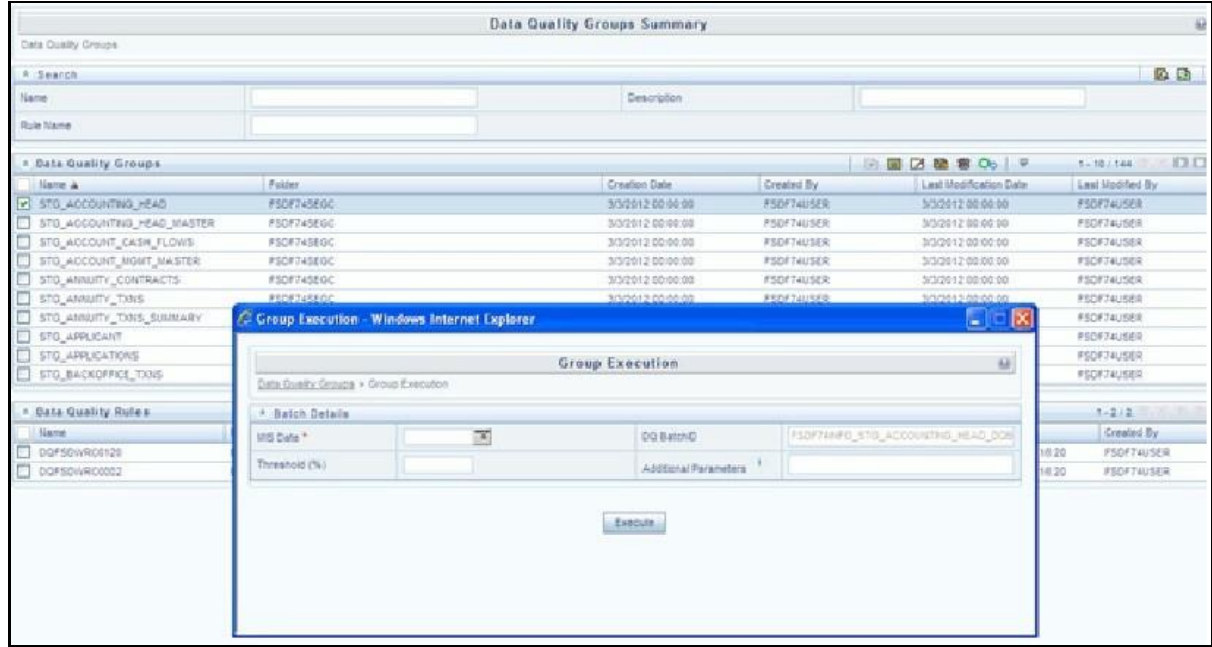

- **3.** Enter the MIS Date.
- **4.** Click Execute button from the Group Execution window. The execution is triggered and the following message is displayed.

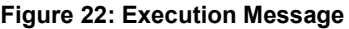

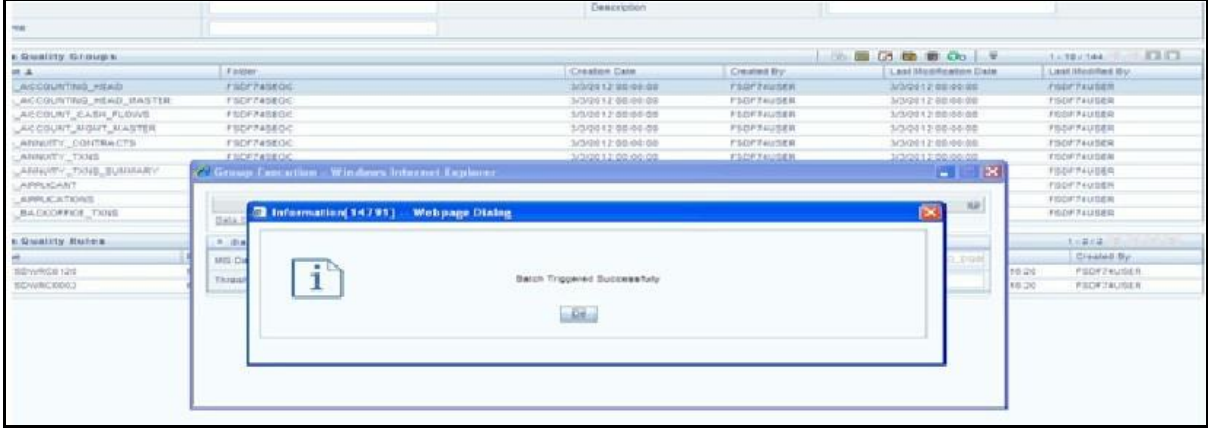

Once the execution is complete, you can view the details from the Data Quality Rules Summary window.

To view the execution logs:

**1.** Select the check box adjacent to the rule, of which you want to see the execution log.

**Figure 23: Data Quality Summary Window**

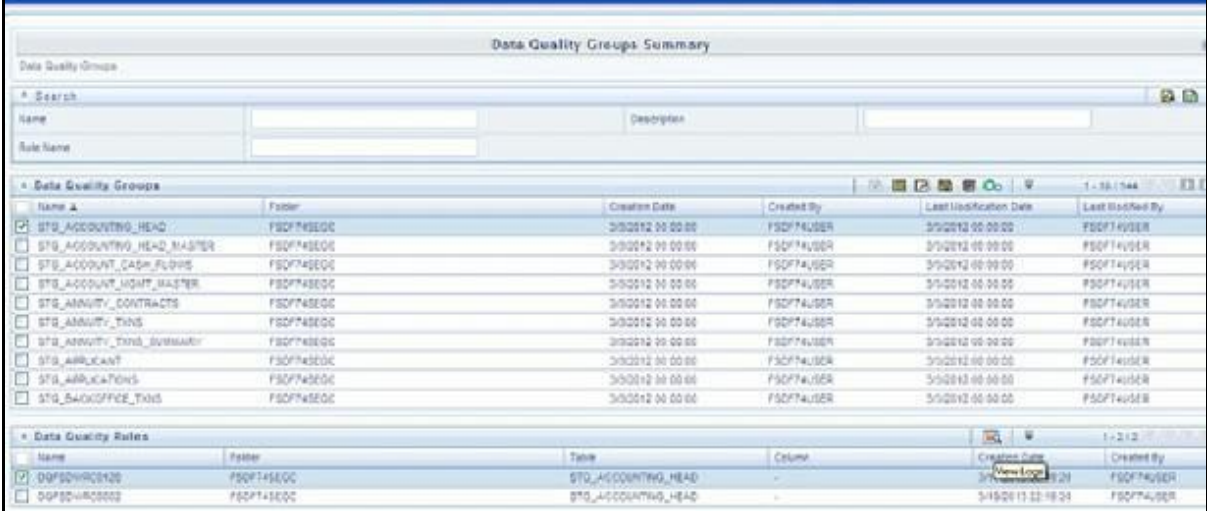

**2.** Click View Logs button. The View Logs window is displayed.

**Figure 24: View Logs**

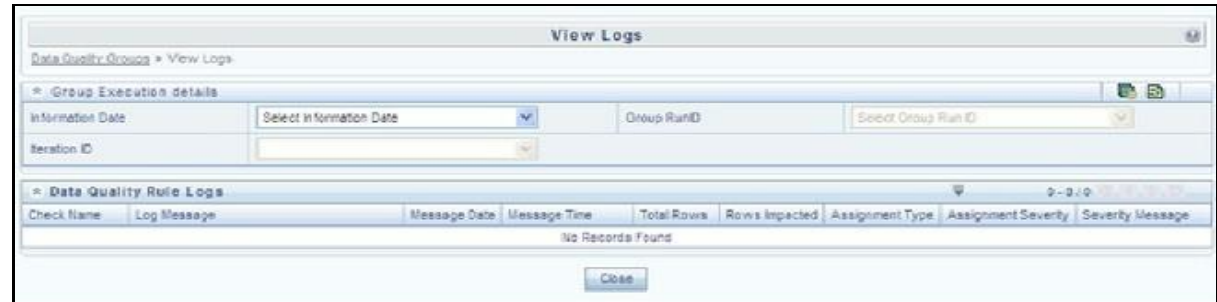

- **3.** Select the Information Date from the drop down list.
- **4.** Select the Group Run ID from the drop down list.
- **5.** Select the Iteration ID from the drop down list.
- **6.** Click View Logs button. The details of the selected Group Execution are displayed.

#### **Figure 25: Group Execution Details**

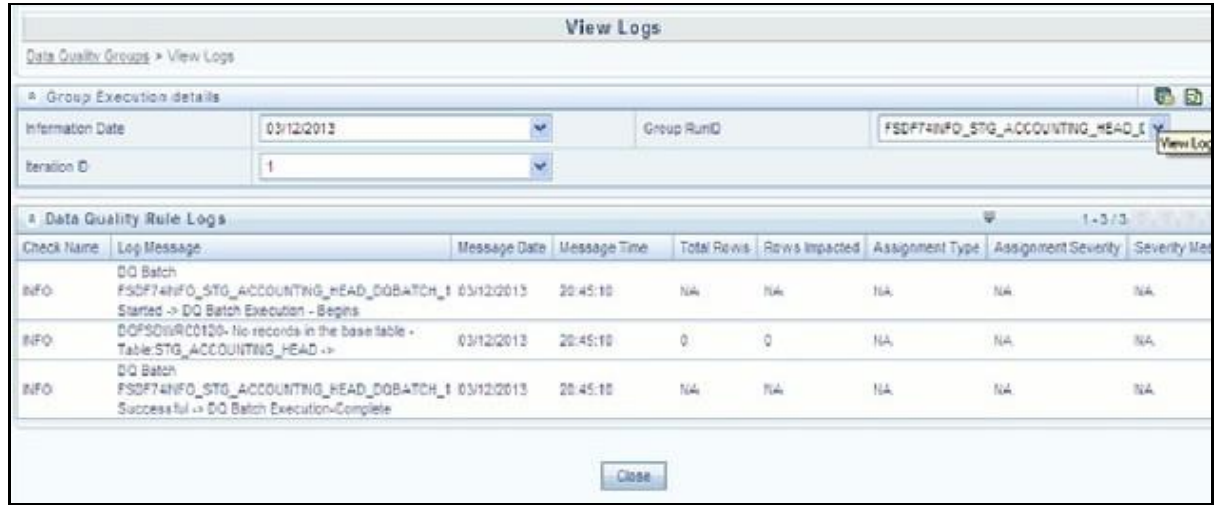

## **35.2.9.2 Batch Execution of DQ Rules**

Create a Batch for executing DQ Rules and add a Task to the selected Batch. Add component as RUN DQ RULE and in Dynamic Parameter List, add a DQ Group.

A single Batch can have multiple number of Tasks and each Task is executing the DQ Group. Batch execution facilitates the execution of multiple Groups simultaneously.

You can also use the Include or Exclude functionality to determine which all groups have to be executed. The following batches need to be executed in OFSDF.

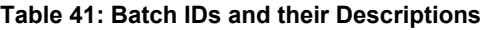

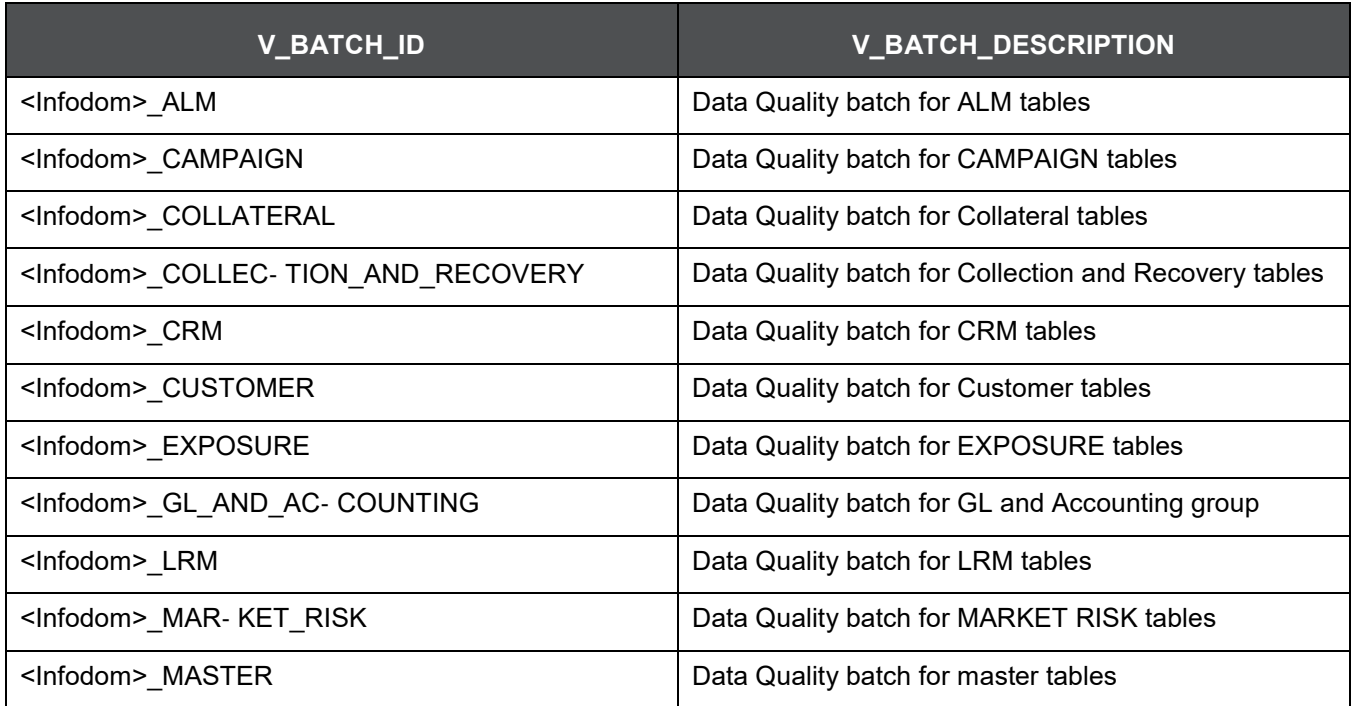

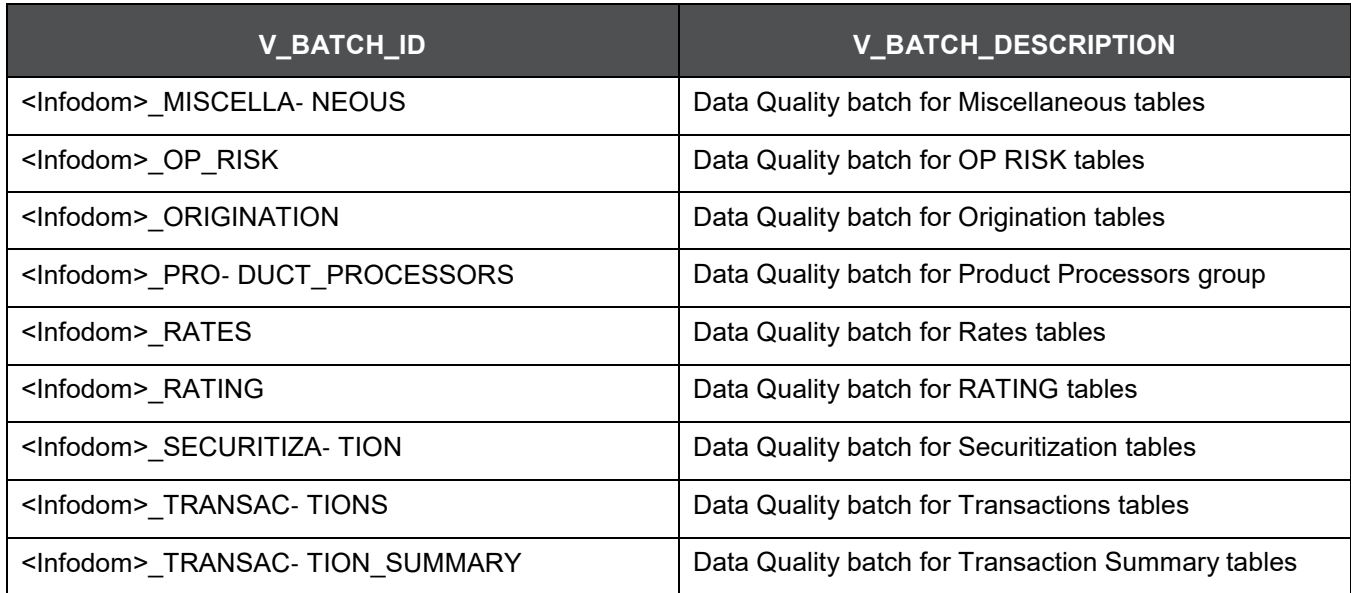

[The DQ Batches and corresponding groups are detailed in the D](http://docs.oracle.com/cd/E60528_01/books/FSDF/OFSDF/Embedded_Files_8.0.1/DQ_Batch_Group_Mapping.xlsx)Q Batch Group Mapping spreadsheet.

For more information regarding Batch Execution, refer to Operations module of Oracle Financial Services Analytical Applications Infrastructure User Manual.

# **36 Compare Data Model Reports**

This chapter provides information about comparing Data Model Reports of two release versions in the Oracle Financial Services Data Foundation application and step-by-step instructions to use this feature.

The first section gives you an understanding of the Data Model Report extracted from the erwin Data Modeling tool. The Comparing Data Model Reports section details the steps to use the OFSAA application and download the Difference Report between two Data Model release versions.

This chapter includes the following topics:

- [Creating Data Model Report from erwin](#page-236-0)
- [Extracting Data Model Report from erwin](#page-241-0)
- [Comparing Data Model Reports](#page-243-0)

# <span id="page-236-0"></span>**36.1 Creating Data Model Report from erwin**

You can create new Data Model Reports from the erwin Data Modeling tool if there are no .eprs files to extract the information.

**NOTE** If the Data Model Reports are existing, see [Extracting Data Model Report](#page-241-0)  [from ERwin f](#page-241-0)or more information.

Perform the following steps to extract the Data Model Report form ERwin Data Modeling tool:

**1.** In the ERwin Report Designer window, select File --> New Report (to create the .erps report file).

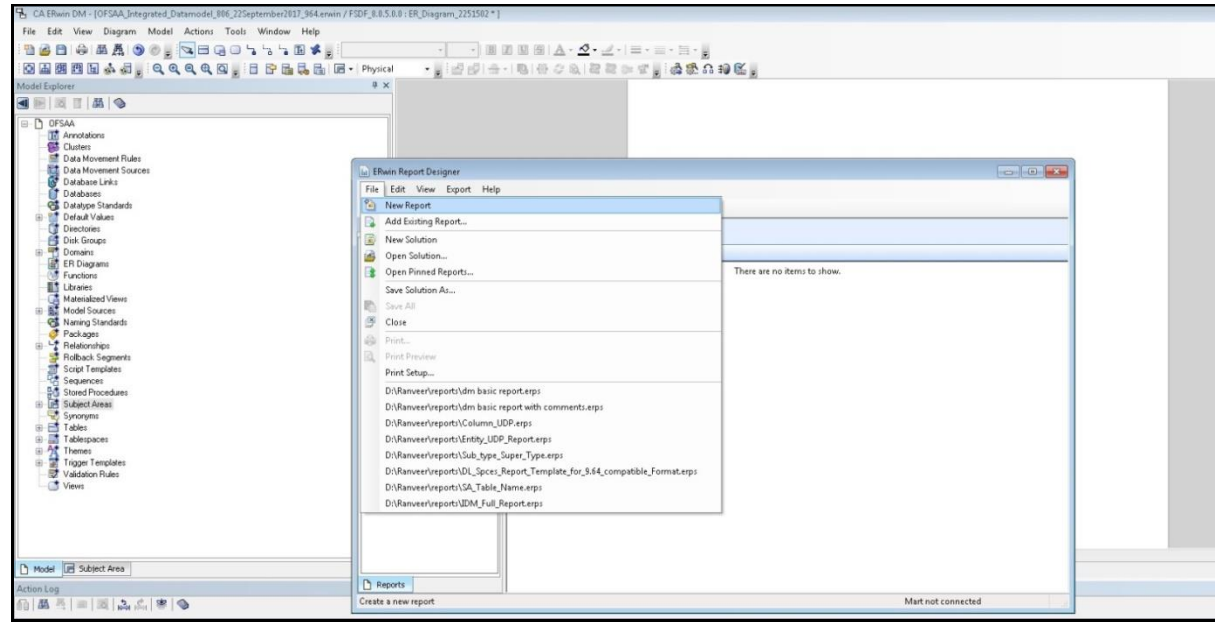

**2.** In the Report Editor window Select Report Type as Physical --> Select Report Subject as Table.

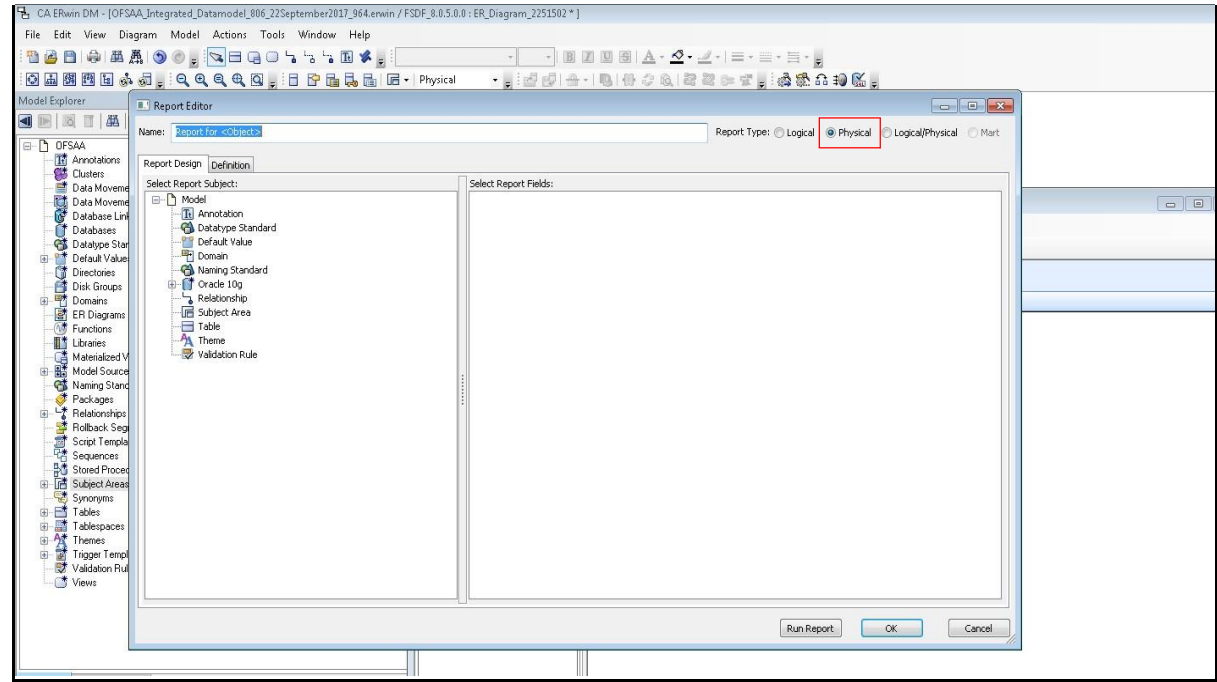

**3.** Select the Report Fields to match the sample Data Model Report shown as follows:

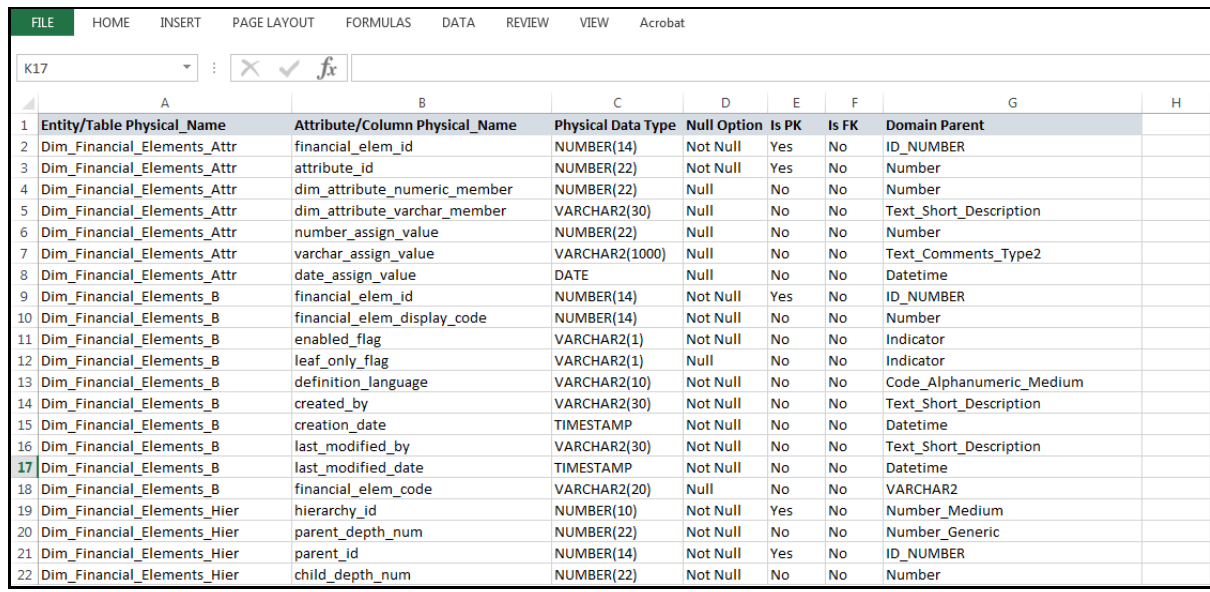

#### **4.** Under Table --> Properties, select Physical Name (Entity/Table Physical\_Name).

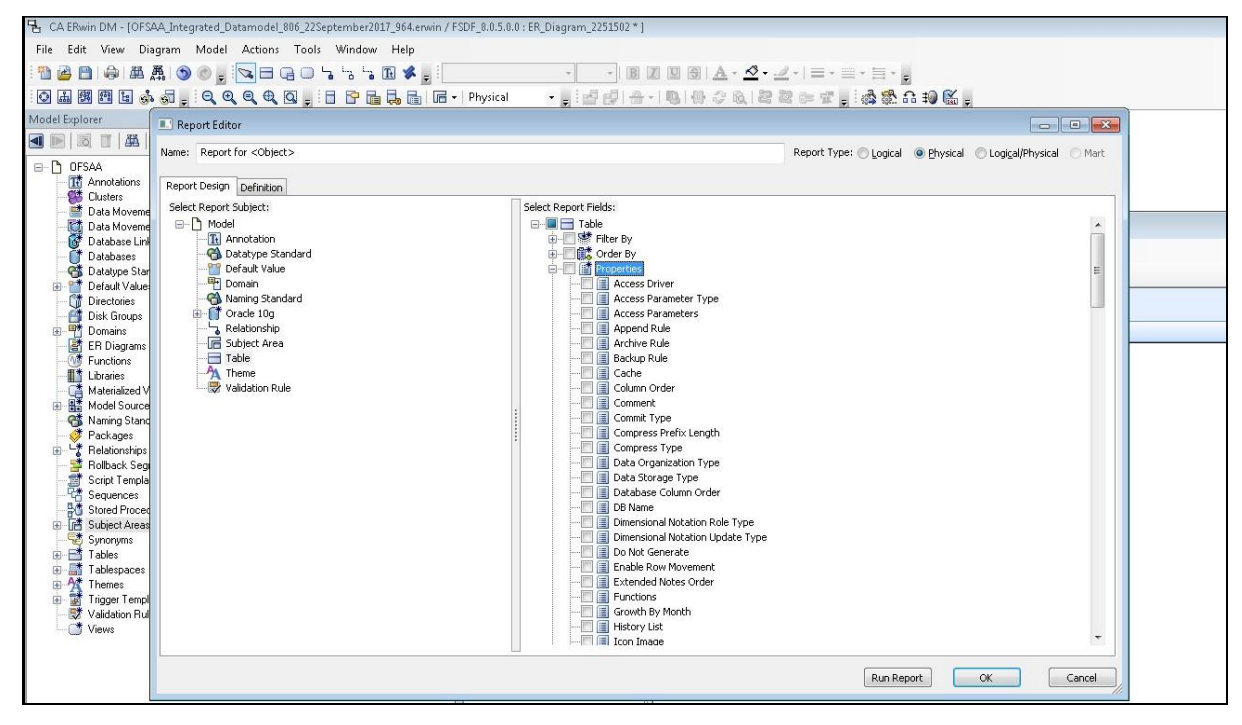

**5.** Under Table --> Column, select Physical Name (Attribute/Column Physical\_Name), Physical Data Type, Null Option, and Domain Parent.

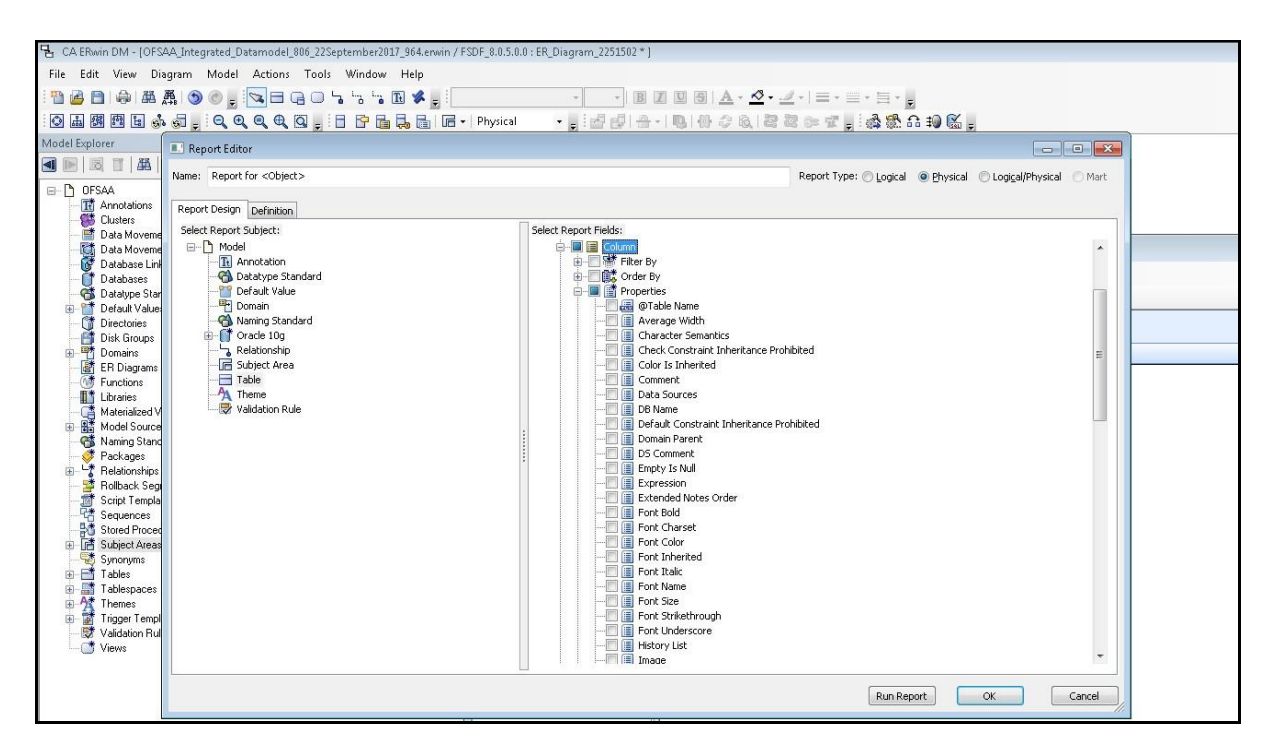

**6.** Under Table --> Key Type, select Is PK and Is FK. Click OK.

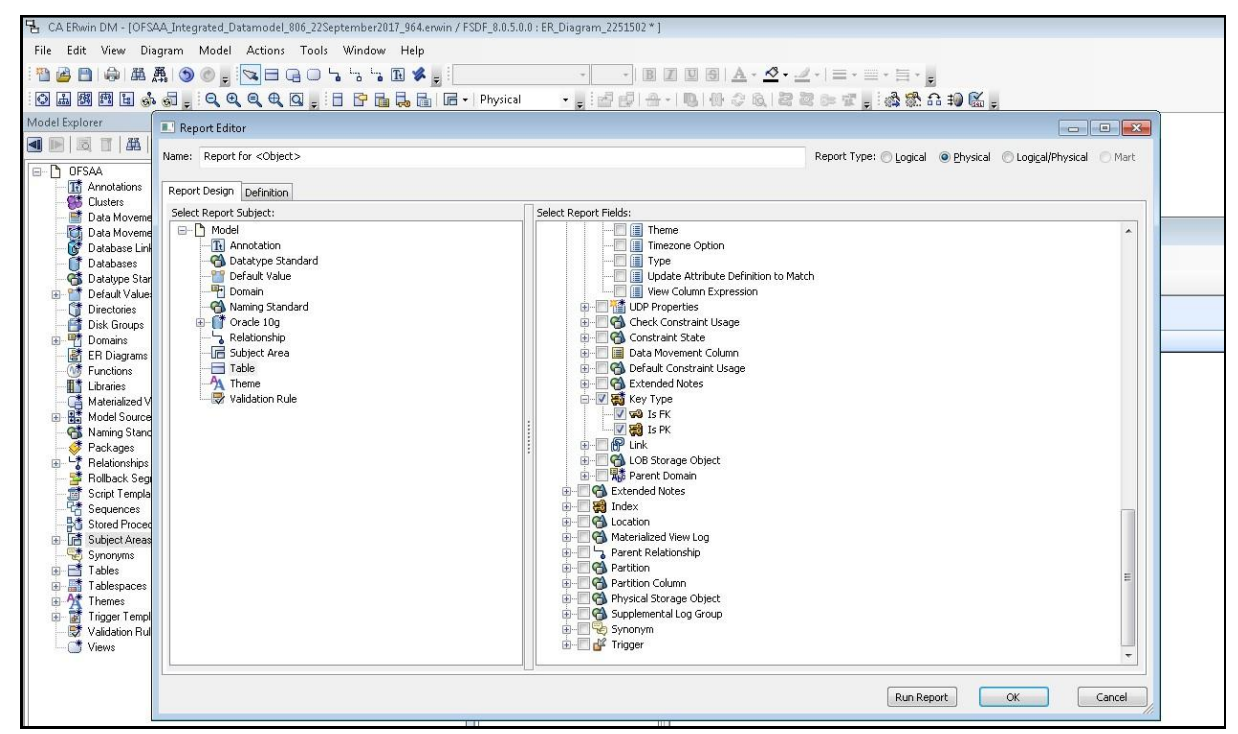

**7.** In the ERwin Report Designer window, select Export --> Export to Text (Excel Format) or the XL icon.

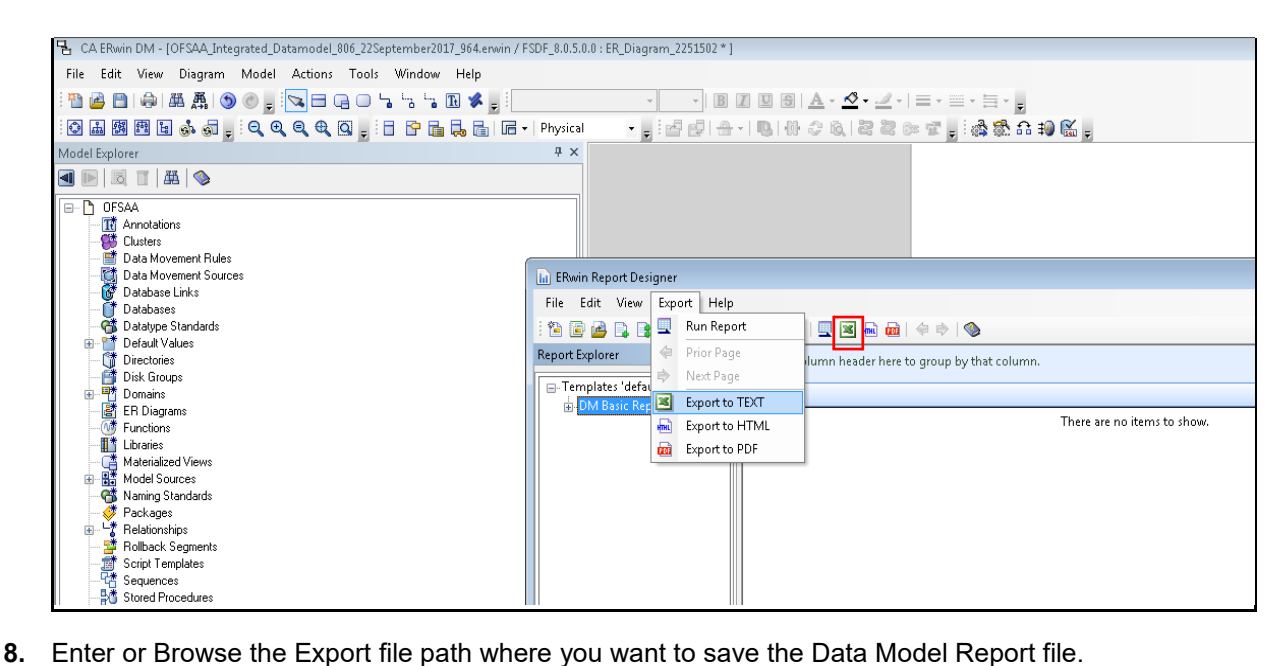

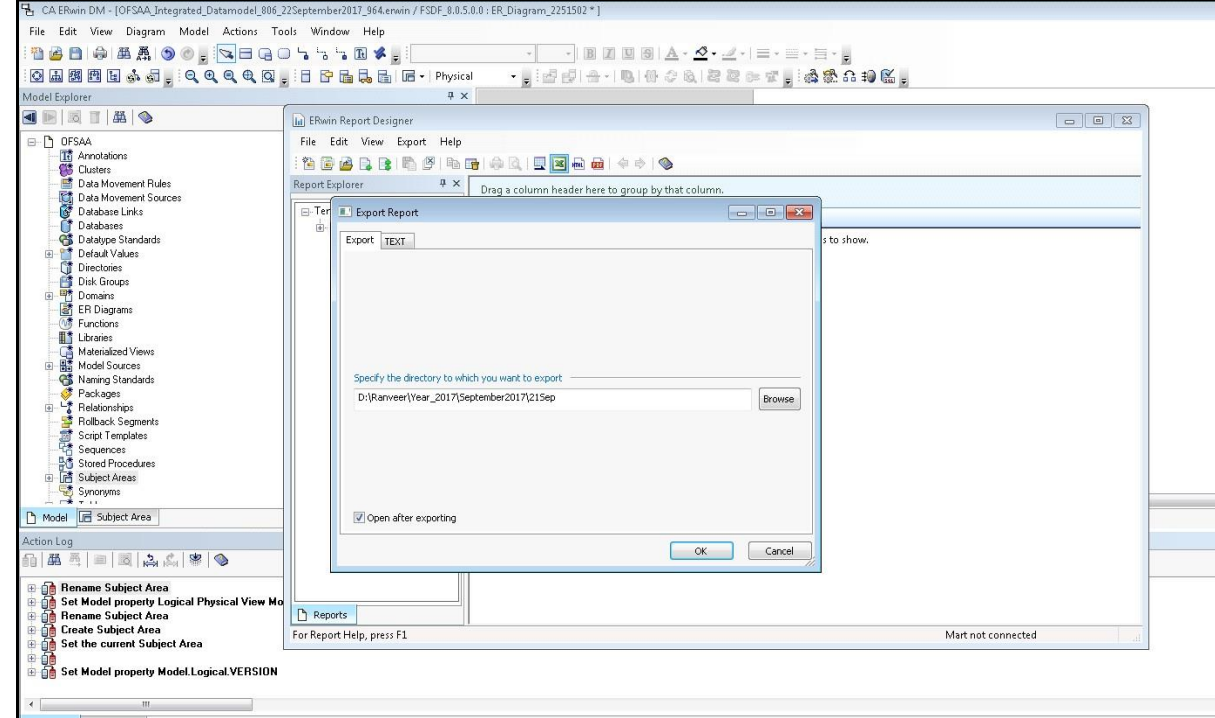

**9.** The generated Data Model Report file will open and must be in the following format.

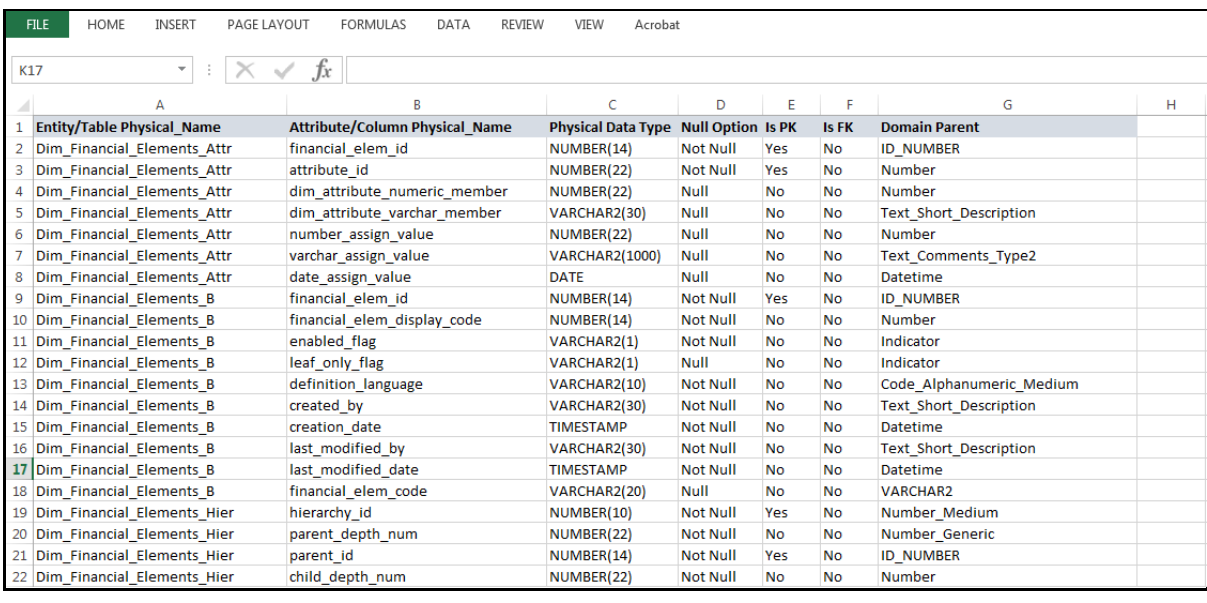

**NOTE** Ensure that the file is saved in .xlsx format.

# <span id="page-241-0"></span>**36.2 Extracting Data Model Report from ERwin**

OFSDF is a collection of data model artifacts delivered as ERwin files or can be extracted as .XLS file from ERwin Data Modeling tool. OFSDF hence requires a license of the ERwin Data Modeling tool.

ERwin is the current and only supported modeling tool to view and edit the model. Currently, the minimum versions of ERwin supported are 9.5 and 9.64.

Perform the following steps to extract the Data Model Report form ERwin Data Modeling tool:

**1.** Open the Erwin Data Modeling tool.

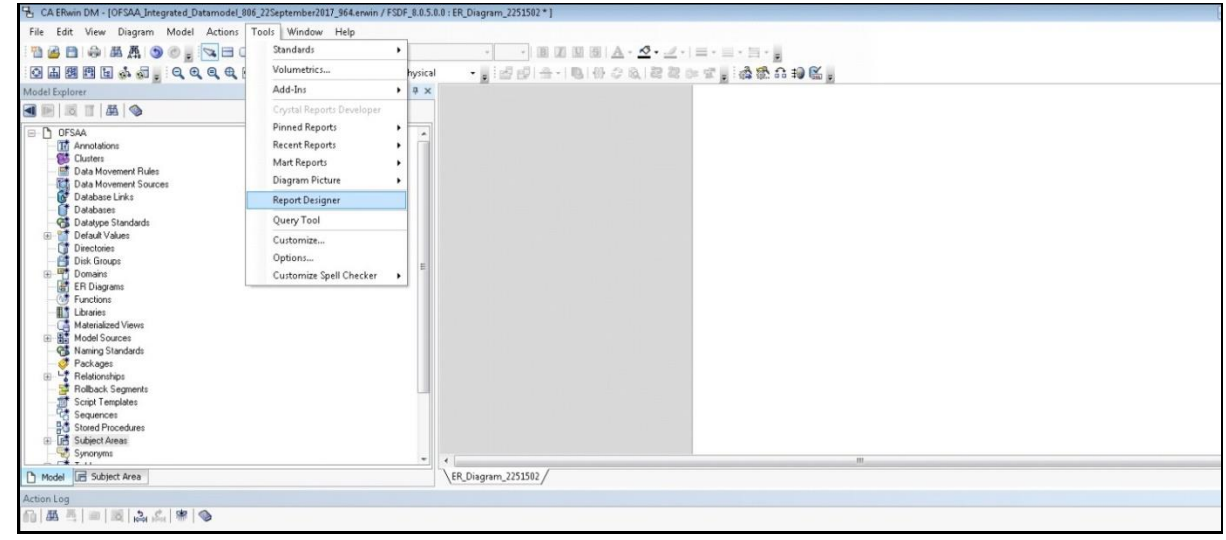

- **2.** Select Tools --> Report Designer from the Menu bar.
- **3.** In the ERwin Report Designer window, select File --> Open Solution (to extract the .erps report file).

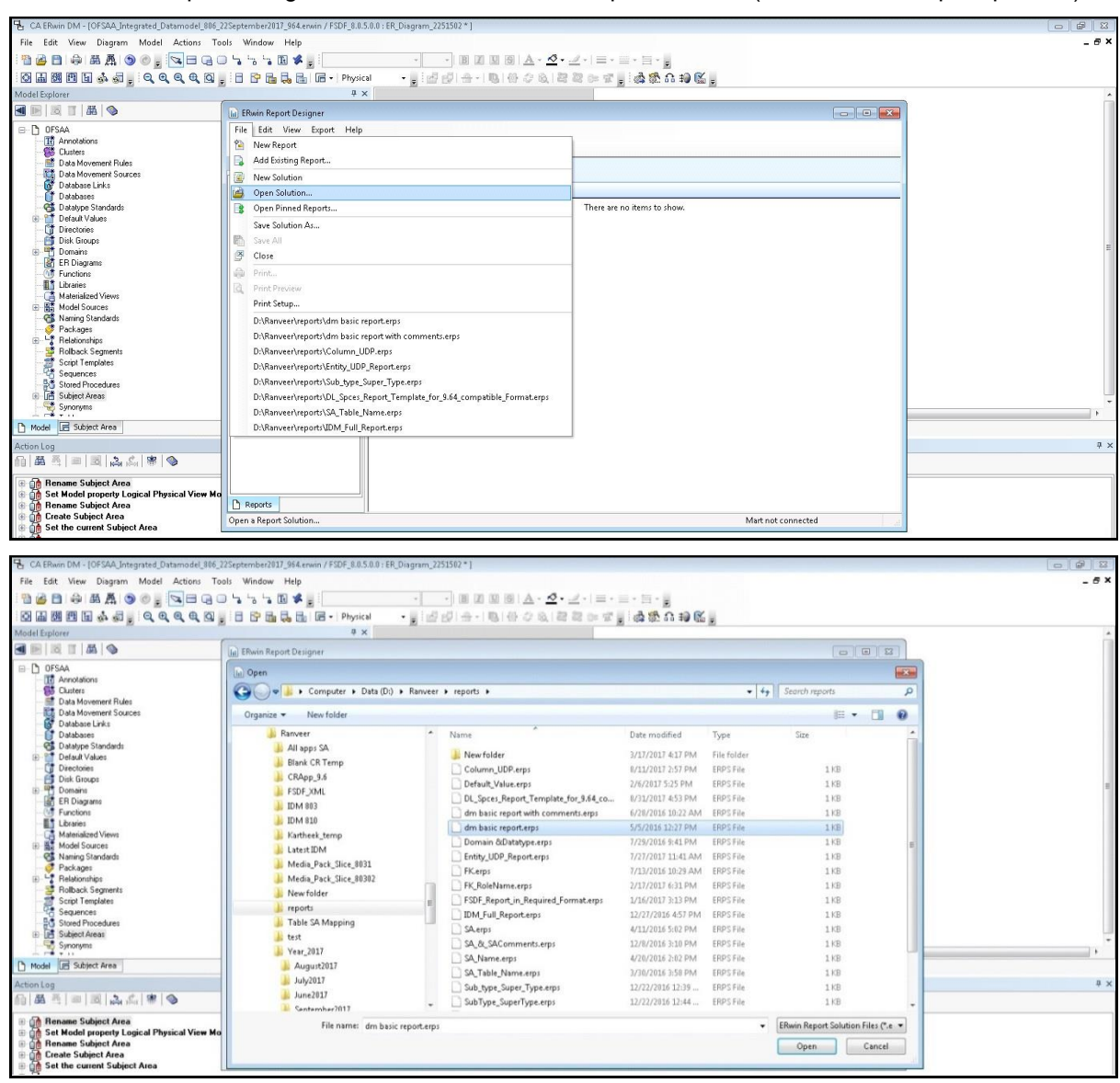

- **4.** Browse the path of the .erps file, select the file and click Open.
- **5.** The existing Data Model Report file is extracted and processed to export the file in XL format.

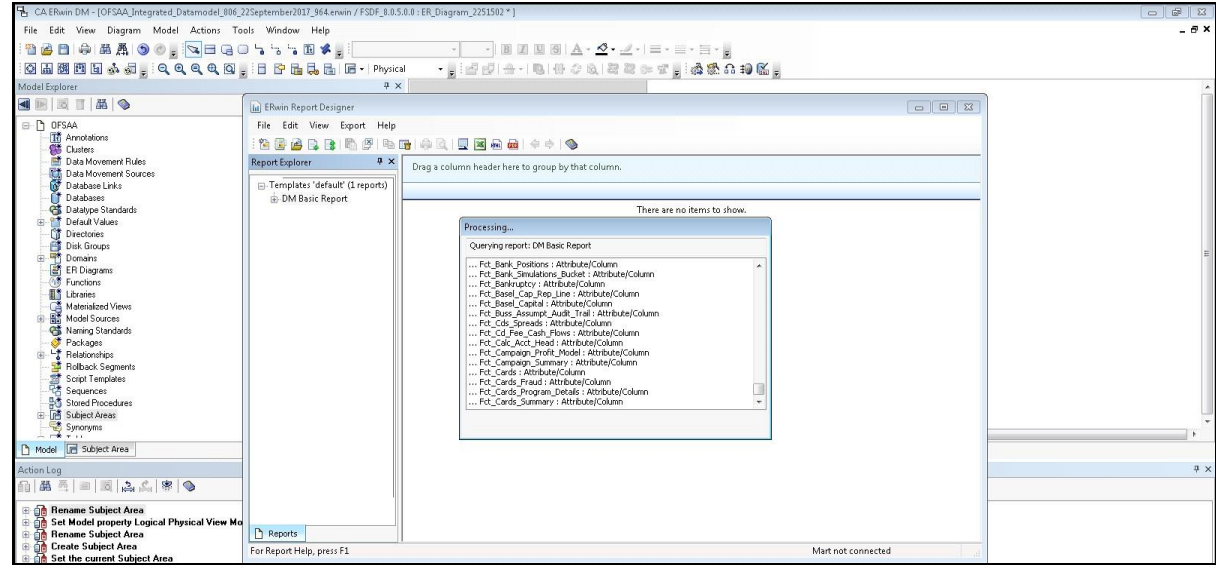

**6.** The generated Data Model Report file in XL format is opened. Save the file in .xlsx format.

# <span id="page-243-0"></span>**36.3 Comparing Data Model Reports**

Perform the following steps to extract the Data Model Report form ERwin Data Modeling tool:

- **1.** Open the OFSA Application with your login credentials.
- **2.** In the Object Administration tab, Select Object Administration --> Utilities --> Compare Models.

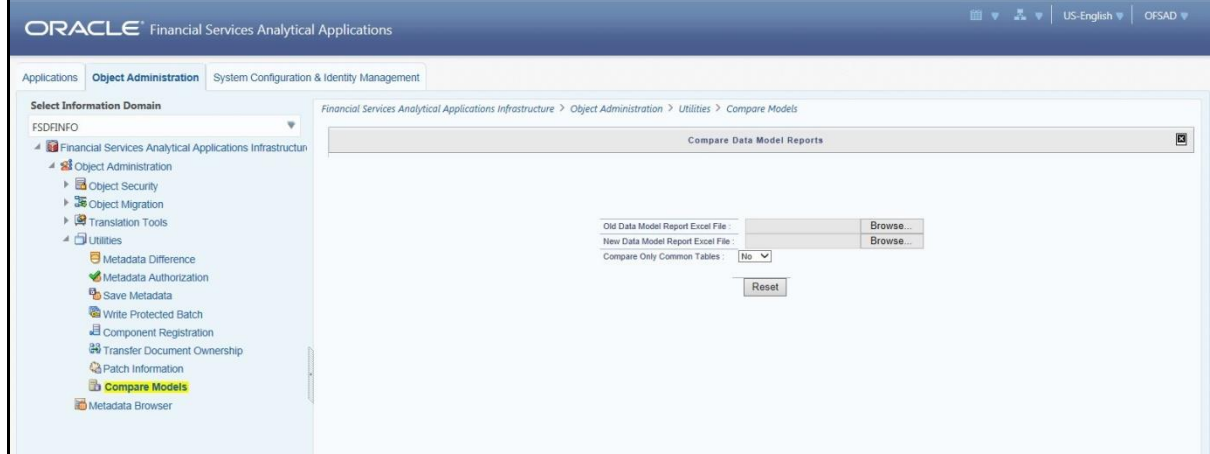

**3.** Browse the Old Data Model Report Excel File and New Data Model Report Excel File respectively. The Compare button is displayed.

**NOTE** The Old Data Model Report and New Data Model Report should be in same format and file extension should be .xlsx Click Reset if you want to select a different Data Model Report.

**4.** The Compare Only Common Tables option is "No" by default, select "Yes" only if required.

**NOTE** The Compare Only Common Tables option "Yes" is used when comparing Data Model Report of different products. The Report fields will be different for each product and only common fields are required to compare for investigation.

**5.** Click Compare. The Data Model Difference Report will get generated.

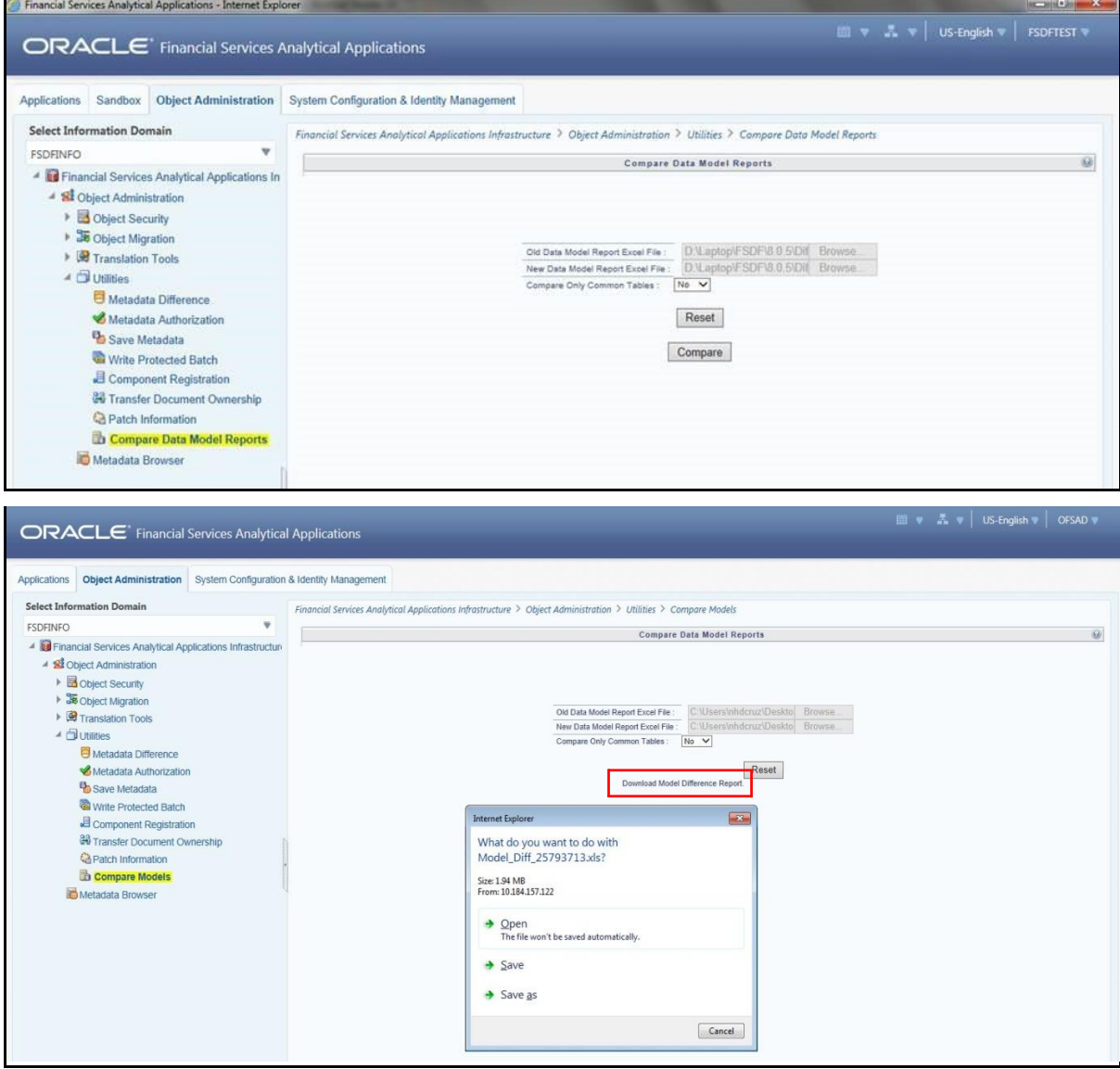

**6.** Click Download Model Differnce Report link and Save the report.

# **37 APPENDIX A: Naming Conventions Used in OFSDF Data Model**

This Appendix chapter explains the various naming conventions used in OFSDF Logical Data Model and Physical Data Model. In addition, the domains in PDM and LDM are also listed with their descriptions.

This appendix covers the following topic:

Naming Conventions Used in OFSDF LDM and PDM

# **37.1 Naming Conventions Used in OFSDF LDM and PDM**

ERwin Data Model consists of Logical and Physical data structures for each model file.

The following section explains the various naming conventions used in Oracle Financial Services Data Foundation (OFSDF) Logical Data Model (LDM) and Physical Data Model (PDM).

- OFSDF Logical Data Model Naming Conventions
- OFSDF Physical Data Model Naming Conventions
- Domains (PDM and LDM)

## **37.1.1 OFSDF Logical Data Model Naming Conventions**

ERwin modeler tool allows two views namely Logical view and Physical view for each model file. Accordingly, the OFSDF LDM file can be viewed in logical view mode and physical view mode. Different naming conventions and standards are applied to the two views of the OFSDF LDM.

**NOTE** The physical view of the OFSDF LDM is not the same as the OFSDF PDM. The PDM is a distinct model and is shipped as a separate ERwin File.

- LDM Logical View Mode Entity Naming Conventions
- LDM Physical View Mode Table Naming Conventions

# **37.1.2 LDM Logical View Mode Entity Naming Conventions**

Entities in the logical view are named in such a way that the names themselves convey the functional meaning of the entity. The first letter of each word in an entity name is capitalized (e.g. "Application Stage"). Entity names also contain common suffixes for the classes of entities listed in the table below:

Attribute names also contain common set of suffixes for the classes of attributes as listed in table below:

### **Table 42: Entity Naming Conventions**

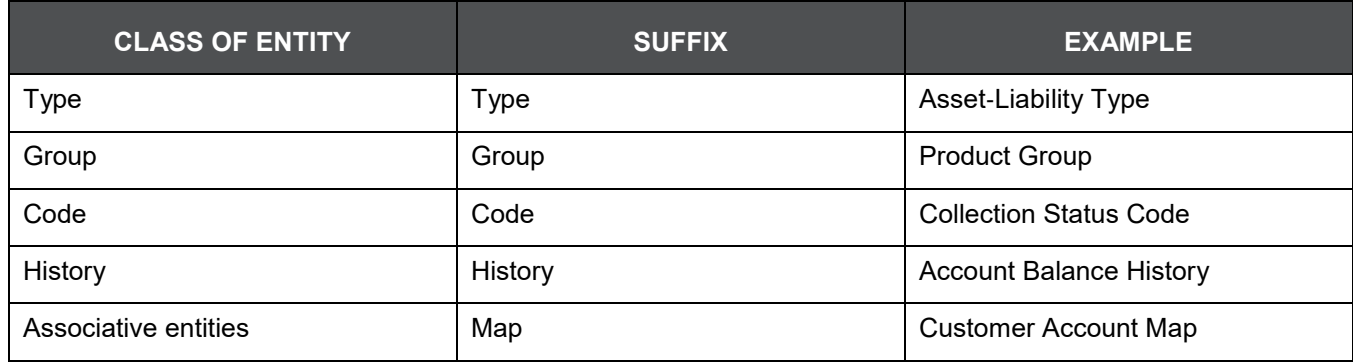

#### **Table 43: Attribute Name Suffixes**

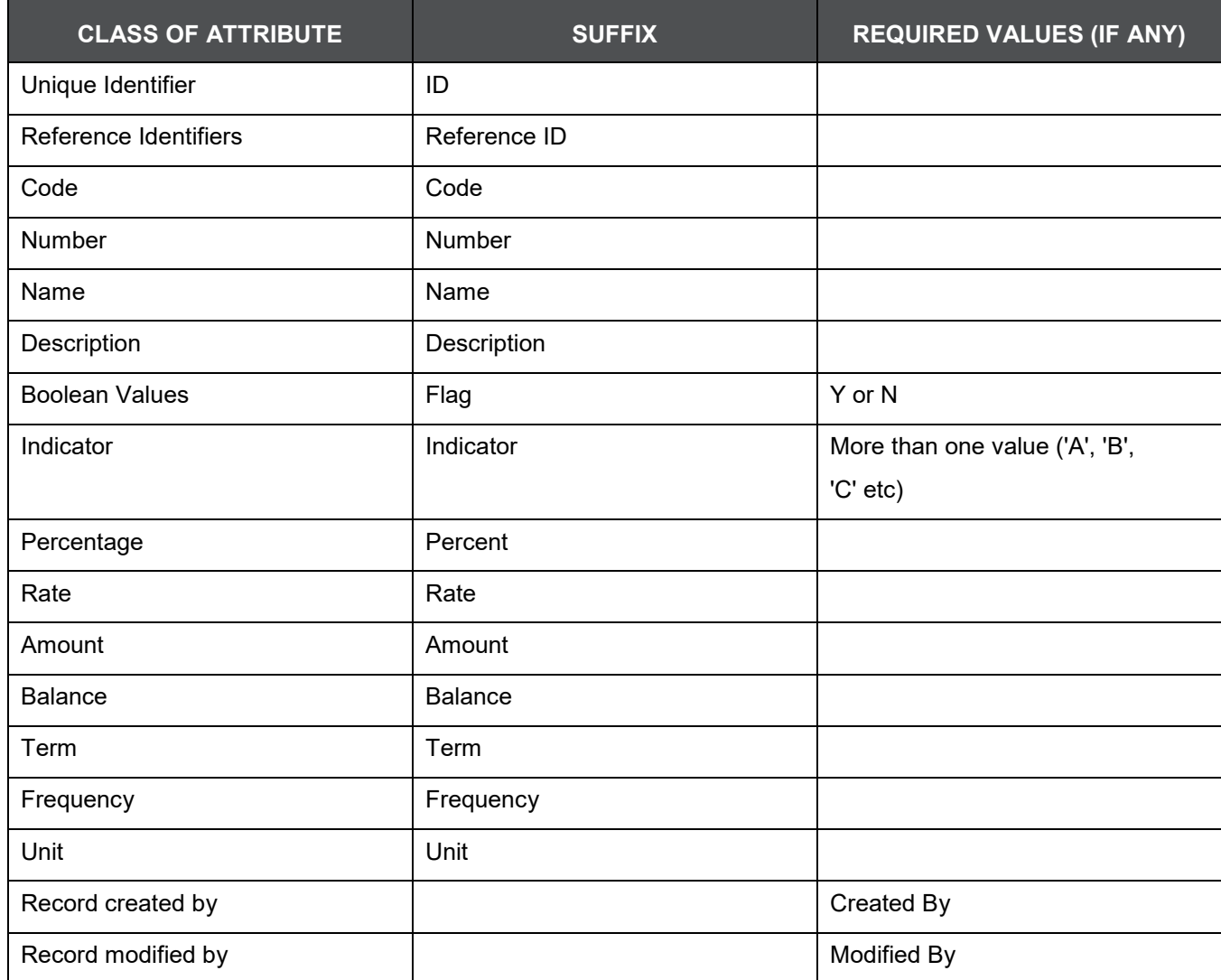

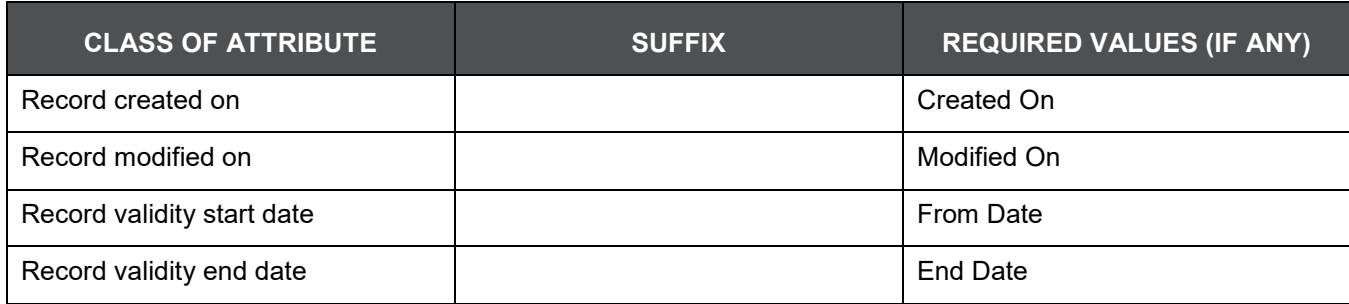

# **37.1.3 LDM Physical View Mode Table Naming Conventions**

In the physical view of the OFSDF LDM follows a different naming convention for entities and attributes in the model, and these reflect naming standards that are more readily acceptable to table and column naming constraints of common database systems.

The entity names in the physical view mode of the LDM are capitalized and each entity follows the following naming pattern:

- FSW\_<Subject Area>\_<Table Name>
- 'FSW' is a constant prefix.
- <Subject Area> is abbreviated form of the entity's primary subject area.
- <Table Name> is a meaningful name for the entity with no embedded spaces between words. Table Name may be abbreviated.

### **Table 44: Naming Conventions**

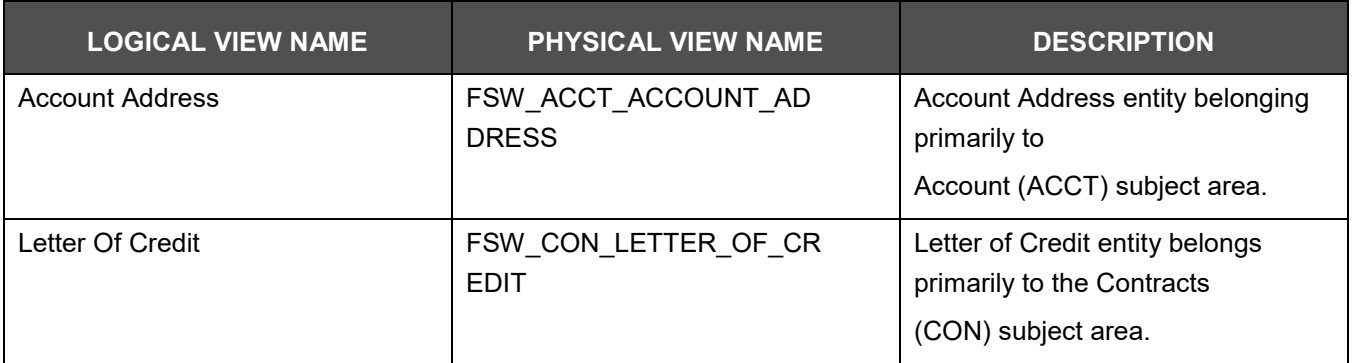

# **37.1.4 OFSDF Physical Data Model Naming Conventions**

The OFSDF PDM consists of tables grouped into two distinct areas namely the Staging Area and Results Area. The Staging Area consists of tables for data sourcing and the Results Area consists of the star schemas / datamarts for reporting and BI.

ERwin modeler tool allows two views namely Logical view and Physical view for each model file. Accordingly, the OFSDF PDM (Physical Data Model) file can be viewed in logical view mode and physical view mode. Different naming conventions and standards are applied to the two views of the OFSDF Physical Data Model.

- PDM Logical View Mode Naming Conventions
- PDM Physical View Mode Naming Conventions

# **37.1.5 PDM Logical View Mode Naming Conventions**

In the logical view model, OFSDF PDM model tables and columns have descriptive names that readily convey the meaning and use of the element. In the logical view, names of tables and columns can have more than one word with the first letter of each word capitalized. Staging Area structures and Results Area structures have different name prefixes and suffixes as outlined in the table below:

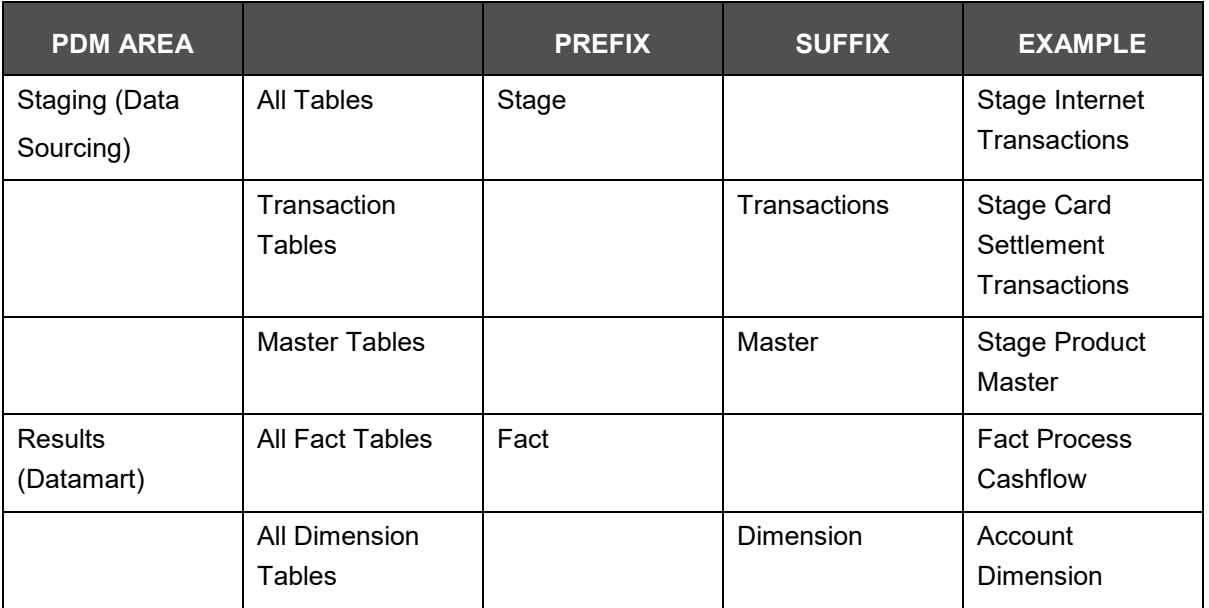

### **Table 45: Prefixes and Suffixes**

## **37.1.5.1 PDM Physical View Mode Naming Conventions**

In the physical view model, OFSDF PDM tables and columns may have abbreviated words joined by underscore character to form more meaningful and descriptive names.

Table names in the physical view are capitalized

### **Table 46: Physical view**

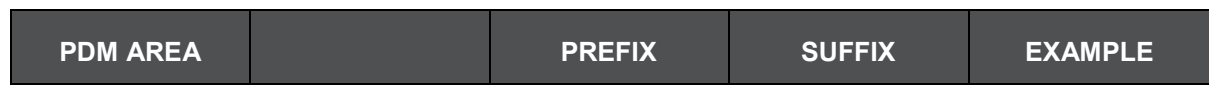

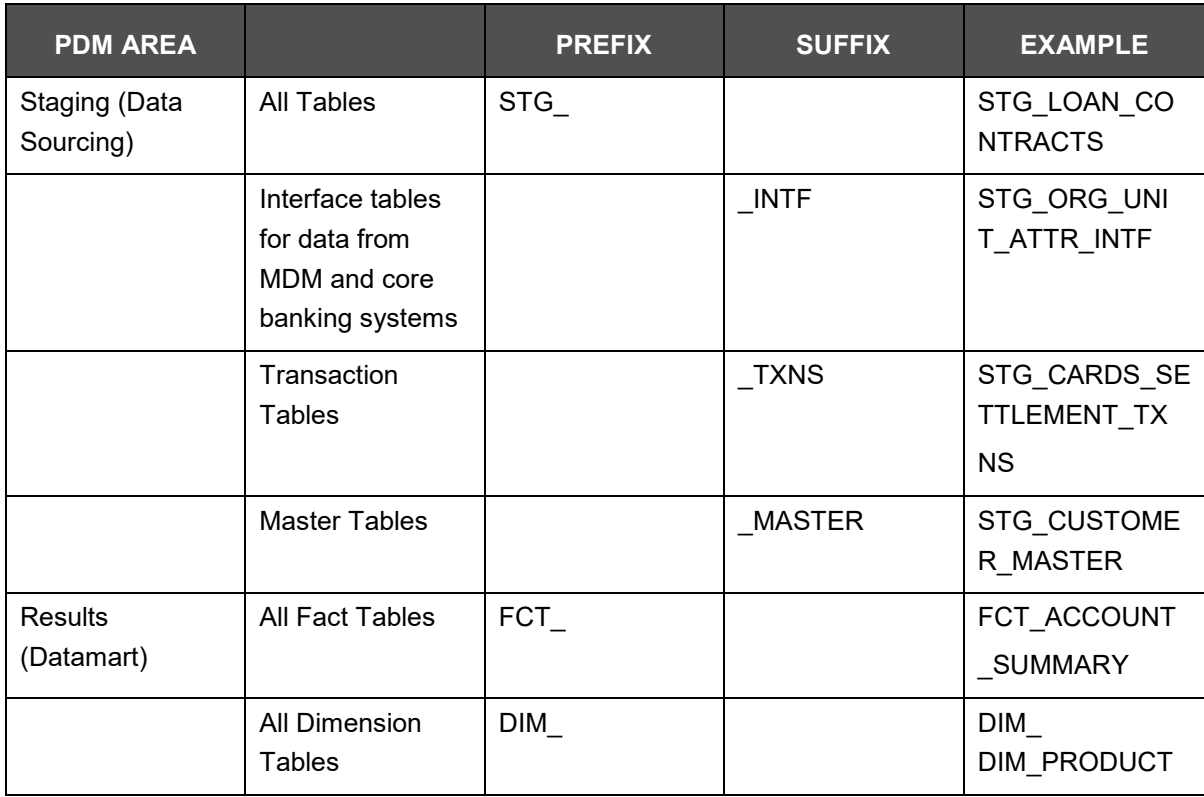

The table below lists the prefix and/or suffix used for columns names in the physical view of the OFSDF PDM. The prefix or suffix depends on the class and data type of the column.

Column name prefix to indicate column datatype:

### **Table 47: Column Name Prefix**

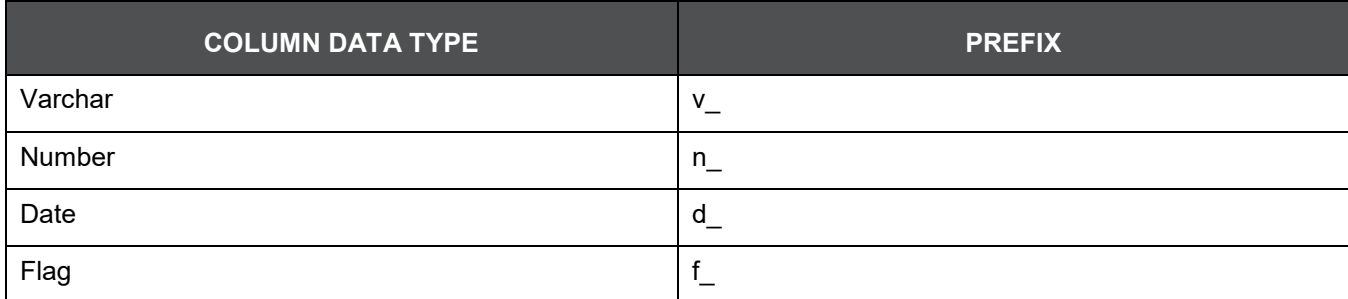

Column name suffix for common classes of columns:

### **Table 48: Column Name Suffix**

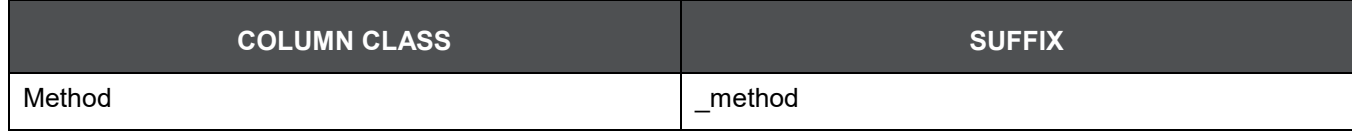

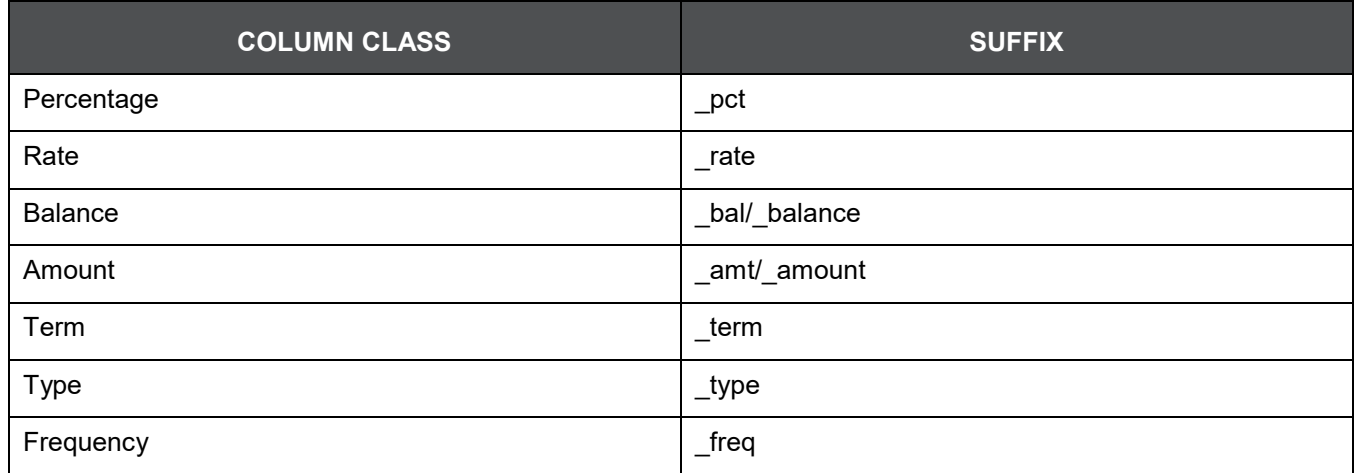

In addition, frequently occurring keywords in column names may be abbreviated as shown in table below:

### **Table 49: Abbreviations**

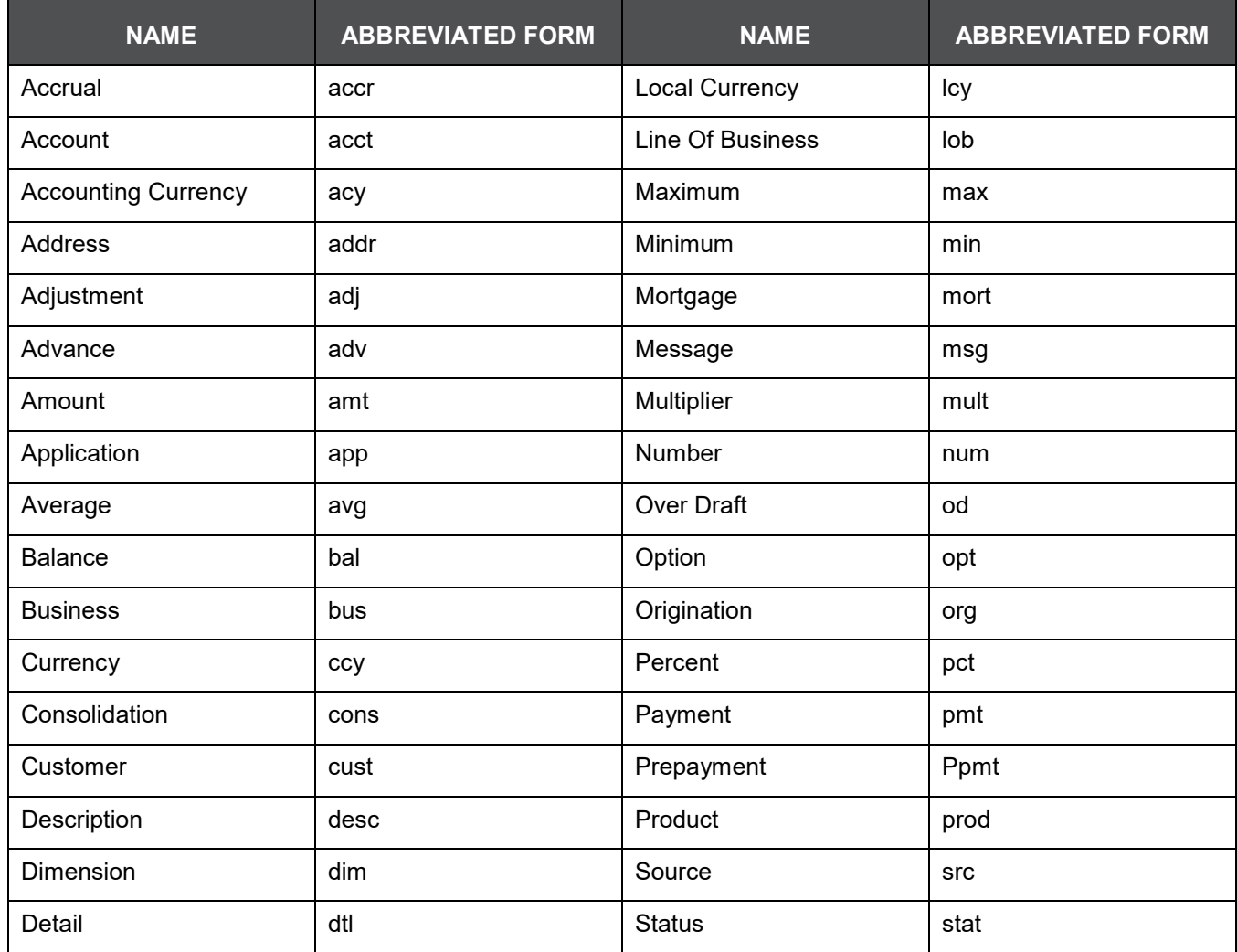

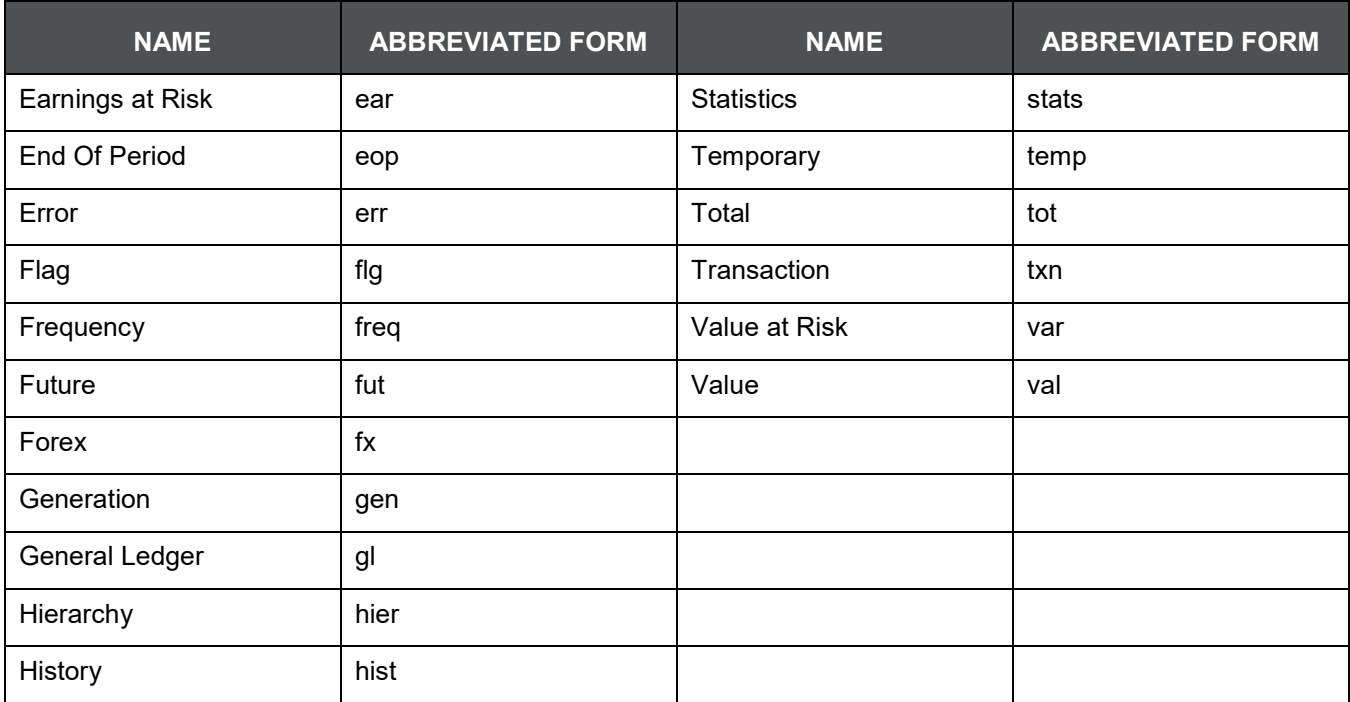

# **37.1.6 Domains (PDM and LDM)**

Domains are Logical data types that are attached to each column within the model. The following table lists the domains and their descriptions.

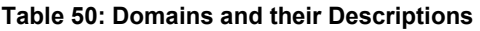

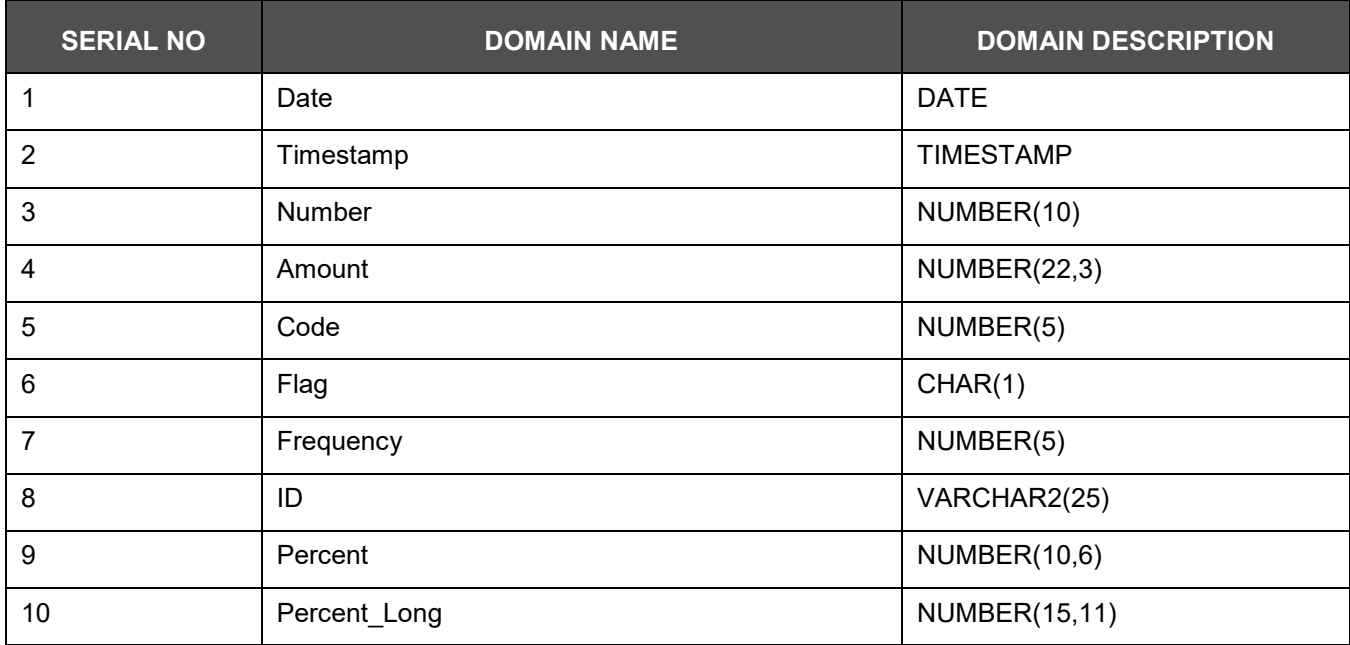
#### APPENDIX A: NAMING CONVENTIONS USED IN OFSDF DATA MODEL | NAMING CONVENTIONS USED IN OFSDF LDM AND PDM

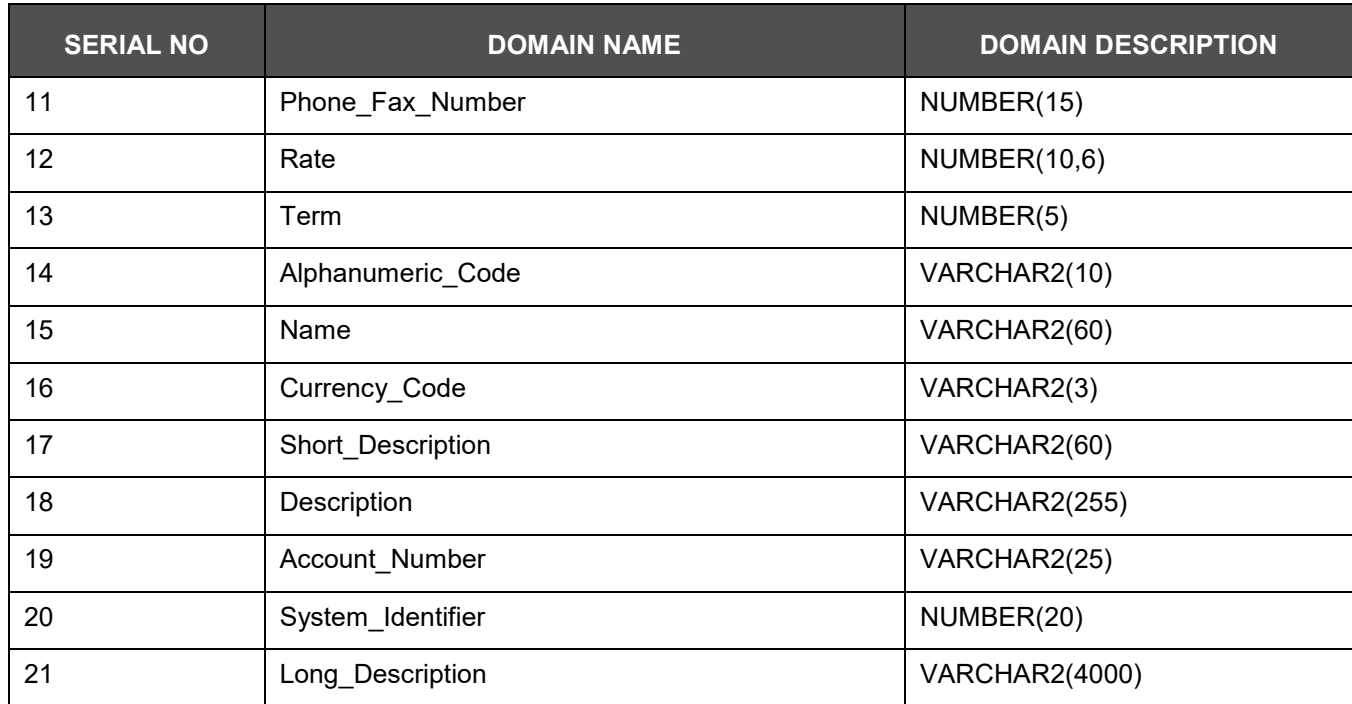

## **38 APPENDIX B: Standard Data Expectations**

### **38.1 Rate and Percentage**

Data in the columns associated with the below mentioned domains must be provided as a counting number (a whole number, which must not begin from 0).

- LONG RATE
- Rate
- RATE
- Short Rate
- RATE LONG
- Number Percentage
- Percent
- Percent Long

For example: If the interest rate is 8.9, then FSDF considers 8.9 as the value in the column instead of 0.089, because 0.089 is not valid as interest rate value.

## **38.2 Custom Reporting Line Codes**

Custom values can be added in the DIM\_REP\_LINE table. DIM\_REP\_LINE custom range is between 100000000001 and 100002000001 for custom values for the N\_REP\_LINE\_CD sequence.

## **39 APPENDIX C: How to Define a Batch**

This Appendix provides information about How to Define a Batch in the Oracle Financial Services Data Foundation application and step-by-step instructions to use this section.

This chapter includes the following topic:

• Batch Definition

## **39.1 Batch Definition**

Create a batch from the OFSAAI Batch Maintenance screen as follows:

- **1.** From the OFSAAI Home menu, navigate to Operations > Batch Maintenance.
- **2.** In the Batch Maintenance window, Select ʹ+ʹ button from the Batch Name tool bar. The New Batch Definition window is displayed.
- **3.** Enter the Batch details as tabulated.

#### **Table 51: Batch Details**

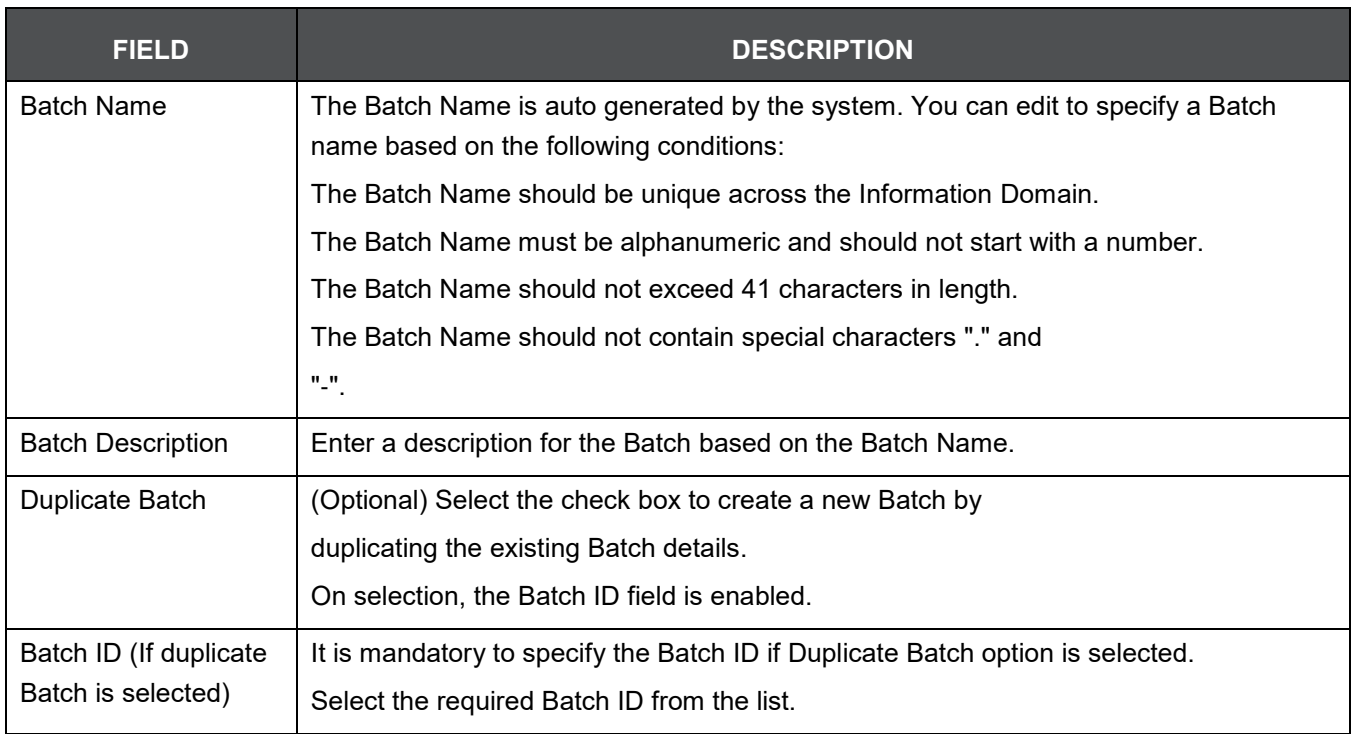

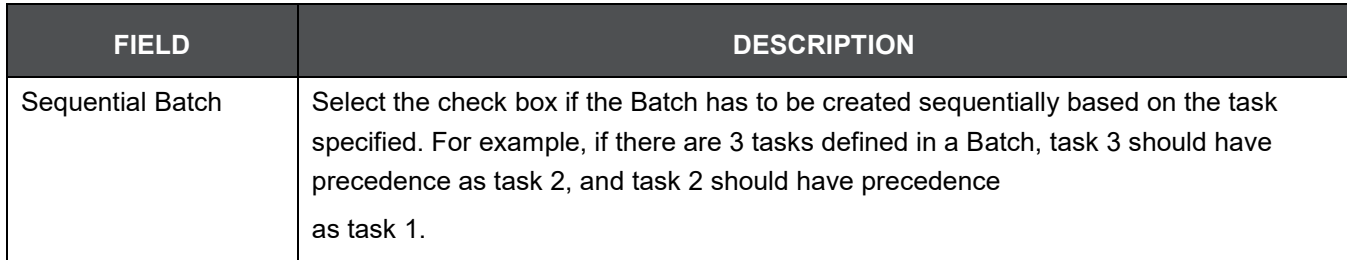

**4.** Click Save to save the Batch definition details.

The new Batch definition details are displayed in the Batch Name section of Batch Maintenance window with the specified Batch ID.

# **40 APPENDIX D: Template to Generate Data Dictionary and Download Specification for ERwin 9.x**

OFSAA data models have been designed and released on 7.x version of ERwin. However, if there is a requirement to upgrade to the latest version of ERwin (9.x series), the existing procedure to generate DL specification using the published report templates fails in the 9.x version. This is because of architectural changes between the two ERwin versions. This chapter provides information about the procedure to generate data dictionary and download specification for ERwin 9.x, for all OFSAA data models qualified on FSDF 8.0.7.

### **40.1 Prerequisite**

Upgrade model to 9.x series before initiating generation of the DL specification.

Download the excel based template ["OFSAA Data Model Dictionary Template.xls"](http://docs.oracle.com/cd/E60528_01/books/FSDF/OFSDF/Embedded_Files_8.0.1/OFSAA_Data_Model_Dictionary_Template.xls) and follow the steps mentioned below. This template is compatible with all the OFSAA data models that are qualified with FSDF version 8.0.7.0.0 and ERwin version 9.x.

- **1.** Ensure that the Erwin Data Modeler version is ERwin 9 or later.
- **2.** Ensure that macros are enabled in this excel before execution.
- **3.** Open the OFSAA data model in ERwin 9 or a later version before executing this template.
- **4.** Click the "UDP selection Menu" button to launch UDP selection form.
- **5.** Select the appropriate application UDPʹs (optional).
- **6.** Click "Generate Report" button.
- **7.** On successful execution, the following message is displayed "Report generation is Complete".
- **8.** The download specification and the data dictionary report is located in "OFSAA\_Download\_Spec" worksheet.

**NOTE** To generate report for two application UDP's such as "BASEL\_III\_USA\_ADVNCD" and "OR", you need to manually remove the extra characters from the UDP name in the data model else the execution will throw an error. The UDP names will be fixed in the upcoming release of FSDF

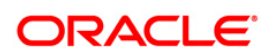